# Toad™ for Oracle® 12.5

# Toad 사용 안내서

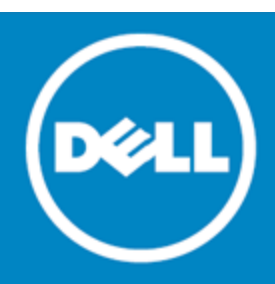

#### $^{\circ}$  2014 Dell Inc. ALL RIGHTS RESERVED.

본 안내서에는 저작권의 보호를 받는 독점적 정보가 들어 있습니다. 본 안내서의 소프트웨어는 소프트웨어 저작권과 비밀 유지 계약서의 보호를 받습니다. 본 소프 트웨어는 적절한 계약에 따라서만 복사하거나 사용할 수 있습니다. 본 안내서의 어 떤 부분도 Dell Software, Inc.의 서면 허가 없이 구매자의 개인적인 이용 목적을 제외 한 다른 목적으로 사진 복사 및 녹화를 포함한 전자적 또는 기계적인 어떤 방법이 나 어떤 형태로도 재생산하거나 전송할 수 없습니다.

본 안내서에 있는 정보는 Dell Software 제품과 관련하여 제공됩니다. 본 안내서나 Dell Software 제품의 판매에 관련해서는 금반언 조항에 의해서나 다른 방식으로 명 시적 또는 암시적인 어떤 종류의 지적 재산권도 부여되지 않습니다. 이 제품의 사 용권 계약에 지정된 DELL SOFTWARE의 약관과 규정에 명시되지 않은 한, DELL SOFTWARE는 이 제품에 관하여 상품성, 특정 목적에의 적합성 또는 불침해 등을 비 롯한 일체의 명시적 또는 암시적 조건, 진술 및 보증을 부인합니다. DELL SOFTWARE에서 피해 가능성에 대해 통지한 적이 있는 어떠한 경우라도 DELL은 본 문서를 사용하거나 사용하지 못하여 발생하는 직간접적, 결과적, 처벌, 특수 또는 부수적인 피해(이익의 상실, 비즈니스 방해 또는 정보 손실 등을 포함하며 이에 제 한되지는 않는)에 대해 책임을 지지 않습니다. Dell Software는 본 문서의 정확성이나 완전성에 대해 어떠한 표현이나 보증도 하지 않으며 언제든지 통보 없이 세부 사항 과 제품 설명을 변경할 권리가 있습니다. Dell Software는 본 문서에 포함된 정보의 업데이트에 대해 어떠한 책임도 지지 않습니다.

본 자료의 사용에 대한 질문은 다음으로 문의하십시오.

Dell Software Inc. Attn: LEGAL Dept 5 Polaris Way Aliso Viejo, CA 92656

국내 및 해외 지사에 대한 정보는 웹 사이트[\(www.software.dell.com\)](http://www.software.dell.com/)를 참조하십시오.

#### 상표

Dell, Dell 로고, Dell Knowledge Xpert, Dell vWorkSpace, Dell Toad, T.O.A.D., Toad World, Toad for Oracle, SQL Optimizer for Oracle, Code Tester for Oracle, Spotlight on Oracle, Benchmark Factory 및 Dell Backup Reporter for Oracle은 Dell Inc. 및/또는 Dell 제휴업체의 상표입니다. 기타 상표 및 상표 이름은 이 문서에서 사용되어 표시 및 이름 또는 제 품을 주장하는 법인을 나타낼 수 있습니다. Dell은 다른 회사의 표시 및 이름에서 얻 는 재산 상의 이익을 거부합니다.

Toad for Oracle 12.5 Toad 사용 초보자 안내서 2014년 5월 27일 화요일

# 목차

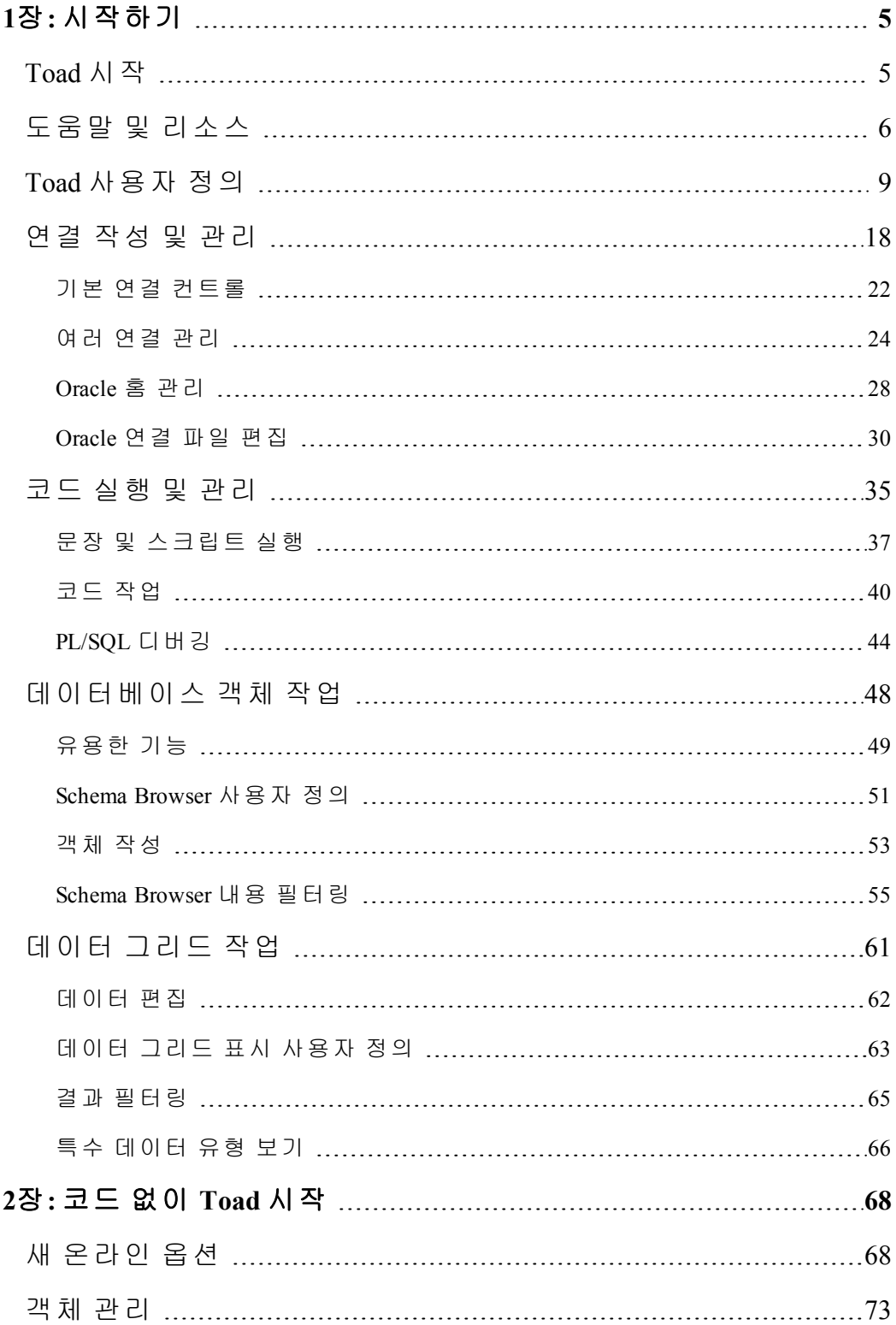

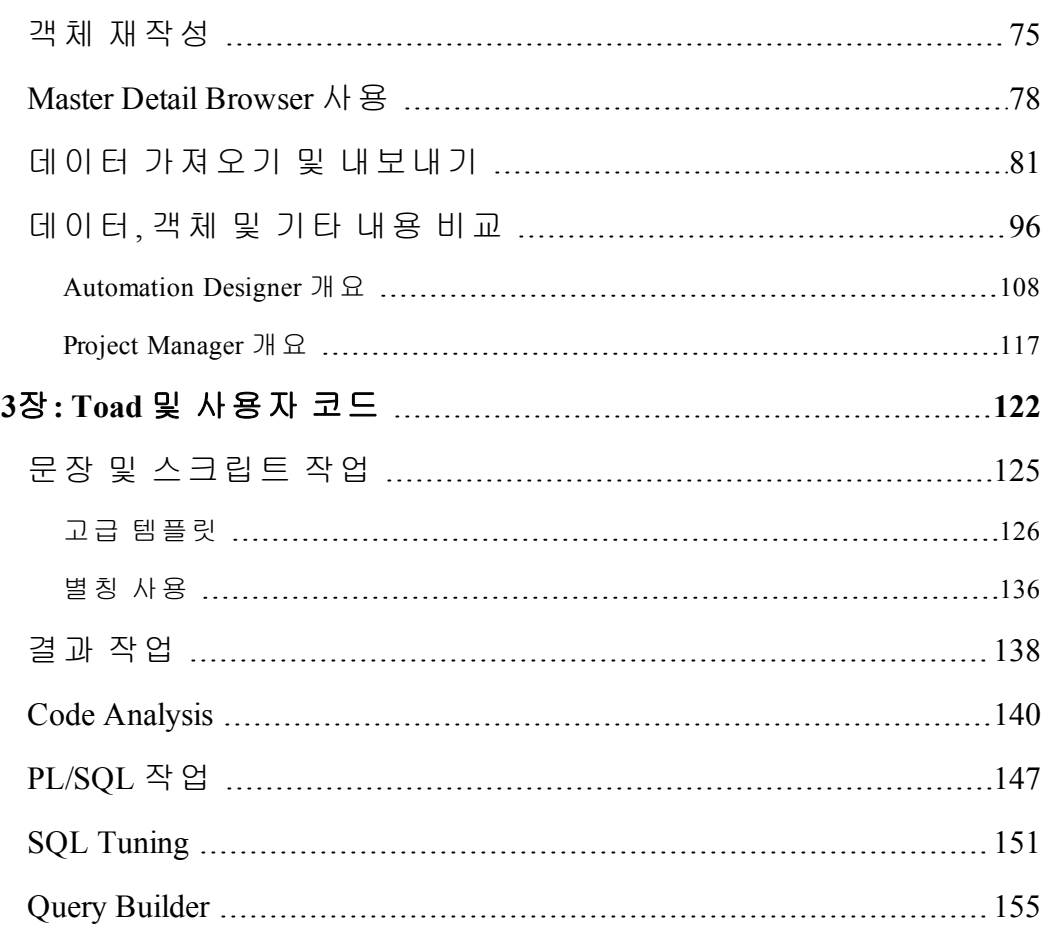

# **1**

# <span id="page-4-0"></span>**1**장**:** 시작하기

## <span id="page-4-1"></span>**Toad** 시작

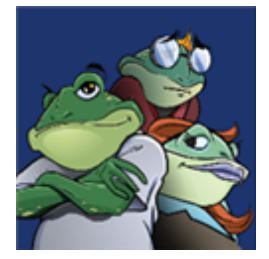

Toad for Oracle은 기술과 경험 면에서 모든 단계에 해당하는 데이터베이스 전 문가들이 워크플로 및 생산성을 전반적으로 향상시켜 작업을 수행할 수 있는 보다 이해하기 쉽고 효율적인 방법을 제공합니다. Toad for Oracle에서는 다음 을 수행할 수 있습니다.

- 시각적인 표현을 통해 데이터베이스 환경 이해
- 자동화 및 원활한 워크플로를 통해 쉽게 마감 기한 준수
- 단일 도구를 통해 필수적인 개발 및 관리 작업 수행
- <sup>l</sup> 사용자 요구사항을 충족시키고 예측 가능한 안정적인 생산을 수행하는 고품 질 응용 프로그램 배포
- <sup>l</sup> 최적의 성능 및 Best Practices 표준 준수를 위해 데이터베이스 코드의 유 효성 검사
- 프로젝트, 템플릿, 스크립트 등을 쉽게 관리 및 공유

Toad for Oracle 솔루션은 사용자가 직접 필요에 맞게 구축합니다. 10년이 넘는 개발 기간과 Toad World와 같은 다양한 커뮤니티의 피드백은 이 제품이 가장 강력하고 유용한 도구로 평가받는 원천이 되었습니다. 200만 명 이상이 사용하고 있는 Toad for Oracle은 데이터베이스 개발 및 관리를 위한 "사실 상의" 표준 도구로 지속적으로 자리매김하고 있습니다.

참고: 이전 버전의 Toad를 사용하는 경우 Jump 검색, Private Script Repository, 여러 스 키마 비교, 새로운 Team Coding 대시보드, Toad World 사용자 포럼에 대한 액세스, Toad 내에서 직접 볼 수 있는 사용법 안내 비디오, Workspaces, Code Analysis(이전의 Code Xpert), Query Builder 등 최신 버전(즉, Toad 12)에서 소개된 기능을 사용하여 시 간을 절약할 수 있습니다. (일부 기능은 Toad 온라인 도움말에서만 설명됩니다.)

#### 본 안내서 정보

이 안내서는 기본적인 기능과 작업 방법을 숙지하여 보다 빠르게 Toad 사용에 익숙 해지는 데 도움이 됩니다. Toad는 매우 다양한 기능을 가진 강력한 도구이므로, 설 명하지 못한 기능들이 있습니다. Toad에 대한 추가 정보를 보려면 F1 키를 눌러 언 제든지 액세스할 수 있는 온라인 도움말을 참조하십시오.

많은 Toad for Oracle 사용자가 Toad를 통해 데이터에 액세스하여 다른 환경에서 사 용합니다. 다른 사용자들은 Toad의 강력한 모든 기능을 광범위하게 사용합니다. 두 사용자 그룹은 모두 이 안내서의 논리적 구성을 통헤 요구를 충족할 수 있습니다.

- o 시작하기
- o 코드 없이 Toad 시작
- o Toad 및 사용자 코드

다음 항목은 이 안내서에 포함되어 있지 않으며, 다른 항목에서 다룹니다.

- Toad Report Manager 사용
- o SQL Optimizer

한편 이러한 기능의 사용 지침은 온라인 도움말과, 수상 경력이 있는 지원 팀의 기 술 자료 및 Toad World를 참조하십시오.

# <span id="page-5-0"></span>도움말 및 리소스

Toad는 자체적으로 진단합니다. Toad에서 이해할 수 없거나 해결할 수 없는 문제가 있을 경우 Toad Advisor의 도움을 받을 수 있습니다. Toad 설치에 대한 현재 상태와 관련된 경고, 알림 및 힌트를 제공합니다. 관리되는 환경에 있는 경우 Toad의 어떤 기능이 어느 범위까지 관리되는지 지정합니다.

#### *Toad Advisor*를 사용하려면

- 1. **Help | Toad Advisor**를 선택합니다.
- 2. 다음 범주로 구분되는 결과를 검토합니다.

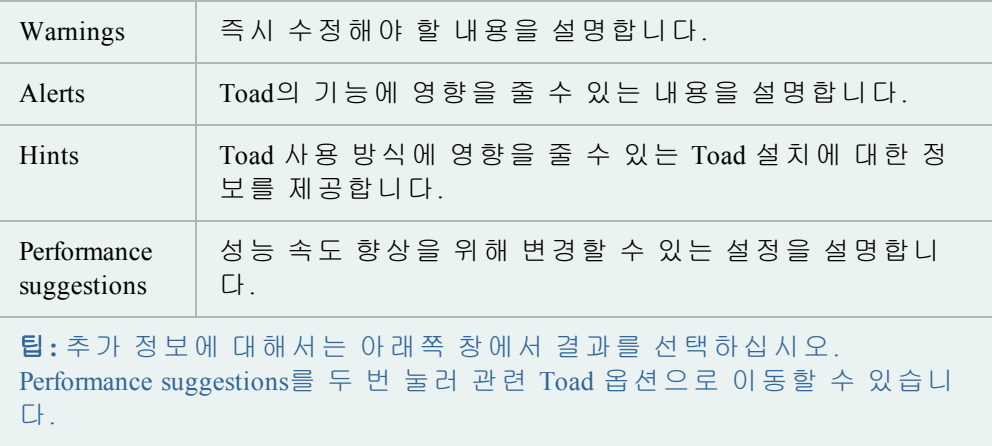

**View | Toad Options**에서 Options 창의 하단에 있는 Search 필드를 사용하여 특 정 옵션을 검색합니다.

Toad 12.0에서 Jump 검색은 시스템 전체에 사용되었습니다.

#### **Jump** 검색 예**:**

- 기본 도구 모음의 Jump 검색 필드에 "code snippets"를 입력합니다.
- <sup>l</sup> "Menus and Toolbars"에서 **View > Code Snippets**를 두 번 누릅니다.
	- o 해당 메뉴 항목으로 이동합니다.
- Toad World' 머리글을 눌러 사용자 포럼, 기술 자료, 블로그 게시물 및 방법 비 디오 목록의 결과를 확장합니다.
	- o 파일, Code Analysis 규칙, SQL Recall 기록 및 코드 스니펫도 검색됩니다 (또한 검색어가 발견된 경우에도 나열됨).
- <sup>l</sup> 'Search Web' 머리글을 두 번 눌러 기본 브라우저를 엽니다.

Toad는 또한 오류 대화상자에서 Jump 검색으로 이동하고, 여기서 오류 메시지가 복 사되어 신속하게 답변을 찾을 수 있습니다.

Toad에 대해 배울 수 있는 많은 리소스가 있으며 이러한 리소스는 기본 도구 모음 의 Jump 검색을 통해 액세스할 수 있습니다.

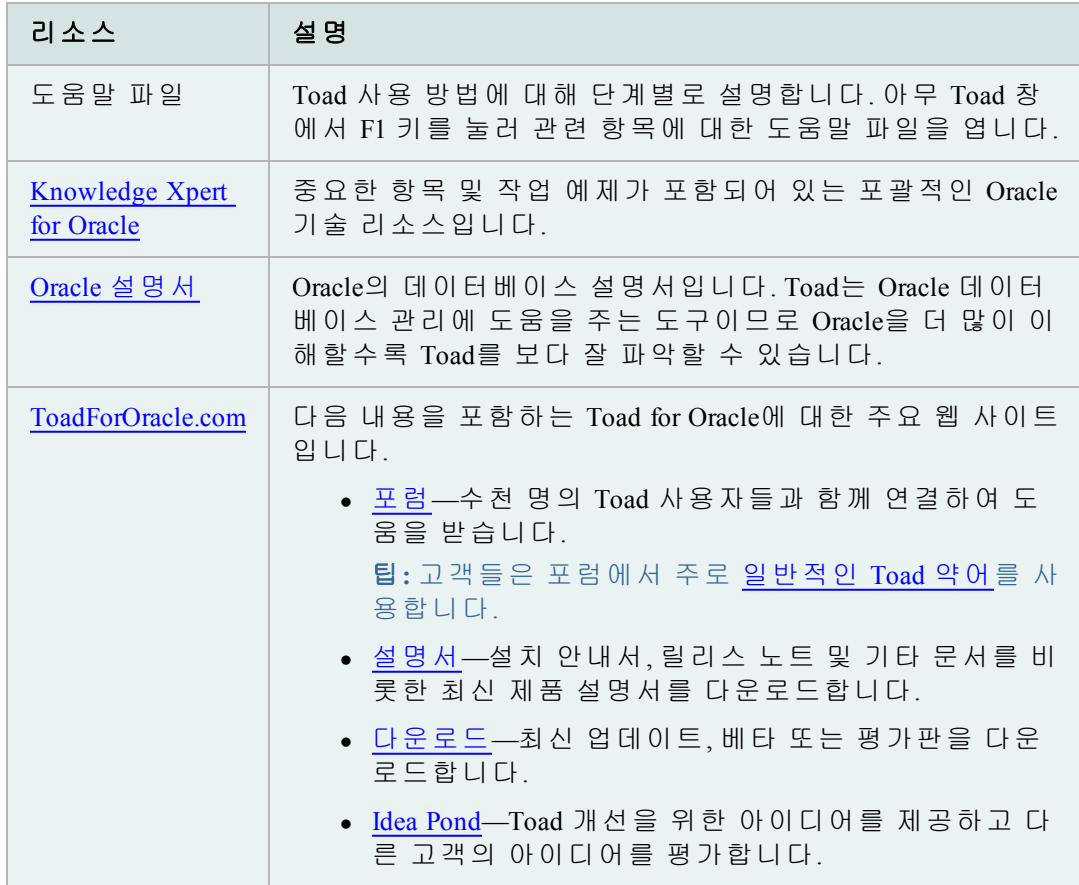

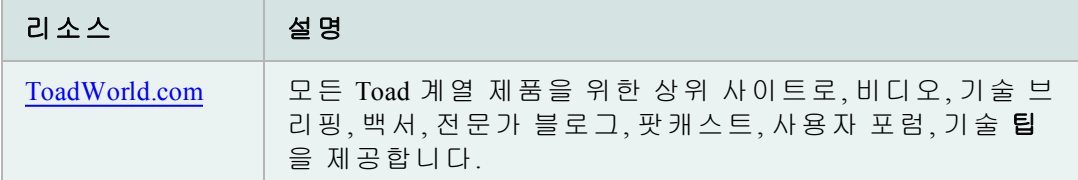

#### **Toad World** 사용자 포럼

[ToadWorld](http://toadworld.com/)가 완전히 업데이트되었으며 Toad 내에서 직접 질문을 하고 답변을 찾을 수 있습니다.

다음 항목에 액세스하려면 **Help | Toad World**로 이동합니다.

- 포럼
- $\bullet$  질문
- <sup>l</sup> 토론 시작
- 로그인 또는 등록

이 기능에서는 SSO(Single Sign-On)을 사용하므로, Forgot Password 옵션도 있습니다.

내용은 Toad 창에 표시됩니다. 물론, 완전히 업데이트된 Toad World 온라인에 액세 스하여 사용법 안내 비디오, 전문가 블로그, Wiki 게시물 등을 참조할 수 있습니다.

#### 포럼 스레드 따르기

- <sup>l</sup> 모든 게시물에 대한 전자 메일을 받으려면 [ToadForOracle.com](http://toadfororacle.com/) **| Forums | Email Subscribe to Forum**으로 이동합니다.
- 스레드를 따르려면 질문을 하거나 토론을 시작하거나 게시물에 회신할 때(온라인이나 Toad 내에서) (왼쪽 하단 모서리의) **Email me replies to this post**를 선택합니다.
- <sup>l</sup> 받은 전자 메일에서 **Stop receiving emails on this thread**를 선택할 수 있습니다.

# <span id="page-8-0"></span>**Toad** 사용자 정의

사용자의 프로세스에 적합하도록 Toad를 사용자 정의하고 시간을 절약하는 여러 가지 방법이 있습니다. 여기에는 몇 가지 중요한 항목이 포함되어 있습니다.

**Workspace**를 사용하여 **Toad** 다시 시작 시 시간 절약

현재 Toad 창과 연결을 Workspace로 저장할 수 있습니다. 이렇게 하면 Toad를 다시 시작한 후 신속하게 작업을 계속할 수 있습니다.

Workspace 도구 모음이 표시되지 않으면 기본 도구 모음을 마우스 오른쪽 버튼으로 눌러 **Workspaces**를 선택하거나 **Restore Defaults**를 선택합니다.

#### *Workspace*를 작성하려면

» Workspace 도구 모음에서 역 을 눌러 Workspace 이름을 지정한 후 저장합니다.

열려 있는 창과 연결이 저장되어 다음에 이 Workspace를 열 때 다시 설정됩니다.

다음 구성 요소가 저장됩니다.

**Schema Browser** – 현재 활성 데이터베이스 객체(유형 및 이름)

**Editor** – Editor의 탭 내용, 탭 수, 마지막 활성 탭, 각 탭의 행 및 캐럿 위치, 분할 모드

기타 창 – 다른 모든 MDI 형식 창은 Workspace를 사용하여 관리됩니다. 비 MDI 창, 즉 Project Manager와 같이 도킹된 창은 Workspace 전체에서 필 요할 수 있는 전체 작업 데스크톱 상태를 나타낼 가능성이 높기 때문에 Workspace 전체에서 유지됩니다.

#### *Workspace* 구성의 변경 사항을 저장하려면

» Workspace 도구 모음의 <sup>에</sup>미을 눌러 Workspace 구성(새로 연 창과 연결)의 변 경 사항을 저장합니다.

즐겨찾기 목록을 작성하고 스키마를 숨기며, 연결 및 다른 옵션을 위한 기 본 스키마를 설정하여 스키마 드롭다운을 사용자 정의할 수 있습니다. 창에서 Editor 및 Schema Browser와 같은 스키마 드롭다운을 사용할 수 있도록 변경 사 항이 적용됩니다.

#### 기본 스키마를 설정하려면

» 스키마 드롭다운에서 스키마를 마우스 오른쪽 버튼으로 누르고 **Set <**스키마 이름**> to Default Schema**를 선택합니다.

#### 스키마 드롭다운을 사용자 정의하려면

- 1. 스키마 드롭다운을 마우스 오른쪽 버튼으로 누르고 **Customize**를 선택합니다.
- 2. 분류할 스키마를 선택하고 > 버튼을 누릅니다.
- 3. 스키마를 숨기려면 스키마에 대해 **Category** 필드에서 *Hidden Schemas*를 선택합니다.
- 4. 새 범주를 작성하려면 스키마에 대해 **Category** 필드에 범주 이름을 입력합니 다. 새 이름을 Category 드롭다운에서 사용할 수 있게 됩니다.
- 5. 스키마가 분류되는 시간을 변경하려면 스키마에 대해 **When to Categorize** 필 드를 선택하고 …을 누릅니다.

Toad의 기본 메뉴 및 도구 모음을 사용자 정의하고 사용자 정의 옵션을 사용하여 새 항목을 작성할 수 있습니다. 이렇게 하면 Toad를 정렬하여 작업 방식에 최선으로 반영할 수 있습니다.

Toad 메뉴 표시줄은 Toad와 함께 작업할 수 있도록 자체 구성할 수도 있습니다. 작 업 시 Toad는 가장 자주 사용하는 명령의 데이터를 수집합니다. 메뉴는 가장 자주 사용하는 명령을 목록 위에 가깝게 이동하고 거의 사용하지 않는 명령을 숨기면서 사용자의 작업 습관에 맞추어 설정됩니다.

#### 참고**:**

- 버전 11.5에서 이러한 사용자 정의 항목은 새 버전의 Toad로 업그**레**이드할 때 자동으로 가져오지 않습니다.
- o Toad는 새 버전으로 업그레이드할 때 이전 버전의 사용자 파일을 자동으로 복사하지만(새 버전이 이전 버전의 두 릴리스에 해당하는 경우) 도구 모음 및 메뉴 사용자 정의는 자동으로 가져오지 않습니다. 이렇게 하면 메뉴에서 새 Toad 창을 볼 수 있습니다.
- o 메뉴 및 도구 모음 사용자 정의를 포함하여 이전 Toad 설정을 복원하려면 **Utilities | Copy User Settings**로 이동하십시오.

자세한 내용은 온라인 도움말에서 "수동으로 Toad 설정 가져오기"를 참조하십시오.

사용자 정의 구성을 사용 중인 경우 Toad를 업그레이드할 때 사용자 정의 도구 모 음에 새 명령이 추가되지 않습니다. 그러나 도구 모음 및 메뉴에서 완전히 제거된 명령과 새로운 명령을 모두 볼 수 있습니다.

참고**:** 도구 모음에서는 제거되었지만 메뉴 표시줄(또는 다른 부분)에서 제거되지 않은 명령은 Unused 영역에 나타나지 않습니다. 따라서 다른 위치에서는 제거되지 않고 한 위치에서만 명령이 제거되었다고 확신할 수 없습니다.

#### 새 명령*/*제거된 명령을 보려면

- 1. 도구 모음/메뉴를 마우스 오른쪽 버튼으로 누르고 **Customize**를 선택합니다.
- 2. Commands 탭을 선택합니다.
- 3. 새로운 명령을 보려면 **Categories** 필드에서 *[New]*를 선택합니다.
- 4. 제거한 명령을 보려면 **Categories** 필드에서 *[Unused]*를 선택합니다.
- 5. 새 명령/제거한 명령을 메뉴/도구 모음에 추가하려면 명령을 도구 모음/ 메뉴로 끌어옵니다.

기존 도구 모음이나 메뉴를 획기적으로 수정하려는 경우 수정하는 대신 사용자 정 의 도구 모음이나 메뉴를 직접 작성하는 것이 더 쉬울 수 있습니다.

#### 사용자 정의 도구 모음이나 메뉴를 작성하려면

- 1. 도구 모음/메뉴를 마우스 오른쪽 버튼으로 누르고 **Customize**를 선택합니다.
- 2. 새 도구 모음/메뉴를 작성합니다. 자세한 내용은 다음을 검토하십시오.

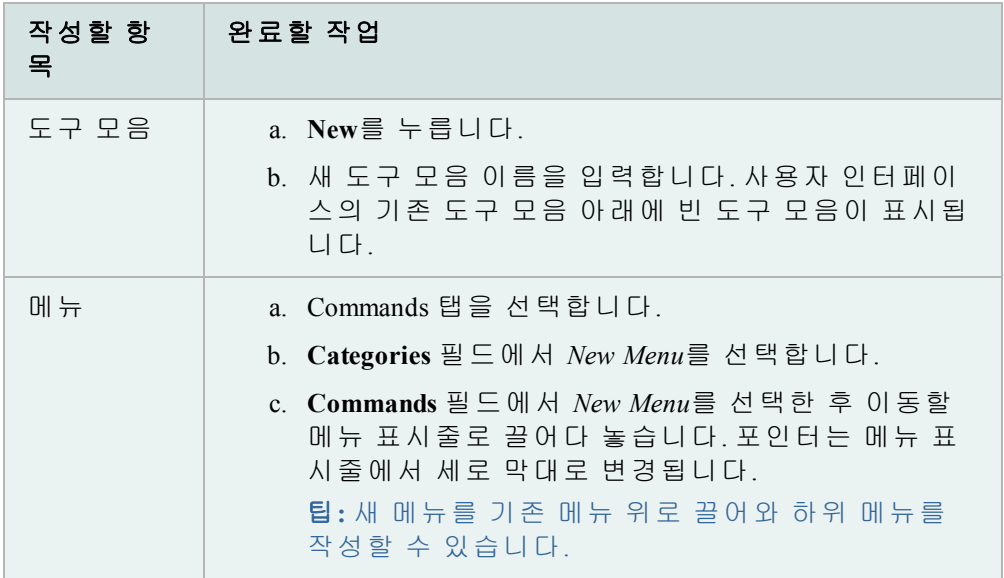

3. 명령을 추가하려면 Customize 창에서 Commands 탭을 선택합니다. **Commands** 필드의 명령을 도구 모음/메뉴로 끌어다 놓습니다. I 모양의 막대 포인터는 명령이 놓일 위치를 표시합니다.

참고**:** 명령, 도구 모음 및 메뉴를 재정렬하고 이름을 바꿀 수 있습니다.

4. 도구 모음을 잠그려면 도구 모음을 마우스 오른쪽 버튼으로 누르고 **Lock Toolbars**를 선택합니다.

#### 도구 모음 또는 메뉴를 사용자 정의하려면

- 1. 도구 모음이나 메뉴를 마우스 오른쪽 버튼으로 누르고 **Customize**를 선택 합니다.
- 2. 도구 모음이나 메뉴를 변경합니다.

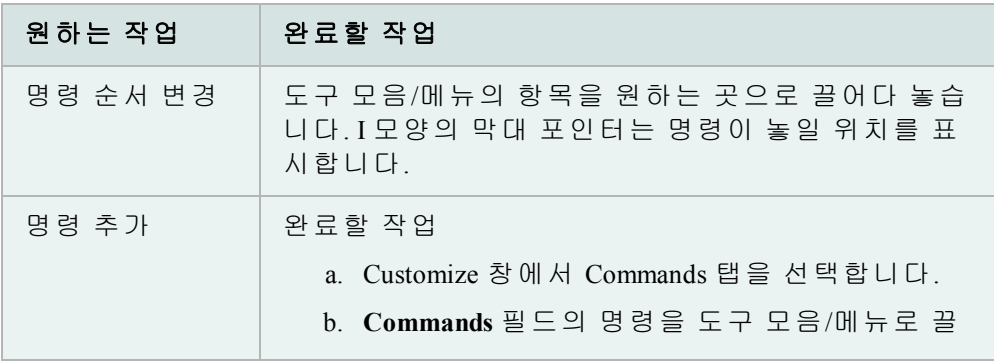

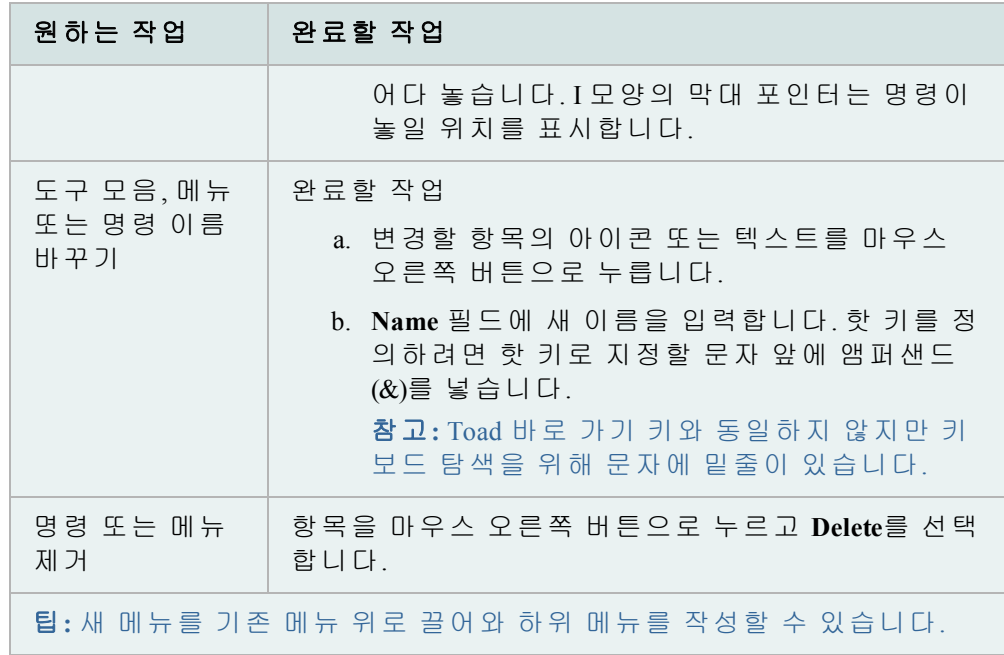

3. Toad 메뉴가 자동으로 구성되도록 하려면 Options 탭에서 **Menus show recently used commands first**를 선택합니다.

이 옵션을 선택하면 Toad는 가장 자주 사용하는 명령의 데이터를 수집합니 다. 메뉴는 가장 자주 사용하는 명령을 목록 위에 가깝게 이동하고 거의 사용 하지 않는 명령을 숨기면서 사용자의 작업 습관에 맞추어 설정됩니다.

4. 도구 모음을 잠그려면 도구 모음을 마우스 오른쪽 버튼으로 누르고 **Lock Toolbars**를 선택합니다.

Team Coding 또는 Create Objects와 같은 추가 메뉴를 표시할 수 있습니다.

#### 추가 메뉴를 표시하려면

- 1. 메뉴 표시줄을 마우스 오른쪽 버튼으로 누르고 **Customize**를 선택합니다.
- 2. Commands 탭을 선택합니다.
- 3. **Categories** 필드에서 *Menus*를 선택합니다.
- 4. 오른쪽 창에서 추가할 메뉴(예: Team Coding)를 누르고 이동할 메뉴 표시줄로 끌어다 놓습니다. 포인터는 메뉴 표시줄에서 세로 막대로 변경됩니다.

#### 표시한 도구 모음을 변경하려면

- 1. 도구 모음 영역을 마우스 오른쪽 버튼으로 누릅니다.
- 2. 표시할 도구 모음을 선택하고 숨길 도구 모음을 선택 취소합니다.

#### 기본 도구 모음 및 메뉴를 재설정하려면

» 도구 모음을 마우스 오른쪽 단추로 누르고 **Restore defaults**를 선택합니다.

Editor에서 모든 도구 모음을 제거할 수 있습니다. 이 경우 모든 기본 설정을 재설정 하지 않고도 창에 도구 모음을 복원할 수 있습니다.

#### 사라진 도구 모음을 *Editor*에서 복원하려면

- 1. Desktop panels 탭 영역을 마우스 오른쪽 버튼으로 누릅니다.
- 2. **Customize**를 선택합니다.
- 3. Toolbars 탭을 선택합니다.
- 4. 표시할 Editor 도구 모음을 선택합니다.

Toad에는 동작을 사용자 정의할 수 있는 수백 가지 옵션이 제공됩니다. 변경하려는 특정 기능이나 동작이 있는 경우 Options 창에서 검색해 보십시오.

#### 바로 가기 키 사용자 정의

참고**:** 바로 가기 키를 사용자 정의한 경우 이후 Toad 업드레이드에 추가된 새 바로 가기를 자동으로 사용할 수 없게 됩니다. 그러나 바로 가기 키를 기본값으로 재설 정하여 새로운 모든 바로 가기에 다시 액세스할 수 있습니다.

메뉴 핫 키는 Alt 키 및 메뉴 또는 명령을 열기 위해 밑줄이 그어진 메뉴 항목의 문 자를 눌러 액세스하는 키입니다. 밑줄이 그어진 문자를 구성할 수 있습니다.

#### 핫 키를 변경하려면

- 1. 도구 모음을 마우스 오른쪽 버튼으로 누르고 **Customize**를 선택합니다.
- 2. 변경할 메뉴 항목을 마우스 오른쪽 버튼으로 누릅니다.
- 3. **Name** 필드의 앰퍼샌드 위치를 변경하여 밑줄 친 문자를 변경합니다. 예를 들 어 *&Tools*는 *T*에 밑줄을 긋고 *T&ools*는 *o*에 밑줄이 그어집니다.

#### 바로 가기 키를 변경하려면

1. 표준 도구 모음에서 **in**을 누릅니다.

팁**: View | Toad Options**를 선택할 수도 있습니다.

- 2. **Toolbars/Menus | Shortcuts**를 선택합니다.
- 3. 바로 가기 키를 설정하거나 변경하려는 명령을 선택합니다.
- 4. 사용할 키 입력을 입력합니다.

바로 가기 키는 입력하는 대로 변경됩니다. 다른 바로 가기 키와 충돌이 있으 면 Conflict 열에 별표(\*)가 나타납니다. 충돌이 발견되면 삭제하면 됩니다.

참고**:** 이 옵션을 사용하면 컨트롤 키(예: Ctrl 또는 Alt) 뒤에 키 입력을 하나만 사용할 수 있습니다.

Toad에는 수십 개의 표준 바로 가기 키가 제공되며 새 바로 가기 키를 할당하거나 표준 바로 가기 키를 사용자 정의할 수 있습니다. 또한 현재 바로 가기 키 목록을 인 쇄할 수도 있습니다.

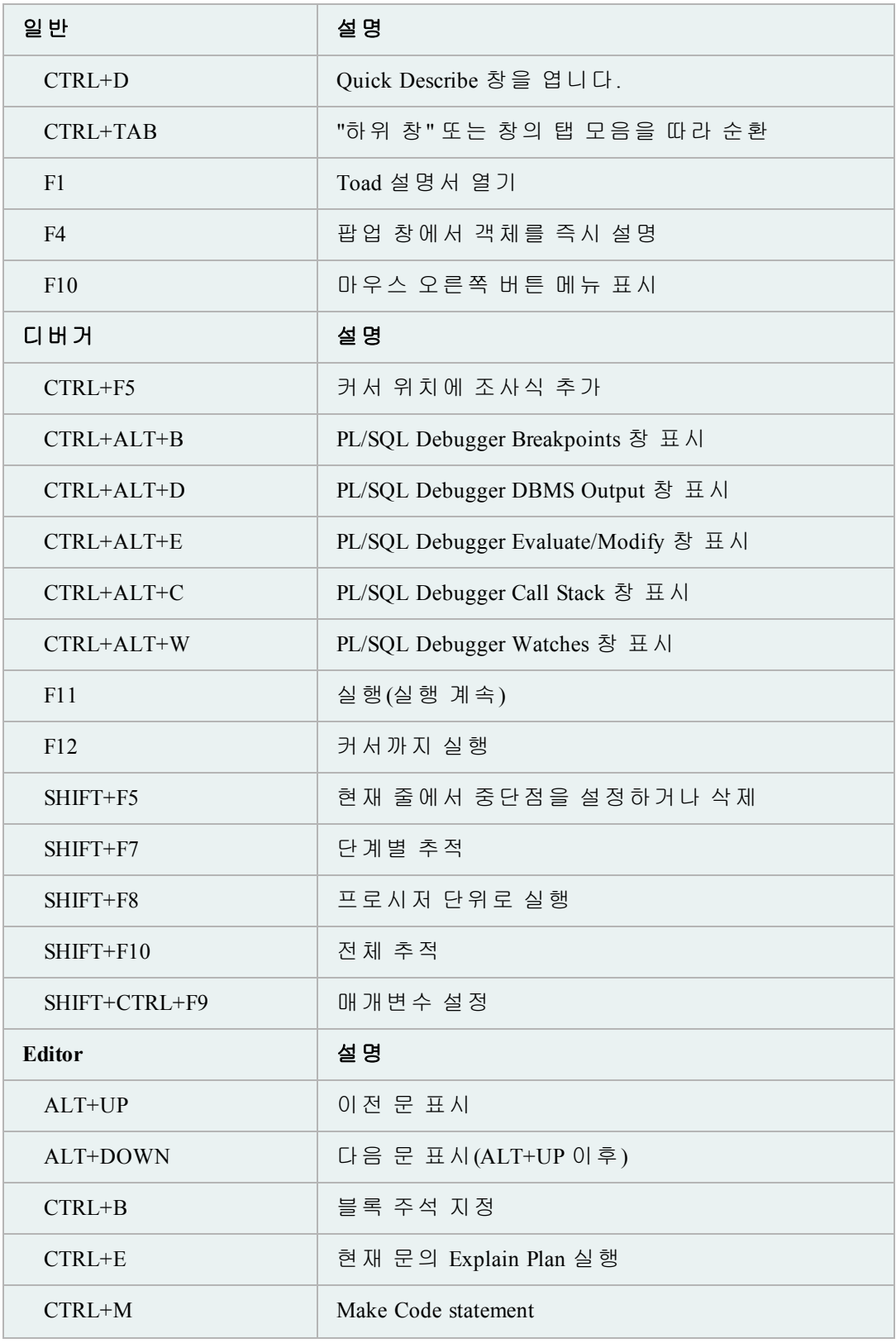

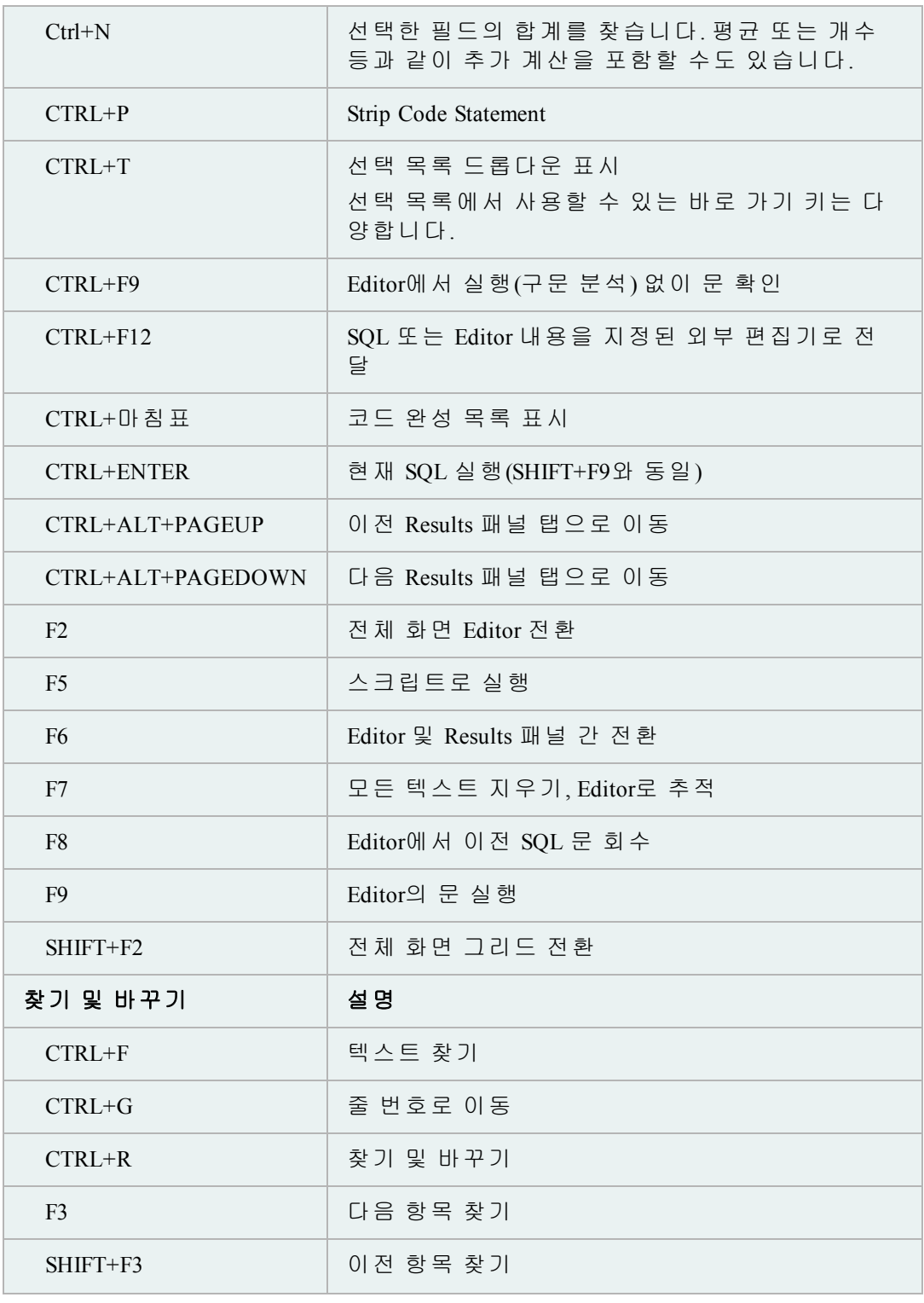

**Toad Insight** 선택 목록 바로 가기

선택 목록을 표시하고 선택을 하는 데 사용할 수 있는 다양한 바로 가기 키가 있습 니다. Toad에는 선택 목록 동작을 사용자 정의하기 위한 옵션이 제공됩니다.

#### 자세한 내용은 온라인 도움말에서 "Code Assist 옵션"을 참조하십시오.

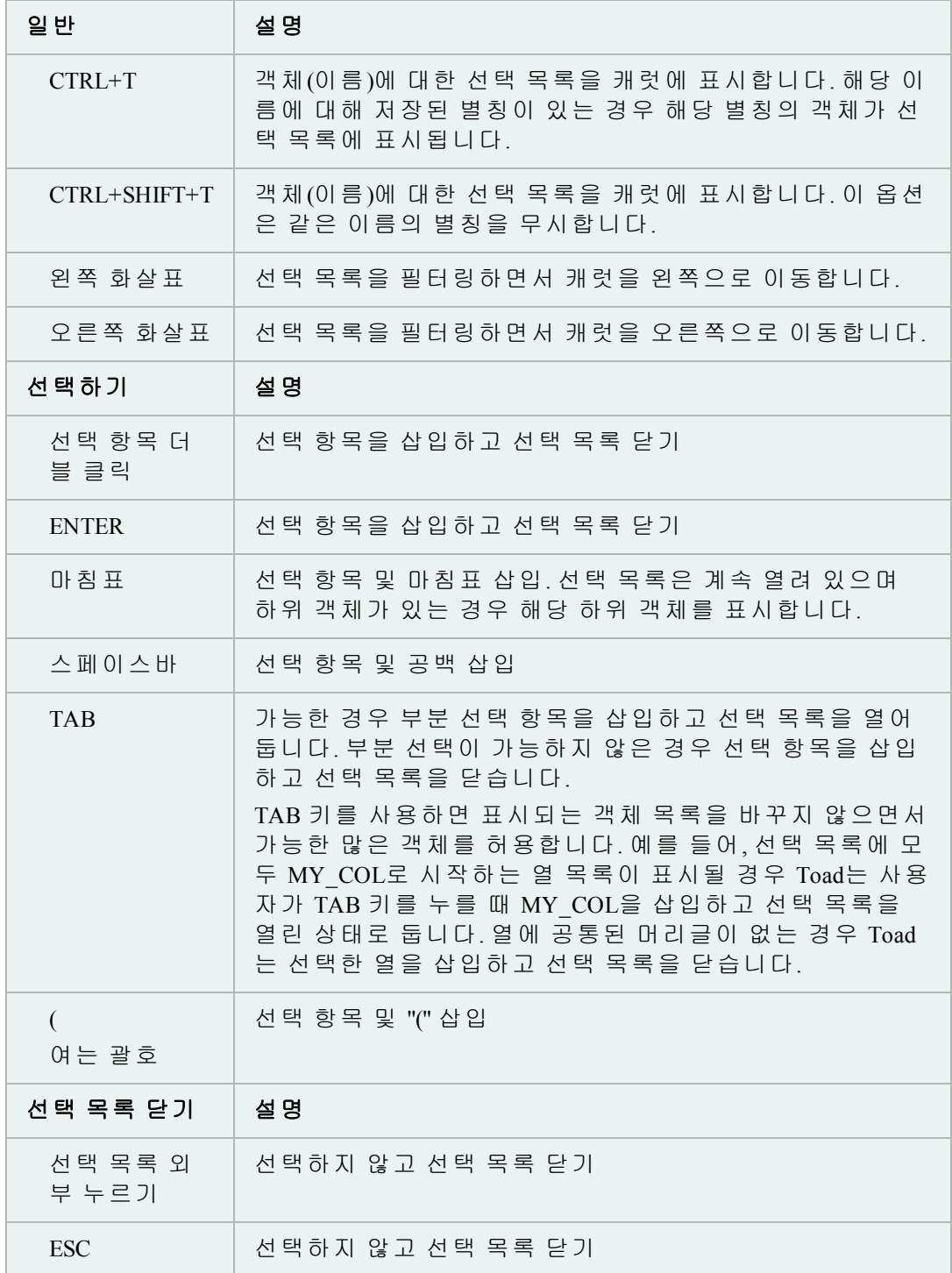

참조를 위해 바로 가기 키 목록을 인쇄할 수 있습니다.

#### 바로 가기 키 목록을 인쇄하려면

1. 표준 도구 모음에서 <mark>을</mark> 누릅니다.

팁**: View | Toad Options**를 선택할 수도 있습니다.

- 2. **Toolbars/Menus | Shortcuts**를 선택합니다.
- 3. Category 또는 Shortcut 열을 눌러 목록을 정렬합니다.
- 4. **Print**를 누릅니다.

## <span id="page-17-0"></span>연결 작성 및 관리

이 항목은 Toad에서 Oracle 데이터베이스에 연결하는 방법에 대한 일반적인 요약 내 용입니다. Oracle 연결에 대한 자세한 내용은 Oracle 설명서를 참조하십시오.

문제 해결**:** Database Login 창에 이전 연결이 표시되지 않을 경우 Database Login 창 하단의 **Show favorites only** 및 **Show selected home only** 필드가 선택되 어 있지 않은지 확인합니다.

Toad에서 데이터베이스 서버("데이터베이스")에 연결하기 위해서는 시스템에 데이 터베이스 클라이언트("클라이언트")가 설치되어 있어야 합니다. 클라이언트는 네트 워크를 통해 데이터베이스에 액세스하는 소프트웨어일 뿐입니다.

컴퓨터에 여러 개의 Oracle 클라이언트가 설치되어 있을 수 있습니다. 이 클라이언 트 위치를 Oracle 홈이라고도 하며 Database Login 창에서 Toad가 현재 사용하는 위치 를 선택할 수 있습니다.

Toad에서 지원하는 클라이언트 및 데이터베이스 버전의 전체 목록을 보려면 릴리 스 노트를 참조하십시오.

중요**:** 클라이언트 버전은 데이터베이스 서버와 같은 릴리스 또는 그 이상 버전을 사용하는 것이 좋습니다. 이는 성능 문제를 방지하기 위함입니다.

#### 연결 파일

Oracle 클라이언트 설치에는 일반적으로 컴퓨터와 데이터베이스 간 통신에 사용되 는 연결 구성 파일이 포함되어 있습니다. Toad는 사용자가 선택하는 연결 유형에 따 라 다음 연결 구성 파일을 사용합니다.

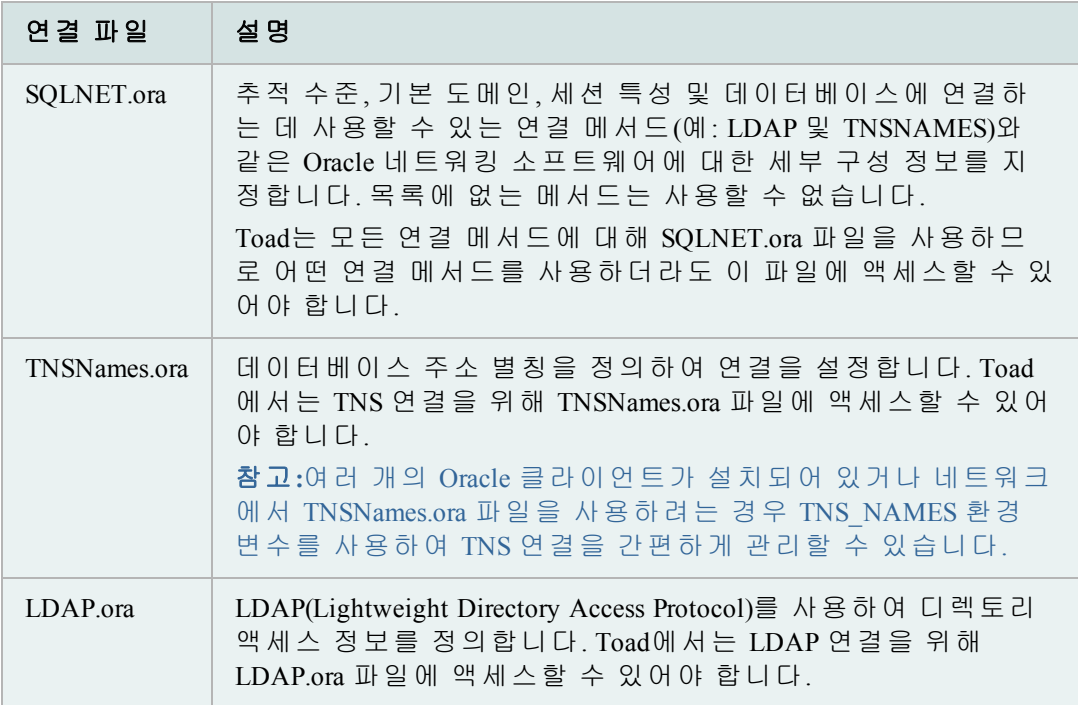

#### 새 연결 작성

Oracle 데이터베이스에 연결하기 위해 충족해야 하는 몇 가지 필수 구성 요소가 있 습니다.

#### 새 연결을 작성하려면

1. 표준 도구 모음에서 <sup>쁂</sup>을 눌러 Database Login 창을 엽니다.

참고**: Session | New Connection**을 선택할 수도 있습니다.

2. Database Login 도구 모음에서 ※ 을 누릅니다. Add Login Record 창이 표 시됩니다.

참고**:** Add Login Record 창에서 연결을 작성하는 대신, Database Login 창 에 연결 정보를 직접 입력할 수 있습니다. 그러나 이 방법은 강제로 데 이터베이스에 연결하며, 사용자가 연결하기 전까지는 일부 추가 연결 정 보를 입력할 수 없습니다.

- 3. **User/Schema** 및 **Password** 필드를 입력합니다.
- 4. 연결 메서드를 선택합니다.

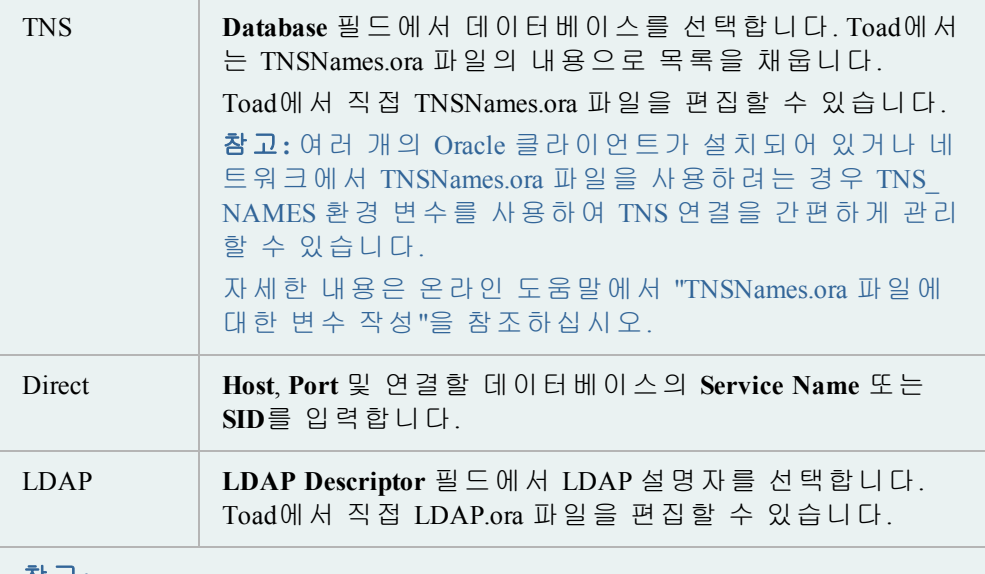

# 참고**:**

- Toad에서는 어떤 연결 메서드를 사용하더라도 SQLNET.ora 파일에 액세스할 수 있어야 합니다. 또한 LDAP 연결의 경우는 LDAP.ora 파 일에, TNS 연결의 경우는 TNSNames.ora 파일에 액세스할 수 있어야 합니다.
- Toad에서 이러한 파일 중 하나에 연결하지 못하면 해당 파일의 편 집기 버튼 옆에 빨간색 X가 표시됩니다. 예를 들어 다음 이미지는 Toad에서 LDAP.ora 파일에 액세스할 수 없음을 나타냅니다. LDAP 연결을 설정하려면 먼저 해당 문제를 해결해야 합니다.

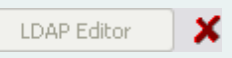

5. 필요에 따라 남아 있는 필드를 완성하십시오.

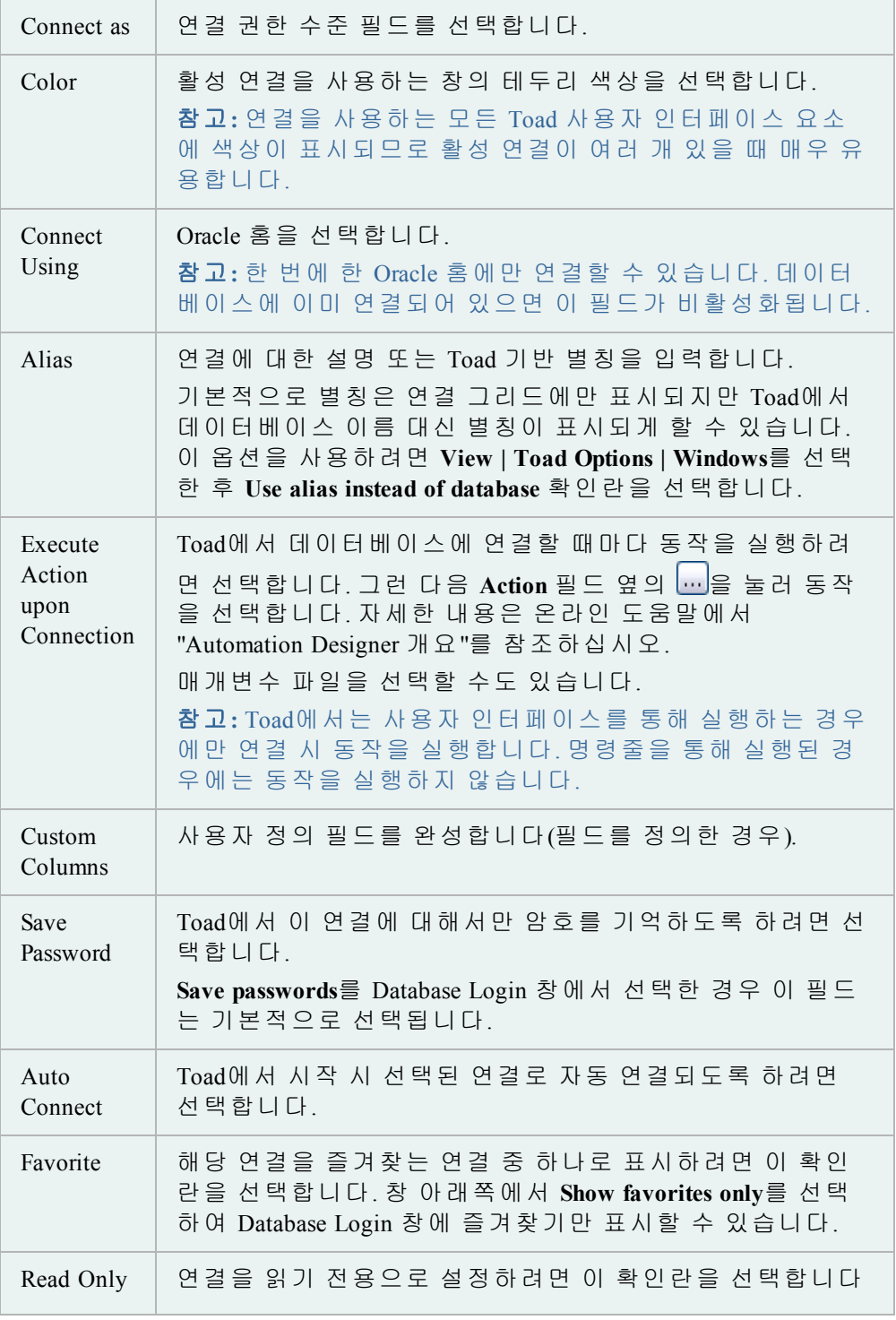

(읽기 전용은 데이터베이스의 어떤 항목도 변경할 수 없음 을 의미함). 이 옵션은 프로덕션 데이터베이스의 데이터에 액세스하되, 실수로 변경되는 것을 원치 않을 경우 특히 유 용합니다.

6. 로그인 레코드를 저장합니다.

자세한 내용은 다음을 검토하십시오.

- <sup>l</sup> 데이터베이스에 연결하지 않고 레코드를 저장하려면 **OK**를 누릅니다.
- <sup>l</sup> 레코드를 저장하고 데이터베이스에 연결하려면 **Connect** 확인란을 선 택하고 **OK**를 누릅니다.
- 레코드를 저장하고 필드 값을 재사용하여 새 연결을 빠르게 입력하려 면 **Post**를 누릅니다.
- 7. 선택 사항: 여러 연결을 관리합니다.

#### **LDAP** 연결 가져오기

Database Browser에는 Server, Database, Comments 및 Last Connected에 대한 열이 표 시됩니다.

*LDAP*에서 가져오려면*:*

- Database Browser에서 폴더 아이콘을 누릅니다.
- <sup>l</sup> **Add databases to tree**를 선택합니다.

#### 연결 설정 가져오기**/**내보내기

연결 설정을 내보낼 수 있으며, 다시 Toad로 가져올 수 있습니다.

이 기능은 다른 컴퓨터에서 작업해야 하거나 다른 사람과 설정을 공유해야 하는 경우에 특히 유용합니다. 연결 암호를 저장하면 내보낸 파일에서 이 암 호가 암호화됩니다.

참고**:** 이 기능은 Toad 11에 도입되었으므로, Toad 11 이후의 버전에서만 해당 파일을 가져올 수 있습니다.

#### 연결 설정을 내보내려면

1. 표준 도구 모음에서 <mark><sup>을</sup></mark> 을 눌러 Database Login 창을 엽니다.

참고**: Session | New Connection**을 선택할 수도 있습니다.

- 2. 도구 모음에서 힘을 누릅니다.
- 3. **File Name** 필드에 파일 이름을 입력하고 **Save**를 누릅니다.

#### 연결 설정을 가져오려면

- 1. 도구 모음에서 **넓**을 누릅니다.
- 2. 연결 설정 파일을 선택하고 **Open**을 누릅니다.

#### **LDAP** 연결을 가져올 수도 있습니다**.**

참고**:** 이 기능은 Toad 12.5에서 소개되었습니다.

Database Browser에는 Server, Database, Comments 및 Last Connected에 대한 열이 표 시됩니다.

*LDAP*에서 가져오려면

- Database Browser에서 폴더 아이콘을 누릅니다.
- <sup>l</sup> **Add databases to tree**를 선택합니다.

#### <span id="page-21-0"></span>기본 연결 컨트롤

Toad를 열면 바로 자동으로 연결하고, 이전 연결을 사용하고, 연결 암호를 저장하 고, 여러 연결을 관리하도록 선택할 수 있습니다.

#### *Toad*를 시작할 때 자동으로 연결되도록 선택하려면

1. 표준 도구 모음에서 <sup>農</sup>을 눌러 Database Login 창을 엽니다.

참고**: Session | New Connection**을 선택할 수도 있습니다.

2. 연결 그리드에서 **Auto Connect** 열의 확인란을 선택합니다.

Toad는 이전 연결을 저장하므로 다시 해당 연결로 쉽게 연결할 수 있습니다. 열려 있는 창에서 활성 연결을 변경할 수도 있습니다.

#### 이전 연결을 열려면

- » 다음 중 하나를 선택합니다.
	- 표준 도구 모음에서 <sup>喪</sup>을 눌러 Database Login 창을 열고 그리드 에서 이전 연결을 두 번 누릅니다.
	- 표준 도구 모음의 <sup>漢</sup> 옆에 있는 화살표를 누른 후 목록에 서 연결을 선택합니다.

열려 있는 창의 연결을 현재 열어 둔 연결 또는 최근에 사용한 연결로 쉽게 변경할 수 있습니다.

#### 창의 활성 연결을 변경하려면

» 창 도구 모음에서 <mark>주</mark> 옆에 있는 화살표를 누르고 드롭다운에서 열려 있거나 최근에 사용한 연결을 선택합니다.

Toad에서 모든 암호를 자동으로 저장하거나 선택한 연결의 암호를 따로 저장하도 록 할 수 있습니다. 암호는 connectionpwds.ini라는 암호화된 파일에 저장됩니다. 암 호화는 현재 로그인한 사용자 프로파일에 연결되어 있으며 로밍 프로파일과 Citrix 설치를 지원합니다.

중요**:** 연결 암호를 저장하려면 먼저 데이터베이스에 연결한 후 연결 그리드에 암호 를 저장할 수 있습니다.

참고**: Save Password** 필드가 비활성화되면 설치 중에 암호를 저장할 수 없게 될 수 있습니다. 자세한 내용은 *Toad for Oracle* 설치 안내서를 참조하십시오.

#### 모든 암호를 자동으로 저장하려면

1. 표준 도구 모음에서 <sup>漢</sup>을 눌러 Database Login 창을 엽니다.

참고**: Session | New Connection**을 선택할 수도 있습니다.

2. 창 하단에 있는 **Save passwords** 확인란을 선택합니다.

#### 개별 연결에 대한 암호를 저장하려면

1. 표준 도구 모음에서 <sup>뜻</sup>을 눌러 Database Login 창을 엽니다.

참고**: Session | New Connection**을 선택할 수도 있습니다.

- 2. 창 하단에 있는 **Save passwords** 확인란이 선택되어 있으면 선택 취소합니다.
- 3. 연결 그리드에서 해당 연결에 대해 **Save Pwd** 확인란을 선택합니다.

참고**:** 해당 연결이 연결 그리드에 없으면 **Show favorites only** 및 **Show selected home only** 필드를 선택 취소했는지 확인합니다. 그래도 연결이 표시되지 않으 면 데이터베이스에 다시 연결합니다.

- 4. 오른쪽의 **Password** 필드에 암호를 입력합니다.
- 5. **Connect**를 누릅니다.

Toad에서 작업하는 동안 언제든지 Session 메뉴에서 데이터베이스로 최근 변경 내용 을 커밋하거나 롤백할 수 있습니다.

참고**:** 변경 사항을 자동으로 커밋하거나 종료 시 커밋하라는 메시지를 표시하도록 Toad를 구성할 수 있습니다.

자세한 내용은 온라인 도움말에서 "Oracle 트랜잭션 옵션"을 참조하십시오.

#### 변경 내용을 커밋하거나 롤백하려면

» **Session | Commit** 또는 **Session | Rollback**을 선택합니다.

팁**:** 연결 막대에서 연결을 마우스 오른쪽 버튼으로 누르고 **Commit** 또 는 **Rollback**을 선택할 수도 있습니다.

단일 연결이나 모든 연결을 종료할 수 있습니다.

#### 하나의 연결을 종료하려면

» **Session | End Connection**을 선택합니다.

또는

표준 도구 모음에서 X<sup>3</sup>을 눌러 현재 활성 세션을 종료합니다. 이 단추 옆의 화살표를 눌러 열려 있는 다른 연결을 종료하도록 선 택할 수도 있습니다.

#### 연결을 모두 종료하려면

- » **Session | End All Connections**를 선택합니다.
- 연결을 쉽게 테스트할 수 있습니다.

#### 세션이 삭제된 경우 연결을 테스트하려면

» **Session | Test Connection (Reconnect)** 또는 **Test All Connections (Reconnect)**를 선택합니다.

#### *Database Login* 창에서 연결을 테스트하려면

» 그리드에서 연결을 선택하고 ��을 누릅니다. Toad에서는 연결을 테스트하기 위해 새로운 세션을 열고 발생하는 오류를 모두 나열합니다.

#### <span id="page-23-0"></span>여러 연결 관리

Toad에서 작업할 때 한 번에 여러 데이터베이스 연결을 열 수 있습니다. 연결과 관 련된 열린 창을 계속 추적하는 것이 힘들 수 있습니다. Toad에서는 여러 개의 열려 있는 연결을 관리하는 데 도움이 되는 다양한 기능과 옵션을 제공합니다.

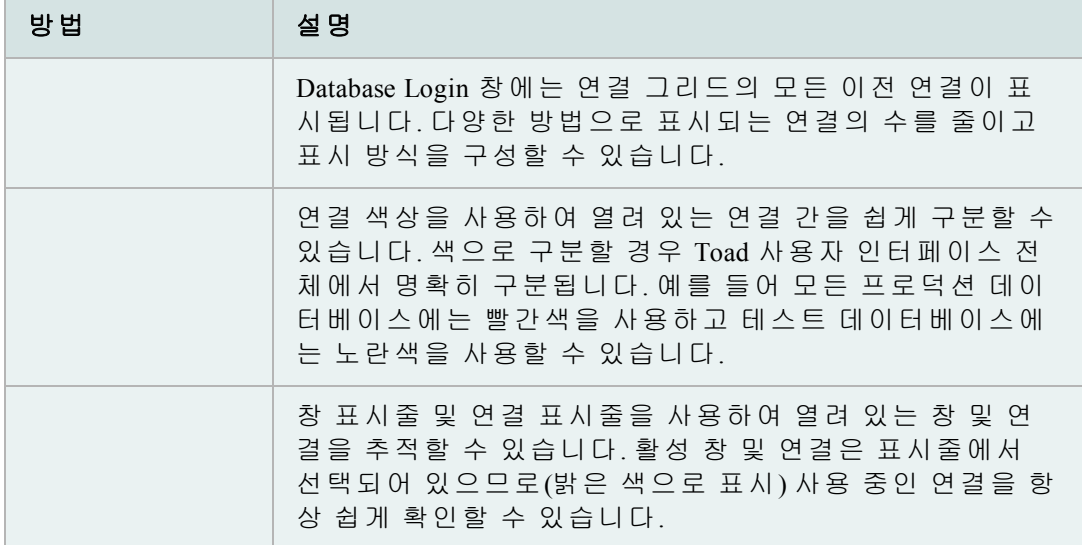

다음과 같은 일반적인 연결 관리 기능도 유용하게 사용할 수 있습니다.

- <sup>l</sup> 시작 시 자동 연결
- 창에서 활성 연결 변경
- <sup>l</sup> 변경 내용 커밋 또는 롤백
- 스키마 드롭다운 사용자 정의
- 이전 연결 사용

#### 연결 및 창 표시줄 표시

창 표시줄 및 연결 표시줄을 사용하여 열려 있는 창 및 연결을 추적할 수 있습니다. 활성 창 및 연결은 표시줄에서 선택되어 있으므로(밝은 색으로 표시) 사용 중인 연 결을 항상 쉽게 확인할 수 있습니다.

참고**:**

- <sup>l</sup> Toad에서는 여러 개의 열려 있는 연결을 관리하는 데 도움이 되는 다양한 기 능과 옵션을 제공합니다.
- <sup>l</sup> 연결 표시줄 및 창 표시줄에서 항목의 순서를 재정렬할 수 있습니다. 표 시줄을 마우스 오른쪽 버튼으로 누르고 **Connection/Window Bar Button Order**를 선택합니다. 그런 다음 화살표를 사용하여 표시할 항목의 순서를 결정합니다. Toad에서는 이러한 설정을 저장합니다. 예를 들어, 먼저 Editor 를 나열하면 Editor 창이 다른 창 앞에 항상 표시됩니다(Editor를 마지막으 로 연 경우에도 해당됨).
- <sup>l</sup> 연결 문자열을 표시하거나 표시줄을 여러 줄로 나타내는 등의 표시 설정을 사용자 정의할 수 있습니다.

#### 연결 표시줄

연결 표시줄에는 열어 놓은 모든 연결이 표시됩니다. 연결 표시줄의 연결 중 하나 를 마우스 오른쪽 버튼으로 누르면 다음과 같은 유용한 옵션이 제공됩니다.

- <sup>l</sup> 연결을 위한 새 Editor 또는 Schema Browser 창 열기
- 연결 종료(연결을 사용하는 모든 창이 닫힘)
- <sup>l</sup> 연결 표시줄에서 연결 순서 재정렬

팁**:** 현재 열려 있지 않은 연결을 표시하려면 **Show All**을 선택합니다.

- <sup>l</sup> 변경 내용 커밋 또는 롤백
- <sup>l</sup> 해당 연결을 사용하는 모든 창 목록 보기(창을 누르면 선택한 창이 앞 으로 나옴)

#### 연결 표시줄을 표시하려면

» 파일 메뉴 영역을 마우스 오른쪽 버튼으로 누르고 **Connection Bar**를 선 택합니다.

#### 창 표시줄

창 표시줄에는 현재 열어 놓은 모든 창이 표시됩니다. 창 표시줄의 창 중에서 하나 를 마우스 오른쪽 버튼으로 누르면 다음과 같은 유용한 옵션이 제공됩니다.

<sup>l</sup> 창 표시줄에서 창 순서 재정렬

팁**:** 현재 열려 있지 않은 창을 표시하려면 **Show All**을 선택합니다.

<sup>l</sup> 활성 연결에 대한 창만 표시(한 연결에 대해 열려 있는 창이 많을 때 매우 유용함)

참고**:** 이 기능을 사용하려면 창 표시줄에서 빈 영역을 마우스 오른쪽 버튼으 로 누르고 **Show Buttons for Current Connection**을 선택합니다.

• 열려 있는 모든 창 닫기

#### 창 표시줄을 표시하려면

» 파일 메뉴 영역을 마우스 오른쪽 버튼으로 누르고 **Window Bar**를 선택합니다.

#### **Database Connections** 그리드 구성

Database Login 창에는 연결 그리드의 모든 이전 연결이 표시됩니다. 다양한 방법으 로 표시되는 연결의 수를 줄이고 표시 방식을 구성할 수 있습니다.

- <sup>l</sup> 즐겨찾는 연결만 표시
- 사용자 정의 열 추가
- <sup>l</sup> 연결 그룹화(트리 뷰 작성)
- 열 숨기기/표시
- 선택한 Oracle 홈에 대한 연결만 표시
- <sup>l</sup> 각 서버 또는 사용자에 대한 탭 표시
- 이전 연결 삭제 자세한 내용은 위에 나열된 온라인 도움말 항목을 참조하십시오.

팁**:**

- <sup>l</sup> Toad에서는 여러 개의 열려 있는 연결을 관리하는 데 도움이 되는 다양한 기 능과 옵션을 제공합니다.
- Database Login 창 상단에 있는 <mark>좋</mark>을 눌러 연결 그리드를 새로 고칩니다.

#### **Database Login** 창 액세스

모든 구성 옵션은 Database Login 창에서 구성됩니다.

*Database Login* 창을 액세스하려면

표준 도구 모음에서 <sup>端</sup>을 눌러 Database Login 창을 엽니다.

참고**: Session | New Connection**을 선택할 수도 있습니다.

즐겨찾는 연결만 표시

연결 목록은 길지만 정기적으로 사용하는 연결이 적은 경우 자주 사용하는 연결을 즐겨찾기로 표시하고 다른 연결은 숨길 수 있습니다. 즐겨찾기만 표시하는 대신 모 든 연결을 표시하여 다른 연결을 계속 볼 수 있습니다.

#### 즐겨찾기 연결을 선택하려면

» 연결 그리드에서 즐겨찾기로 만들려는 연결의 **Favorite** 확인란을 선택합니다.

#### 연결 그리드의 즐겨찾기만 보려면

» 연결 그리드 아래에서 **Show Favorites Only** 확인란을 선택합니다.

#### 연결 그리드의 모든 연결을 보려면

» 연결 그리드 아래에서 **Show Favorites Only** 확인란을 선택 취소합니다.

#### 사용자 정의 열 추가

연결 그리드에 열을 추가할 수 있습니다. 예를 들어 여러 실제 위치에 있는 데이터 베이스를 관리할 경우 Locations 열을 추가하고, Test 데이터베이스와 Production 데이 터베이스 간을 구분하려면 Environment 열을 추가할 수 있습니다.

팁**:** 사용자 정의 필드별로 연결 그리드를 그룹화할 수도 있습니다.

- 1. Database Login 창 도구 모음에서 태을 누릅니다.
- 2. **Add**를 누릅니다.
- 3. 사용자 정의 필드의 이름을 입력합니다.

#### 연결 그룹화**(**트리 뷰 작성**)**

열 머리글별로 연결을 그룹화하여 트리 뷰를 작성할 수 있습니다. 열 머리글을 여 러 개 추가하여 그룹화 수준을 추가할 수 있습니다.

#### 데이터 그리드의 연결을 그룹으로 지정하려면

- 1. 열 머리글을 눈금 위의 회색 영역으로 끌어 놓습니다.
- 2. 추가 열 머리글을 끌어와 그룹화 수준을 추가합니다.

#### 그룹화를 제거하려면

» 열 머리글을 연결 그리드로 끌어옵니다.

#### 열 숨기기**/**표시

화면 영역이 작은 경우 연결 그리드에 표시되는 열 중 일부를 숨길 수 있습니다.

#### 열을 숨기거나 표시하려면

- 1. 그리드 머리글 왼쪽에서 <sup>를</sup> 을 누릅니다.
- 2. 표시할 열을 선택하거나 숨기려는 열의 확인란 선택을 취소합니다.

#### 선택한 **Oracle** 홈에 대한 연결만 표시

다른 Oracle 홈을 사용하는 연결이 많을 경우 그리드에서 특정 홈을 사용하는 연결 만 표시할 수 있습니다.

#### 하나의 *Oracle* 홈에 연결을 제한하려면

1. Database Login 창 오른쪽의 **Connect using** 필드에서 표시할 Oracle 홈을 선택합니다.

참고**:** 한 번에 한 Oracle 홈에만 연결할 수 있습니다. 데이터베이스에 이미 연 결되어 있으면 이 필드가 비활성화됩니다.

2. 창 아래의 **Show selected home only** 확인란을 누릅니다.

기본적으로 연결 그리드에는 탭이 포함되어 있지 않으며 모든 연결을 표시하 는 통합 그리드에 해당합니다. 각 서버나 사용자에 대해 별도의 탭을 표시하 도록 연결 그리드를 변경할 수 있습니다. 각 탭에는 해당 데이터베이스 연결 그리드가 포함됩니다.

#### 각 서버나 사용자에 대한 탭을 표시하려면

» Database Login 창 상단의 을 누르고 **Tabbed by Server** 또는 **Tabbed by User**를 선택합니다.

#### 이전 연결 삭제

#### *Database Login* 창에서 연결을 영구적으로 제거하려면

» 연결을 선택하고 Delete 키를 누릅니다.

#### 연결마다 사용자 인터페이스를 색으로 구분

연결 색상을 사용하여 열려 있는 연결 간을 쉽게 구분할 수 있습니다. 색으로 구분 할 경우 Toad 사용자 인터페이스 전체에서 명확히 구분됩니다. 예를 들어 모든 프로 덕션 데이터베이스에는 빨간색을 사용하고 테스트 데이터베이스에는 노란색을 사 용할 수 있습니다.

#### 연결 색상을 선택하려면

1. 표준 도구 모음에서 "<sup>4</sup>을 눌러 Database Login 창을 엽니다.

참고**: Session | New Connection**을 선택할 수도 있습니다.

2. 연결 그리드의 **Color** 열에서 색상을 선택합니다.

#### <span id="page-27-0"></span>**Oracle** 홈 관리

Toad는 Oracle 홈 선택기와 같은 많은 기능을 제공합니다.

팁: SQL\*Plus 및 Toad for Oracle의 결과를 비교하는 경우 동일한 Oracle 홈을 가 리키는지 확인합니다.

한 번에 하나의 Oracle 홈만 사용할 수 있습니다. 즉, 일단 연결되면 이후의 모든 연 결은 연결을 위해 나열된 홈과 상관없이 동일한 Oracle 홈을 사용합니다. 새 연결을 위해 다른 Oracle 홈을 사용하려면 먼저 열려 있는 모든 연결을 닫아야 합니다.

기본 홈은 연결 또는 Toad에 할당할 수 있습니다. 기본 Oracle 홈이 특정 연결에 할당 되면 연결 그리드에서 이 연결을 수행할 때마다 Toad는 자동으로 해당 Oracle 홈을 사용합니다. 기본 Oracle 홈이 Toad에 할당되면 Toad는 새 데이터베이스 연결을 작성 할 때마다 Oracle 홈을 자동으로 사용합니다.

Toad는 여러 다양한 방법으로 Oracle 홈을 검색합니다.

#### **Oracle** 홈 선택

#### 참고**:**

<sup>l</sup> 여러 개의 Oracle 클라이언트가 설치되어 있거나 네트워크에서 TNSNames.ora 파일을 사용하려는 경우 TNS NAMES 환경 변수를 사용하여 TNS 연결을 간편 하게 관리할 수 있습니다.

#### *Oracle* 홈을 선택하려면

1. 표준 도구 모음에서 <sup>뜻</sup>을 눌러 Database Login 창을 엽니다.

참고**: Session | New Connection**을 선택할 수도 있습니다.

2. 연결이 열려 있지 않은 경우 **Connect using** 필드에서 Oracle 홈을 선택합니다.

참고**:** 선택한 홈에 대한 내용을 보거나 SID, NLS\_LANG 또는 SQLPATH를 변경 하려면 ··· |을 눌러 Oracle Home Editor를 엽니다.

3. 선택한 홈을 모든 연결에 대한 기본 Oracle 홈으로 설정하려면 **Make this the Toad default home**을 선택합니다.

Toad를 다시 시작하여 여기서 변경해야 적용됩니다.

#### *Oracle* 홈을 편집하려면

- 1. Database Login 창에서 **Connect using** 상자 옆의 ... 음 누릅니다.
- 2. 노드를 눌러 Oracle 홈을 선택합니다. 다음을 수행할 수 있습니다.
	- <sup>l</sup> **Clipboard**를 누릅니다. 이렇게 하면 전자 메일 또는 다른 문서에 붙여넣 을 수 있도록 선택한 정보가 클립보드에 복사됩니다.
	- <sup>l</sup> **Advice**를 누릅니다. 그러면 이 홈에 대해 올바른 Net8이 설치되어 있는 지 사용자에게 알려주거나, 설치에 대한 변경 사항을 제안합니다.
	- 마우스 오른쪽 버튼을 누르고 다음 중 하나를 편집하기 위해 선 택합니다.
		- 선택한 홈의 SID
		- 선택한 홈의 NLS LANG
		- 선택한 홈의 SQLPATH

#### <span id="page-29-0"></span>**Oracle** 연결 파일 편집

SQLNET Editor에서 SQLNET.ora 매개변수를 쉽게 편집할 수 있습니다. 이 창의 매개 변수는 표준 Oracle 매개변수입니다. 자세한 내용은 Oracle 설명서를 참조하십시오.

*SQLNET.ora* 파일을 편집하려면

1. 표준 도구 모음에서 <sup>쁂</sup>을 눌러 Database Login 창을 엽니다.

참고**: Session | New Connection**을 선택할 수도 있습니다.

- 2. **SQLNET Editor**를 누릅니다.
- 3. 파일을 편집하기 전에 백업하려면 **Create Backup File**을 누릅니다.

참고**:** 파일을 변경하기 전에 백업 파일을 만드는 것이 좋습니다. 이렇게 하면 문제가 발생할 경우 원래 설정을 복원할 수 있습니다.

4. 필요한 변경을 수행합니다.

참고**:** 멀티스레드 서버를 사용 중이고 PL/SQL Debugger를 사용할 계획이면 **USE\_DEDICATED\_SERVER** 확인란을 선택합니다. 이렇게 하면 PL/SQL 디버 거가 작동할 수 있습니다.

5. 매개변수를 업데이트한 후 SQLNET.ora 파일을 보려면 **View File as Modified**를 누릅니다.

LDAP Editor를 사용하여 LDAP 매개변수를 편집할 수 있습니다. Toad는 Oracle LDAP 및 Windows LDAP 서버 모두 지원합니다.

이 창의 매개변수는 표준 Oracle 매개변수입니다. 자세한 내용은 Oracle 설명서 를 참조하십시오.

#### *LDAP.ora* 파일을 편집하려면

1. 표준 도구 모음에서 <sup>74</sup>을 눌러 Database Login 창을 엽니다.

참고**: Session | New Connection**을 선택할 수도 있습니다.

- 2. **LDAP Editor**를 누릅니다.
- 3. 파일을 편집하기 전에 백업하려면 **Create Backup File**을 누릅니다.

참고**:** 파일을 변경하기 전에 백업 파일을 만드는 것이 좋습니다. 이렇게 하면 문제가 발생할 경우 원래 설정을 복원할 수 있습니다.

4. 필요한 변경을 수행합니다.

참고**:** 디렉토리 서버 유형은 Directory Server 영역에 나열된 모든 서버에 적용됩니다.

5. 매개변수를 업데이트한 후 파일을 보려면 **View File**을 누릅니다.

TNSNames Editor에서 TNSNames 파일을 쉽게 편집할 수 있습니다. 새 서비스를 추가 하고, 서비스를 편집하고, 서비스를 삭제하거나 두 개의 파일을 작업하여 파일 간 에 서비스를 송/수신할 수 있습니다.

#### 참고**:**

- TNSNames Editor는 많은 표준 Oracle 구문을 지원하지만 이 편집기가 지원하지 않는 이전 또는 최신 기능도 있습니다.
- <sup>l</sup> TNSNames.ora 항목이 잘못된 경우 그 이후에 나오는 유효한 항목도 모두 차단될 수 있습니다. 잘못된 항목이 나올 때까지 목록 위로 이름을 복 사할 수 있습니다.

#### *TNSNames* 파일을 편집하려면

- 1. **Utilities | TNSNames Editor**를 선택하여 TNSNames Editor를 엽니다.
- 2. 창의 한쪽 또는 양쪽에서 TNSNames 파일을 엽니다.

참고**:** TNSNames Editor에서 두 개의 TNSNames 파일로 동시에 작업하는 경우 tnsnames.ora 파일에 중복된 항목이 있어도 문제가 되지 않습니다. 따라서 서비 스를 복사한 다음 편집할 수 있습니다. 두 파일 사이에서 항목을 복사하려면 화면 중간의 화살표를 사용합니다.

3. 필요에 따라 변경을 수행합니다.

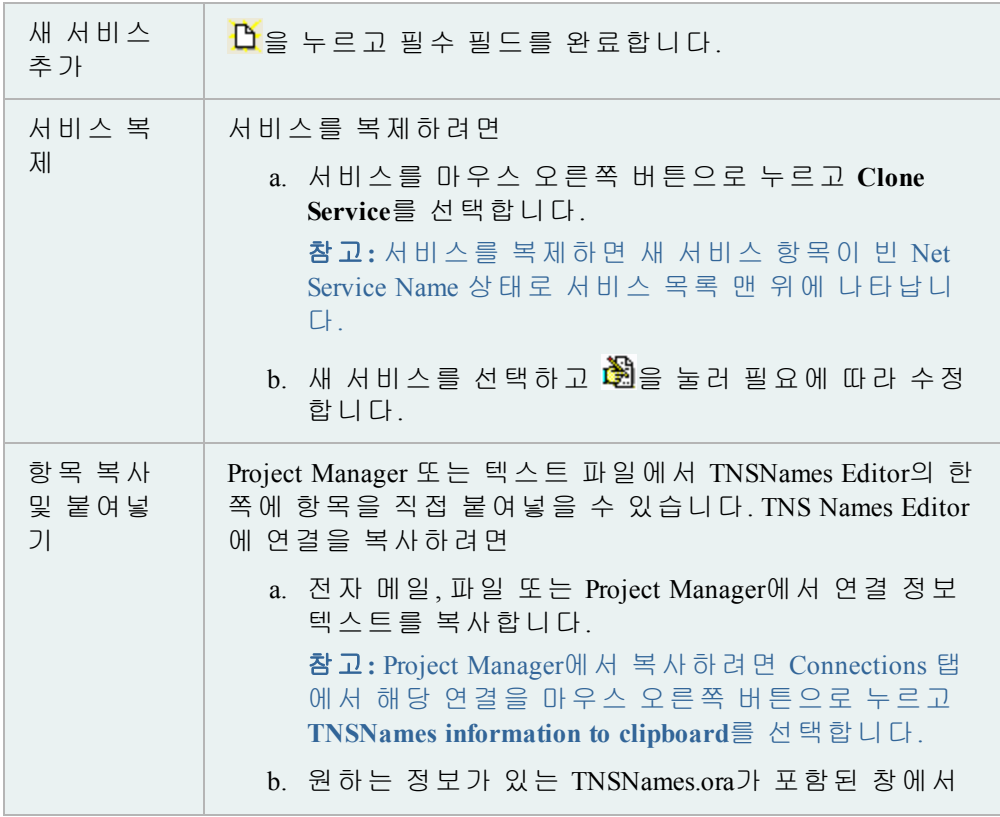

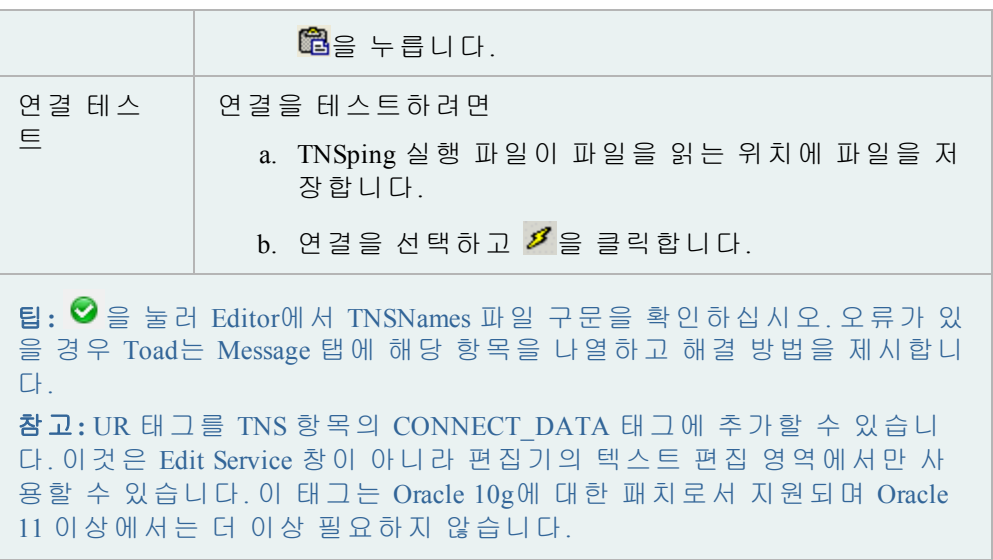

여러 개의 Oracle 클라이언트가 설치되어 있거나 네트워크에서 TNSNames.ora 파일을 사용하려는 경우 TNS NAMES 환경 변수를 사용하여 TNS 연결을 간편하게 관리할 수 있습니다. 이 변수는 TNSNames.ora 파일의 위치를 지정하고 설치된 모든 Oracle 클 라이언트가 연결에 이 파일을 사용합니다. TNS ADMIN 변수가 정의되지 않으면 각 Oracle 클라이언트는 자체 TNSNames.ora 파일이 있어야 합니다. 결과적으로 TNS\_ NAMES 변수를 사용하면 TNSNames.ora 파일을 클라이언트별로 여러 개가 아니라 하 나만 유지 관리해도 됩니다.

#### *TNSNames.ora* 파일에 대한 환경 변수를 작성하려면

1. 다음과 같이 환경 변수 창에 액세스합니다.

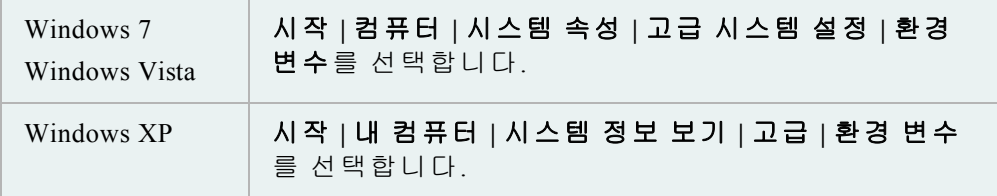

- 2. 시스템 변수 필드에서 새로 만들기를 누릅니다.
- 3. 변수 이름 필드에 *TNS\_ADMIN*을 입력합니다. 정확히 동일하게 입력해야 합니다.
- 4. 변수 값 필드에 TNSNames.ora 파일 위치를 입력합니다.

참고**:** 이 파일은 일반적으로 ORACLE\_HOME\NETWORK\ADMIN 디렉토리 에 있습니다.

#### **TNSNames Editor**의 제한 사항

TNSNames Editor는 여러 표준 Oracle 구문을 지원합니다. 하지만 이전 기능 또는 고급 기능을 지원하지 않습니다.

• 여러 설명 목록

참고: 여러 설명 항목이 지원되며 이러한 항목을 포함하도록 DESCRIPTION\_ LIST가 자동으로 작성됩니다.

- <sup>l</sup> 여러 주소 목록
- <sup>l</sup> ADDRESS\_LIST 키워드 없음(Editor가 올바르게 분석하지만 ADDRESS\_LIST 매 개변수를 항목에 다시 추가하며 이 매개변수로 인해 동등한 구성이 만들어 집니다. 여러 ADDRESS\_LIST 태그를 포함하는 기존 항목은 Editor 창에서 편집 한 경우에도 유지됩니다. )

이러한 모든 경우 사용자가 특정 항목을 편집하기로 선택하지 않는 한 TNSNames Editor가 항목을 변경하지 않습니다. 지원되지 않는 항목을 변경하지 않으면 파일은 사용할 수 없는 상태로 남습니다.

이와 같이 지원되지 않는 기능 중 하나를 사용하여 서비스 이름을 편집하지 않으면 Editor가 Edit Service 대화상자에서 항목을 최대한 분석합니다. Edit Service 대화상자 에서 **OK**를 누른 다음 파일을 저장하면 지원되는 구조에 항목이 기록됩니다.

TNSNames Editor가 파일을 겹쳐 쓸 때마다 우선 동일한 디렉토리에 해당 파일의 백 업을 만듭니다. 실수로 파일에 문제가 발생할 경우 백업 파일을 사용하면 됩니다.

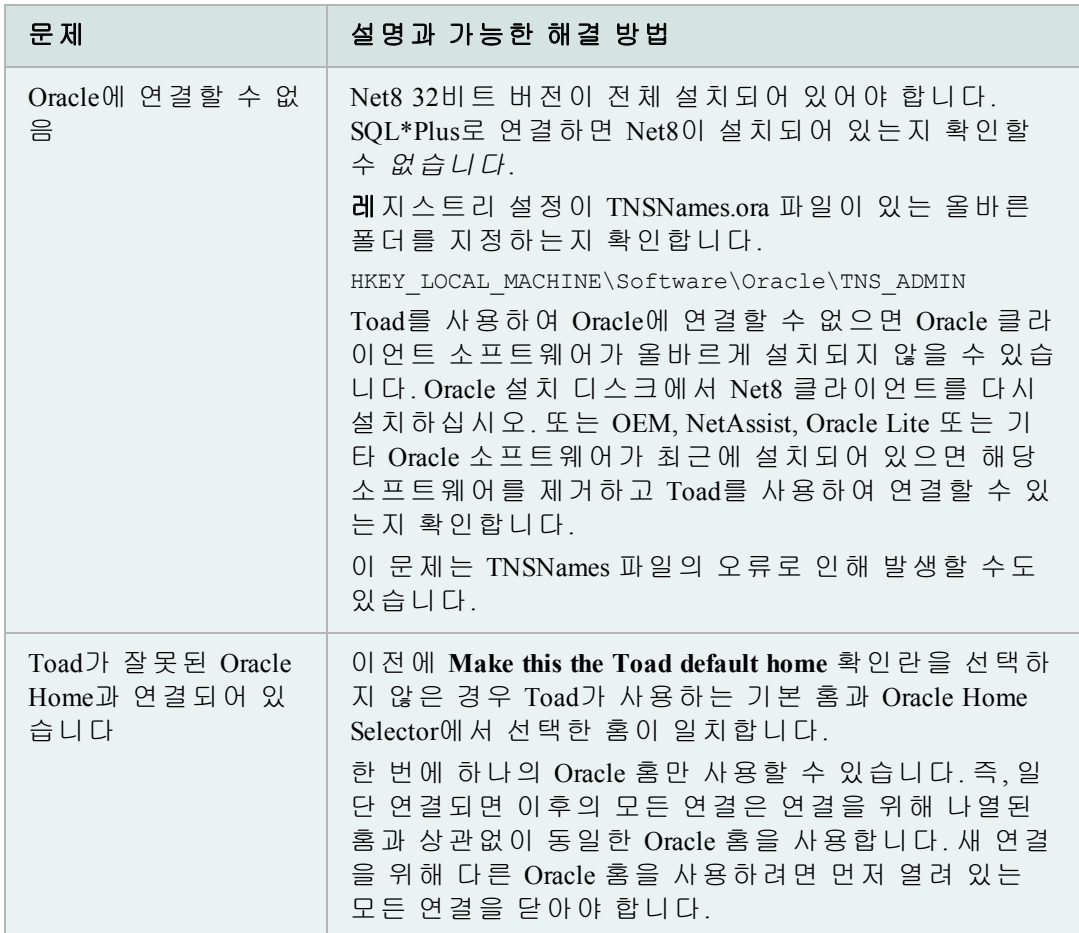

#### 연결 문제 해결

### *Database Login* 창

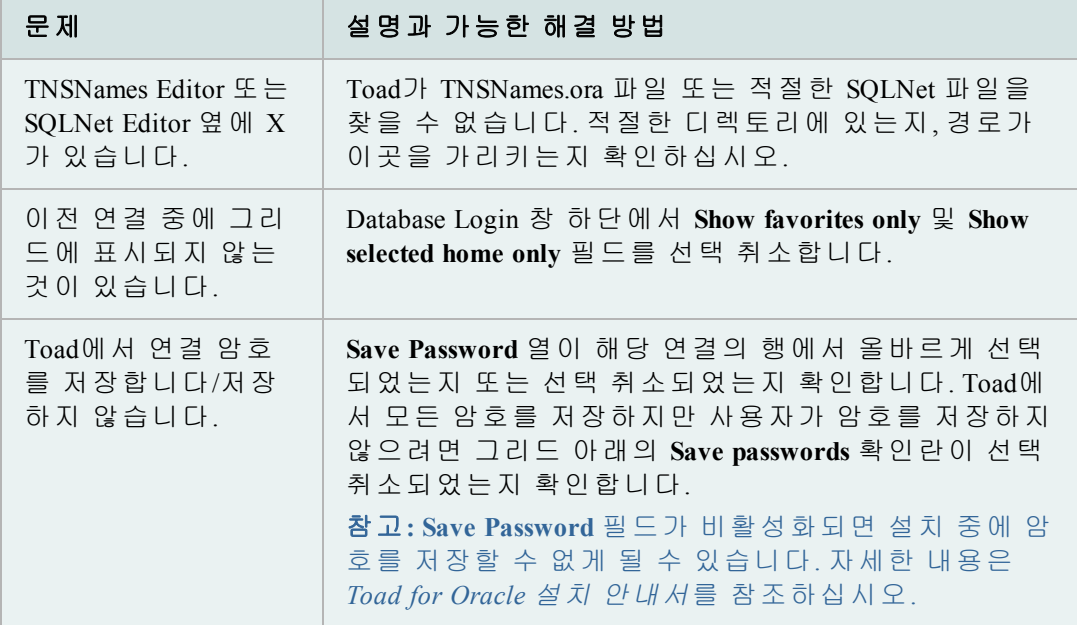

# <span id="page-34-0"></span>코드 실행 및 관리

Toad Editor에서 다양한 유형의 문장 및 코드를 편집할 수 있으며 Toad에서는 Editor 동작을 사용자 정의하기 위한 여러 옵션을 제공합니다.

#### **Editor**에서 작업

Toad의 활성 연결에 Editor가 연결되지만 연결이 없는 경우에도 Editor를 텍스트 편 집기로 사용할 수 있습니다. 또한 Current Schema 도구 모음에서 실행할 스키마를 변 경할 수도 있습니다.

#### 팁**:**

- Editor의 마우스 오른쪽 버튼 메뉴에는 코드 작업에 유용한 여러 가지 옵션이 있습니다. 특정 작업 수행 방법을 알아보려는 경우 Editor를 마우스 오른쪽 버 튼으로 누르고 메뉴에서 해당 작업을 사용할 수 있는지 확인합니다.
- 객체를 선택하고 F4 키를 눌러 객체 속성을 표시합니다.
- 객체를 선택하고 SHIFT+F4를 눌러 Action Console을 열고 해당 객체와 관련되 어 나열된 동작에서 선택합니다.
- <sup>l</sup> Ctrl 키를 누르고 PL/SQL 객체를 누르면 해당 객체가 새로운 Editor 탭에서 열 립니다. Ctrl 키를 누르고 PL/SQL이 아닌 객체를 누르면 해당 객체가 Describe Objects 창에서 열립니다.

Editor는 다음 영역으로 구성됩니다.

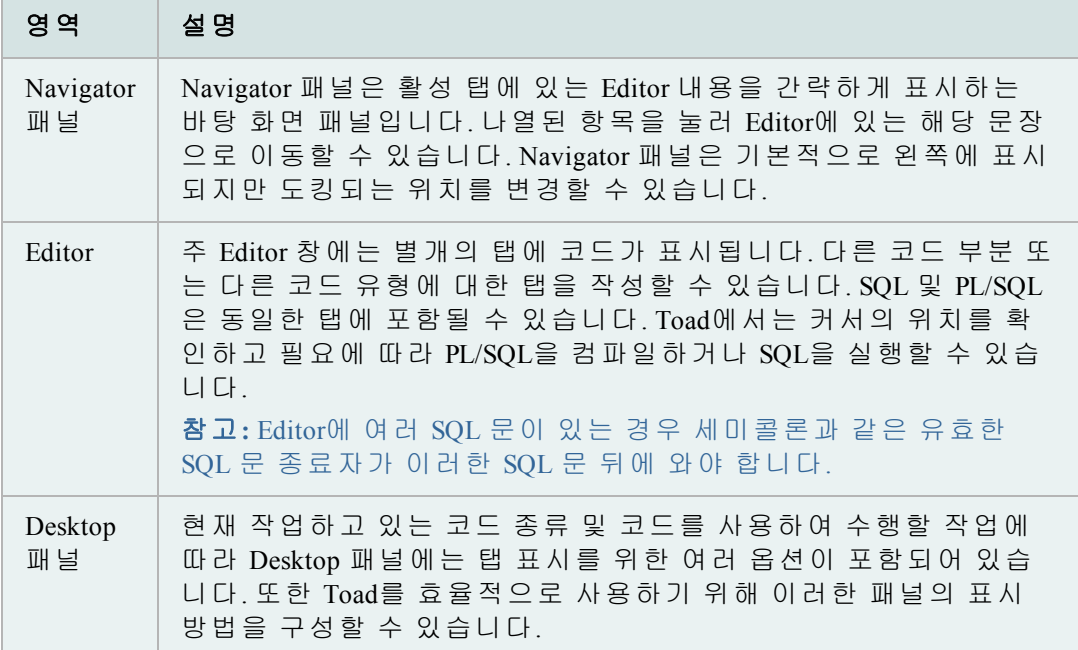

중요한 **Editor** 설정

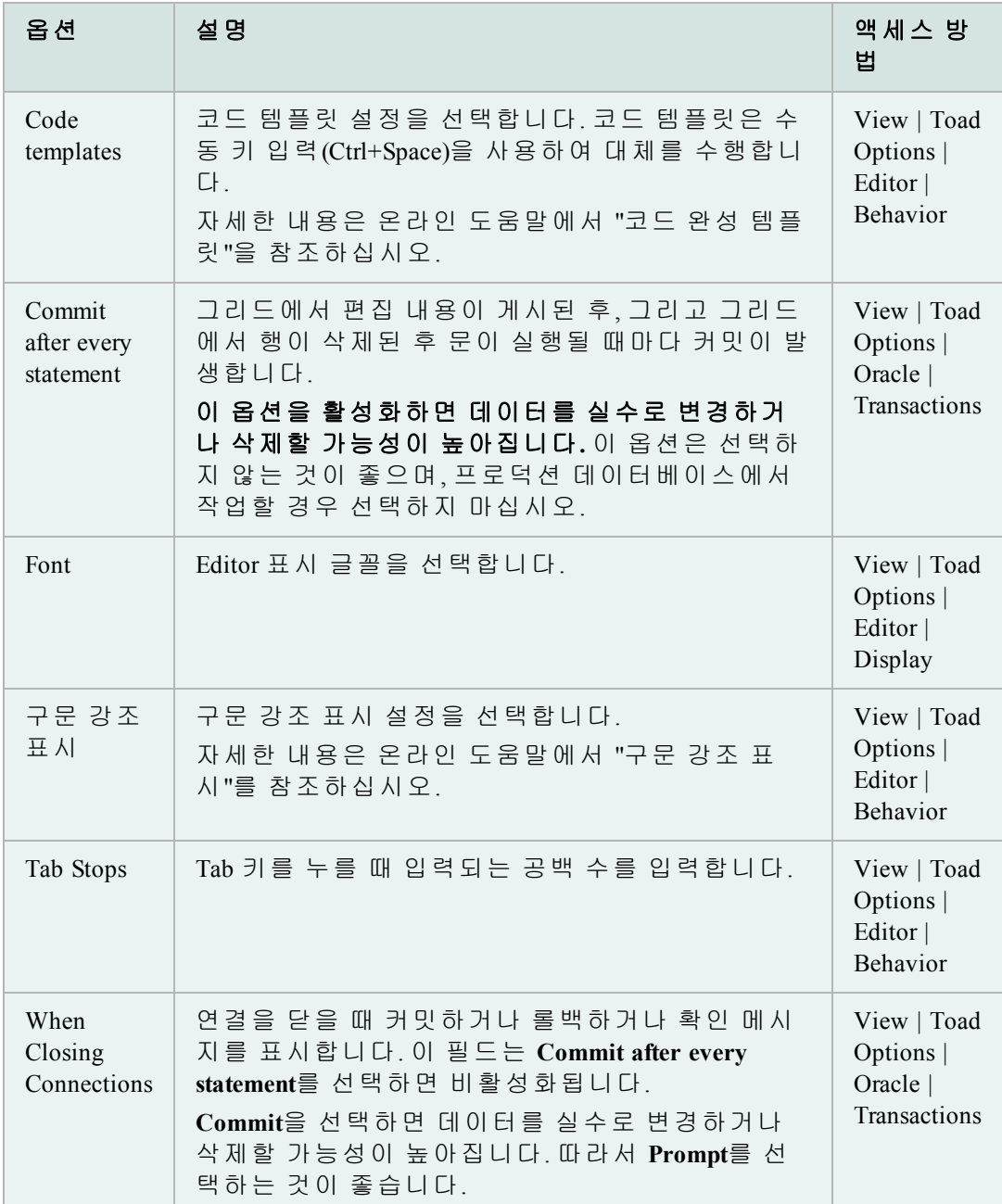

Toad에서는 Editor의 동작을 사용자 정의할 수 있는 다양한 옵션을 제공합니다. 다음 표에는 가장 일반적이거나 중요한 Editor 편집기 옵션 일부가 설명되어 있습니다.

Editor 바탕 화면에 표시되는 패널과 이러한 패널이 표시되는 위치를 쉽게 구성 할 수 있습니다. 패널을 선택하여 한 번에 하나씩 표시하거나 그룹으로 표시할 수 있습니다. 바탕 화면을 구성한 후에는 고유한 이름으로 저장하여 필요할 때 마다 사용할 수 있습니다. 또한 Auto-save current desktop을 설정할 수 있지만 탭을 변경하거나 Toad를 닫을 때 바탕 화면을 설정하면 다음에 Editor를 열 때 정의된 바탕 화면이 적용됩니다.
## 패널을 한 번에 하나씩 표시하려면

- 1. Editor를 마우스 오른쪽 버튼으로 누르고 **Desktop**을 선택합니다.
- 2. 표시하거나 숨길 패널을 선택합니다.

## 바탕 화면을 구성하려면

- 1. 창 맨 아래 근처의 패널 영역을 마우스 오른쪽 버튼으로 누릅니다.
- 2. **Desktop | Configure Desktop Layout**을 선택합니다.
- 3. Show 열에 표시할 패널을 선택하고 Dock Site 열에서 드롭다운 메뉴를 눌러 패널이 도킹되는 위치를 변경합니다. 기본적으로 Navigator를 제외한 모든 패 널이 Editor 아래에 도킹됩니다.

## 바탕 화면을 저장하려면

- 1. Desktops 도구 모음에서 <u>역</u>을 누릅니다.
- 2. 이 바탕 화면에 사용할 이름을 입력합니다.

#### 저장한 바탕 화면을 사용하려면

» 바탕 화면 드롭다운 메뉴에서 사용할 바탕 화면을 선택합니다.

## 바탕 화면을 복원하려면

» 에서 드롭다운 화살표를 누르고 **Revert to Last Saved Desktop** 또는 **Restore Default Desktop**을 선택합니다.

Editor를 분할하여 수정된 코드 내용을 쉽게 비교할 수 있습니다.

팁**:** 분할 레이아웃을 제거하려면 Editor에서 마우스 오른쪽 버튼으로 누르고 **Split Editor Layout | Not Split**을 선택합니다.

#### *Editor*를 분할하려면

- 1. Editor를 마우스 오른쪽 버튼으로 누르고 **Split Editor Layout**을 선택합니다.
- 2. **Left-Right** 또는 **Top-Bottom**을 선택합니다.

## 문장 및 스크립트 실행

Toad에서는 스크립트를 실행하기 위한 다양한 옵션을 제공합니다.

#### 단일 문 실행

Editor에서 단일 문장을 쉽게 실행할 수 있습니다. Toad의 파서는 문장을 식별 및 실 행하거나 커서 위치에서 PL/SQL을 컴파일합니다.

참고**:** 코드를 선택하고 실행하면 Toad는 파서 결과를 무시하고 선택된 부분을 실행 합니다. 이로 인해 오류가 발생할 수 있습니다. 사용자가 둘 이상의 문장을 선택했

을 경우 오류가 발생할 가능성이 더 높아집니다. 따라서 실행하려는 문장에 커서를 놓고 Toad에서 문장을 선택하도록 하는 것이 좋습니다.

이 방법을 사용하면 일치하는 레코드를 일괄로 가져오므로 성능이 향상됩니다.

참고**:**

- 문장을 실행하면 편집 가능한 데이터를 생성할 수 있습니다.
- <sup>l</sup> Toad는 전체 스크립트 또는 여러 개의 문장을 실행하기 위한 몇 가지 옵션을 제공합니다.
- PL/SQL에 포함된 SQL 문을 쉽게 실행할 수 있습니다.

## *Editor*에서 문장을 실행하려면

» 문장에 커서를 놓고 Execute 도구 모음에서 <mark>▶️ 을</mark> 누릅니다(F9).

참고**:** 실행을 취소하려면 Execute 도구 모음에서 을 누릅니다.

## **Editor**의 스크립트 실행

Toad의 **Execute as script** 명령은 일반적으로 Editor에서 여러 개의 문장 또는 한 개의 스크립트를 실행할 때 가장 좋은 방법입니다. 그러나 스크립트를 실행하는 것과 단 일 문을 실행하는 것 사이에는 중요한 차이가 있습니다. 예를 들어 스크립트 실행 다음과 같은 특징을 갖습니다.

- 바인딩 변수를 지원하지 않음
- 편집 가능한 데이터 집합을 생성할 수 없음
- 일치하는 모든 **레**코드를 동시에 가져오므로 단일 문을 실행할 때보다 더 느 리게 실행되며 더 많은 리소스를 사용할 수 있음

실행되는 데 오래 걸릴 수 있는 스크립트를 실행하려면 Toad Script Runner를 사용하 여 실행하는 것이 가장 좋습니다. Toad Script Runner는 스크립트가 백그라운드에서 실행되는 동안 Toad의 작업이 계속되도록 하는 외부 실행 [유틸리티입니다](#page-38-0). 자세한 내용은 "Toad Script Runner로 스크립트 실행"(39페이지) 항목을 참조하십시오.

## 참고**:**

- Toad에서 모든 SQL\*Plus 명령이 지원되지는 않습니다. 자세한 내용은 온라인 도움말에서 "SQL\*Plus 명령"을 참조하십시오.
- <sup>l</sup> Toad에서의 줄 크기는 SQL\*Plus와 같이 기본적으로 80입니다. 이 크기를 더 큰 값으로 변경하려면 스크립트에서 SET LINESIZE 명령을 사용하면 됩니다.
- <sup>l</sup> 스크립트 파일을 로드하고 즉시 실행하려면 **Editor | Load and Execute a Script File**을 선택합니다.

## *Editor*의 내용을 스크립트로 실행하려면

» Execute 도구 모음에서 힘을 클릭합니다(F5).

```
주의: 변경 내용이 있는 경우 현재 창의 스크립트가 자동으로 저장
```
## 된 다음 스크립트로 실행됩니다.

참고**:** 실행을 취소하려면 Execute 도구 모음에서 을 누릅니다.

#### <span id="page-38-0"></span>**Toad Script Runner**로 스크립트 실행

TSR(Toad Script Runner)는 Toad Editor와 비슷하고 동일한 방식으로 작동하지만 Editor 기능의 일부만 포함합니다. Toad Script Runner는 백그라운드 또는 명령줄에 서 실행될 수 있는 작은 스크립트 실행 유틸리티입니다. Toad Script Runner는 장 기 스크립트를 실행해야 하고 Toad에서 다른 작업을 수행하려는 경우에 유용할 수 있습니다. 또한 크기가 작기 때문에 Toad Script Runner 인스턴스 몇 개를 동시 에 실행할 수 있습니다.

Toad Script Runner 창은 다음 영역으로 구분됩니다.

- <sup>l</sup> Editor(위쪽) 검토 및 편집할 스크립트를 표시합니다. 이 도구 모음을 사용하 여 스크립트를 저장하고, 다른 스크립트를 열고, 검색을 수행하고, 연결을 관 리하고, 기타 옵션을 수행할 수 있습니다.
- <sup>l</sup> Script output(아래쪽) 스크립트 출력 및 변수 설정을 표시합니다. 자세한 내용 은 온라인 도움말에서 "Script Output 탭"을 참조하십시오.

참고**:**

- <sup>l</sup> Toad Script Runner는 SQL\*Plus와 완전히 호환되지는 않지만, 대부분의 DDL 및 DML 스크립트가 지원됩니다. 자세한 내용은 온라인 도움말에서 "SQL\*Plus 명 령"을 참조하십시오.
- <sup>l</sup> 스크립트 세션에서 데이터를 변경하면 스크립트 세션에서 변경 내용을 커밋할 때까지 Toad에 변경 내용이 반영되지 않습니다. 또한 스크립트 세션에서 실행된 세션 제어 문장(예: ALTER SESSION)이 Toad 세션에 표 시되지 않습니다.

## *Toad Script Runner*에서 *Toad*의 스크립트를 실행하려면

- 1. Toad Editor에서 스크립트를 엽니다.
- 2. **Editor | Execute SQL via TSR**를 선택합니다. Toad Script Runner가 현재 연결을 사용하여 열리고 스크립트가 실행됩니다.

참고**:** 아이콘 옆에 있는 드롭다운을 누르고 **Execute in TSR**를 선택 할 수도 있습니다.

## *TSR* 내에서 스크립트를 실행하려면

- 1. Toad Runner Editor에서 스크립트를 엽니다.
- 2. Toad Script Runner 도구 모음에서 물을 누릅니다.

## 코드 작업

Current Schema 드롭다운을 사용하면 연결된 스키마가 아닌 스키마를 작업할 수 있 습니다. 예를 들어, 테스트 스키마에서 SQL 구문을 테스트했으며 이제 연결을 끊 었다가 다시 연결하지 않고 여러 다른 스키마에서 해당 구문을 실행하려는 경우 이 기능이 유용합니다.

기본적으로 현재 스키마는 현재 연결로 설정됩니다. 이 드롭다운을 사용하면 Toad는 ALTER SESSION SET current\_schema 명령을 실행합니다. 이 명령을 실행 한 후 ALTER SESSION SET current schema 명령이 다시 실행되고 원래 연결 스 키마로 돌아갑니다.

## 참고**:**

- o 이 기능을 사용하려면 ALTER SESSION 시스템 권한이 있어야 합니다. 이 권한 이 없으면 해당 드롭다운이 비활성화됩니다.
- o 이 기능을 사용하면 테이블 이름마다 스키마 이름으로 접두어를 붙일 필요 가 없으며 ORA-00942 "table not found" 오류를 제거하는 데 도움이 됩니다.

#### 현재 스키마를 변경하려면

» Current Schema 도구 모음에서 다른 스키마를 선택합니다.

Current Schema 드롭다운은 스크립트 실행 또는 디버깅 명령에서 작동하지 않습니 다. 그러나 Execute as Script는 SQL\*Plus를 모방하도록 설계되었으므로 set schema 명령 을 사용하여 스키마를 변경할 수 있습니다.

## 스크립트에서 스키마를 변경하려면

» 스크립트의 시작 부분에 다음 명령을 포함합니다.

#### **ALTER SESSION SET current\_schema = "USERNAME"**

SQL 문을 저장하여 언제든지 Editor로 쉽게 삽입할 수 있습니다. SQL 문을 저장하는 가장 좋은 방법은 Named SQL 기능을 사용하는 것입니다. Toad에서는 저장된 SQL을 내보내고 가져올 수도 있습니다.

Toad에서는 저장되고 최근에 실행한 SQL 문을 SQL Recall 창에 나열합니다.

참고**:**

- <sup>l</sup> SQL 문을 더 빠르게 저장하려면 **Editor | Add to Personal SQLs**를 선택하여 Personal SQL 문으로 저장할 수 있습니다. 그러면 SQL 이름을 지정하는 대화 상자가 무시됩니다. 그러나 Personal 문을 재사용할 수 있는 방법은 SQL Recall 창에서만 가능합니다.
- <sup>l</sup> Toad에서는 저장된 모든 SQL을 User Files\SavedSQL.dat에 저장합니다.

## *Editor*에서 *SQL* 문을 저장하려면

- 1. Editor에서 SQL 문을 선택합니다.
- 2. **Editor | Add to Named SQLs**를 선택합니다.

3. SQL 문의 이름을 입력합니다.

참고**:** 이름은 대소문자를 구분합니다. 예를 들어 "sql1"과 "SQL1"을 모두 저장할 수 있습니다.

## *Editor*에서 저장된 *SQL* 문을 사용하려면

- 1. 다음 옵션 중 하나를 선택합니다.
	- <sup>l</sup> Editor에서 **Ctrl+N**을 누르고 선택 목록에서 SQL 문을 선택합니다.
	- <sup>l</sup> Editor에 *^MyNamedSQL*을 입력합니다. 여기서 *MyNamedSQL*은 저장된 SQL 문의 이름입니다. Toad는 실행 시 SQL 이름을 저장된 문으로 대체합니다.
	- SQL Recall 창에서 SQL 문을 두 번 누르거나 끌어옵니다.

#### 저장된 *SQL* 문을 보려면

» **View | SQL Command Recall | Named**를 선택합니다.

#### *SQL Recall* 창에서 *SQL* 문을 편집하려면

» SQL 문을 선택하고 SQL Recall 도구 모음에서 2월을 누릅니다.

Toad에서는 SQL Recall 창의 History 탭에서 최근에 실행한 문장을 저장합니다. 이 목 록은 기본적으로 맨 위에 가장 최근의 SQL로 구성됩니다. 이 목록에서 SQL 문을 선 택하여 실행하고, 쉽게 회수하기 위해 SQL 문을 저장하거나 이 목록에서 SQL 문을 제거할 수 있습니다.

SQL Recall 창에는 Named 탭과 Personal 탭에 저장된 SQL 문도 나열됩니다.

참고**:** SQL Recall에서 History에 저장한 문장 개수(기본값 500)를 변경하거나 성공적 으로 실행한 SQL 문만 저장할 수 있습니다. 이러한 옵션과 기타 SQL Recall 설정은 Code Assist 옵션 페이지에서 선택할 수 있습니다.

#### 이전에 실행한 *SQL* 문을 보려면

» **View | SQL Command Recall | History**(F8)를 선택합니다.

팁**:** Editor에서 Alt+위로 화살표 또는 Alt+아래로 화살표를 누를 수 도 있습니다.

## *Editor*에서 직접 *SQL* 문을 열려면

» SQL Recall 창에서 SQL 문을 두 번 누르거나 끌어옵니다.

## *History* 탭에서 *SQL* 문을 저장하려면

- 1. SQL 문을 선택하고 SQL Recall 도구 모음에서 2월을 누릅니다.
- 2. **Type** 필드에서 *Named*를 선택하고 문장 이름을 **Name** 필드에 입력합니다.

## *SQL Recall* 창에서 *SQL* 문을 편집하려면

» SQL 문을 선택하고 SQL Recall 도구 모음에서 2을 누릅니다.

## 코드 형식 지정

Toad의 Editor에서 코드 형식을 지정할 수 있습니다. Toad에서 탭 대신 공백을 삽입 하거나 SQL 명령의 대소문자를 바꾸는 것과 같이 코드 형식을 변경하는 방식을 사 용자 정의할 수 있습니다.

자세한 내용은 온라인 도움말에서 "Formatter 옵션"을 참조하십시오.

참고**:** Project Manager에서 한 번에 여러 스크립트 형식을 지정할 수 있습니다. 자세 한 내용은 온라인 도움말에서 "파일 형식 지정"을 참조하십시오.

#### 문장 형식을 지정하려면

- » 형식을 지정할 문장을 선택하고 Editor 도구 모음에서 'Format Code' . 를 누르 거나 드롭다운 화살표를 사용하여 선택합니다.
	- o Format Case Only,
	- $\circ$  Profile Code 또는
	- o Formatter Options(Options 창이 열림)

## 전체 스크립트 형식을 지정하려면

» Editor 도구 모음에서 좋을 누릅니다.

#### 선택 목록 표시**(**코드 자동 완성**)**

Toad Insight 기능은 관련 객체 또는 열 이름이 있는 선택 목록을 표시하여 코드 작성 에 도움을 줍니다. 예를 들어 SYS 입력을 시작하고 선택 목록을 호출하면 선택 목록 에 SYSTEM 사용자가 포함됩니다.

Toad에서는 선택 목록이 표시되기 전에 시간 조정과 같은 Code Insight 동작을 사용 자 정의하기 위한 옵션을 제공합니다.

자세한 내용은 온라인 도움말에서 "Code Assist 옵션"을 참조하십시오.

#### 선택 목록을 표시하려면

» Ctrl+T를 누르거나 이름 입력을 시작한 후 1.5초 정도 기다립니다.

참고**:** Toad Insight에서 사용할 수 있는 추가적인 바로 가기 키가 있습니다.

기존 코드의 프로시저를 새로운 저장 프로시저 또는 로컬에서 정의된 프로시저로 추출할 수 있습니다.

새 프로시저 작성 및 호출은 주로 파서에 따라 새 프로시저에서 매개변수로 선언해 야 하는 텍스트 선택의 식별자를 결정합니다. Toad에서 코드를 구문 분석할 수 없으 면 추출이 수행되지 않습니다.

## 프로시저를 추출하려면

1. Editor에서 추출할 코드를 선택합니다.

2. 마우스 오른쪽 버튼을 누르고 **Refactor | Extract Procedure**를 선택합니다.

3. 프로시저 유형을 선택합니다.

참고**:** 저장 프로시저를 선택한 경우에는 "CREATE" 대신 DLL에 "CREATE OR REPLACE"를 삽입하도록 선택할 수 있습니다.

4. 프로시저 이름을 입력합니다.

팁**:** 새 프로시저 및 결과 프로시저 호출은 코드가 구문론적으로 올바르도록 삽입되어 생성되지만 코드의 형식이 지정되지는 않습니다. Toad에서 Shift+Ctrl+F를 눌러 코드 형식을 지정할 수 있습니다.

이러한 명령은 각 줄의 시작 부분에서 "--"를 추가하거나 제거하여 선택한 텍스트 블록에서 주석을 추가하거나 제거합니다.

## 코드에 주석을 추가하려면

- 1. 코드 블록을 선택합니다.
- 2. 마우스 오른쪽 버튼을 누르고 **Refactor | Comment Block**을 선택합니다.

팁**:** Ctrl+B를 누를 수도 있습니다.

## 코드에서 주석을 제거하려면

- 1. 코드 블록을 선택합니다.
- 2. 마우스 오른쪽 버튼을 누르고 **Refactor | Uncomment Block**을 선택합니다.

팁**:** Shift+Ctrl+B를 누를 수도 있습니다.

Toad에서는 코드 리팩터링을 사용하여 PL/SQL에서 사용하지 않은 변수 및 식별자 를 찾을 수 있습니다. Toad가 사용하지 않은 변수를 찾을 경우 Editor에서 해당 변수 를 표시하고 해당 변수가 나오는 항목으로 이동할 수 있습니다.

## 참고**:**

<sup>l</sup> Toad는 Editor에서 해당 객체만 검색하며, 이 변수를 참조할 수 있는 다 른 PL/SQL 객체는 평가하지 않습니다. 패키지 세부 사항에서 사용하지 않은 변수를 제거하면 검색되지 않는 다른 PL/SQL에서 참조될 수 있으 므로 주의하십시오.

## 사용하지 않은 변수를 찾으려면

- 1. Editor에서 코드를 마우스 오른쪽 버튼으로 누릅니다.
- 2. **Refactor | Find Unused Variables**를 선택합니다.

코드 리팩터링을 사용하여 Editor에서 PL/SQL에 대한 식별자(변수, 매개변수 또는 PL/SQL 호출)의 이름을 쉽게 바꿀 수 있습니다.

참고**:** Toad는 Editor에서 PL/SQL 객체만 검색합니다. 패키지 세부 사항에서 식별자의 이름을 바꾸면 검색되지 않는 다른 PL/SQL에서 참조될 수 있으므로 주의하십시오.

## 식별자의 이름을 바꾸려면

- 1. Editor에서 식별자를 마우스 오른쪽 버튼으로 누르고 **Refactor | Rename Identifier**를 선택합니다.
- 2. **Name** 필드에 새 이름을 입력합니다.

## **PL/SQL** 디버깅

Toad에서 PL/SQL, SQL 스크립트 및 Java를 디버깅할 수 있습니다. Toad 설명서에는 디버깅 방법에 대한 자습서가 포함되어 있습니다. 자세한 내용은 온라인 도움말에 서 "프로시저 디버깅 또는 함수 자습서"를 참조하십시오.

## 참고**:**

- <sup>l</sup> 이 기능을 사용하는 데 필요한 최소 Oracle 데이터베이스 요구사항이 있 습니다.
- 디버거는 자동 줄바꿈 기능에 맞게 디자인되어 있지 않습니다. Editor가 Oracle 에 저장된 것과는 다른 줄 번호를 가지기 때문입니다. Toad에서는 자동 줄바 꿈이 설정되어 있는 동안 프로시저 Editor를 열 경우 이에 대한 경고 메시지를 제공합니다. 자동 줄바꿈을 비활성화하려면 **View | Toad Options | Editor | Behavior**를 선택한 후 **Word wrap**을 선택 취소합니다.

## 디버깅 유형

Toad에서 디버깅을 수행하려면 Toad 인스턴스 당 열린 모든 데이터베이스 인스턴 스에 대해 한 번에 한 디버깅 유형을 선택해야 합니다. 예를 들어 Toad 인스턴스 하 나에 세 개의 데이터베이스 연결이 있다면 모두 같은 디버깅 상태여야 합니다. 그 후에 같은 연결이나 다른 연결을 사용하여 Toad의 다른 인스턴스를 여는 경우에는 서로 다른 디버깅 상태에 있을 수도 있습니다.

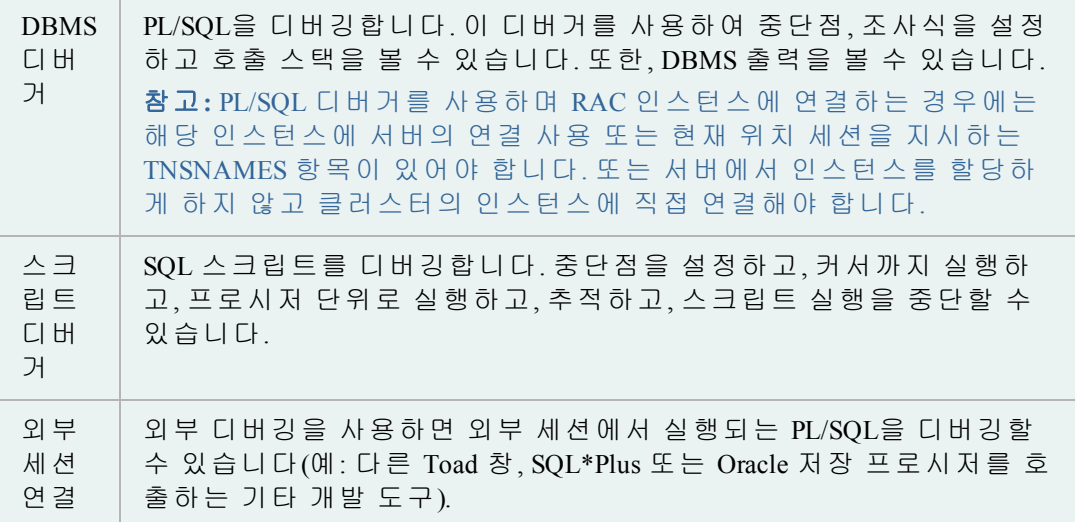

DBMS\_OUTPUT.PUT\_LINE 문을 DDL에 자동으로 삽입하는 Toad의 Auto Debugger 기 능을 사용할 수도 있습니다. 코드를 컴파일하고 DBMS\_OUTPUT 버퍼의 내용을 확 인했으면 버튼 하나만 눌러 DBMS OUTPUT.PUT LINE의 모든 인스턴스를 제거할 수 있습니다. 자세한 내용은 온라인 도움말에서 "DBMS\_OUTPUT 문 자동 삽입(Auto Debugger)"을 참조하십시오.

## 디버그 정보를 사용하여 컴파일

디버거를 PL/SQL 또는 Java 패키지와 함께 완전히 사용하려면 디버그 정보를 사용 하여 객체를 컴파일해야 합니다. 디버그 정보를 사용하여 컴파일하지 않은 경우, 10g 이전 버전의 데이터베이스에서는 단위를 한 단계씩 실행하고, 프로시저 단위로 실행하는 등의 작업을 수행할 수 있지만, 객체가 디버그를 사용하여 컴파일되지 않 았기 때문에 조사식을 볼 수는 없습니다. 10g 데이터베이스에서는 디버그를 사용하 여 컴파일되지 않은 객체의 코드를 한 단계씩 실행하거나 프로시저 단위로 실행할 수 없습니다. 전체적으로 실행할 수만 있습니다.

또한 종속 객체가 있는 객체를 디버깅하는 경우에는 디버그 정보를 사용하여 컴파 일하지 않으면 종속 관계를 한 단계씩 실행할 수 없습니다.

자세한 내용은 온라인 도움말에서 "종속성 및 참조"를 참조하십시오.

#### 디버그를 사용하여 컴파일하려면

» 주 도구 모음에서 을 누르거나 **Session | Toggle Compiling with Debug**를 선택합니다.

참고**:** 기본적으로 Toad에서 새로운 각 세션에 대해 **Toggle Compiling with Debug**를 활성화할 수 있습니다.

자세한 내용은 온라인 도움말에서 "실행 및 컴파일 옵션"을 참조 하십시오.

<span id="page-44-0"></span>Editor에서 PL/SQL 객체를 디버깅할 수 있습니다. Editor에서 전체 패키지나 유형을 열면 기본적으로 스펙과 본문이 별도의 탭에서 열립니다. 그러나 Toad에서는 객체 를 분할, 재조립 및 저장하는 방법을 지정하는 옵션을 제공합니다.

## 디버거를 시작하려면

- 1. Editor에서 PL/SQL 객체를 엽니다.
- 2. 주 도구 모음에서 을 누르거나 **Session | Toggle Compiling with Debug**를 선택 합니다. 디버깅이 활성화됩니다.
- 3. 데이터베이스에서 객체를 컴파일합니다.
- 4. Execute 도구 모음에서 다음 옵션 중 하나를 선택하여 디버깅을 시작합니다.
	- Execute PL/SQL with debugger  $(\begin{array}{c} \n\text{Bil} \\
	\text{Bil} \n\end{array})$
	- 프로시저 단위로 실행
	- Step into
	- 커서까지 실행

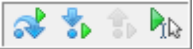

#### **DBMS Output** 보기

Oracle은 PL/SQL 코드를 디버깅하기 위한 기능이 있는 DBMS\_OUTPUT이라는 특수하 게 설계된 패키지를 제공합니다. 이 패키지는 PL/SQL 코드가 쓰는 버퍼를 사용합니 다. 그러면 별도의 프로세스가 버퍼를 질의로 출력하고 해당 내용을 표시합니다.

PL/SQL을 실행하기 전에 DBMS Output을 활성화해야 합니다. Toad에서 출력은 프로 시저 실행이 완료된 후에만 표시되며 코드를 단계별로 실행하는 동안에는 표시되 지 않습니다. 중첩된 프로시저 호출에서 모든 프로시저는 DBMS Output 내용이 표시 되기 전에 실행을 완료해야 합니다.

## 문제 해결

DBMS Output이 보이지 않으면 다음 제안 방법을 사용해 보십시오.

- <sup>l</sup> 아래쪽 창을 마우스 오른쪽 버튼으로 누르고 **Desktop Panels | DBMS Output**을 선택합니다.
- <sup>l</sup> DBMS Output 탭에서 **Toggle Output On/Off** 버튼이 설정( )되어 있는지 확인합 니다. 그런 다음 Polling Frequency 상자에서 간격을 설정합니다. 토글이 설정되 어 있으면 Toad는 DBMS Output 내용을 주기적으로 검색하고 표시합니다.
- Oracle DBA에게 문의하여 데이터베이스에서 DBMS OUTPUT 패키지가 활성 화되었는지 확인합니다.

## 외부 세션 디버그

이 기능은 Toad에서 시뮬레이션하기 어려운 복잡한 매개변수(예: 커서)가 있는 저 장 프로시저를 외부 세션이 호출하는 경우에 매우 유용합니다. Toad 내에서 복잡한 환경을 시뮬레이션하는 것보다 외부 응용 프로그램에 연결한 후 고유 환경에서 코 드를 디버깅하는 것이 편리합니다.

#### 외부 세션을 디버깅하려면

- 1. 외부 세션을 준비합니다.
	- a. 다음 명령을 실행하여 외부 세션에서 서버 출력을 비활성화합니다.

set serveroutput off

참고**:** 서버 출력 캡처가 활성화되면 Oracle은 DBMS\_OUTPUT 패키지에 대한 호출을 잠급니다.

b. 다음 명령을 실행합니다.

id = dbms\_debug.initialize('TOAD')

dbms\_debug.debug\_on;

여기서 TOAD를 임의의 ID 문자열로 바꿀 수 있습니다.

c. PL/SQL을 실행합니다.

- 2. 외부 세션에 연결하여 Toad에서 디버깅을 시작합니다.
	- a. Editor에서 외부 응용 프로그램과 동일한 데이터베이스 인스턴스에 연결합니다.
	- b. 디버깅을 활성화하여 PL/SQL을 [컴파일합니다](#page-44-0). 자세한 내용은 "Editor에 서 PL/SQL 객체를 디버깅할 수 있습니다. Editor에서 전체 패키지나 유 형을 열면 기본적으로 스펙과 본문이 별도의 탭에서 열립니다. 그러나 Toad에서는 객체를 분할, 재조립 및 저장하는 방법을 지정하는 옵션을 제공합니다. "(45페이지) 항목을 참조하십시오.
	- c. **Debug | Attach External Session**을 선택합니다.
	- d. (1b단계에서) initialize 문에 지정한 ID를 입력하고 **OK**를 누릅니다. Toad 가 외부 세션에서 호출된 프로시저의 디버깅을 시작합니다.

#### 외부 디버깅 문제 해결

디버그 ID가 잘못 설정되었거나 다른 오류로 인해 디버거가 중단될 수 있습니다. 이 경우 열려 있는 디버그 파이프를 데이터베이스에서 지워야 합니다.

파이프는 V\$DB\_PIPES 동적 보기에서 볼 수 있으며, SYS로 실행될 경우에는 다음과 같은 프로시저를 사용하여 제거될 수 있습니다.

CREATE OR REPLACE PROCEDURE drop\_pipe (p\_pipename IN VARCHAR2)

AS

x NUMBER;

BEGIN

x := SYS.DBMS\_PIPE.remove\_pipe (p\_pipename);

DBMS OUTPUT.put line (

'Drop Pipe '  $||$  p\_pipename  $||$  DECODE  $(x, 1, '$  SUCCESS', ' FAILED'));

END;

/

외부 세션에서 디버깅 비활성화

외부 세션에서 디버깅이 비활성화되도록 합니다. 외부 응용 프로그램이 실행을 마 친 후 다음 명령을 실행해야 합니다.

dbms\_debug.debug\_off

그렇지 않으면 응용 프로그램이 실행을 위해 제출하는 모든 후속 PL/SQL이 디버그 모드에서 실행됩니다. 이 경우 Toad가 다시 연결할 때까지 응용 프로 그램이 중단됩니다.

# 데이터베이스 객체 작업

Schema Browser에서는 데이터베이스 객체를 보거나 추가 및 수정할 수 있습니다. 또 한 선택한 객체에 대한 자세한 정보도 표시됩니다. 예를 들어 테이블에 대한 자세 한 정보에는 하위 파티션, 열, 인덱스, 데이터, 권한 부여 등이 포함됩니다.

## 참고**:**

- <sup>l</sup> DB Admin Module이 있는 상용 버전의 Toad가 없는 경우에는 Schema Browser 기 능 중 일부를 사용하지 못할 수도 있습니다.
- 새 연결이 만들어질 때 Schema Browser가 자동으로 열리도록 설정할 수 있습 니다. **View | Toad Options | Windows**를 선택한 후 Schema Browser 행의 **Auto Open** 확인란을 선택합니다.

#### **Schema Browser** 창

Schema Browser는 객체 및 세부 정보를 볼 수 있는 두 개의 창으로 구분됩니다.

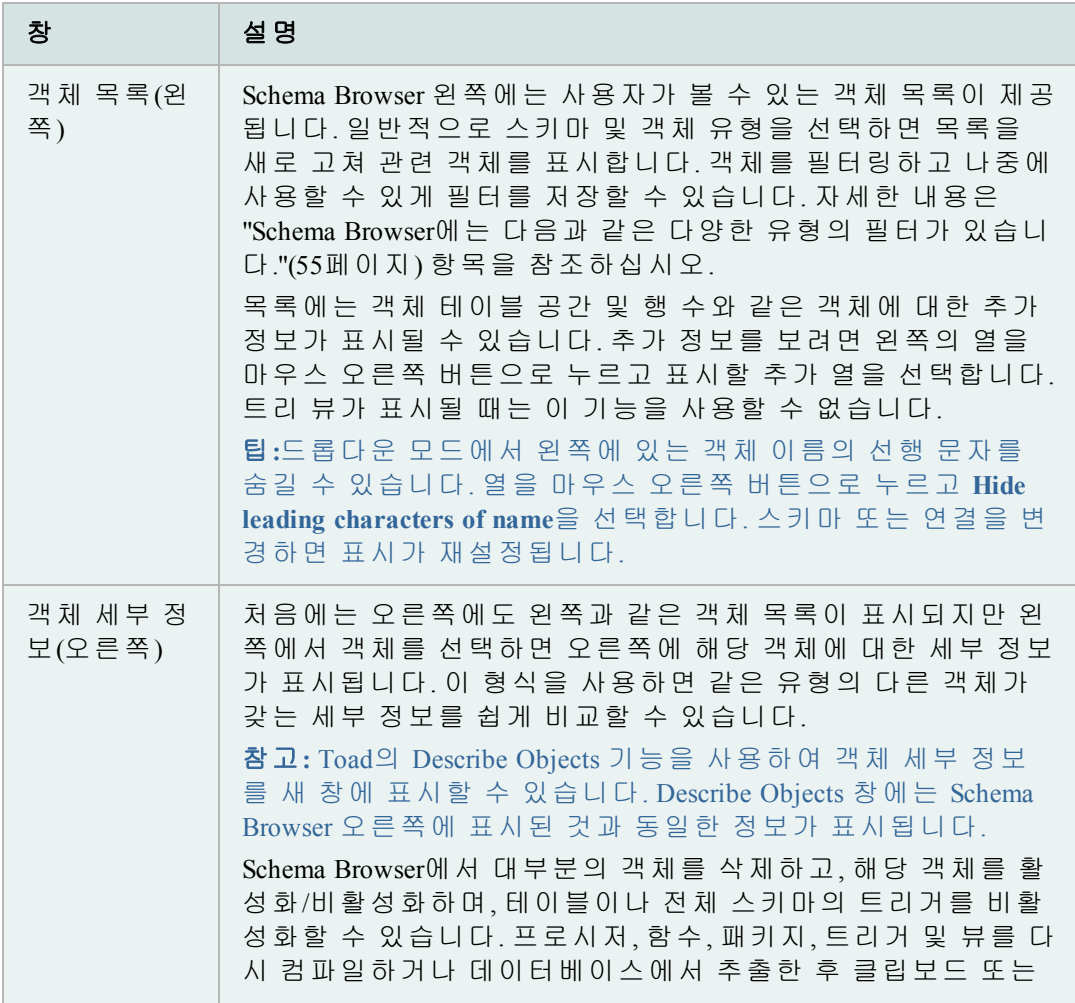

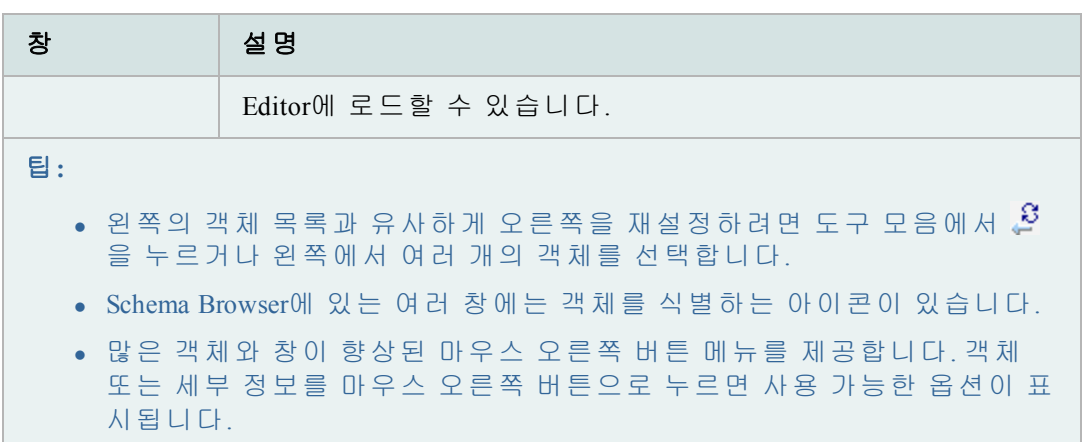

작업 방법에 보다 맞게 Schema Browser의 표시 방법을 사용자 정의할 수 있습 니다. 가장 일반적인 사용자 정의 작업은 왼쪽에 객체 유형이 표시되는 방식 을 바꾸는 것입니다.

Toad에는 Schema Browser의 표시 및 동작을 추가적으로 사용자 정의하기 위한 다 양한 옵션이 제공됩니다. 옵션을 표시하려면 **View | Toad Options | Schema Browser**를 선택합니다.

## 유용한 기능

이 기능은 데이터베이스 객체를 더 쉽게 사용할 수 있도록 도와줍니다.

Toad에서는 Describe Objects 기능을 사용하여 객체를 찾고 해당 정보를 Describe Objects 창에 표시할 수 있습니다. Describe Objects 창에는 Schema Browser 오른쪽에 표 시된 것과 동일한 정보가 표시됩니다.

참고**:** 데이터베이스 링크를 통해 많은 객체 유형을 설명할 수 있습니다. 그러나 policy, policy group, java, refresh group, resource groups/plans, sys privs 및 transformations 객 체 유형은 지원되지 않습니다.

#### 객체 정보를 즉시 표시하려면

1. 객체를 선택하고 **F4** 키를 누릅니다.

팁**:** 객체를 마우스 오른쪽 버튼으로 누르고 **Describe**를 선택할 수도 있습니다.

2. 여러 개의 객체 이름이 동일한 경우 Multiple Object Found 창에서 해당 객체를 선택합니다. 이 기능은 DBA\_OBJECTS의 객체 유형에만 적용됩니다.

## 객체 정보를 표시하기 전에 객체 스키마 및 이름을 지정하려면

- 1. **CTRL+D**를 눌러 Quick Describe 창을 엽니다.
- 2. **Object Name** 필드에 객체 이름을 입력합니다. 나머지 필드를 완성하여 검색 범위를 구체화할 수 있습니다. 이러한 필드는 많은 스키마에 이름이 동일한 여러 객체가 포함되어 있거나 다른 객체 유형의 이름이 같은 경우(예: SYSTEM 사용자 및 테이블) 유용합니다.

3. **Describe and Close**를 눌러 Describe Objects 창에서 객체를 열고 Quick Describe 창을 닫습니다. **Describe**를 대신 누른 경우 Quick Describe 창은 열 린 상태로 유지됩니다.

Schema Browser 오른쪽의 데이터 그리드 또는 레이블 내에 객체가 표시됩니다. 표시 된 객체로 직접 이동할 수 있습니다.

## 데이터 그리드에서 객체로 이동하려면

» 객체를 선택하고 **Shift+F4**를 누릅니다.

#### 레이블에서 객체로 이동하려면

» Ctrl 키를 누른 상태로 객체를 누릅니다. 다음 스크린샷에서 SCOTT.EMP를 누 르면 Schema Browser의 SCOTT.EMP 테이블로 이동됩니다.

## 인덱스에 대해 빨리 알아보려면

- <sup>l</sup> Schema Browser의 Indexes 탭에서 인덱스를 강조 표시합니다.
- SHIFT+F4를 누릅니다.

Toad가 해당 인덱스의 인덱스로 이동합니다. 이것은 왼쪽(LHS) 선택을 Tables에서 Indexes로 변경하고 아래로 이동하여 해당 인덱스를 선택하는 것보다 더 빠릅니다.

- 그런 다음 도구 모음의 파란색 화살표 'Back to...' 버튼 ◀ 을 눌러 해당 테이블로 되돌아갑니다.
- <sup>l</sup> 'Back to...' 및 'Forward to...' 버튼을 사용하거나 'Back to' 또는 'Forward to' 버튼 옆 에 있는 드롭다운 화살표를 눌러 탐색한 기록에서 선택합니다.

이러한 화살표는 인터넷 브라우저 버튼과 비슷한 방식으로 작동하며, Schema Browser에서 작업할 때 시간을 절약할 수 있습니다.

Schema Browser에 있는 여러 창에는 객체를 식별하는 아이콘이 있습니다. Toad에는 이러한 이미지를 쉽게 해독할 수 있는 Icon Legend가 포함되어 있습니다.

#### *Icon Legend*를 보려면

» Schema Browser 도구 모음에서 을 누릅니다.

Schema Browser에서 테이블의 데이터를 보는 경우 창을 분할하여 새로운 세부 그리 드에서 하위 또는 상위 테이블을 표시할 수도 있습니다. 세부 그리드에 대한 질의 를 변경할 수도 있습니다.

## *Schema Browser*에서 상위*/*하위 데이터 집합을 보려면

- 1. Schema Browser에서 테이블을 선택합니다.
- 2. Data 탭을 선택하고 Data 탭 도구 모음에서 III을 누릅니다.

테이블에 단일 외부 키가 있는 경우 Toad는 관련 테이블을 자동으로 표시합

니다. 외부 키가 둘 이상 있는 경우 세부 그리드 도구 모음에서 <sup>다</sup> 옆의 화살 표를 누르고 테이블을 선택합니다. Toad는 선택 사항을 저장합니다.

3. 세부 그리드에서 질의를 편집하려면 세부 그리드 도구 모음에서 <sup>Q</sup>를을 누릅니다.

## **Schema Browser** 사용자 정의

작업 방법에 보다 맞게 Schema Browser의 표시 방법을 사용자 정의할 수 있습니다. 가장 일반적인 사용자 정의 작업은 왼쪽에 객체 유형이 표시되는 방식을 바꾸는 것 입니다. 기본 표시 스타일을 선택한 후에는 왼쪽의 객체 유형 및 오른쪽의 세부 정 보 탭에 대해 이름 바꾸기, 숨기기 또는 재정렬 작업을 수행할 수 있습니다.

#### 팁**:**

- Schema Browser의 오른쪽을 숨기려면 F12 키를 누릅니다. 다시 표시하려면 F12 키를 다시 누릅니다.
- 왼쪽의 이미지 및 팁을 숨기거나 표시하려면 Schema Browser 도구 모음에서 **M**을 누르고 해당 옵션을 선택합니다.
- <sup>l</sup> 드롭다운 모드에서 왼쪽에 있는 객체 이름의 선행 문자를 숨길 수 있습니다. 열을 마우스 오른쪽 버튼으로 누르고 **Hide leading characters of name**을 선택합 니다. 스키마 또는 연결을 변경하면 표시가 재설정됩니다.

## 왼쪽 표시 스타일을 선택하려면

- 1. Schema Browser 도구 모음에서 을 누릅니다.
- 2. 다음 옵션 중 하나를 선택합니다.

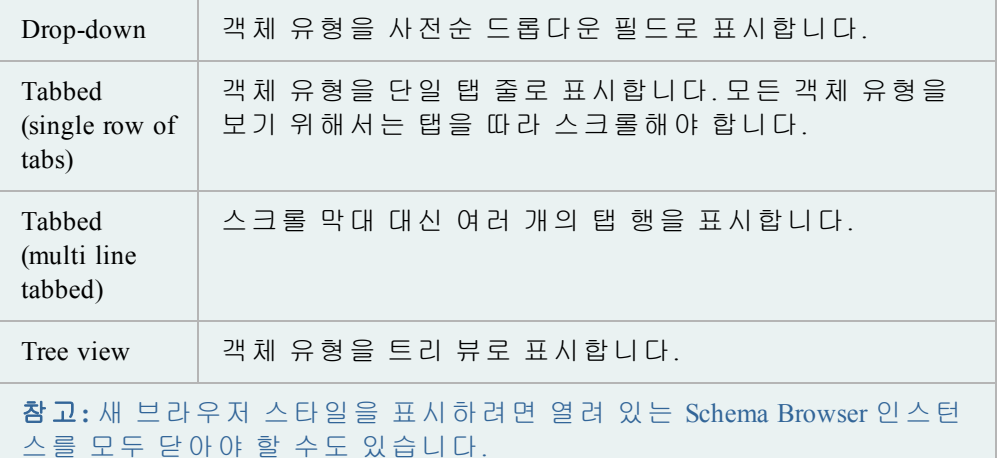

Schema Browser의 왼쪽에는 객체 유형이 표시되고 오른쪽에는 세부 정보 탭이 표시 됩니다. 왼쪽의 객체 유형 및 오른쪽의 탭에 대해 이름 바꾸기, 재정렬 및 숨기기 작 업을 수행할 수 있습니다.

## 탭 및 객체 유형을 사용자 정의하려면

- 1. Schema Browser 도구 모음에서 을 누릅니다.
- 2. 왼쪽을 사용자 정의하려면 **Configure LHS Object Types**를 선택하고, 오른쪽을 사용자 정의하려면 **Configure RHS Tabs**를 선택합니다.
- 3. 표시 설정을 사용자 정의합니다.

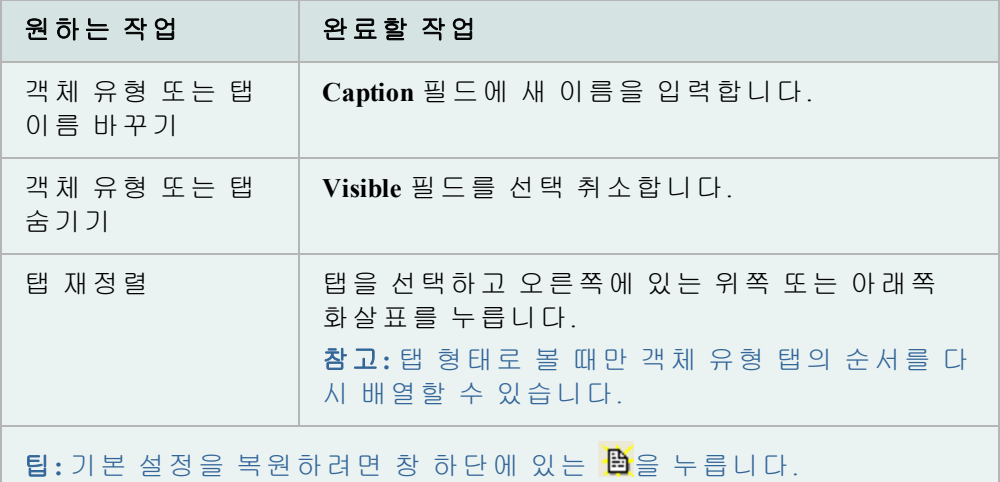

4. 왼쪽 설정을 구성 파일로 저장하려면 창 하단에 있는 调을 누릅니다.

참고**:** 다양한 구성을 저장하고 로드할 수 있습니다. 이를 통해 다양한 작업에 맞게 표시를 쉽게 변경할 수 있으므로 보다 유연하게 작업할 수 있습니다.

자주 사용하는 객체를 Schema Browser의 탭으로 그룹화할 수 있습니다. 이러한 여러 객체는 하나 이상의 폴더에 그룹으로 묶을 수 있습니다. 폴더는 연결이나 스키마가 아닌 인스턴스에 따라 다릅니다.

참고**:** 이 탭에 대한 구성 파일은 User Files 폴더에 **Projects.lst**로 저장됩니다.

## 즐겨찾기 객체를 그룹화하려면

- 1. 표준 도구 모음에서 <mark>려</mark>을 눌러 Schema Browser를 엽니다.
- 2. 왼쪽 객체 목록에서 *Favorites*를 선택합니다.
- 3. 다음과 같이 하나 이상의 폴더를 추가하여 객체를 그룹화합니다.
	- a. Favorites 도구 모음에서 <mark>함</mark>을 누릅니다.
	- b. 폴더 이름을 입력합니다.
- 4. 폴더에 객체를 추가합니다.

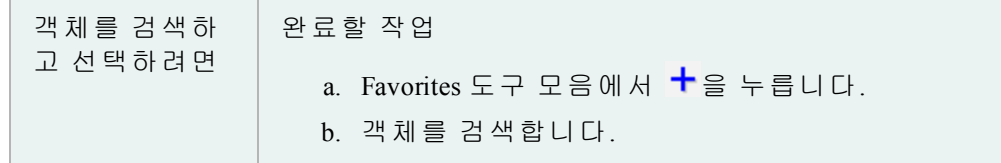

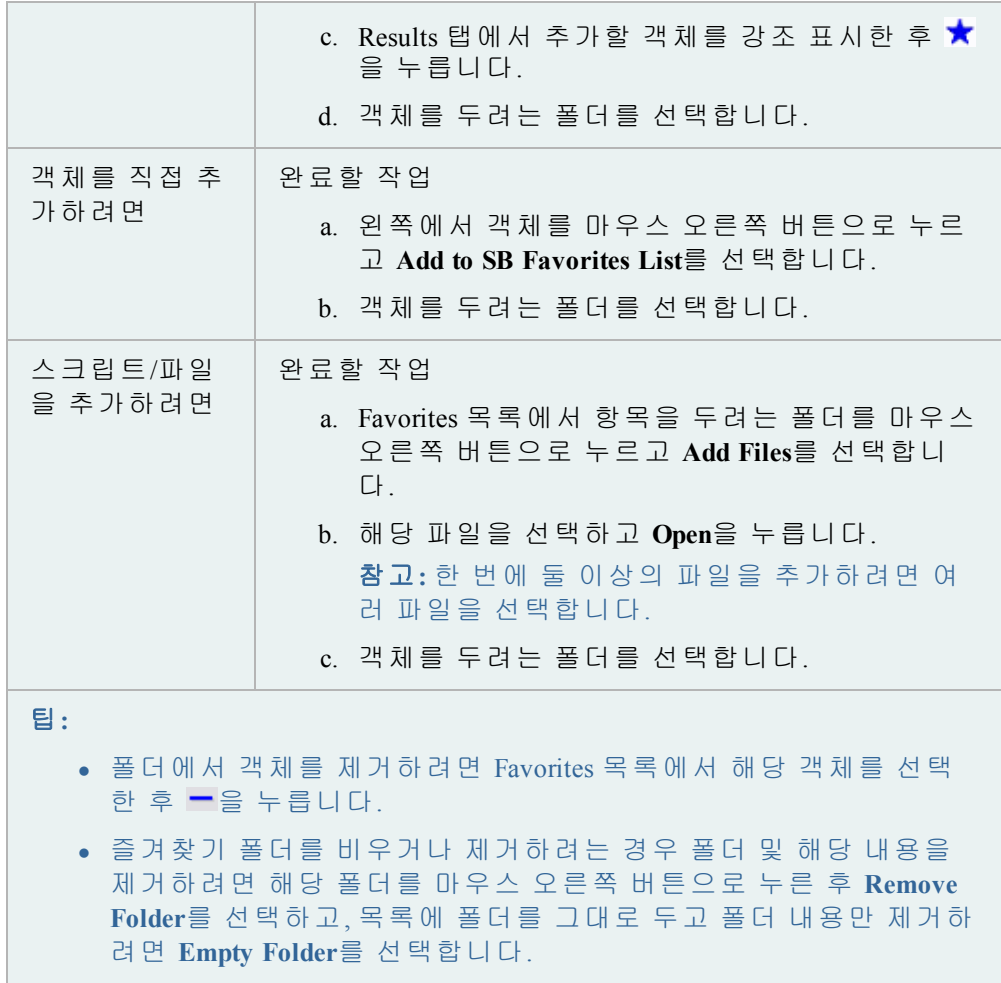

## 객체 작성

Toad에서는 Oracle 객체 매개변수를 선택하고 DDL 문을 생성하여객체를 만들 거나 변경할 수 있습니다. 일반적으로 DDL 문을 실행하기 전에 검토해보는 것이 좋습니다. 문장을 실행하면 해당 문장은 데이터베이스로 전달되고 객체 가 작성되거나 변경됩니다.

Toad에서 객체를 작성하거나 변경하는 옵션은 Oracle에서 정의한 매개변수에 따라 다릅니다. 옵션의 의미 또는 사용 방법에 대한 명확한 정보가 필요한 경우 Oracle 설명서에서 [확인하십시오](http://www.oracle.com/technology/documentation/index.html). Oracle에서는 객체 용도, 속성 및 제한 등에 대한 정보 를 자세히 설명합니다.

## 참고**:**

<sup>l</sup> Toad는 데이터베이스 보안을 엄격하게 준수합니다. 어떤 권한이 있는지 확인 하려면 DBA에게 문의하십시오.

- <sup>l</sup> Knowledge Xpert에서 매개변수에 대한 자세한 정보를 확인할 수도 있습 니다. Knowledge Xpert는 Jump 검색에서 검색할 수 있는 포괄적인 Oracle 기술 리소스입니다.
- 새 객체를 작성할 때 기존 객체를 템플릿으로 사용할 수 있습니다.

## 객체를 작성하려면

- 1. 표준 도구 모음에서 이 기능 눌러 Schema Browser를 엽니다.
- 2. 왼쪽에서 객체 유형을 선택하고 <mark>나</mark>을 누릅니다.

참고**: Database | Create |** *<Object type>*을 선택하여 객체를 작성할 수도 있습니다.

- 3. 필요에 따라 필드를 완성합니다.
- 4. Project Manager에 객체를 추가하려면 **Add to PM**을 선택합니다.
- 5. CREATE 문을 보려면 **Show SQL**을 누르거나 SQL 탭을 선택합니다.
- 6. 객체를 즉시 작성하려면 **OK** 또는 **Execute**를 누릅니다. 스크립트가 나중에 실 행되도록 예약할 수도 있습니다.

참고**:** 객체를 변경하거나 편집하려면 Schema Browser에서 객체를 두 번 누릅니다. F2 키를 눌러 객체 이름을 바꿀 수도 있습니다(이름 바꾸기가 가능한 경우).

객체를 다른 스키마에 복사할 수 있습니다.

#### 객체를 다른 스키마로 복사하려면

- 1. 표준 도구 모음에서 이 기능 눌러 Schema Browser를 엽니다.
- 2. 왼쪽에서 복사할 객체를 마우스 오른쪽 버튼으로 누르고 **Create in another schema**를 선택합니다.
- 3. 내보내기 설정을 선택하고 **OK**를 누릅니다.
- 4. Destination connection 및 Destination schemas를 입력합니다.
- 5. 객체를 작성하는 스키마를 검토하려면 Script 탭을 누릅니다.
- 6. **Execute**를 누릅니다.

기존 객체를 새로운 객체 작성 템플릿으로 사용할 수 있습니다. Toad는 필요할 때 편집하고 실행할 수 있도록 Create 창에 원래 객체의 속성을 로드합니다.

참고**:** 일부 객체 유형에 대해 이 기능을 사용할 수 없습니다.

#### 기존 객체를 기반으로 객체를 작성하려면

- 1. 표준 도구 모음에서 이 기능 눌러 Schema Browser를 엽니다.
- 2. 왼쪽에서 템플릿으로 사용할 객체를 마우스 오른쪽 버튼으로 누르고 **Create Like**를 선택합니다.
- 3. 필요에 따라 필드를 완성합니다.
- 4. CREATE 문을 보려면 **Show SQL**을 누르거나 SQL 탭을 선택합니다.
- 5. 객체를 즉시 작성하려면 **OK** 또는 **Execute**를 누릅니다. 스크립트가 나중에 실 행되도록 예약할 수도 있습니다.

Toad에는 Show Dependent Objects 또는 Column Counts와 같은 표준 질의 템플릿 이 있으며, 사용자 정의 질의 템플릿을 직접 만들 수도 있습니다. Schema Browser에서 질의 템플릿을 사용할 때 Toad는 선택한 객체로 질의를 작성하고 Editor에서 질의를 엽니다.

#### 질의 템플릿을 사용하려면

- 1. 표준 도구 모음에서 이 기능 눌러 Schema Browser를 엽니다.
- 2. 왼쪽에서 질의에 사용할 객체를 선택합니다.
- 3. 객체를 마우스 오른쪽 버튼으로 누르고 **Custom Queries |** *<Query Name>* 을 선택합니다.

사용자 정의 질의는 사용자 정의 SELECT 문을 만들지 않고 선택한 테이블에 대한 데이터 사전에서 선택하도록 만들어졌습니다. 예를 들어, 다음 질의는 구체적으로 명시된 객체가 없으므로 사용자 정의 질의로 올바르지 않습니다.

select \* from <ObjectOwner>.<ObjectList>>

그러나 더 구체적인 다음 질의는 올바릅니다.

```
select *
from dba_tables
where owner = <ObjectOwner>
and table name in <ObjectList>
```
## 새 질의 템플릿을 작성하려면

- 1. Schema Browser 왼쪽에서 마우스 오른쪽 버튼을 누르고 **Custom Queries | Edit Custom Queries**를 선택합니다.
- 2. 질의 목록 위의 <sup>+</sup>을 누릅니다.
- 3. 새 질의 이름을 입력한 후 질의합니다.
- 4. ✔을 눌러 질의를 작성하고 선택 목록에 추가합니다.

## <span id="page-54-0"></span>**Schema Browser** 내용 필터링

Schema Browser에는 다음과 같은 다양한 유형의 필터가 있습니다.

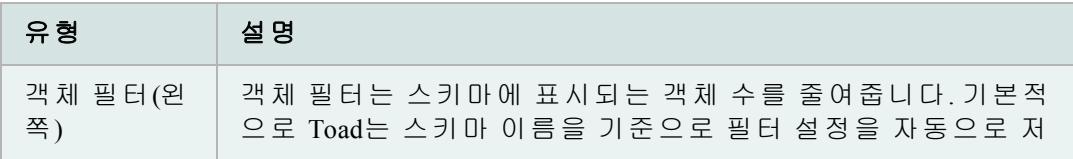

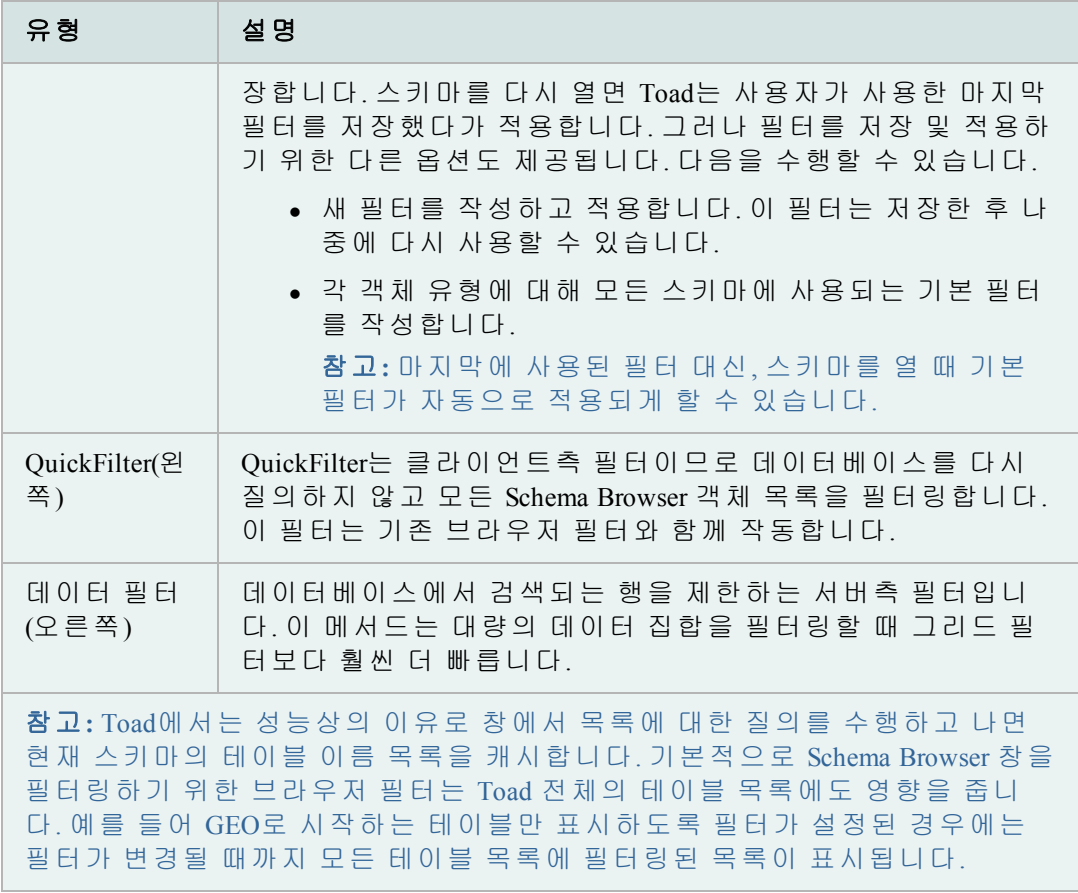

객체 필터는 스키마에 표시되는 객체 수를 줄여줍니다.

## 브라우저 필터를 작성하려면

- 1. 왼쪽에서  $\mathbf{\nabla}$ 을 누릅니다. 이렇게 하면 선택한 객체 형식 및 스키마에 대한 브 라우저 필터가 표시됩니다.
- 2. 필요에 따라 필드를 완성합니다.
- 3. 필터를 저장하려면 **Saved Filters**를 누르고 **Save Current Filter As**를 선택합니다.
	- a. 'Save filter data for all object types'  $E \geq$
	- b. 'Save filter data for roles only'(이 예에서) SBFLT 파일에 저장합니다. 이러한 파일이 다시 로드될 경우 다른 Object Type에 대한 현재 설정은 변경되지 않습니다.
- 4. 질의를 적용하기 전에 사용자 정의하거나 검토하려면 **View/Edit Query Before Executing**을 선택하고 **OK**를 누릅니다.

참고**:**

- SELECT 목록은 변경하지 마십시오.
- IN 절을 입력할 때 테이블 이름을 작은 따옴표로 묶어야 합니다('TEST'). 이렇게 하면 여러 개의 테이블 이름을 입력하거나(예: 'TABLE1', 'TABLE2', 'TABLE3') 하위 질의를 입력할 수 있습니다.

Schema Browser는 다음과 같은 데이터 필터링 방법을 제공합니다.

- <sup>l</sup> Filter/Sort -데이터베이스에서 검색되는 행을 제한하는 서버측 필터입니다. 이 메서드는 대량의 데이터 집합을 필터링할 때 그리드 필터보다 훨씬 더 빠릅 니다. 탭의 도구 모음에서  $\mathbf{\nabla}$  버튼을 눌러 이 필터에 액세스합니다.
- <sup>l</sup> Filter Data 필터링하기 전에 데이터 집합에서 모든 행을 검색하는 클라 이언트측 필터입니다. 데이터 그리드를 마우스 오른쪽 버튼으로 눌러 이 필터에 액세스합니다.

## *Schema Browser*에서 데이터를 필터링하려면

- 1. Schema Browser 오른쪽에 있는 탭 도구 모음에서  $\mathbf{\nabla} \equiv$  누릅니다.
- 2. 필요에 따라 필드를 완성합니다.

QuickFilter는 클라이언트측 필터이므로 데이터베이스를 다시 질의하지 않고 모든 Schema Browser 객체 목록을 필터링합니다. 이 필터는 기존 브라우저 필터와 함께 작 동합니다. QuickFilter를 사용하면 브라우저 필터를 사용할 때보다 더 빨리 목록을 필터링할 수 있습니다.

QuickFilter 필드는 Schema Browser 탭 표시 스타일의 스키마 드롭다운 및 드롭다운 표 시 스타일 아래에 있습니다.

참고**:** QuickFilter는 트리 뷰 Schema Browser 또는 Favorites Schema Browser 탭에서 작동하지 않습니다.

## *QuickFilter*를 사용하려면

» 필터 정보를 입력합니다. 필터에서 언제라도 와일드카드 문자를 사용할 수 있습니다.

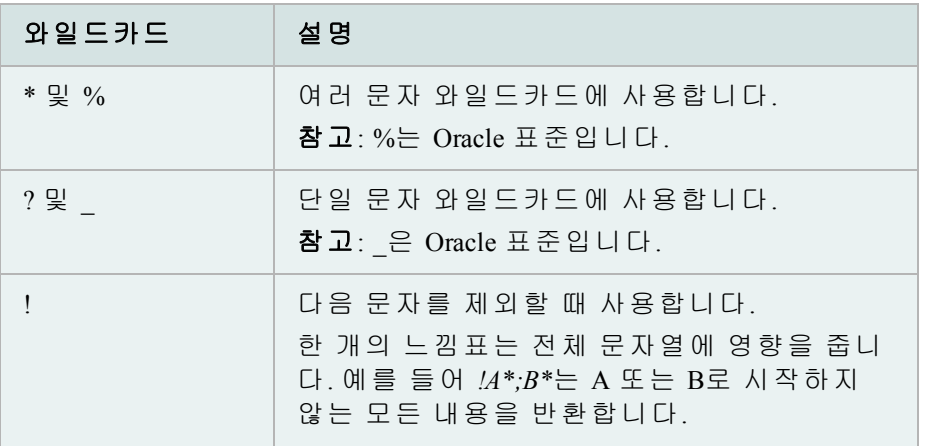

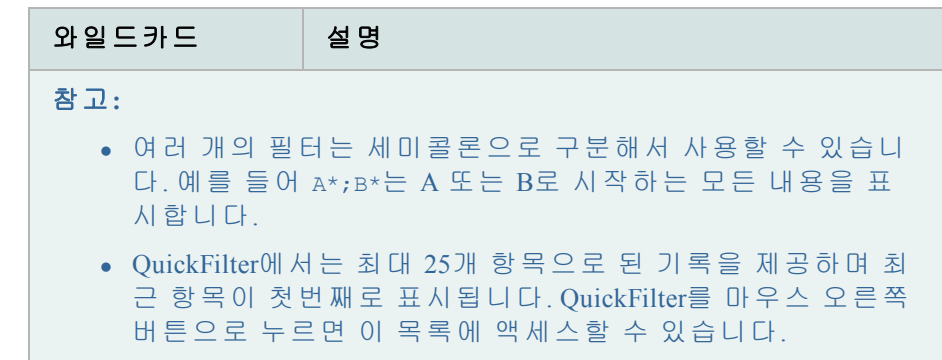

## **Schema Browser** 필터 지우기

## 왼쪽에서 필터를 지우려면

- » 옆의 화살표를 누르고 **Clear Filter**를 선택합니다.
	- o 'Clear Filter for <객체 유형>' 또는
	- o 'Clear Filter For All Object Types'

## *Schema Browser*에서 데이터 그리드 필터를 지우려면

» Schema Browser 오른쪽에서 모을 누릅니다.

## 객체 검색

객체 검색은 모든 데이터베이스 객체, 테이블 열, 인덱스 열, 제약 조건 열, 트리거 열 및 프로시저 소스 코드에서 사용자가 입력한 구문을 검색합니다. 이전에 나열된 각 항목을 검색하거나 옵션을 사용하여 검색에서 제외할 수 있습니다.

## 객체 검색에 액세스하려면

- » 다음 중 하나를 수행합니다.
	- 기본 도구 모음에서 <sup>s</sup> 을 누릅니다.
	- <sup>l</sup> Search 메뉴에서 **Object Search**를 선택합니다.

## 객체 검색 동작을 작성하려면

» **Automation Designer, DBMisc** 탭에서 을 누릅니다.

#### **Search Term**

상자에서 검색어를 지정합니다. 정확히 일치하는 용어(exact match), 다음으로 시작하는 용어(starts with) 및 모든 곳에서 발생하는 용어(occurs anywhere)를 검 색하도록 선택할 수 있으며 대소문자 구분 검색 상자를 선택하여 이 설정을 지정할 수 있습니다.

## **Object Status**

원하는 경우 검색을 유효(Valid) 또는 무효(Invalid) 객체로 제한할 수 있습니다. 기본 적으로 두 객체가 모두 검색됩니다.

#### 검색 지정

객체 검색은 매우 강력한 기능으로, 대부분의 객체나 객체의 조합을 검색할 수 있습니다.

기본적으로 Toad는 입력한 검색어를 찾기 위해 지정하는 스키마의 모든 객체 를 검색합니다.

검색을 다음으로 제한할 수 있습니다.

- Schemas
- 객체 이름
- <sup>l</sup> 열 이름
- <sup>l</sup> 소스
- 위 사항의 조합

#### **Schemas to Search**

검색할 스키마를 선택합니다. 이 영역에서 마우스 오른쪽 버튼을 눌러 모두 선택하 거나 선택 항목을 반전하거나 선택 옵션을 제어할 수 있습니다.

#### **Search Object Names**

Search Object Names 상자를 선택하면 객체 목록에서 객체 유형을 선택할 수 있습니 다. 이 영역에서 마우스 오른쪽 버튼을 눌러 모두 선택하거나 선택 항목을 반전하 거나 선택 옵션을 제어할 수 있습니다.

참고**:** 현재 DB Admin Module이 있어야만 컨텍스트, 차원, 디렉토리, 평가 컨텍스트, 라이브러리, 연산자, 정책, 정책 그룹, 프로파일, 새로 고침 그룹, 리소스 계획, 규칙, 규칙 집합, 스케줄러 체인, 스케줄러 작업, 스케줄러 작업 클래스, 스케줄러 프로그 램, 스케줄러 일정, 스케줄러 창, 스케줄러 창 그룹 및 테이블스페이스 등의 객체를 검색할 수 있습니다.

## **Search Column Names**

Search Column Names 상자를 선택하면 목록에서 열로 객체 유형을 선택할 수 있습니 다. 이 영역에서 마우스 오른쪽 버튼을 눌러 모두 선택하거나 선택 항목을 반전하 거나 선택 옵션을 제어할 수 있습니다.

## **Source Search**

창의 Search Source 영역은 Oracle INSTR 함수를 사용하여 검색어가 지정된 객체의 소 스에 존재하는지 확인합니다. 따라서 Source Search를 수행할 때 검색어가 Search term 영역에서 선택한 내용과 상관 없이 **Occurs anywhere**를 지정한 경우처럼 항상 검색 됩니다.

# 데이터 그리드 작업

Toad 전체에서 정보는 그리드 형식으로 제공됩니다. 그리드 내에서 그리드 뷰를 사 용자 정의하고 결과 집합을 필터링하고 그리드 내용을 인쇄하고 기타 표준 작업을 수행할 수 있습니다.

질의 결과를 제공하는 그리드에는 추가 기능이 있습니다. 대부분의 데이터 그리드 에서 다음을 수행할 수 있습니다.

데이터 편집:

- 편집한 데이터 게시/되돌리기
- <sup>l</sup> 행 삽입 및 삭제
- Popup Editor에서 데이터 편집
- <sup>l</sup> 외부 편집기 사용
- 계산기 액세스

데이터 그리드 표시 사용자 정의:

- <sup>l</sup> 그리드 셀에서 계산 수행
- 데이터 그리드의 열 고정
- $\bullet$  단일 레코드 보기
- <sup>l</sup> 선택한 열 미리 보기
- $\bullet$  열 숨기기
- <sup>l</sup> 데이터 정렬 및 그룹화

결과 필터링:

- $\bullet$  데이터 필터링
- Excel 스타일 필터링 사용 자세한 내용은 온라인 도움말에서 "Schema Browser 필터 작성"을 참조하 십시오.

데이터 내보내기: (이 항목은 2장에서 다룹니다.)

- Export Dataset
- 플랫 파일에 데이터 내보내기

특수 데이터 유형 보기:

- 날짜 편집기
- BFILE 데이터 보기
- **CURSOR 보기**
- 중첩된 테이블 데이터 보기
- 객체 데이터 보기
- VARRAY 데이터 보기

## 데이터 편집

데이터 그리드는 질의 자체가 업데이트할 수 있는 결과 집합을 반환할 경우 완전하 게 편집할 수 있습니다. 편집 가능하려면 질의 문은 ROWID를 반환해야 합니다. 예 는 다음과 같습니다.

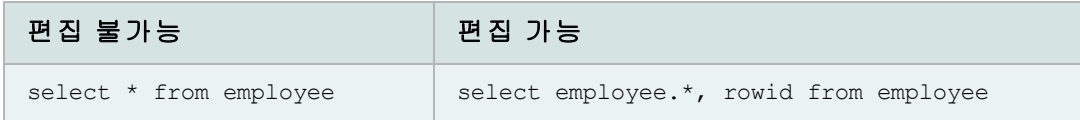

## 참고**:**

- <sup>l</sup> SELECT \* FROM 대신 EDIT를 사용할 수 있습니다. Toad는 이 문을 편집 가능한 문으로 변환합니다. 예를 들어 edit employee는 select employee.\*, rowid from employee와 동일한 결과를 반환합니다.
- <sup>l</sup> 결과 집합이 편집 가능해야 하지만 읽기 전용 상태인 경우 Data Grids | Data options 페이지에서 **Use read-only queries** 확인란이 선택되어 있지 않 은지 확인합니다.

편집한 데이터를 게시하거나 되돌릴 수 있습니다.

## 데이터를 게시하려면

- 1. 데이터 그리드에서 편집 가능한 결과 집합을 변경합니다.
- 2. Grid Navigator에서 을 누릅니다.

## 데이터를 되돌리려면

- » Grid Navigator에서 을 누릅니다.
- 행을 삽입 및 삭제할 수 있습니다.

변경을 수행하려면 데이터 집합이 편집 가능해야 합니다.

## 빈 행을 삽입하려면

» 데이터 그리드 도구 모음에서 <sup>+</sup> 을 누릅니다.

## 기존 행을 복사하려면

» 복사하려는 셀을 마우스 오른쪽 버튼으로 누른 다음 **Duplicate Row**를 선택합 니다. 시퀀스 집합이 있는 경우 편집이 완료되면 시퀀스 번호가 증가합니다.

#### 행을 삭제하려면

» 데이터 그리드 도구 모음에서 <mark>-</mark>을 누릅니다.

Popup Editor에서 데이터를 보고 편집할 수 있습니다. 이 기능은 데이터 그리드에서 보려는 데이터가 굉장히 많을 때 유용합니다.

참고**:**변경을 수행하려면 데이터 집합이 편집 가능해야 합니다.

#### *Popup Editor*에서 데이터를 편집하려면

» 데이터 그리드의 셀을 마우스 오른쪽 버튼으로 누르고 **Popup Editor**를 선택합니다.

원하는 외부 편집기를 사용할 수 있으며 텍스트를 외부 편집기로 복사하고, 편집한 후 결과를 다시 Toad로 가져올 수 있습니다.

#### 외부 편집기를 설정하려면

- 1. **View | Toad Options | Executables**를 선택합니다.
- 2. 외부 Editor에서 실행할 파일을 **Editor** 필드에서 찾아 선택합니다.

#### 외부 편집기에서 텍스트를 열려면

» **Edit | Load in External Editor**를 선택합니다(Ctrl+F12).

참고**:** Toad Editor의 내용을 파일에 저장하지 않은 경우 외부 편집기를 시작하기 전에 파일 이름을 묻는 메시지가 표시됩니다.

## 외부 편집기에서 *Toad*로 돌아오려면

- 1. 외부 편집기에서 파일을 저장한 다음 편집기를 닫습니다.
- 2. Toad를 열고 파일을 로드합니다.

참고**:** Toad는 Editor | Open/Save 페이지에서 **Prompt for reload on activation if timestamp has changed** 옵션을 선택한 경우에만 파일 내용을 다시 로드하라는 메시지를 표시합니다.

## 계산기 액세스

Toad 데이터 그리드 내에서 계산기에 액세스할 수 있습니다. 계산기를 사용하려면 테이블이 편집 가능해야 합니다.

## 계산기에 액세스하려면

- 1. 숫자 셀을 누릅니다. 드롭다운 화살표가 표시됩니다.
- 2. 화살표를 눌러 계산기를 표시합니다.

## 데이터 그리드 표시 사용자 정의

선택한 셀의 평균 또는 합계 찾기 등과 같이 그리드 셀에서 기본 계산을 수 행할 수 있습니다.

참고**:** 이 기능은 Row Select가 활성화된 경우 사용할 수 없습니다. Row Select 를 비활성화하려면 그리드를 마우스 오른쪽 버튼으로 누르고 **Row Select** 옵션 을 선택 취소합니다.

## 그리드 셀에서 계산을 수행하려면

1. 그리드에서 인접 셀을 선택합니다.

참고**:** 인접하지 않은 셀은 계산할 수 없습니다.

2. 그리드 도구 모음에서  $\Sigma$ 을 누릅니다(Ctrl+N). 그리드 아래의 새로운 행에 계 산 내용이 표시됩니다.

팁**:** 그리드를 마우스 오른쪽 버튼으로 누르고 **Calculate Selected Cells**를 선택할 수도 있습니다.

3. 추가 계산 유형(평균 또는 개수 등)을 포함하려면  $\Sigma$  옆의 화살표를 누르고 해 당 옵션을 선택합니다.

질의에 "Order By " 명령이 포함되어 있지 않으면 그리드를 수동으로 정렬할 수 있습 니다. 데이터를 열 머리글별로 그룹화할 수도 있습니다.

## 열별로 정렬하려면

- 1. 그리드 열 머리글을 누릅니다.
- 2. 적절한 옵션을 선택하고 **Apply**를 누릅니다.

## 열별로 그룹화하려면

» 열 머리글을 그리드 바로 위의 영역으로 끌어 놓습니다.

데이터 그리드 왼쪽에 열을 고정할 수 있습니다(열 잠금이라고도 함). 이렇게 하면 내용이 많을 때 스크롤해야 하는 정보를 보다 쉽게 추적할 수 있습니다.

참고**:** 행 번호는 자동으로 고정 열로 표시됩니다. 행 번호를 제외한 고정 열을 편집할 수 있습니다.

## 열을 고정하려면

» 열을 마우스 오른쪽 버튼으로 누르고 **Fix Column**을 선택합니다.

### 열 고정을 제거하려면

» 열을 굵게 표시된 고정 열 분할자 막대의 오른쪽으로 끕니다.

데이터 그리드의 개별 레코드를 볼 수 있습니다. 이 기능은 보고 편집하기에 쉬운 형식으로 정보를 표시하므로 레코드에 길거나 복잡한 정보가 포함되어 있을 때 특히 유용합니다.

#### 단일 레코드를 보려면

» 그리드를 마우스 오른쪽 버튼으로 누르고 **Single Record Viewer**를 선택합니다.

## 팁**:**

■ 늘러 정렬 순서 및 맞춤과 같은 표시 옵션을 편집할 수 있습니다.

선택한 열의 값을 표시하는 각 데이터 행 아래의 전체 행을 표시하거나 숨길 수 있습니다.

## 현재 열을 미리 보려면

» 데이터 그리드의 열을 마우스 오른쪽 버튼으로 누르고 **Preview Column** 을 선택합니다.

질의를 실행한 후 데이터 그리드에서 열을 숨길 수 있습니다.

#### 표시할 열을 선택하려면

- 1. 데이터 그리드의 왼쪽 상단 모서리에 있는 불을 누릅니다.
- 2. 열 이름 옆의 확인란을 선택 취소합니다.

팁**:** 열 목록을 사전순으로 정렬하려면 열 목록을 마우스 오른쪽 버튼으로 누 르고 **Sort Alphabetically**를 선택합니다.

## 결과 필터링

필터는 표시된 데이터의 양을 감소시켜 보고자 하는 것만 표시할 수 있습니다. 필 터는 데이터를 가져오는 데 사용하는 질의를 수정하여 작동됩니다. 같은 조건을 자 주 검색할 경우 재사용할 수 있게 필터를 저장할 수 있습니다.

참고**:** 데이터 가져오기 및 내보내기는 2장에서 설명합니다.

## 데이터를 필터링하려면

- 1. 데이터 그리드를 마우스 오른쪽 버튼으로 누르고 **Filter Data**를 선택합니다.
- 2. 그룹화 절을 변경하려면 **AND**를 눌러 다른 옵션을 선택합니다.
- 3. **press the button to add a new condition**을 누릅니다.
- 4. 열을 변경하려면 나열된 열을 누르고 새 열을 선택합니다. 그리드의 첫 번째 열이 기본적으로 선택됩니다.
- 5. 조건을 변경하려면 **equals**를 누르고 적절한 조건(LIKE, EQUAL TO, LESS THAN 등)을 선택합니다.
- 6. **<empty>**를 누르고 조건을 추가합니다.
- 7. 더 많은 조건 또는 그룹화를 추가하려면 **Filter**를 누르고 **Add Condition** 또는 **Add Group**을 선택합니다.

Toad는 데이터 그리드에서 Excel 스타일 필터링을 자동으로 사용합니다.

## *Excel* 스타일 필터링을 사용하려면

- 1. 열 제목에 마우스를 올려놓아 드롭다운 화살표를 표시합니다.
- 2. 화살표를 누르고 필터를 선택합니다.

3. **(Custom)**을 선택한 경우 필터 기준을 지정합니다.

## 특수 데이터 유형 보기

SQL Results 패널에서 열 필드에 BLOB 또는 ORABLOB가 입력된 경우 해당 필드에 BLOB가 상주함을 나타냅니다. BLOB 또는 ORABLOB가 모두 대문자인 경우 해당 필 드가 Null이 아님을 나타냅니다. 첫 문자만 대문자일 경우(Blob; Orablob) 해당 필드 가 Null이거나 또는 BLOB가 초기화되지 않았음을 나타냅니다.

BLOB를 편집할 수 있습니다.

#### *BLOB*를 편집하려면

- » 다음 중 하나를 수행합니다.
	- LONG RAW 또는 BLOB 데이터 유형 열을 포함하는 테이블의 데 이터 그리드에서 필드를 마우스 오른쪽 버튼으로 누르고 Popup Editor를 선택합니다.
	- <sup>l</sup> create/alter table 창의 LONG RAW 또는 BLOB 데이터 유형에서 그 리드의 LOB 열에 있는 …을 누릅니다.

날짜 편집기를 사용하여 날짜를 변경하거나 날짜 형식을 선택하거나 또는 날짜 또 는 시간을 null 처리할 수 있습니다. 텍스트 편집기에서처럼 레코드를 탐색하고 편 집 내용을 게시 또는 취소할 수 있습니다.

#### 날짜 편집기에 액세스하려면

» 날짜를 포함하는 날짜 그리드 셀을 두 번 누릅니다.

#### 날짜를 변경하려면

» 날짜 옆에 있는 드롭다운을 클릭하고 팝업 달력에서 올바른 날짜를 선 택합니다.

#### 날짜 형식을 변경하려면

» **Long date format** 확인란을 선택하거나 선택을 취소합니다.

## 날짜 또는 시간을 *null* 처리하려면

» 해당하는 정보 옆에 있는 <sup>접</sup>을 누릅니다.

## *SYSDATE*를 입력하려면

» **SYSDATE**를 누릅니다.

BFILE 데이터를 볼 수 있습니다. BFILE 정보가 있는 셀에는 **BFILE** 단어가 있습니다. 그리고 다른 열이 그리드에 추가되어 BFILE 디렉토리를 표시합니다.

#### *BFILE* 데이터를 보려면

» 데이터 그리드의 셀을 마우스 오른쪽 버튼으로 누르고 **Popup Editor**를 선택합니다.

중첩된 데이터가 포함된 결과 그리드의 셀이 "DATASET"로 표시됩니다.

## 중첩된 테이블 데이터를 보려면

» 데이터 그리드의 셀을 마우스 오른쪽 버튼으로 누르고 **Popup Editor**를 선택합니다.

VARRAY 데이터를 보거나 편집할 수 있습니다. VARRAY 정보가 포함된 셀에는 **VARRAY** 단어가 있습니다.

참고**:** 메모 편집기에서 VARRAY의 처음 100개 항목을 표시합니다.

## *VARRAY* 데이터를 보려면

» 데이터 그리드의 셀을 마우스 오른쪽 버튼으로 누르고 **Popup Editor**를 선택합니다.

객체 데이터를 보거나 편집할 수 있습니다. 객체 유형 데이터가 포함된 셀은 쉼표 로 구분된 데이터를 괄호 안에 표시합니다.

참고**:** 중첩된 객체 유형을 편집할 수 있지만 특정 유형(예: 중첩된 테이블 또는 CLOB)의 특성은 편집할 수 없습니다.

## 객체 데이터를 보거나 편집하려면

» 데이터 그리드의 셀을 마우스 오른쪽 버튼으로 누르고 **Popup Editor**를 선택합니다.

CURSOR와 함께 실행된 질의는 데이터 그리드에 결과를 표시합니다. 커서가 포함 된 셀에 CURSOR 단어가 표시됩니다.

#### *CURSOR*를 보려면

» 데이터 그리드의 셀을 마우스 오른쪽 버튼으로 누르고 **Popup Editor**를 선택합니다.

참고**:** 질의가 실행될 때마다 데이터가 셀 기준으로 한 번씩만 표 시될 수 있습니다. 데이터가 표시되면 질의가 다시 실행될 때까지 데이터가 없어집니다.

#### 예

SELECT m.ename, CURSOR (SELECT e.ename FROM scott.emp e WHERE e.mgr = m.empno) employees FROM scott.emp m WHERE job = 'MANAGER'

# **2**장**:** 코드 없이 **Toad** 시작

SQL 또는 PL/SQL을 작성하지 않고도 Toad에서 사용할 수 있는 기능은 굉장히 많습니다.

이 장에서는 12.0에서 소개된 새로운 기능을 포함하여 몇 가지 기본적인 특징 및 기 능에 대해 설명합니다.

# 새 온라인 옵션

이 세 가지 도구는 원격으로 데이터에 액세스하고, Toad 인스턴스 간에 더욱 원활하게 이동하며, Oracle 및 Toad에 대한 지식을 다른 사용자와 공유할 수 있게 도와줍니다.

Toad for Oracle 11.6에서는 MyToad, Toad World Repository 및 사용자 파일 동기화 기능 을 소개했었습니다.

Toad for Oracle 12.0에서는 Private Script Repository를 소개합니다.

## **MyToad**

MyToad는 Dropbox 계정을 사용하여 파일을 저장하고, 웹을 통해 해당 파일을 확인 하며, 원격으로 실행할 파일을 선택할 수 있는 웹 응용 프로그램입니다.

여러 시스템에 Toad를 설치한 경우 스크립트를 실행할 시스템을 선택할 수 있습니다.

이 데이터는 256비트 AES 암호화를 사용하여 암호화되어 있습니다.

## *MyToad*를 처음 사용할 경우

- <sup>l</sup> **Options | Online | MyToad Monitor**로 이동합니다.
- <sup>l</sup> **Enable MyToad**를 선택하고 **OK**를 누릅니다.

작업 표시줄에 Toad for Oracle Cloud Monitor 아이콘이 표시됩니다.

• Initial Setup 대화 상자를 완료합니다.

참고: Initial Setup 대화상자가 표시되지 않으면 작업 표시줄에서 MyToad Monitor 아이콘을 누르십시오.

- <sup>l</sup> Dropbox에 등록하거나 Dropbox 계정이 있는 경우 로그인 후 **Allow**를 눌러 Toad for Oracle을 Dropbox 계정과 연결하십시오.
- <sup>l</sup> mytoad.toadworld.com으로 이동한 후 로그인합니다.
	- <sup>l</sup> **Allow**를 다시 눌러 Toad for Oracle을 Dropbox 계정과 연결합니다.

Remote Script Execution 페이지에서 다음 작업을 수행합니다.

- 데이터베이스 정보를 입력하거나 그리드에서 선택합니다.
- 업로드된 스크립트를 선택하거나 SQL문을 Query 탭에 입력합니 다. 예: select \* from all users;
- <sup>l</sup> **Execute**를 누릅니다.
- <sup>l</sup> **Results**를 누릅니다. (완료되면 실행된 스크립트 수가 **Results** 옆에 표시됩니다.) 선택적으로, 결과를 통지받을 전자 메일 주소 또는 휴대 전화 번 호를 입력할 수 있습니다.

스크립트를 원격에서 실행하려면 클라이언트 Toad를 실행할 필요는 없지만 MyToadMonitor.exe를 실행해야 합니다.

#### 모바일 장치 사용자용 *MyToad*

모바일 장치를 사용하여 스크립트를 실행할 수 있습니다.

Toad에서 다음 작업을 수행합니다.

o 위에 설명된 대로 **Options | Online**에서 **Enable MyToad**를 선택합니다.

- 모바일 장치에서 다음 작업을 수행합니다.
	- o mytoad.toadworld.com으로 이동합니다.
	- o Dropbox에 로그인하거나 등록합니다.
	- o Toad for Oracle에 대한 액세스를 허용합니다.

iPhone 또는 iPad와 같은 iOS 장치를 사용하는 사용자는 Safari를 통해 홈 화면에 MyToad를 추가할 수 있습니다.

#### **Proxy Server**

프록시 설정은 새 계정을 생성하는 경우 Toad World에서 온라인으로, 또는 Toad의 도구 모음에서 사용할 수 있습니다.

**View | Toad Options | Online | Proxy Settings** 또는

**Help | Toad World | Sign In** 또는 **Register | Proxy Settings**

## 스크립트 리포지토리

Toad World Script Repository를 사용하여 이 전세계적인 스크립트 라이브러리에서 스 크립트를 공유하고 다른 Toad 사용자의 스크립트를 볼 수 있습니다.

리포지토리에 액세스하려면 네트워크의 포트 3306이 열려 있어야 합니다.

비공개 스크립트 리포지토리도 설정할 수 있습니다.

참고: **Options | Online | Script Repository**에서 Private과 Toad World Repository 간 을 전환할 수 있습니다.

*Toad World Script Repository*에 있는 스크립트에 액세스하려면

- <sup>l</sup> **Options | Online**으로 이동하여 Script Repository에서 **Toad World**를 선택합니 다. **OK**를 누릅니다.
- <sup>l</sup> Editor 도구 모음에서 'Open file' 버튼을 누른 후 **Repository(Public)**를 누릅니다.
- 사용 약관에 동의한 후 로그인하거나 Toad World Sign In 대화 상자에 등록합니다.

Open 대화상자에는 기존 파일이 포함됩니다.

- 파일을 선택하고 Details, Preview 및 Comments에 대한 관련 탭을 확인합니다.
- <sup>l</sup> Like, Dislike(Ratings 아래), Bookmark 또는 Mark it as inappropriate로 설정할 파일 을 마우스 오른쪽 버튼으로 누르고 사용자 상세 정보를 확인합니다. 다음 작업도 수행할 수 있습니다.
	- o 작성자, 목차, 설명, 키워드 및 태그 기준으로 리포지토리에 있는 파일을 검색합니다.
	- o 자주 사용하는 스크립트를 저장할 Collection을 작성합니다. 파일을 마 우스 오른쪽 버튼으로 클릭하고 **Add to Collection**을 선택하여 파일을 Collection에 추가하거나 제거합니다.
	- o 리포지토리 스크립트를 로컬 컴퓨터로 내보냅니다. 이렇게 하려면 마 우스 오른쪽 버튼을 누르고 **Save files to**를 선택합니다.
- <sup>l</sup> 항목을 두 번 누르거나 **Open**을 눌러 Toad Editor에서 파일을 엽니다.

스크립트를 *Toad World Script Repository*에 추가하려면

- $\bullet$  Editor에서 스크립트를 엽니다.
- Editor 도구 모음에서 'Save as' 버튼을 누릅니다.
- <sup>l</sup> Save As 대화상자에서 **Repository (Public)**를 누른 후 다음 작업을 수행합니다.
	- o 파일 이름과 설명을 입력합니다.
	- o **Type**을 선택합니다(Script, Document 또는 Other).
	- o 파일을 추가할 **Collection**을 선택하거나 새로 만듭니다(선택 사항).
	- o **File Tags** 옆의 줄임표 버튼을 눌러 관련 태그를 선택하고 **OK**를 누릅니다.
	- o **Description**을 입력합니다.
	- o **Save**를 눌러 파일을 Toad World Script Repository에 업로드합니다.

## 비공개 리포지토리를 설치하려면

<sup>l</sup> **Options | Online**으로 이동하여 Script Repository에서 **Private**을 선택합니다. 설정 마법사가 열립니다.

- o 리포지토리가 이미 설치되어 있는 경우 **Connect to an existing private repository**를 선택한 후 설정된 암호를 입력하고 **OK**를 누릅니다.
- o 리포지토리가 설치되어 있지 않으면 **Create a new private repository in <** 데이터베이스 이름**>**을 선택하고 **Next**를 누릅니다. 참고: SYS로 로그인한 상태여야 합니다.
- o 체크리스트(아래 참조)를 통과한 경우 **Next**를 누릅니다.
- o 마법사를 완료합니다. 지정된 스키마 전자 메일에 대한 암호 및 "발신" 전자 메일 주소를 설정합니다.
- o **Execute**를 누릅니다. 리포지토리를 사용할 준비가 되었습니다.
- o TOADCLOUD\_USER에 대한 암호와 TNSNAMES 정보를 리포지토리에 연결할 수 있는 모든 사람과 공유합니다.
- <sup>l</sup> 처음 전자 메일을 받은 후 메시지가 표시되면 암호를 재설정합니다.

## 스크립트를 비공개 스크립트 리포지토리에 추가하려면

- <sup>l</sup> Editor 도구 모음에서 'Save file' 또는 'Save as' 버튼을 누른 후 **Repository (Private)**를 누릅니다.
- <sup>l</sup> 이 리포지토리에 처음 액세스할 때 사용자를 생성하라는 메시지가 표시 됩니다.

## *'Save As'* 또는 *'Open File'* 선택을 변경하려면

- <sup>l</sup> 'Save As' 또는 'Open File' 선택을 **Repository(Public)**로 변경하려면 **Options | Online | Script Repository**로 이동한 다음 **Toad World**를 선택합니다.
- <sup>l</sup> 표준 Windows 형식의 열기 및 다른 이름으로 저장 대화상자로 전환하려면 **Options | Online | Script Repository**로 이동하고 **Disabled**를 선택합니다.

다음 추가 정보를 참조하십시오.

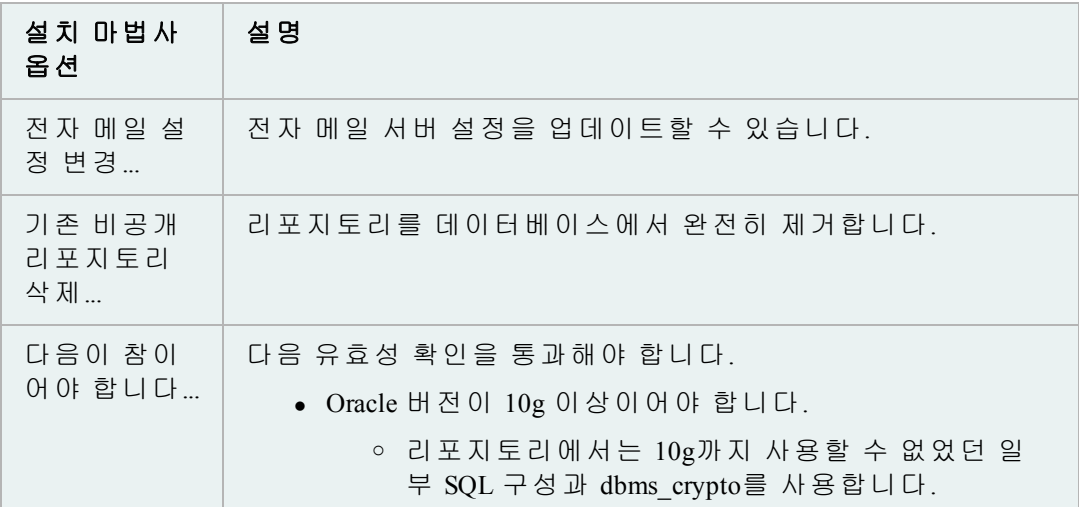

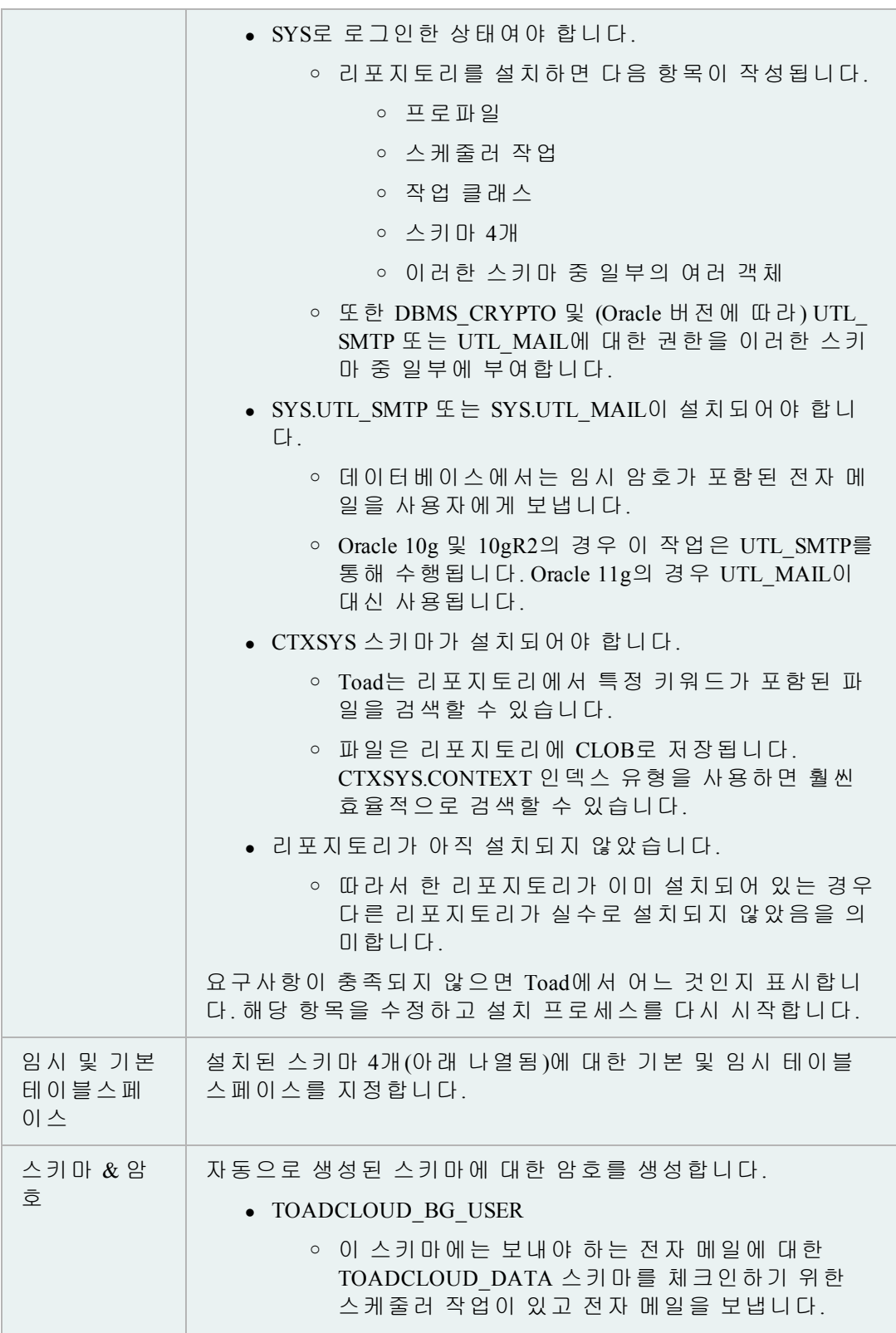
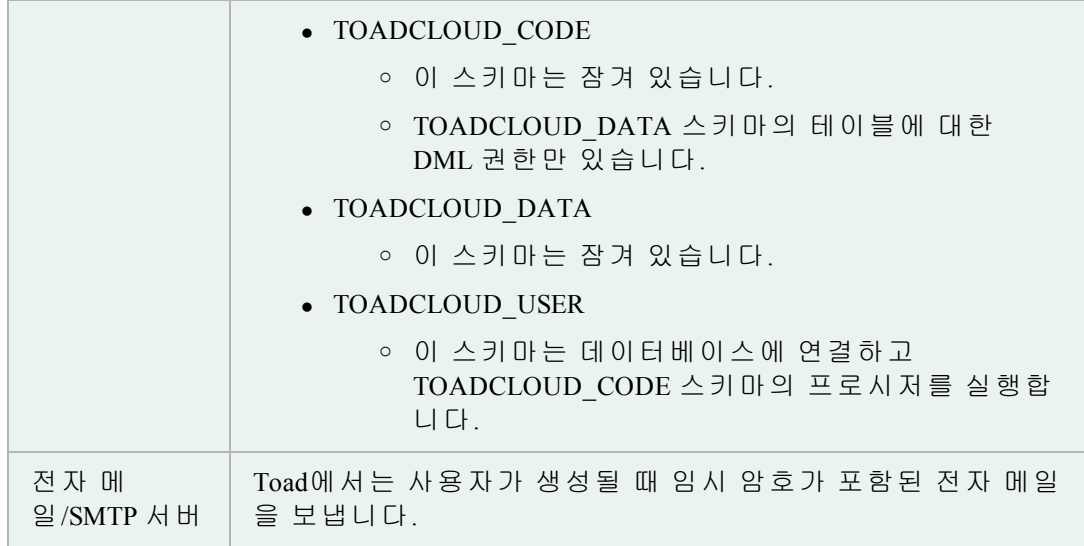

#### **Enable user files syncing**

파일을 Dropbox 계정과 동기화할 수 있습니다.

## 사용자 파일을 동기화하려면

**View | Toad Options | Online | Enable user files syncing**으로 이동합니다.

이점:

- 응용 프로그램 데이터 파일의 단일 집합을 사용하도록 사용자의 각 Toad 사본을 설정할 수 있습니다.

- 백업 - Dropbox는 안전한 온라인 저장 메커니즘입니다.

- **버전 관리** - Dropbox는 저장되어 있는 모든 파일의 버전을 자동으로 관리합니다. 데이터 파일의 이전 버전으로 롤백할 수 있습니다.

# 객체 관리

특정 객체 작업 중에 데이터 그리드를 자동으로 새로 고치도록 Schema Browser를 설 정할 수 있습니다. 이 설정은 활성 데이터 집합에 대해서만 유지되며, 다른 객체를 선택하거나 Schema Browser를 닫는 경우에는 자동 해제됩니다.

# 데이터 그리드를 자동으로 새로 고치려면

» Schema Browser 오른쪽에 있는 Data 탭 도구 모음에서 **Auto Refresh**를 선 택합니다.

Privileges 창에서 데이터베이스 객체의 권한을 보거나 부여 및 해지할 수 있습니다. 모든 사용자 및 권한을 볼 수 있습니다. 객체 소유자가 아니면 "grant option"이 제공 될 경우 권한을 부여할 수 있습니다.

# *Privileges* 창에 액세스하려면

- 1. 표준 도구 모음에서 Bg을 눌러 Schema Browser를 엽니다.
- 2. 왼쪽에서 테이블, 뷰, 시퀀스 또는 프로시저를 선택합니다.
- 3. 왼쪽 도구 모음에서 꽃을 누릅니다. 부여는 파란색으로, admin 부여는 노란색 으로 강조 표시됩니다.

팁**:** 모든 사용자가 표시되지 않을 경우 **Hide privileges granted by other users** 또 는 **Hide users/roles with no privileges assigned**를 선택하지 않았는지 확인합니다.

System Privileges 창을 사용하면 선택한 사용자로부터 선택한 권한을 부여하거나 해 지할 수 있습니다. 선택한 역할에도 같은 작업을 수행할 수 있습니다.

# 권한을 부여 또는 해지하려면

- 1. 표준 도구 모음에서 <mark>려</mark>을 눌러 Schema Browser를 엽니다.
- 2. Sys Privs 아래에 나열된 권한을 선택하고  $\bigcircled{3}$ 을 누릅니다.
- 3. 적절한 상자를 선택 또는 선택 취소하여 사용자나 역할의 권한을 부여하거 나 해지할 수 있습니다.

많은 객체를 Schema Browser에서 직접 삭제할 수 있습니다. 일단 삭제를 확인하 면 되돌릴 수 없습니다**.**

참고**:** Oracle 10g 이상에서 실수로 테이블을 삭제한 경우 휴지통에서 복구할 수도 있습니다.

#### 객체를 삭제하려면

» 왼쪽에서 객체를 선택하고 도구 모음에서 <sup>399</sup>을 누르거나 Delete 키를 누릅니 다. 테이블에는 다음과 같은 추가 옵션이 있습니다.

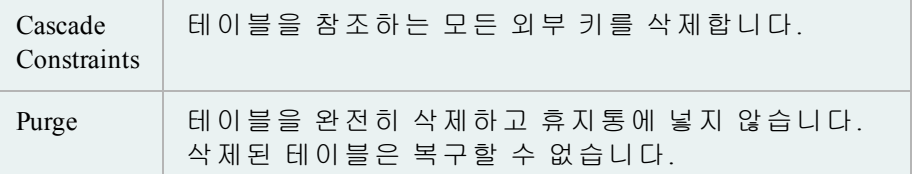

#### 테이블 플래시백**(**삭제된 테이블 복구**)**

Oracle 버전 10g 이상에서는 휴지통을 사용하여 데이터베이스에서 삭제한 테이블 과 관련 객체(인덱스, 제약 조건, 트리거 등)를 검색할 수 있습니다. Schema Browser 의 Recycle Bin 페이지에서는 필요한 경우 이 휴지통에 액세스하여 삭제된 테이블 을 검색할 수 있습니다.

#### 테이블을 플래시백하려면

- 1. 표준 도구 모음에서 이 기능 눌러 Schema Browser를 엽니다.
- 2. 왼쪽에서 Recycle Bin을 선택합니다.
- $3.$  목록에서 복구할 테이블을 선택하고  $\mathbb{S}$ 을 누릅니다.
- 4. 테이블을 원래 이름 또는 새 이름으로 복원합니다.

하나 또는 여러 테이블의 데이터를 다른 스키마 또는 데이터베이스의 동일한 테이 블 하나 또는 여러 테이블에 빨리 복사할 수 있습니다. Toad는 변수에 배열 바인딩 을 사용하여 데이터를 복사하는 Insert 문을 작성합니다. 배열 크기를 500으로 설정 하면 단일 Insert 문으로 500개 행이 삽입됩니다. 배열 크기는 조정할 수 있습니다.

참고**:** Toad는 테이블 이름이 동일한 테이블 간에 한 스키마에서 다른 스키마로 데 이터를 복사합니다. 이 명령을 실행하기 전에 테이블이 존재해야 합니다.

# 데이터를 다른 스키마에 복사하려면

- 1. Schema Browser에서 하나 이상의 테이블을 선택하고 마우스 오른쪽 버튼 을 누릅니다.
- 2. 메뉴에서 **Copy data to another schema**를 선택합니다.
- 3. **Source/Dest and Options** 탭을 눌러 대상 연결, 스키마 및 옵션을 선택합니다.
- 4. WHERE 절을 추가하려면 Where Clauses 탭을 선택하고 Where 절을 정의 합니다.

팁**: Test Query**를 눌러 질의를 확인할 수 있습니다.

5. 선택 항목을 Toad 동작으로 실행하거나 저장 또는 예약하려면 ▶을 누 릅니다.

# 객체 재작성

Rebuild Multiple Objects 창을 사용하여 재작성해야 할 객체를 식별한 후 해당 객체를 동시에 재작성하는 기준을 설정할 수 있습니다.

또한 Schema Browser에서 보다 단순한 인터페이스를 사용하여 한 번에 하나씩 인덱 스 또는 테이블을 재작성할 수 있습니다.

Rebuild Multiple Objects 기능을 사용하여 여러 인덱스, 테이블 또는 LOB 세그먼트를 동시에 재작성할 수 있습니다.

### 여러 객체를 재작성하려면

- 1. **Database | Optimize | Rebuild Multiple Objects**를 선택합니다.
- 2. Indexes, Tables 또는 LOB Segments 탭을 선택합니다.
- 3. 6 옆의 화살표를 눌러 객체를 로드합니다.
- 4. 재작성할 필요가 없는 객체를 빨리 제거하려면
	- a. Thresholds and Performance Options 탭을 선택하고 **Consider objects for rebuild only if** 필드를 작성합니다.
	- b. 객체를 로드할 탭을 선택합니다.
- c. 옆의 화살표를 누르고 **Delete rows for items that fail consideration thresholds**를 선택합니다.
- 5. Toad가 재작성할 인덱스를 제안하도록 하려면
	- a. 살펴볼 인덱스 옆의 확인란을 선택합니다.
	- b. Thresholds and Performance Options 탭을 선택하고 **Mark indexes for rebuild only if** 필드를 작성합니다.
	- c. Indexes 탭을 선택하고  $\mathbb{\hat{m}}$  을 누릅니다.

팁**:** 을 눌러 권장된 인덱스를 자동으로 재작성하거나 을 눌러 권 장된 인덱스에 대한 재작성 스크립트를 생성할 수 있습니다. 이렇게 하 면 스크립트가 클립보드에 복사되어 Editor에 붙여넣을 수 있습니다.

6. 필요에 따라 다른 탭을 완료합니다. 자세한 내용은 다음을 검토하십시오.

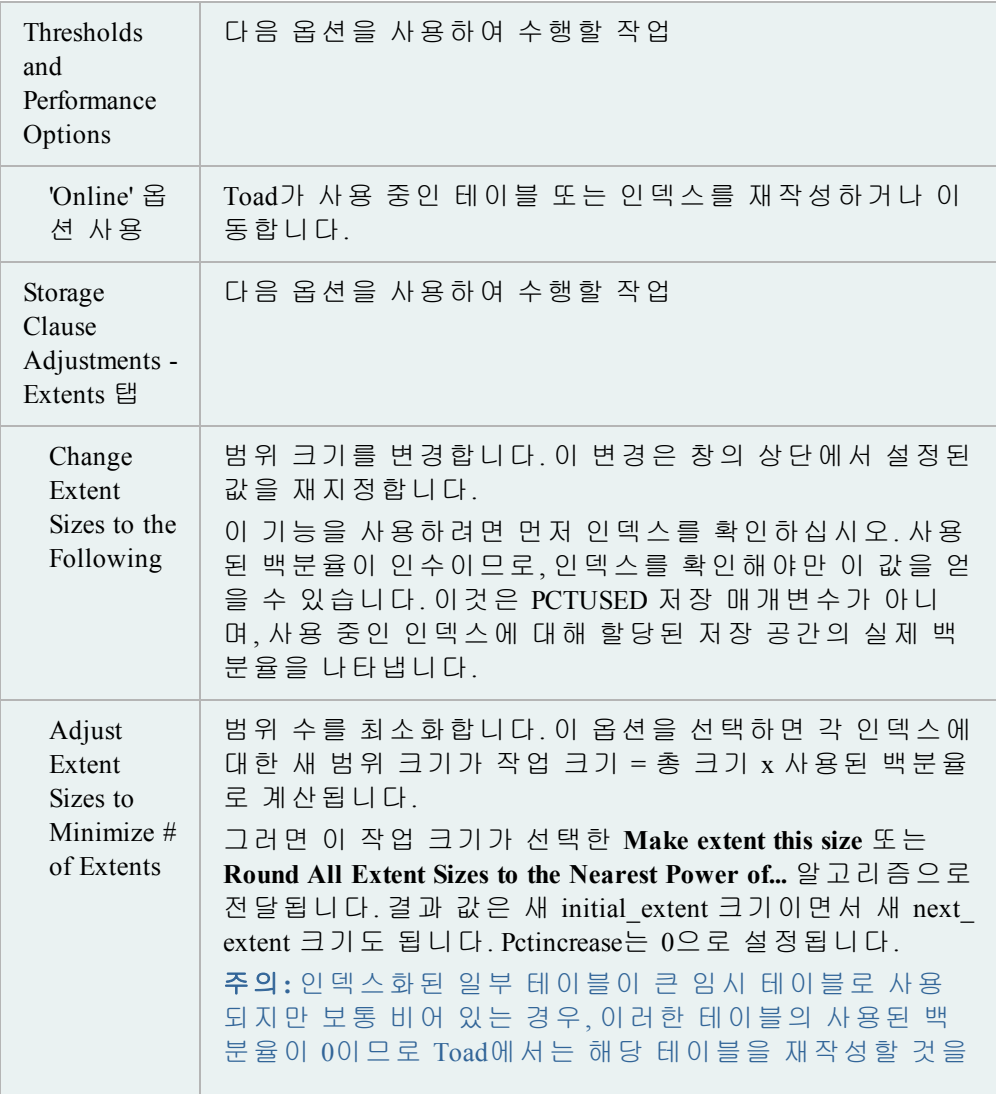

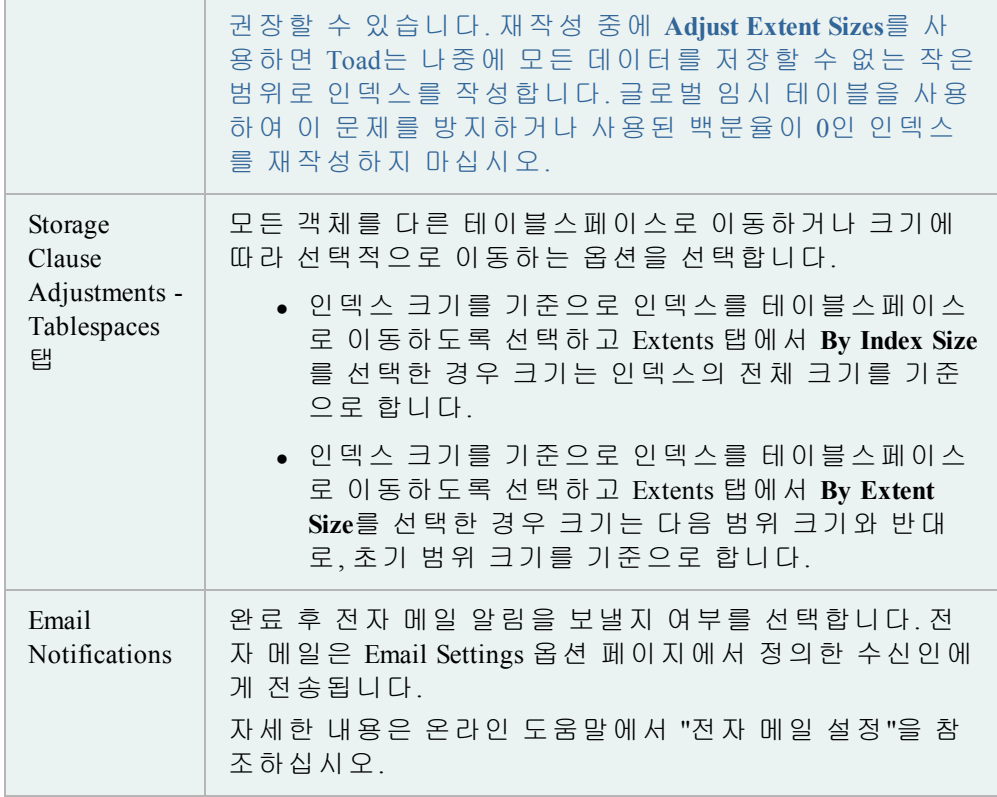

7. 재작성할 객체에 대한 확인란을 선택하고 ▶을 눌러 즉시 객체를 재작성하 거나 ▶을 눌러 재작성 스크립트를 만듭니다. 이렇게 하면 스크립트가 클립 보드에 복사되어 Editor에 붙여넣을 수 있습니다.

이 절차에서는 단일 인덱스 또는 테이블 재작성 방법을 설명하지만 여러 개의 인덱 스와 테이블을 동시에 재작성할 수도 있습니다.

# 인덱스 또는 테이블을 재작성하려면

- 1. 표준 도구 모음에서 <mark>的</mark>을 눌러 Schema Browser를 엽니다.
- 2. 왼쪽에서 인덱스를 마우스 오른쪽 버튼으로 누르고 **Rebuild Index**를 선 택합니다.
- 3. 필요에 따라 매개변수를 선택합니다.

참고**:** 이 창의 매개변수는 Oracle에서 정의한 것입니다. 자세한 내용은 Oracle 설명서를 [참조하십시오](http://www.oracle.com/technology/documentation/index.html). Knowledge Xpert에서 매개변수에 대한 자세한 정보 를 확인할 수도 있습니다. Knowledge Xpert는 Jump 검색에서 검색할 수 있는 포괄적인 Oracle 기술 리소스입니다.

- 4. ALTER 문을 보려면 SQL 탭을 선택합니다.
- 5. **Execute**를 누릅니다.

이 기능을 사용하여 열 삭제 및 이름 바꾸기를 포함하여 테이블을 재작성할 수 있습니다.

# 참고**:**

- <sup>l</sup> Rebuild Multiple Objects 기능을 사용하여 여러 테이블을 동시에 재작성할 수 있습니다.
- <sup>l</sup> 스키마에서 테이블을 재작성하려면 해당 스키마를 소유해야 합니다.

# 테이블을 재작성하려면

- 1. 표준 도구 모음에서 이 기능 눌러 Schema Browser를 엽니다.
- 2. 왼쪽에서 테이블을 마우스 오른쪽 버튼으로 누르고 **Rebuild Table**을 선 택합니다.

팁**:** 또한 **Database | Optimize | Rebuild Table**을 선택할 수 있습니다.

- 3. Options 탭에서 필요에 따라 설정을 선택합니다.
- 4. Table Storage 및 Index Options 탭에서 필요에 따라 매개변수를 선택합니다.
- 5. 열을 삭제하려면 Columns 탭에서 열을 두 번 누릅니다.

참고**:** 열 이름을 바꾸려면 열을 눌러 선택하고 마우스 더블 클릭 시간까지 기 다렸다가 다시 누르십시오. 해당 열의 새 이름을 입력하십시오.

- 6. ALTER 문을 보려면 SQL 탭을 선택합니다.
- $7.$   $\blacktriangleright$  을 누릅니다.

# **Master Detail Browser** 사용

Master/Detail Browser를 사용하여 외부 키 또는 사용자가 정의한 Master-Detail 관계로 연결된 여러 테이블, 스냅샷, 뷰 또는 질의의 데이터를 보거나 편집할 수 있습니다. 이것은 한 테이블의 객체를 다른 테이블의 객체에 링크 필드로 연결한 엔티티/관계 다이어그램에서 설정된 데이터베이스입니다.

예를 들어, DEPARTMENT 테이블로 시작해서 세부 사항을 표시할 수 있습니다. 마 스터 그리드에서 부서 레코드를 선택하면 세부 그리드가 해당 부서에만 해당되는 직원 레코드를 표시합니다. 여러 테이블이 외부 키로 연결된 경우 첫 번째 세부 사 항 아래에 다른 세부 사항을 추가할 수 있습니다.

#### *Master/Detail Browser*에 액세스하려면

» Database 메뉴에서 **Report | Master/Detail Browser**를 선택합니다.

# **Navigator**

Master Detail Browser의 왼쪽은 Master Detail Navigator입니다. 세부 테이블을 추가하면 원래 테이블 아래 Navigator에 추가됩니다. Navigator를 사용하면 매우 세부적인 Master/Detail 집합을 더 쉽게 제어할 수 있습니다.

Navigator 내에서 스키마 이름을 숨기거나 표시하고 세부 노드를 삭제할 수 있 습니다.

Navigator를 사용하여 특정 세부 테이블에 대한 그리드를 찾을 수 있습니다.

# 세부 사항을 찾으려면

» Navigator에서 보려는 세부 사항에 대한 노드를 누릅니다.

참고**:** Master Detail Browser에서 해당 세부 사항에 대한 그리드가 하단 그 리드 창에 나타납니다.

# **Single Grid Mode**

Master/Detail 도구 모음에서 Single Grid Mode 상자를 선택하여 한 번에 한 그리 드만 표시하도록 Toad를 설정할 수 있습니다. Navigator를 사용하여 표시할 그 리드를 선택하십시오.

Master-Detail 관계에서 XML 출력을 생성할 수 있습니다. Master-Detail 그리드에서 출 력을 생성할 Editor로 질의를 보낼 수 있습니다. 출력은 행당 XML 문서 하나씩 XML 형식으로 작성됩니다.

이 기능은 Oracle 9iR2 이상 버전에서 Master-Detail 관계가 마스터 하나와 세부 하나 로 구성된 경우에만 사용할 수 있습니다.

#### *XML* 출력을 생성하려면

- 1. Master Detail Browser에서 마스터 하나와 세부 하나로 구성된 관계를 열 거나 작성합니다.
- 2. 마스터 그리드를 마우스 오른쪽 버튼으로 누르고 **Send XMLGEN Query to Editor**를 선택합니다.
- 3. Toad의 **Editor** 창으로 전환합니다.
- 4. 질의를 실행하여 XML 출력을 생성합니다.

Toad는 마스터 데이터 집합의 각 행에 대해 해당 세부 행을 모두 포함하는 XML 문서를 각각 작성합니다.

#### *XML* 출력을 디스크에 저장하려면

- 1. **Editor grid**를 마우스 오른쪽 버튼으로 누르고 **Export BLOBs(longs, raws)** 를 선택합니다.
- 2. **Export this Column** 드롭다운에서 **XMLDATA column**을 선택합니다.
- 3. **Export Path** 상자에 파일을 저장할 **directory**를 입력하거나 선택합니다.
- 4. 파일 이름을 지정하는 방법을 선택합니다.
	- <sup>l</sup> 순차적으로 번호가 매겨진 파일 사용
	- <sup>l</sup> 이 열의 값에 대해 명명된 파일로 내보내기(열 선택)
- 5. **OK**를 누릅니다.

세부 사항을 추가하려면 먼저 관계 뷰에 대한 마스터 객체를 선택해야 합니다.

# 마스터 객체를 선택하려면

- 1. Database | Report 메뉴에서 **Master Detail Browser**를 선택합니다.
- 2. Type 상자에서 사용할 객체 유형을 선택합니다.
- 3. Owner 상자에서 객체를 포함하는 스키마를 선택합니다.
- 4. Name 상자에서 객체의 이름을 선택합니다.

그리드가 선택한 객체의 내용으로 채워집니다.

세부 데이터 집합을 마스터 그리드 또는 세부 그리드에 쉽게 추가할 수 있습니다.

Other를 데이터 집합 유형으로 선택하면(Table(FK) 아님) E 드롭다운에는 Reverse Foreign Keys가 포함됩니다. 이 옵션을 사용하면 외부 키에서 거꾸로 올라가 Master-Detail 관계를 정의할 수 있습니다.

# 데이터 집합을 추가하려면

- 1. Master/Detail Browser에서 마스터 객체를 엽니다.
- 2. 마스터 도구 모음에서 耳을 누릅니다.
- 3. 외부 키 수로 동작이 결정됩니다.

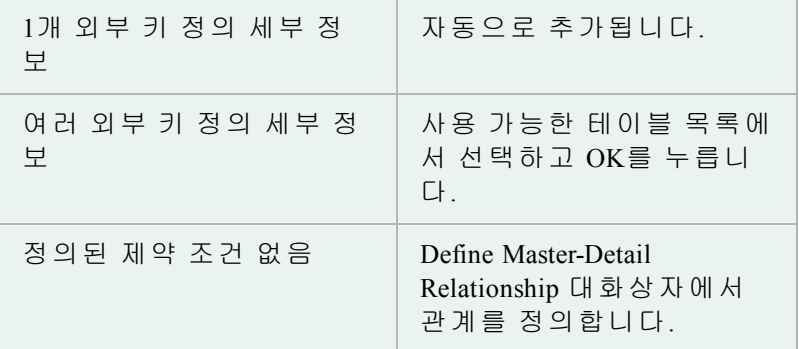

지정된 외부 키가 없을 경우 직접 Master/Detail 관계를 작성할 수 있습니다.

#### *Master/Detail* 관계를 정의하려면

- 1. Master/Detail Browser에서 마스터 객체를 선택합니다.
- $2.$  国을 누릅니다.
	- <sup>l</sup> 정의된 세부 데이터 집합이 없을 경우 Master/Detail Define Relationship 대 화상자가 표시됩니다. **3**단계로 계속합니다.
	- 정의된 세부 데이터 집합이 하나만 있을 경우 해당 데이터 집합이 표시 됩니다. Type 드롭다운에서 Other를 선택한 다음 ··· 을 누릅니다.
- 3. Master 영역에서 연결할 열을 선택하고 > 화살표를 눌러 Key Columns 목 록으로 이동합니다.
- 4. Key Columns 그리드에서 연결하지 않을 열을 선택하고 **<** 화살표를 눌러 제거합니다.
- 5. Detail 영역에서 연결할 데이터 집합을 포함하는 객체 유형을 선택합니다.
- 6. 데이터 집합을 포함하는 스키마를 선택합니다.
- 7. 데이터 집합을 포함하는 객체 이름을 선택합니다.
- 8. Available Columns 그리드에서는 마스터 테이블의 선택된 열에 연결할 열 을 선택합니다.

참고**:** Master 영역의 Key 열과 동일한 순서여야 합니다.

9. **OK**를 누릅니다.

# 변경 사항을 작성하지 않고 닫으려면

» **Cancel**을 누릅니다.

# *Master-Detail* 관계를 삭제하려면

» **Clear and Close**를 누릅니다.

# 데이터 가져오기 및 내보내기

# 데이터 집합 내보내기

클립보드나 파일로 데이터 집합을 내보낼 수 있습니다. Toad에서는 내보낸 파일에 정렬 및 필터링 설정을 보관합니다. 또한 여기서 선택 사항을 설정한 다음 나중에 명령줄 결과를 실제로 내보낼 수 있습니다.

# 참고**:**

- 값 사이에 TAB 문자 또는 쉼표 문자가 들어 있지 않은 단일 파일을 나타내는 플랫 파일로 내보낼 수 있습니다.
- <sup>l</sup> CLOB 및 BLOB는 자동으로 제외되지만 LONG 열은 이 방법으로 내보내 지지 않습니다.

# 데이터 집합을 내보내려면

- 1. 데이터 그리드를 마우스 오른쪽 버튼으로 누르고 **Export Dataset**를 선택 합니다.
- 2. **Export format** 필드의 출력 파일 형식에서 선택합니다.

# 참고**:**

- 날짜 또는 타임스탬프를 포함하는 것처럼 변수를 사용하여 동적 파일 이름을 작성할 수 있습니다. Export Dataset 창에서 File Name 필드를 마우 스 오른쪽 버튼으로 누르고 **Variables**를 선택합니다.
- <sup>l</sup> Fixed Field Spacing 형식의 경우, 너비는 그리드에 표시되는 방식이 아니 라 데이터베이스의 테이블 정의에서 비롯됩니다.
- 테이블에 XML 데이터가 있는 열이 포함된 경우 SQL Loader 및 XML 형 식으로 내보낼 때 문제가 발생할 수 있습니다.
- 3. 필요에 따라 옵션을 선택합니다.

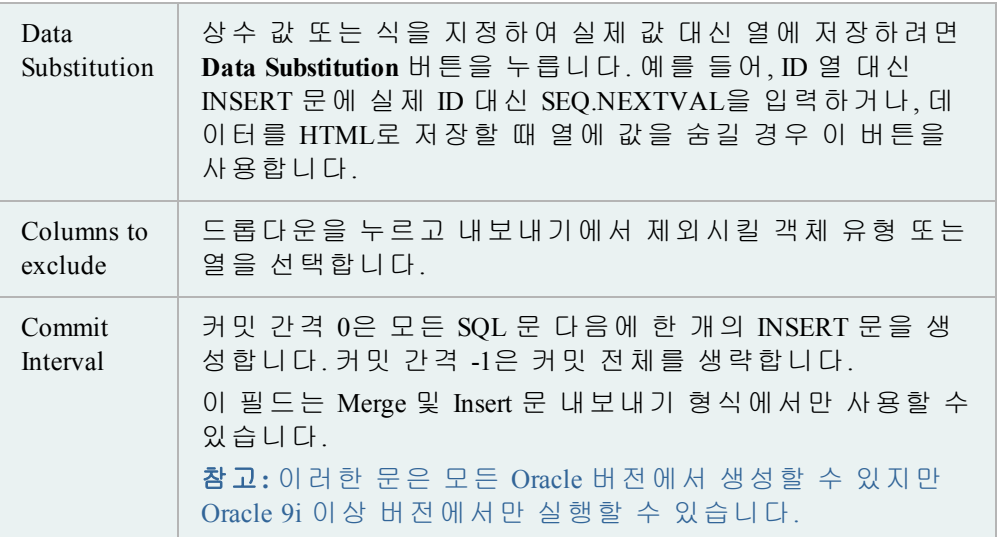

값 사이에 TAB 문자 또는 쉼표 문자가 들어 있지 않은 단일 파일을 나타내는 플랫 파일로 내보낼 수 있습니다.

참고**:** 이 기능의 SQL\*Loader 탭은 DB Admin Module이 있는 상용 버전의 Toad에서만 사용할 수 있습니다.

<sup>l</sup> 이 기능의 SQL\*Loader 탭은DB Admin Module이 있는 상용 버전의 Toad에서만 사용할 수 있습니다.

# 데이터를 플랫 파일에 내보내려면

1. 그리드를 마우스 오른쪽 버튼으로 누르고 **Export to Flat File**을 선택합니다. 또는

**Database | Export | Table as Flat File**을 선택합니다.

2. **Load Spec File**을 누르고 세부 사항 파일을 선택합니다.

참고**:** 세부 사항 파일을 설정해야 합니다.

자세한 내용은 온라인 도움말에서 "예제 세부 사항 파일"을 참조하십시오.

- 3. 필요에 따라 필드를 완성합니다.
- 4. **Execute**를 누릅니다.

Data Pump는 Oracle 10g에서 추가된 가져오기/내보내기 유틸리티입니다. Toad를 사 용하여 Data Pump 가져오기 또는 내보내기를 수행할 경우 Toad에서 매개변수 파일 을 작성하여 Oracle에 전달합니다. Data Pump에서 선택한 항목을 Toad 동작으로 저장 하여 일정에 따라 저장 및 실행할 수 있습니다.

# 참고**:**

- <sup>l</sup> Data Pump의 매개변수는 Oracle에서 정의한 것입니다.
- <sup>l</sup> 이 기능은 Professional Edition 이상이나 DB Admin Module(선택 사항)에서 사용할 수 있습니다.
- 이 항목에서는 사용자에게 친숙하지 않을 수 있는 정보를 중점적으로 설명 하며 단계 및 필드 설명이 모두 포함되어 있지는 않습니다.

# *Data Pump*를 사용하여 내보내려면

- 1. **Database | Export | Data Pump Export**를 선택합니다.
- 2. 다음 옵션 중 하나를 선택합니다.

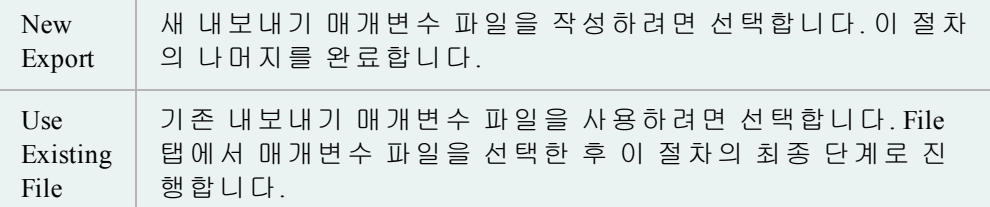

- 3. 다음 내보내기 모드 중 하나를 선택합니다.
	- Tables
	- Schemas
	- Database
	- Tablespaces
	- Transportable Tablespace

4. 필요에 따라 다음 탭을 완료합니다.

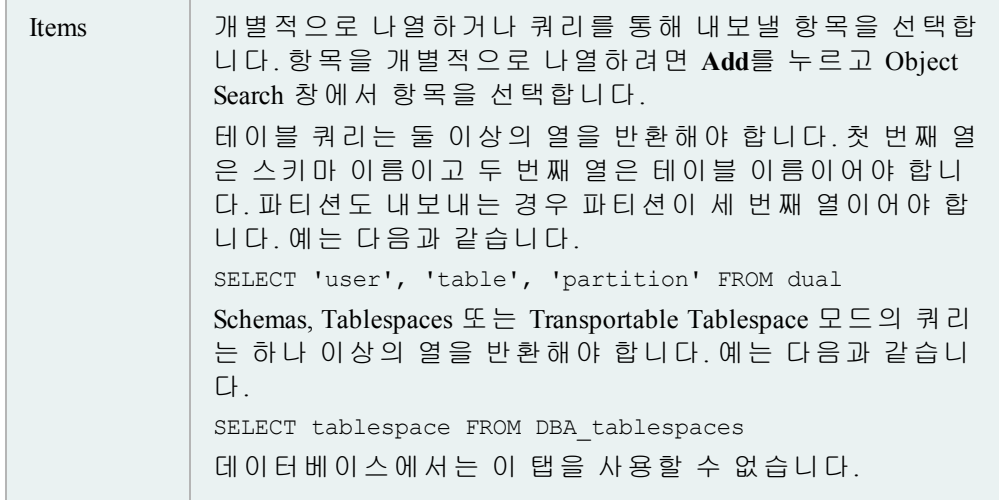

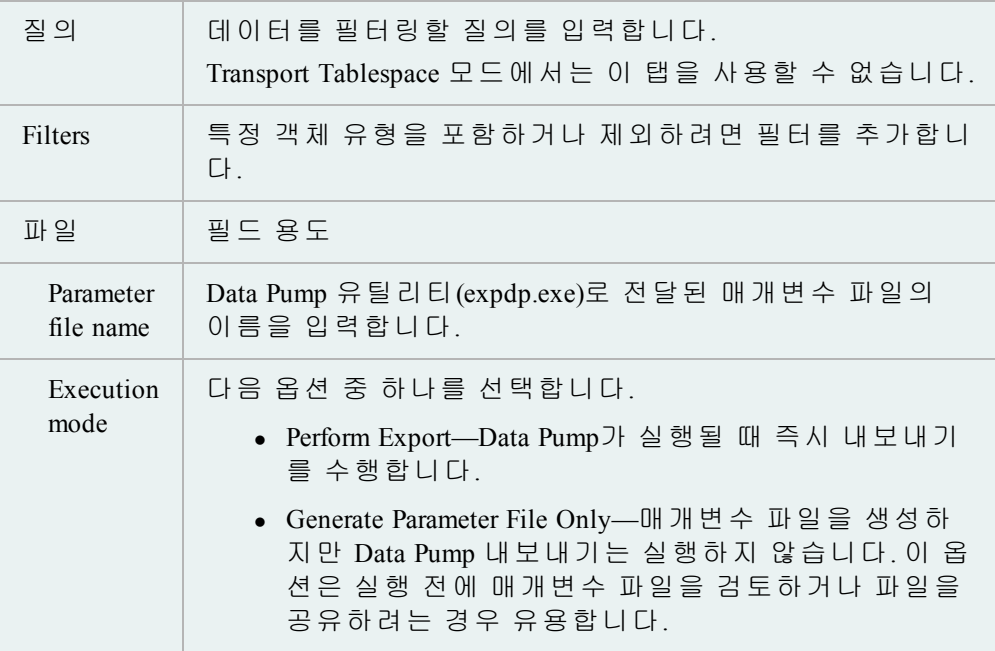

5. 선택 항목을 Toad 동작으로 실행하거나 저장 또는 예약하려면 ▶을 누 릅니다.

# *Data Pump*를 사용하여 가져오려면

- 1. **Database | Import | Data Pump Import**를 선택합니다.
- 2. 다음 옵션 중 하나를 선택합니다.

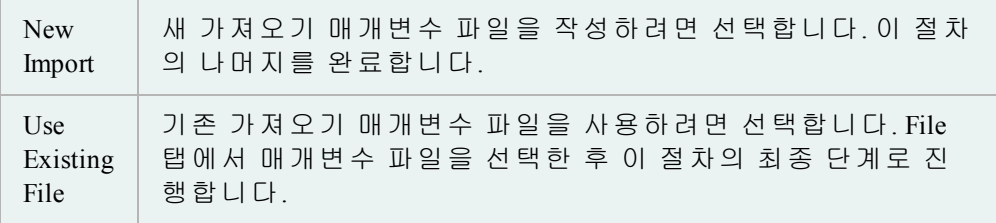

- 3. 다음 가져오기 모드 중 하나를 선택합니다.
	- Entire dump file
	- Tables
	- Schemas
	- Tablespaces
	- Transportable Tablespace
- 4. 필요에 따라 다음 탭을 완료합니다.

```
Items 가져올 항목을 나열하거나 가져올 항목이 포함된 파일을
```
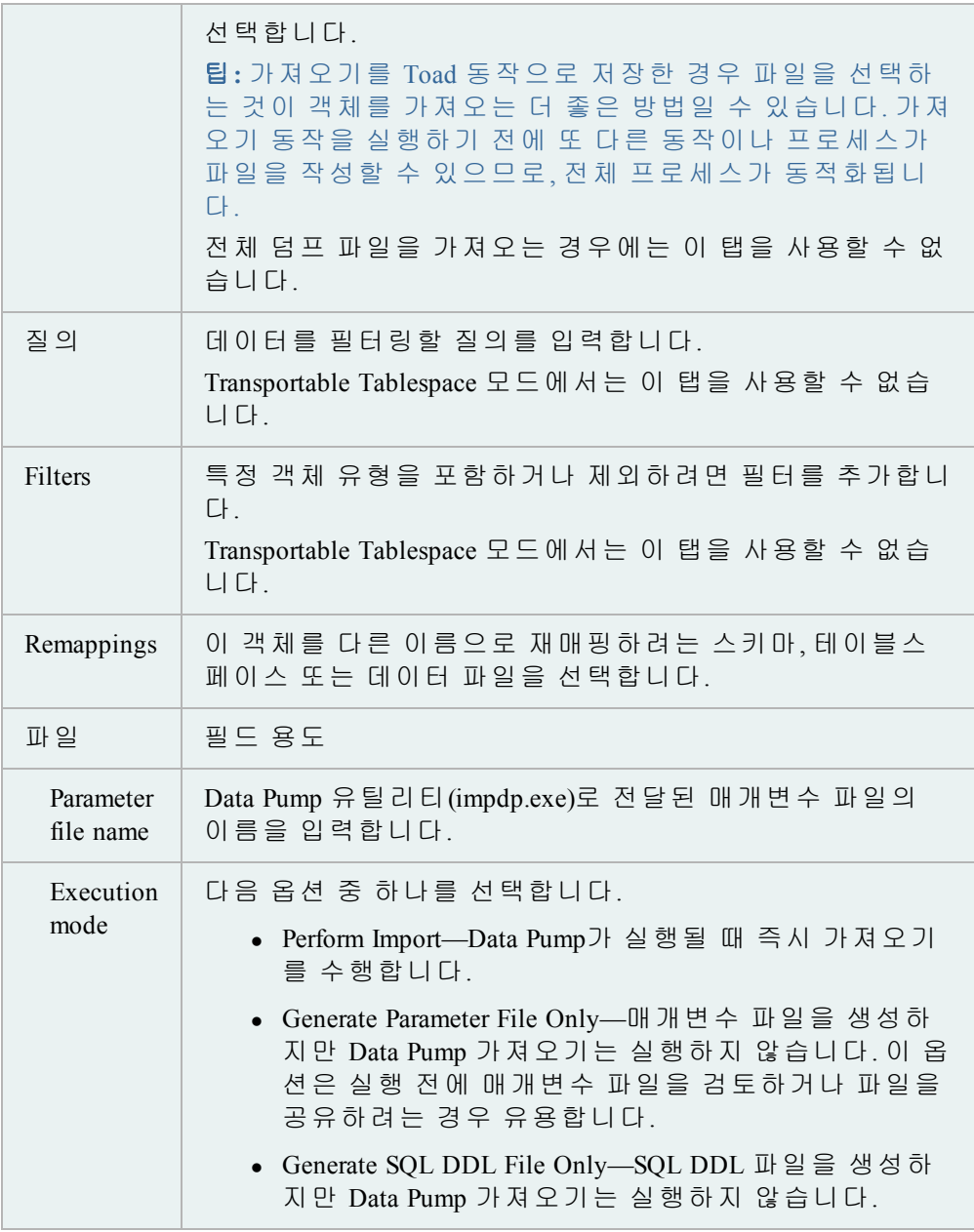

5. 선택 항목을 Toad 동작으로 실행하거나 저장 또는 예약하려면 ▶을 누 릅니다.

Data Pump Job Manager는 Data Pump 작업을 추적합니다. Data Pump는 연결로 제한되지 않으므로, 작업을 시작한 후 창을 닫을 수 있습니다. 작업 관리자를 통해 이러한 작 업을 관리할 수 있으며, Data Pump Watch 창이 닫힌 후에는 작업을 시작, 중지 및 종 료할 수 있습니다.

*Data Pump Job Manager*를 열려면

» **Database | Import | Data Pump Job Manager**를 선택합니다.

# **Export DDL**

이 대화상자를 사용하여 선택한 DDL을 파일, 클립보드 또는 Editor로 내보낼 수 있습니다.

# *DDL*을 내보내려면

- 1. **Database | Export | DDL**을 선택합니다.
- 2. Objects and Output 탭의 **Add**를 눌러 내보낼 객체를 선택합니다.

자세한 내용은 "객체 검색"(58페이지) 항목을 [참조하십시오](#page-57-0).

- 3. 하단 창에서 출력 옵션을 설정합니다.
- 4. **Script Options** 탭을 선택하고 스크립트 옵션을 설정합니다. 자세한 내용 은 다음을 검토하십시오.

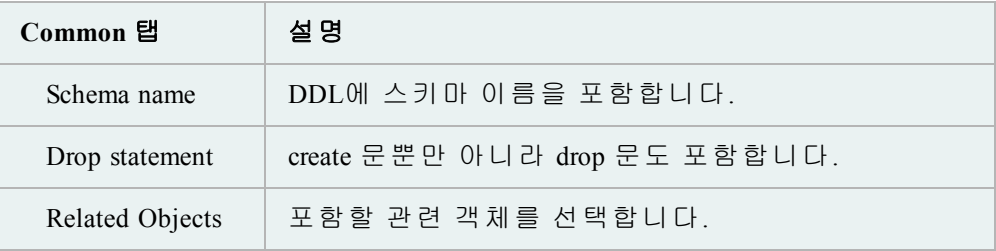

5. 선택 항목을 Toad 동작으로 실행하거나 저장 또는 예약하려면 ▶을 누 릅니다.

Export File Browser를 사용하여 내보내기 파일을 가져오기 전에 해당 파일의 내용을 보십시오.

주의**:** Export File Browser에서 생성된 스크립트는 내보내기 파일에 포함된 객체를 살펴보기에는 매우 편리하지만, 이 스크립트는 Oracle의 IMP 유틸리티 환경에서 만 실행되도록 Oracle에 의해 설계되었습니다. 추출된 여러 DDL이 표준 SQL로 실행되며, 일부 DDL은 실행되지 않습니다. Export File Browser에서 생성된 스크립 트를 주의깊게 검사한 후 실행하십시오.

# 내보내기 파일을 열려면

- 1. Database 메뉴에서 **Export | Export File Browser**를 선택합니다.
- 2. Export File Browser 도구 모음에서 <sup>출</sup>을 누릅니다.
- 3. Open Export File 창에서 파일을 선택합니다.
- 4. **OK**를 누릅니다.

참고**:** 파일이 아직 분석되지 않은 경우 처리하는 데 몇 분이 걸릴 수 있습니 다. 창 하단의 상태 영역에 처리 진행률이 표시됩니다.

# 내보내기 파일에서 정보 찾기

Export File Browser의 오른쪽 트리 뷰를 사용하여 보려는 내보내기 파일을 선택합니 다. 노드는 다음 항목으로 구성됩니다.

- $\bullet$  스키마
- **저장소**
- 보안
- $\bullet$  코드
- <sup>l</sup> 튜닝 및 구성

객체 노드에는 해당 유형의 객체 수가 괄호 안에 입력되어 옆에 표시됩니다. 예: Schemas (6). Schemas 노드를 확장할 경우 6개의 스키마가 노드 아래에 있습니다.

왼쪽에서 DDL 탭을 눌러 코드를 볼 수 있습니다. 선택한 객체에 데이터(예: 테이블) 가 있는 경우 Data 탭을 눌러 객체 내의 데이터를 봅니다.

#### 데이터 필터링

Schema Browser에서 작동할 때와 동일한 방식으로 QuickFilter를 사용할 수 있습니다.

트리 뷰 읽기

필터가 적용되지 않은 경우(QuickFilter 상자에 \*가 있음) 스키마에 42개의 테이블이 있으면 Tables (42)와 같은 노드가 나타납니다.

이 테이블 중 10개만 보이도록 필터가 적용된 경우에는 Tables (? of 42) 또는 Tables (10 of 42)로 노드가 표시됩니다.

- ?는 노드가 아직 확장되지 않았음을 나타내므로, 필터가 몇 단계인지 알 수 없습니다.
- (10 of 42)는 노드가 확장되었거나 현재 확장되어 있음을 나타냅니다.

모든 테이블이 필터링되어 있어서 Tables 노드도 숨겨진 경우에는 Tables (0 of 42) 가 나타나지 않습니다. 스키마 수준의 노드는 그 아래의 모든 항목이 숨겨지더라도 숨겨지지 않습니다.

#### 더 빨리 찾아보려면

- 1. Export File Browser에서 내보내기 파일을 엽니다.
- 2. **QuickFilter** 상자에 이름이나 적절한 필터를 입력합니다.
- 3. **Expand All** 버튼을 누릅니다.

Export File Browser 창은 단순한 파일 선택 화면이 아니며, 기본 파일 정보, 작성자, 분 석 여부 등과 같은 내보내기 파일에 대한 정보를 사용자에게 제공합니다.

# 내보내기 파일을 열려면

» Export File Browser 도구 모음에서 을 누릅니다.

Open Export File 창의 왼쪽에는 디렉토리 트리가 있습니다. 이 트리를 사용하여 열려 는 파일을 찾습니다. 이 트리는 Windows 탐색기와 동일한 방식으로 작동합니다.

디렉토리를 선택했으면 파일이 오른쪽에 나열됩니다. 기본적으로 Toad는 .dmp 파일 만 디렉토리에 표시합니다.

### 디렉토리의 모든 파일을 보려면

» File Type 상자에서 **All Files**를 선택합니다.

모든 파일을 선택한 경우 내보내기 파일(extension .dmp)이 아닌 파일에 대해서는 정 보 그리드가 더 적게 채워집니다. 내보내기 파일이 아닌 파일은 File Name, File Size 및 File Date만 표시합니다.

#### 분석된 파일 색상

Toad는 이전에 분석한 파일을 추적하기 위해 해당 파일의 색상을 변경합니다.

기본적으로, 분석되지 않은 모든 파일은 검은색으로 표시되고, 분석된 파일은 녹색으로 표시됩니다.

# 분석된 파일의 색상을 변경하려면

- 1. 화면 왼쪽 하단에서 **Settings** 버튼을 누릅니다.
- 2. **Set pre-parsed color**를 선택합니다.
- 3. 사용할 색상을 선택하고 **OK**를 누릅니다.

#### 선택한 파일의 분석 정보를 제거하려면

- 1. 화면 왼쪽 하단에서 **Settings** 버튼을 누릅니다.
- 2. **Remove pre-parsed information**을 선택합니다.

#### 분석 정보를 완전히 제거하려면

» Toad Directory | ParsedExportFiles 디렉토리에서 모든 파일을 제거합니다.

Export File Browser를 사용하여 내보내기 파일과 데이터베이스의 객체를 비교 할 수 있습니다. 이것은 간단한 비교이므로 데이터 수준의 상세한 차이는 표 시하지 않습니다.

#### 파일을 데이터베이스와 비교하려면

- 1. 브라우저에서 데이터 내보내기 파일을 엽니다.
- 2.  $\mathbf{B}$  을 누릅니다.
- 3. 오른쪽 비교 화면의 연결 드롭다운 목록에서 연결을 선택하여 파일과 비교합니다.

참고**:** 사용할 연결이 드롭다운 목록에 나열되지 않은 경우 다음 작업 중 하나 를 수행할 수 있습니다.

- <sup>l</sup> 연결 드롭다운을 누른 후 **New**를 눌러 새 연결을 엽니다.
- <sup>l</sup> Session 메뉴 | New Connection에서 새 연결을 엽니다.
- 4. 왼쪽에서 하나 이상의 노드를 선택하여 선택된 데이터베이스와 비교합니다.

Export File Browser의 비교 모드 그리드는 데이터베이스와 선택된 노드에 대한 기본 적인 정보를 제공합니다. Export Dataset 메뉴 항목에서 비교 그리드를 인쇄하거나 내보낼 수 있습니다.

문제 해결

Toad가 .dmp 파일을 분석하는 방식 때문에 일부 항목이 데이터베이스에는 나열되 지만 파일에는 나열되지 않습니다. 해당 범주는 다음과 같습니다.

• 다음과 같이 테이블 DDL과 함께 작성된 제약 조건

CREATE TABLE WK\$DOC\_RELEVANCE

 $\left($ 

URL\_ID NUMBER NOT NULL ENABLE,

TERM VARCHAR2(500) NOT NULL ENABLE,

SCORE NUMBER NOT NULL ENABLE,

CONSTRAINT WK\$DOC\_RELEVANCE\_PK PRIMARY KEY ("TERM", "URL\_ID") ENABLE

);

- <sup>l</sup> 시스템에서 명명된 제약 조건.
- 사용자가 제약 조건을 작성할 때 Oracle에서 작성된 인덱스
- <sup>l</sup> SYS, MDSYS 등의 스키마에 있는 수많은 객체. 데이터베이스를 작성할 때 자 동으로 작성되는 일부 객체는 "전체 데이터베이스 내보내기"를 수행하더라 도 내보내기 파일로 전환되지 않습니다.
- 시스템에서 명명된 해시 파티션 및 하위 파티션

Export File Browser에서 비교 그리드를 잠그면 수행 중인 비교에서 데이터를 손실하 지 않고도 다른 항목을 볼 수 있습니다.

이렇게 하면 비교 모드를 끄더라도 비교 그리드가 그대로 유지되며, 브라우저 모드 에서 DDL 또는 데이터를 볼 수 있습니다. DB 비교 모드로 돌아가면 왼쪽에서 선택 한 항목에 상관없이 마지막 수행된 비교가 그리드에서 활성화됩니다.

#### 비교 그리드를 잠그려면

- 1. Export File Browser에서 노드를 데이터베이스 연결과 비교합니다.
- 2. **Freeze Grid** 확인란을 선택하여 그리드를 잠급니다.

Export File Browser 오른쪽의 DDL을 클립보드에 복사한 후 필요할 때마다 붙여넣을 수 있습니다(다른 Editor 포함).

# 오른쪽의 *DDL*을 클립보드에 복사하려면

- 1. 왼쪽 트리 뷰에서 객체를 선택하고 오른쪽의 DDL 탭을 누릅니다.
- 2. DDL을 임의로 선택하거나 모두 선택합니다.

**CTRL+C**를 누릅니다.

참고**:** 일부 객체의 스크립트는 잘못된 것으로 보입니다. 그 이유는 찾고 있는 내보내기 파일을 Oracle의 IMP 유틸리티에서만 사용할 수 있기 때 문입니다. 이로 인해 스크립트에서 잘못된 것으로 보일 수 있는 항목들 은 다음과 같습니다.

- <sup>l</sup> 구체화된 뷰 및 구체화된 뷰 로그
- 대기열 테이블
- <sup>l</sup> "Transportable tablespace" 모드에서 내보내기를 수행한 경우 저장소(테이 블, 인덱스 등)가 있는 모든 객체

Export File Browser에서 나중에 사용하기 위해 오른쪽의 DDL을 파일에 저장할 수 있습니다.

### 오른쪽의 *DDL*을 파일에 저장하려면

- 1. Export File Browser의 왼쪽 트리 뷰에서 객체를 선택하고 오른쪽의 DDL 탭을 누릅니다.
- 2. 마우스 오른쪽 버튼을 누르고 "**Save to File**"을 선택합니다.
- 3. 해당 파일의 이름을 지정하고 **Save**를 누릅니다.

참고**:** 이 방법에서는 해당 객체의 모든 DDL을 파일에 저장합니다. 복사 방법을 사 용할 때와 같이 원하는 사항을 선택할 수는 없습니다.

Export File Browser의 여러 노드에서 DDL을 추출한 후 클립보드에 복사하여 필요할 때마다 붙여넣을 수 있습니다(다른 Editor 포함).

#### 여러 노드에서 *DDL*을 추출하려면

- 1. 왼쪽 트리 뷰에서 하나 이상의 노드를 선택합니다. 이것은 객체 또는 객체 그 룹이 될 수 있습니다.
- 2. 트리를 마우스 오른쪽 버튼으로 누르고 "**Extract DDL For Selected Nodes and SubNodes**"를 선택합니다.
- 3. 옵션을 선택합니다.
- 4. **OK**를 누릅니다.

## **Export Utility Wizard**

이 마법사는 Oracle의 레거시 내보내기 유틸리티를 사용하여 Oracle 데이터베이스 간에 데이터 객체를 전달합니다. Oracle 10g 이상이 있는 경우에는 Data Pump를 대신 사용하는 것이 좋을 수 있습니다.

# 데이터를 내보내려면

- 1. **Database | Export | Export Utility Wizard**를 선택합니다.
- 2. 자세한 내용은 다음을 검토하십시오.

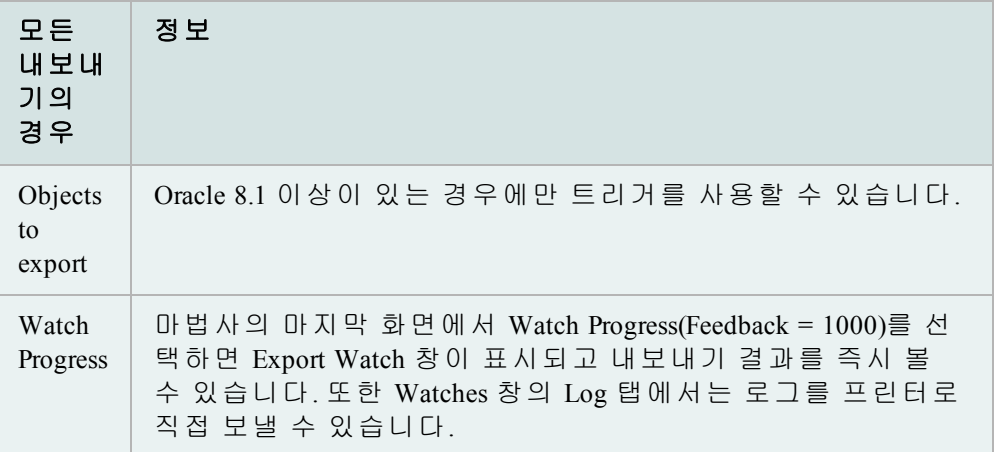

3. 마법사를 완료합니다.

# 문제 해결

Export Utility Wizard는 Oracle 유틸리티의 인터페이스로, 이름은 일반적으로 Exp.exe, Exp73.exe 또는 Exp80.exe이며 Oracle 홈의 bin 폴더에 위치합니다.

Toad에서 이 실행 파일을 찾을 수 없는 경우 "The Oracle Export Utility executable must be specified" 오류가 표시됩니다.

*Oracle Export Utility*의 위치를 지정하려면

- 1. **View | Toad Options | Executables**를 선택합니다.
- 2. **Export** 상자에 경로를 입력합니다.

참고**:** 이 실행 파일의 위치를 모르거나 이 파일이 컴퓨터에 없는 경우 Oracle CD에서 **Database Utilities**를 설치해야 합니다.

#### **Data Subset** 마법사

이 창을 사용하여 참조 무결성을 유지 관리하면서 한 스키마에서 다른 스키마로 데 이터 일부를 복사할 수 있으므로, 더 작은 데이터 집합으로 작업할 수 있습니다.

마법사는 모든 상위 테이블부터 또는 제약 조건이 없는 모든 테이블에서 지정된 비 율의 데이터를 복사하는 스크립트를 작성합니다. 최소 행 수를 지정할 수 있습니 다. 그런 다음 마법사는 외부 키 제약 조건을 가지는 테이블로 계속합니다(복사된 행은 부모 테이블의 행을 부모 테이블에 복사한 행).

INSERT SELECT 문을 사용하여 데이터가 대상 테이블에 삽입됩니다. 이 때문에 LONG 데이터 유형의 열을 포함하는 테이블은 삽입되지 않습니다.

대상 스키마가 다른 데이터베이스에 있는 경우 스크립트는 대상 데이터베이스에 서 실행하도록 설계되었습니다. 소스 스키마에 대한 데이터베이스 링크가 있어야 하고, 이 링크를 통해 소스 데이터에 대한 선택 권한이 있어야 합니다.

# *Data Subset* 마법사를 사용하려면

- 1. **Database | Export | Data Subset Wizard**를 선택합니다.
- 2. 자세한 내용은 다음 항목을 참조하십시오.

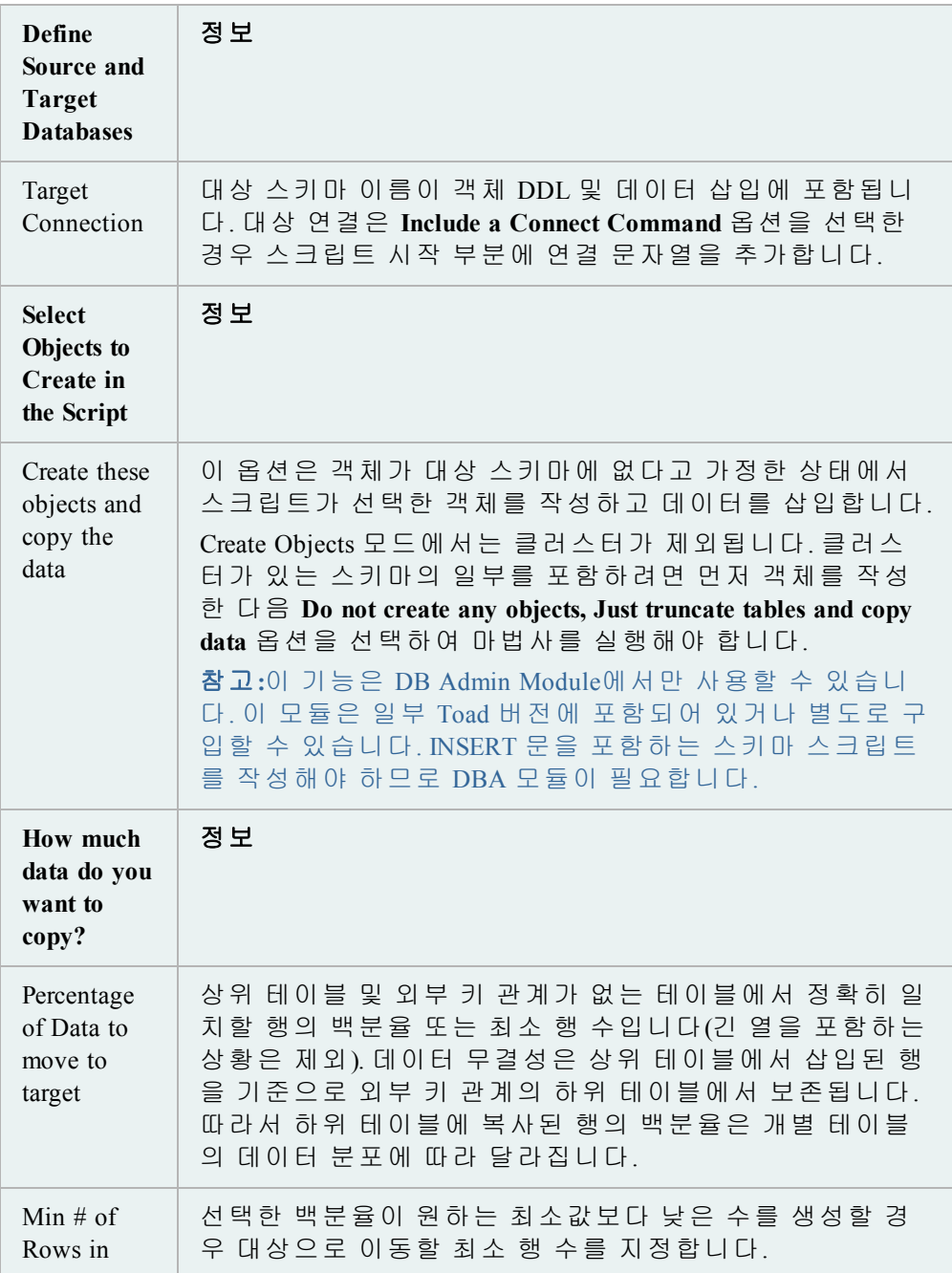

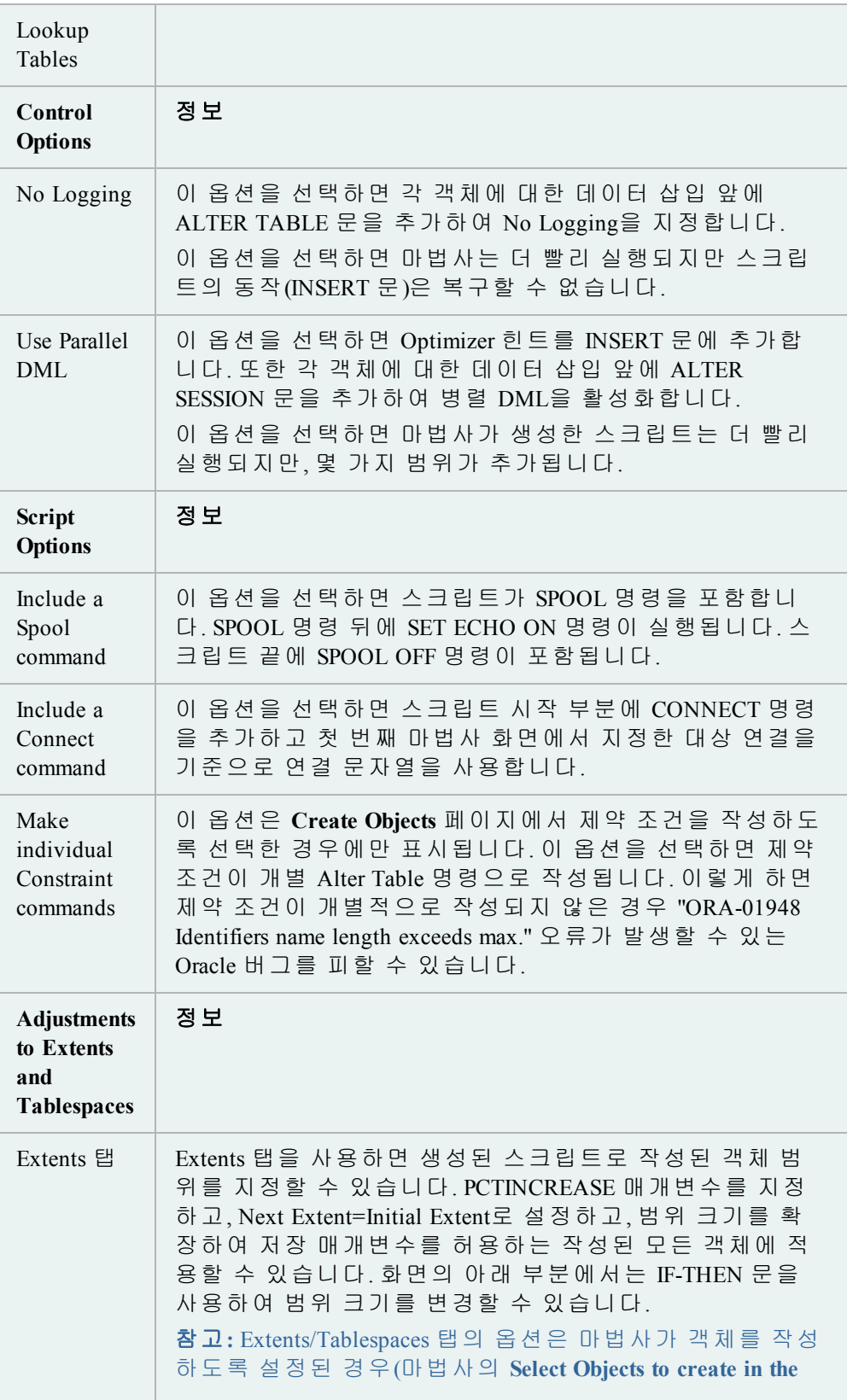

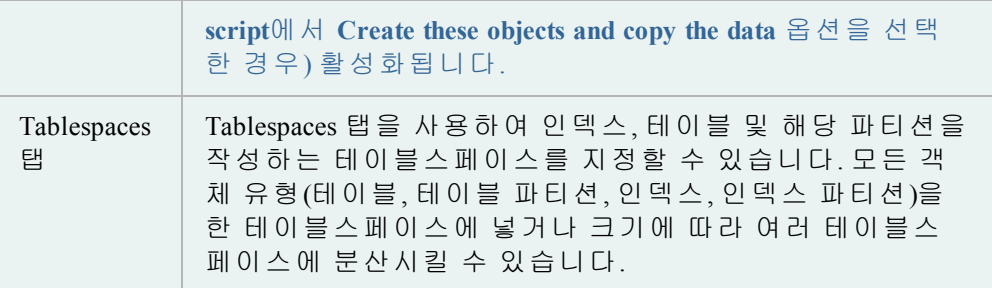

3. 마법사를 완료합니다.

# 테이블 데이터 가져오기

테이블 구조를 가져오지 않고 테이블 데이터를 가져올 수 있습니다. Create Table 기 능을 사용하여 가져올 새 테이블을 만들 수 있지만, 테이블 데이터는 기존 테이블 로 가져와야 합니다.

또한 클립보드에서 데이터 그리드에 직접 테이블 데이터를 가져올 수 있습니다. 이 렇게 하려면 데이터 그리드를 편집할 수 있어야 합니다.

# 테이블 데이터를 가져오려면

- 1. **Database | Import | Import Table Data**를 선택합니다.
- 2. 마법사를 완료합니다. 자세한 내용은 다음을 검토하십시오.

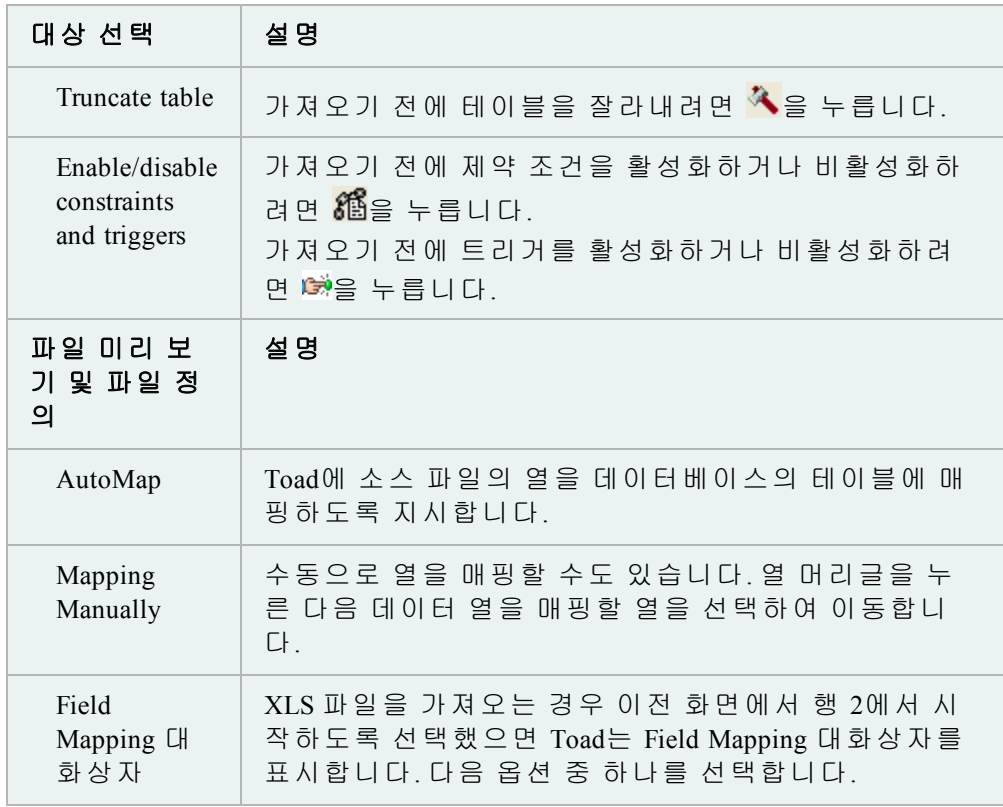

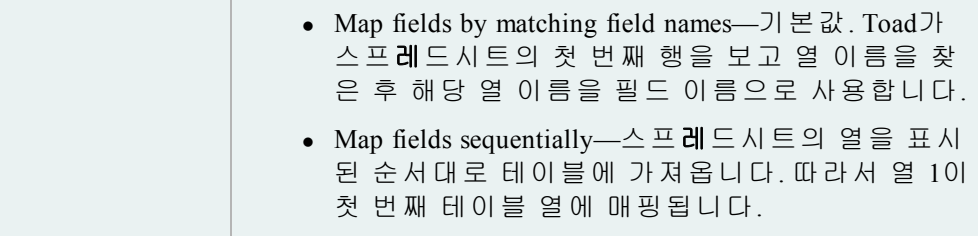

# **Import Utility Wizard**

이 마법사는 Oracle의 레거시 가져오기 유틸리티를 사용하여 Oracle 데이터베이스 간에 데이터 객체를 전달합니다. Oracle 10g 이상이 있는 경우에는 Data Pump를 대신 사용하는 것이 좋을 수 있습니다.

# 참고**:**

- <sup>l</sup> **View | Toad Options | Executables**에서 유틸리티 경로를 설정할 수 있습니다.
- 이 항목에서는 사용자에게 친숙하지 않을 수 있는 정보를 중점적으로 설명 하며 단계 및 필드 설명이 모두 포함되어 있지는 않습니다.

# 데이터를 가져오려면

- 1. **Database | Import | Import Utility**를 선택합니다.
- 2. 마법사를 완료합니다. 자세한 내용은 다음을 검토하십시오.

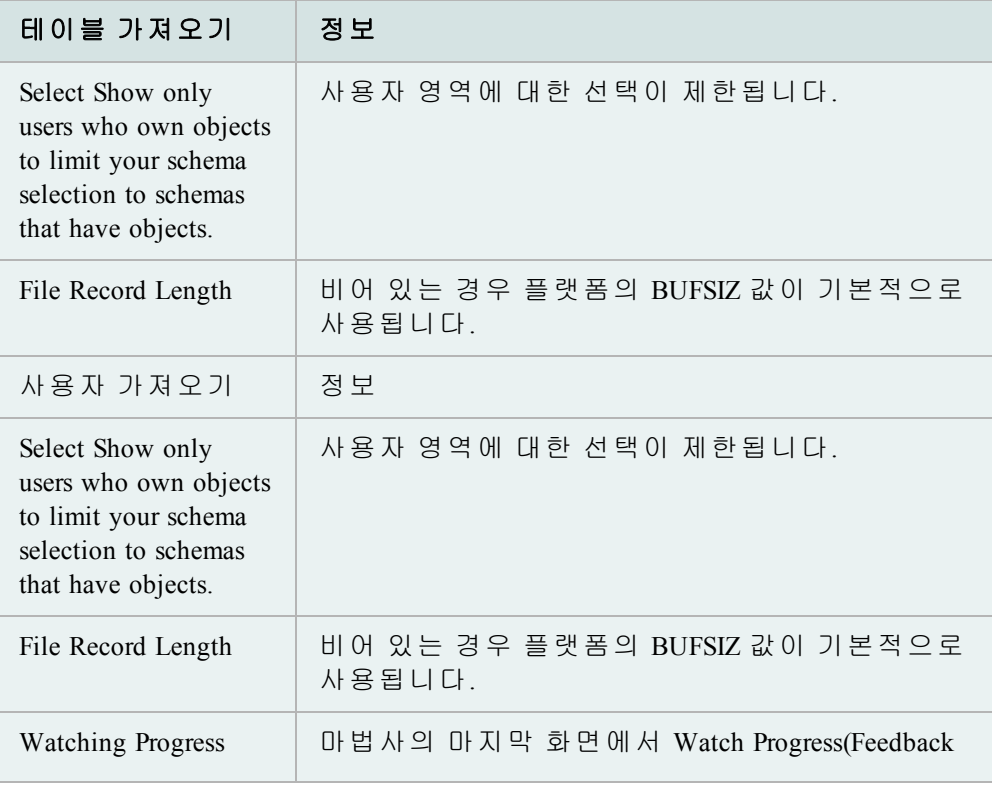

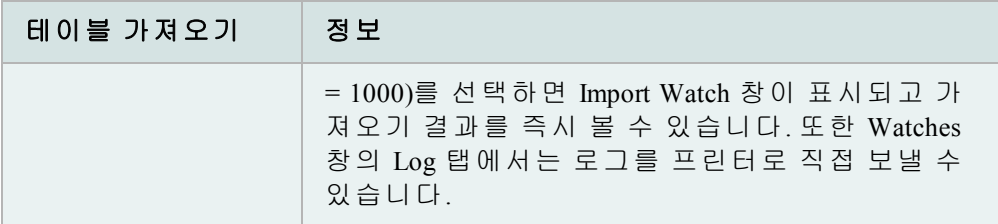

# 데이터**,** 객체 및 기타 내용 비교

#### 데이터 중복

이 대화상자를 사용하여 사용자 입력을 기준으로 레코드 중복을 볼 수 있습니다.

# 레코드 중복을 보려면

- 1. **Database | Compare | Data Duplicates**를 선택합니다.
- 2. 드롭다운 목록에서 **Owner, Object Type** 및 **Object**를 선택합니다. 열 목록이 아 래에 표시됩니다. 다음 두 작업 중 하나를 수행할 수 있습니다.

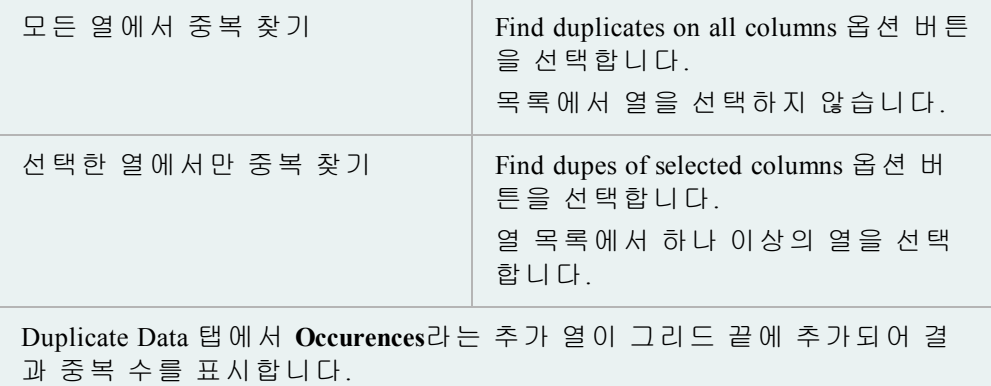

# 중복 데이터를 편집하려면

- 1. Table Data Duplicates 창의 드롭다운 목록에서 **Owner** 및 **Table**을 선택합니다.
- 2. **Duplicate Data (Editable)** 탭을 누릅니다.
- 3. 편집할 셀을 누르고 원하는 내용을 변경합니다.
- 4. 도구 모음에서 <sup>내</sup>를 누릅니다.

Schema Browser에서 단일 객체를 비교할 수 있습니다. Schema Browser에서 액세스할 수 있는 모든 객체를 비교할 수 있습니다.

# 객체를 비교하려면

- 1. Schema Browser에서 객체를 마우스 오른쪽 버튼으로 누릅니다.
- 2. **Compare with another object**를 선택합니다.

# 참고**:** 참조 소스 정보가 채워집니다.

3. 비교 소스 정보(텍스트 파일 또는 활성 스키마의 객체)를 입력합니다. 적용할 옵션을 선택합니다.

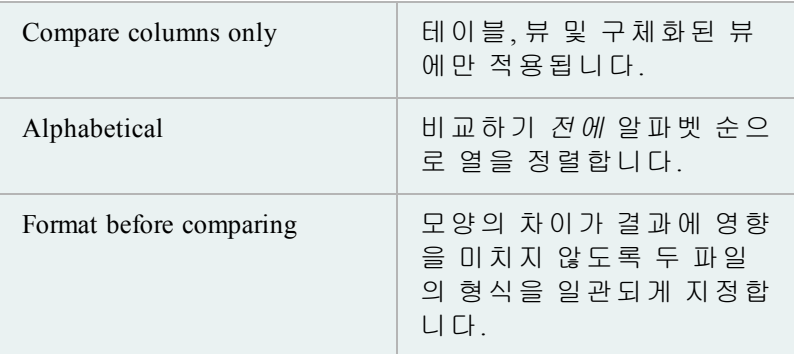

4. DB Admin Module 옵션이 있는 Toad를 사용할 경우 다음 두 가지 방법 중 하나 로 결과 보기를 선택할 수 있습니다.

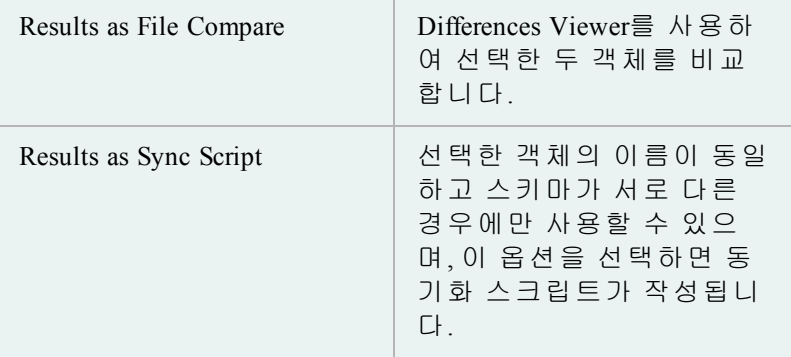

테이블스페이스, 역할, 사용자 등의 데이터베이스 수준 객체를 데이터베이스 또는 데이터베이스 정의 파일 간에 비교할 수 있습니다.

이 기능은 DB Admin Module에서만 사용할 수 있습니다. 이 모듈은 일부 Toad 버전에 포함되어 있거나 별도로 구입할 수 있습니다.

# 데이터베이스를 비교하려면

- 1. **Database | Compare | Databases**를 선택합니다.
- 2. 필요에 따라 필드를 완성합니다.

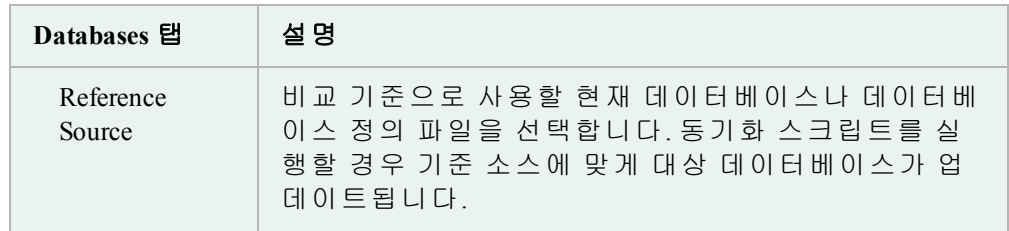

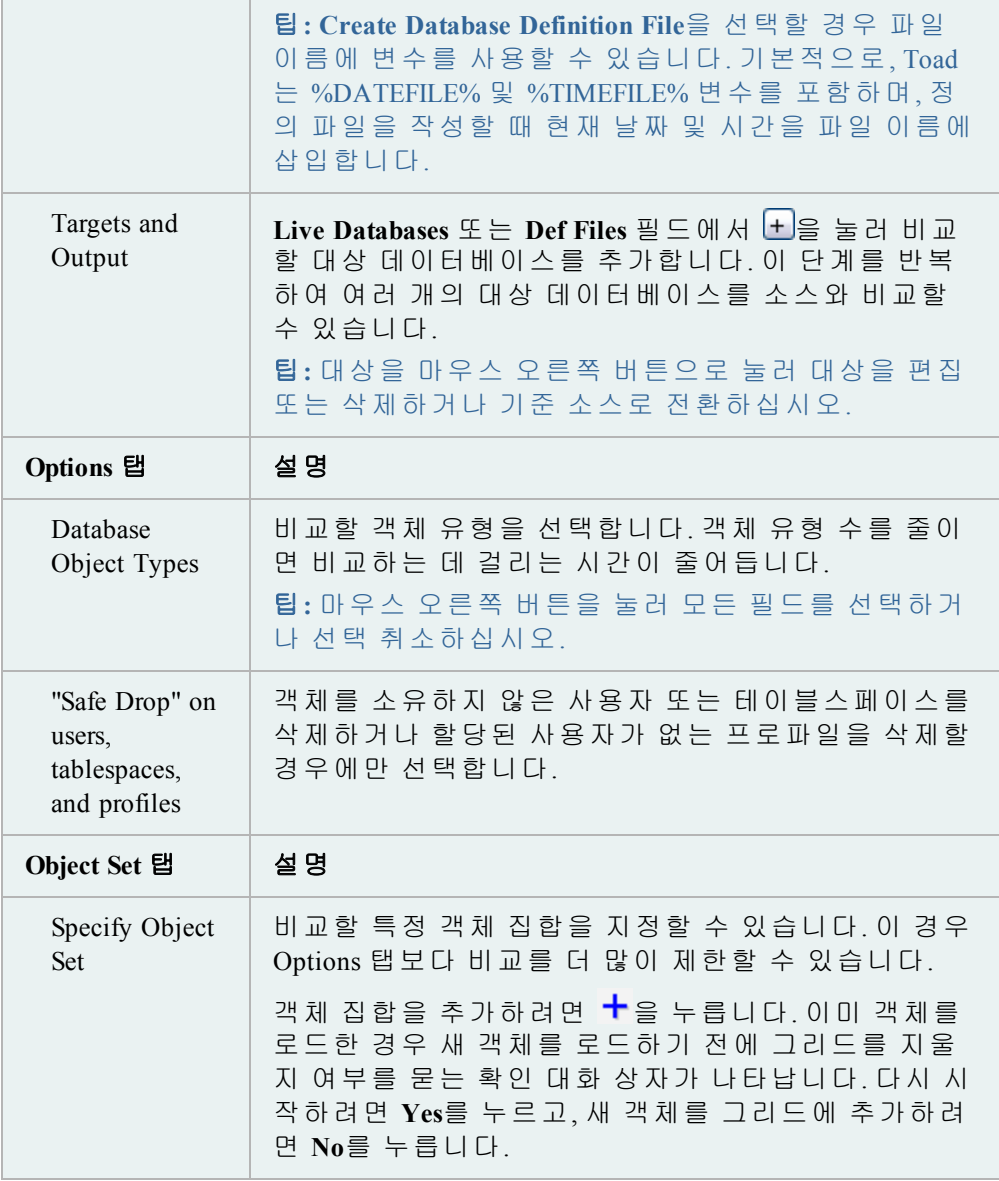

- 3. 선택 항목을 Toad 동작으로 실행하거나 저장 또는 예약하려면 ▶을 누 릅니다.
- 4. Results 탭에서 차이를 검토합니다. 자세한 내용은 다음을 검토하십시오.

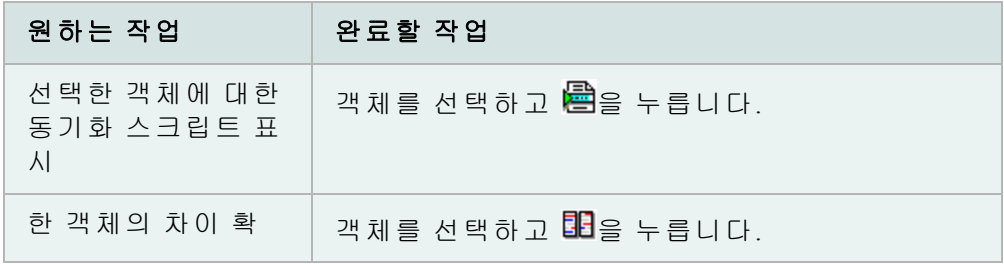

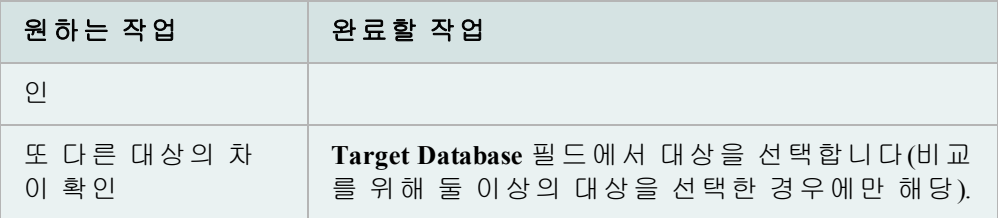

5. 데이터베이스를 동기화하려면 Sync Script 탭을 선택하고 <mark>셯</mark>을 눌러 Editor에 서 즉시 실행하거나 <mark>의</mark>을 눌러 실행을 예약합니다.

```
주의: 원하지 않는 데이터 손실을 방지하려면 실행 전에 이 스크립트를
주의깊게 읽어보십시오.
```
<span id="page-98-0"></span>참고**:** Base Edition에서는 스키마를 비교할 수 있지만, 정의 파일 및 동기화 스크립트 는 DB Admin Module 또는 Toad for Oracle Xpert Edition에서만 사용할 수 있습니다.

# 스키마를 비교하려면

- 1. **Database | Compare | Schemas**를 선택합니다.
- 2. 필요에 따라 필드를 완성합니다.

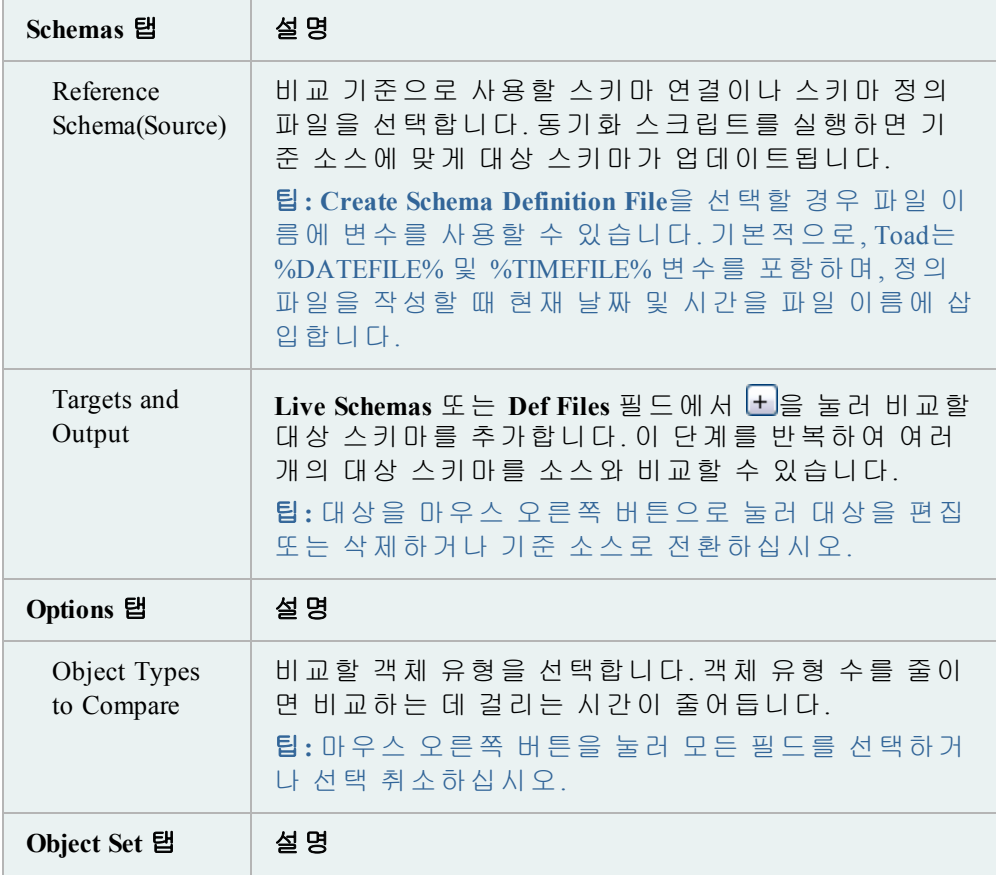

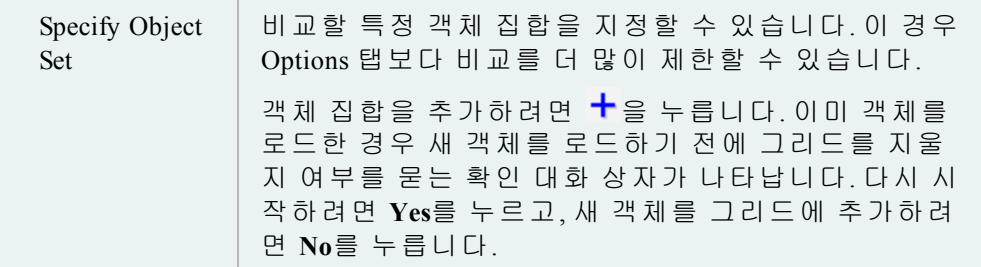

- 3. 선택 항목을 Toad 동작으로 실행하거나 저장 또는 예약하려면 ▶을 누 릅니다.
- 4. Results 탭에서 차이를 검토합니다.

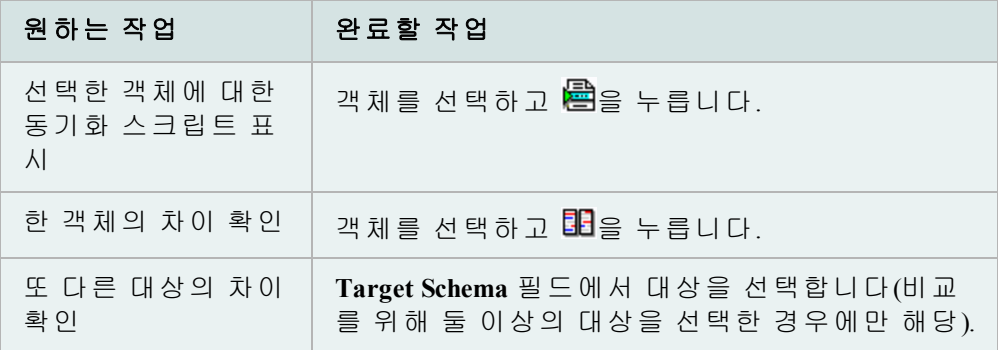

5. 스키마를 동기화하려면 Sync Script 탭을 선택하고  $\overline{\mathcal{V}}$ 을 눌러 Editor에서 즉시 실행하거나 을 눌러 실행을 예약합니다.

주의**:** 원하지 않는 데이터 손실을 방지하려면 실행 전에 이 스크립트를 주의깊게 읽어보십시오.

한 데이터베이스의 여러 스키마를 다른 데이터베이스의 동일한 스키마와 신속하 게 비교할 수 있습니다.

참고**:** Base Edition에서는 스키마를 비교할 수 있지만, 정의 파일 및 동기화 스크립트 는 DB Admin Module 또는 Toad for Oracle Xpert Edition에서만 사용할 수 있습니다.

두 데이터베이스에 걸쳐 모든 스키마의 스키마 수준 객체(테이블, 인덱스, 뷰 등)를 각 소스 및 대상 스키마를 개별적으로 식별하지 않은 상태에서 비교하십시오.

# 여러 스키마를 비교하려면

- 1. **Database | Compare | Multiple Schemas**로 이동합니다.
- 2. 소스 및 대상 데이터베이스를 선택합니다(동일한 데이터베이스일 수도 있음).
- 3. Schemas 탭을 클릭하고 선택 기준을 지정합니다. 자세한 내용은 아래 표를 참조하십시오.
- 4. **Load**를 누릅니다. 위 3단계에서 **Manually...**를 선택한 경우 나열된 스키마를 선택하거나 선택 취소할 수 있습니다.
- 5. Options 탭을 누릅니다. 옵션은 기본 [스키마](#page-98-0) 비교 창과 동일합니다.
	- o 비교할 항목을 선택합니다. 마우스 오른쪽 버튼으로 눌러 모두 선택하 거나 선택 취소할 수 있습니다.
- 6. Output 탭을 눌러 다음 항목을 지정합니다.
	- o 출력 폴더(파일의 이름은 스키마 이름을 기준으로 지정됩니다).
	- o Create difference summary files
	- o Create difference detail files
	- o Create sync script files
	- o 참고: 동기화 스크립트 파일은 Toad의 Base Edition에서 작성됩니다. DBA Admin Module을 사용하여 실행할 수 있습니다.
- 7. 'Begin Comparison' 실행 버튼을 누릅니다. Results 탭이 나타나고 선택한 옵션을 표시합니다.
- 8. 위 6단계에서 선택한 출력에 따라 결과 탭에서 차이를 검토합니다.

## *Schemas* 탭 사용

위 3단계에서 Toad에 스키마 이름을 자동으로 일치시키도록 요청하거나 일치 기준 을 수동으로 지정할 수 있습니다.

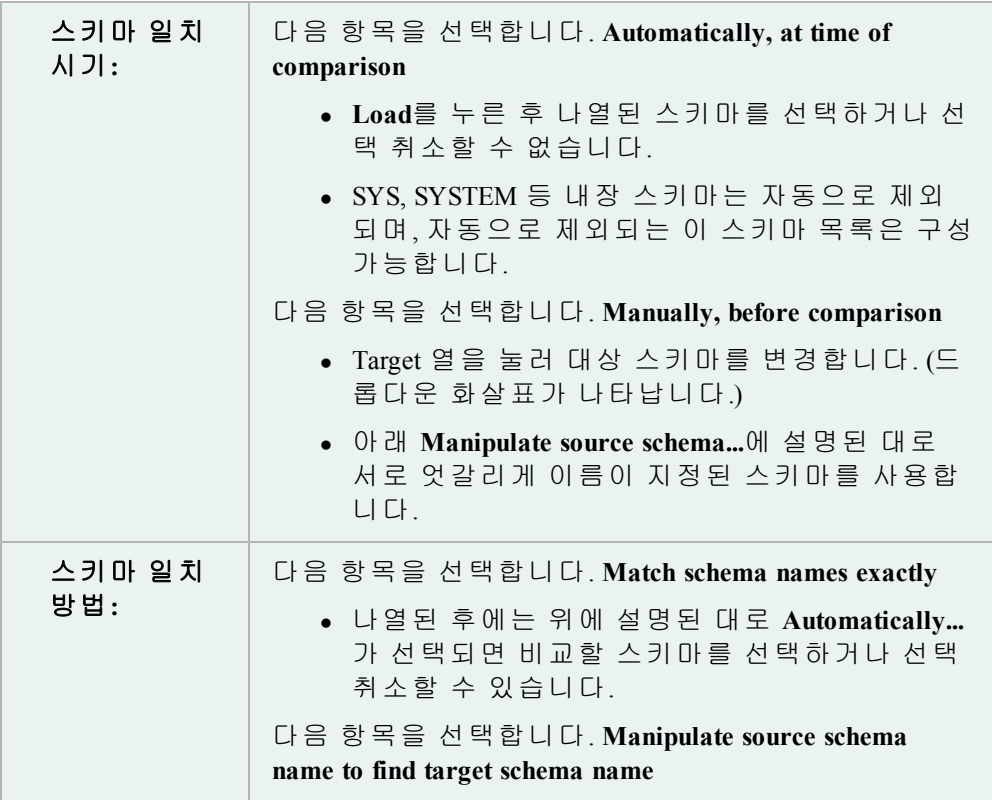

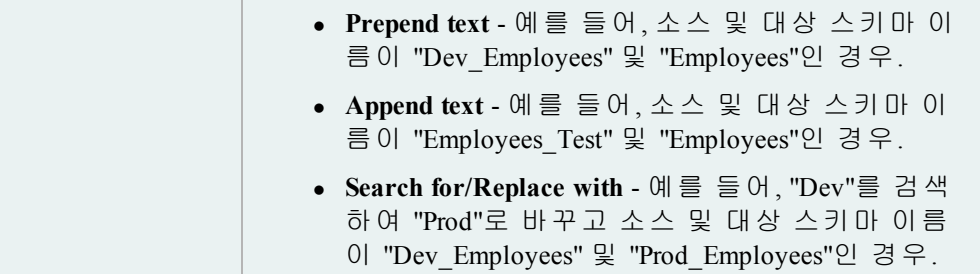

Results 탭에서 다음을 수행할 수 있습니다.

- <sup>l</sup> 선택한 스키마 다시 비교
- 선택한 동기화 스크립트 또는 모든 동기화 스크립트를 Editor로 보내기(DB Admin Module 또는 Toad for Oracle Xpert Edition 사용)

위 6단계에서 선택한 출력에 따라 다음 탭도 볼 수 있습니다.

- Difference Details(트리 뷰)
- Difference Summary
- Sync Script

자동으로 무시되는 스키마 목록은 Toad.ini에 있습니다.

목록을 수정하려면 다음 행을 찾아 변경합니다.

MultipleSchemasToIgnore='ANONYMOUS', 'APPQOSSYS', 'CTXSYS', 'DIP', 'DBSNMP', 'EXFSYS', 'FLOWS\_FILES', 'MDDATA', 'MDSYS', 'MGMT\_VIEW', 'OLAPSYS', 'ORACLE\_ OCM', 'ORDDATA', 'ORDPLUGINS', 'ORDSYS', 'OUTLN', 'OWBSYS', 'OWBSYS\_AUDIT', 'SI\_INFORMTN\_SCHEMA', 'SPATIAL\_CSW\_ADMIN\_USR', 'SPATIAL\_WFS\_ADMIN\_USR', 'SYS', 'SYSMAN', 'SYSTEM', 'WMSYS', 'XDB', 'XS\$NULL'

APEX 스키마도 자동으로 무시됩니다. 무시되지 않도록 하려면 다음 행을 찾아 "1" 을 "0"으로 변경합니다.

MultipleSchemasIgnoreApex=1

Toad의 Compare Data 마법사를 사용하여 서로 다른 스키마 내 테이블 간 또는 서로 다른 데이터베이스 간 데이터를 비교할 수 있습니다. 이것은 프로덕션 및 테스트 환경에서 데이터를 비교하는 데 유용할 수 있습니다.

참고**:** 이 항목에서는 사용자에게 친숙하지 않을 수 있는 정보를 중점적으로 설명하 며 단계 및 필드 설명이 모두 포함되어 있지는 않습니다.

#### *Compare Data* 마법사에 액세스하려면

» Database 메뉴에서 **Compare | Data**를 선택합니다.

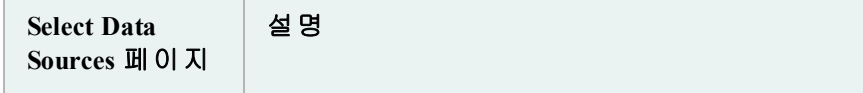

# Toad 사용 초보자 안내서

# 2장: 코드 없이 Toad 시작

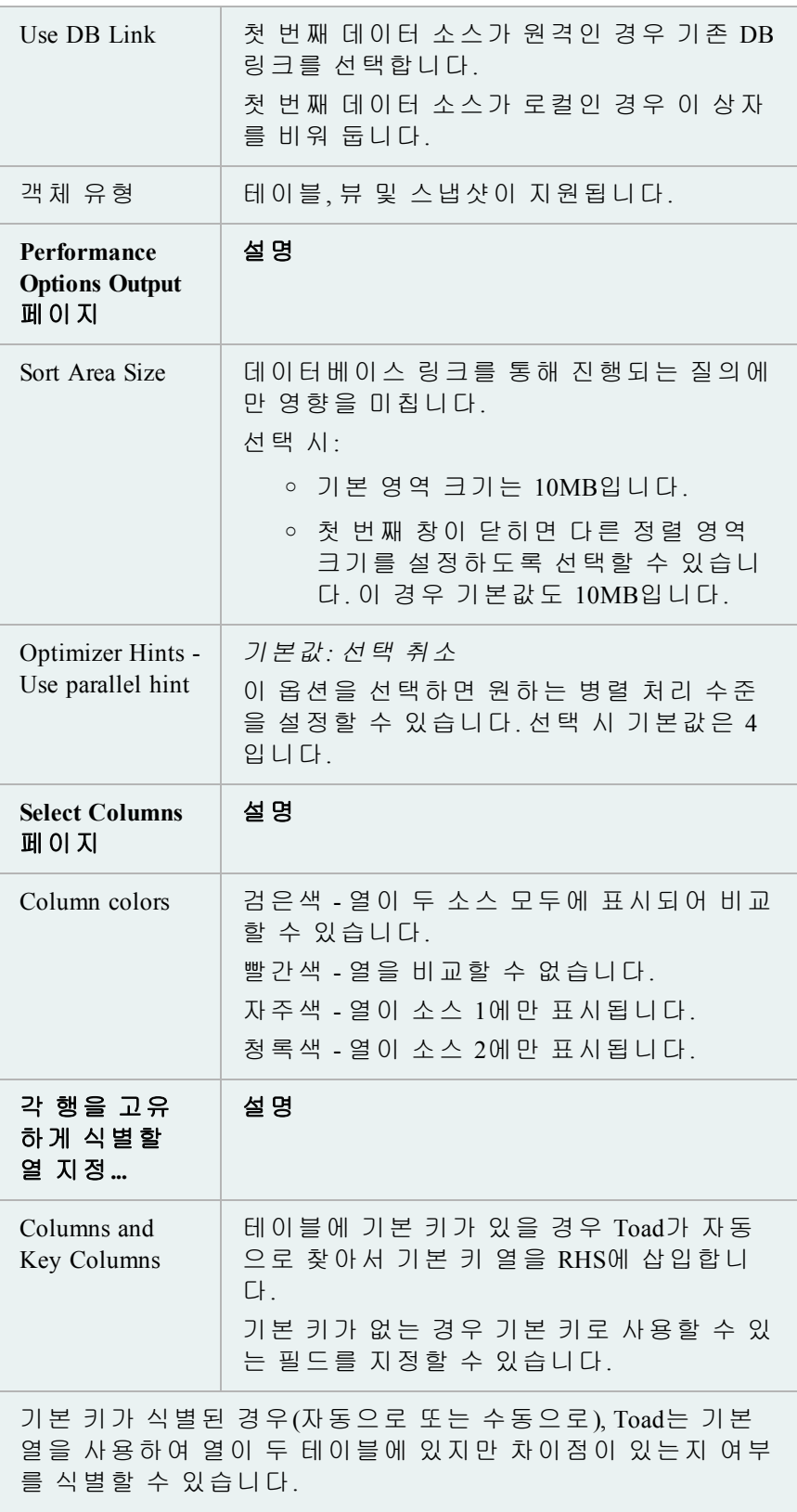

기본 키가 식별되지 않은 경우, Toad에서 모든 열을 사용하는 방법 외에는 행을 식별할 수 있는 방법이 없으므로, 'differences' 탭이 표시되지 않으며 행은 한 테이블 또는 다른 테이블에서의 일치 사항입니다.

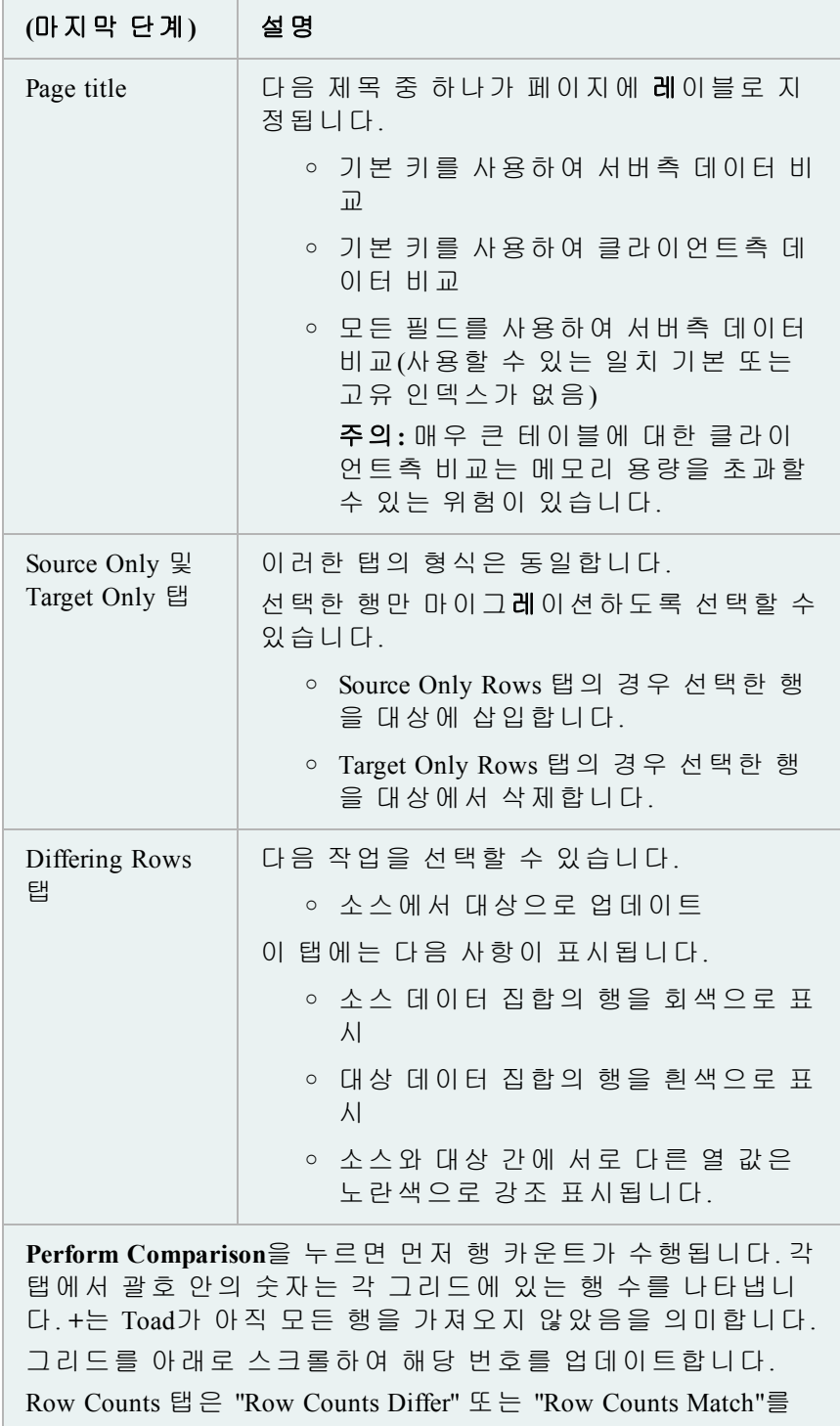

#### 표시합니다.

#### **DML**:

배열 DML을 통해 업데이트하도록 선택하면 값이 변경되지 않 은 경우에도 모든 열을 업데이트해야 합니다. 또한 실행되지 않았을 수 있는 트리거를 실행할 수 있습니다. 비배열 DML 옵 션은 각 행을 변경한 데이터로만 업데이트합니다.

### 차이 검토

Compare Data 마법사의 마지막 세 개 창에서 데이터 소스 간의 차이를 볼 수 있습니다.

- 첫 번째 창은 소스 2가 아닌 소스 1에 있는 행을 검토합니다.
- 두 번째 창은 소스 1이 아닌 소스 2에 있는 행을 검토합니다.
- 마지막 창은 모든 차이를 검토합니다.

아래에 설명된 대로 각 창에 대한 SQL 코드를 실행해야 합니다.

# 편집 가능한 데이터 집합

그리드 내에서 데이터 집합을 편집할 수 있습니다. Toad의 일부 버전에서는 한 테이블에서 행을 삭제하고 삭제한 행을 그리드의 다른 테이블에 직접 삽 입할 수 있습니다.

#### 데이터 집합을 편집할 수 있게 설정하려면

» Review Differences 페이지에서 **Editable Dataset** 확인란을 선택합니다.

#### 행을 검토하려면

- 1. 원하는 선택적 단계를 수행합니다.
	- <sup>l</sup> 차이를 비교하는 데 사용된 SQL을 보거나 편집하려면 **View/Edit SQL** 버튼을 누릅니다. Edit SQL 대화상자에서 원하는 내용을 변경 할 작성할 수 있습니다.
	- <sup>l</sup> 질의가 올바르게 구문 분석되는지 확인하려면 **Check**를 누릅니다.
	- <sup>l</sup> 변경 사항을 질의에 적용하려면 **OK**를 누릅니다.
	- <sup>l</sup> 비교할 열에서 차이를 찾으려면 **Execute**를 누릅니다.

# 선택한 행을 삭제하려면

- 1. 삭제할 행을 선택합니다.
- 2. 마우스 오른쪽 버튼을 누르고 **Delete Selected Rows**를 선택합니다.

#### 모든 행을 삭제하려면

» 마우스 오른쪽 버튼을 누르고 **Delete All Rows**를 선택합니다.

File Differences Viewer를 사용하여 디스크에 있는 두 파일의 내용, 객체와 파일 또는 객체와 다른 객체를 비교할 수 있습니다.

# *Editor*에서 탭을 비교하려면

» **CTRL** 키를 누른 상태에서 한 탭을 다른 탭으로 끕니다.

# 디스크의 두 파일을 비교하려면

- 1. Utilities 메뉴에서 **Compare Files**를 선택합니다.
- 2. 파일을 하나 또는 두 개 선택합니다.
- 3. **OK**를 누릅니다.

#### *Schema Browser*에서 객체를 비교하려면

» Procedures 또는 Views 페이지에서 객체를 마우스 오른쪽 버튼으로 누르고 **Compare with another object**를 선택합니다.

# 스키마 비교에서 다른 객체를 비교하려면

» Schemas | Results (Interactive) 탭에서 스키마 간 다른 객체로 나열된 객체를 마우 스 오른쪽 버튼으로 누르고 **Show Difference Details**를 선택하여 두 객체의 스크 립트를 비교합니다.

비교할 객체를 지정한 후에는 해당 객체가 파일, 데이터베이스 객체 또는 스크립트 든지 상관 없이 Differences Viewer를 사용할 수 있습니다.

Differences Viewer를 사용하여 분할 창에서 데이터베이스 객체를 비교할 수 있습니 다. 객체 간의 차이점이 강조 표시되고 도구 모음을 통해 뷰를 사용자 정의하고 보 고서를 작성하기 위한 컨트롤에 액세스할 수 있습니다.

File Comparison Rules 및 Options를 사용하여 Toad가 두 파일 또는 파일의 두 버전 간 의 유사점과 차이점을 표시하는 방법을 지정할 수 있습니다.

#### 축소판 그림 뷰

이 뷰를 사용하여 파일 섹션을 빨리 변경할 수 있습니다. 보기 창 왼쪽의 축소판 그림 뷰는 차이점을 시각적으로 요약해 보여줍니다. 컬러 선은 라인 불일치의 상대적 위치를 나타냅니다. 흰색 사각형은 현재 Differences Viewer 창에서 볼 수 있는 텍스트 부분을 나타냅니다. 축소판 그림 뷰를 눌러 문서의 해당 지점에 뷰 어를 배치할 수 있습니다.

#### 파일 비교 규칙에 액세스하려면

» Difference Viewer 도구 모음의  $\mathbb{F}$ 을 누릅니다.

사용 가능한 규칙

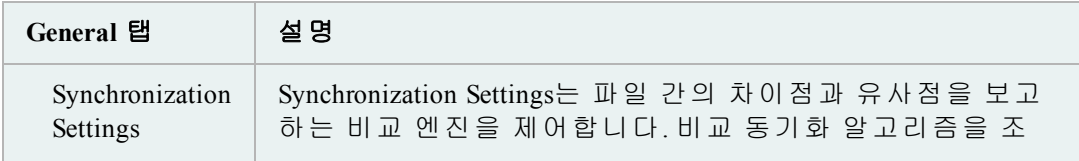

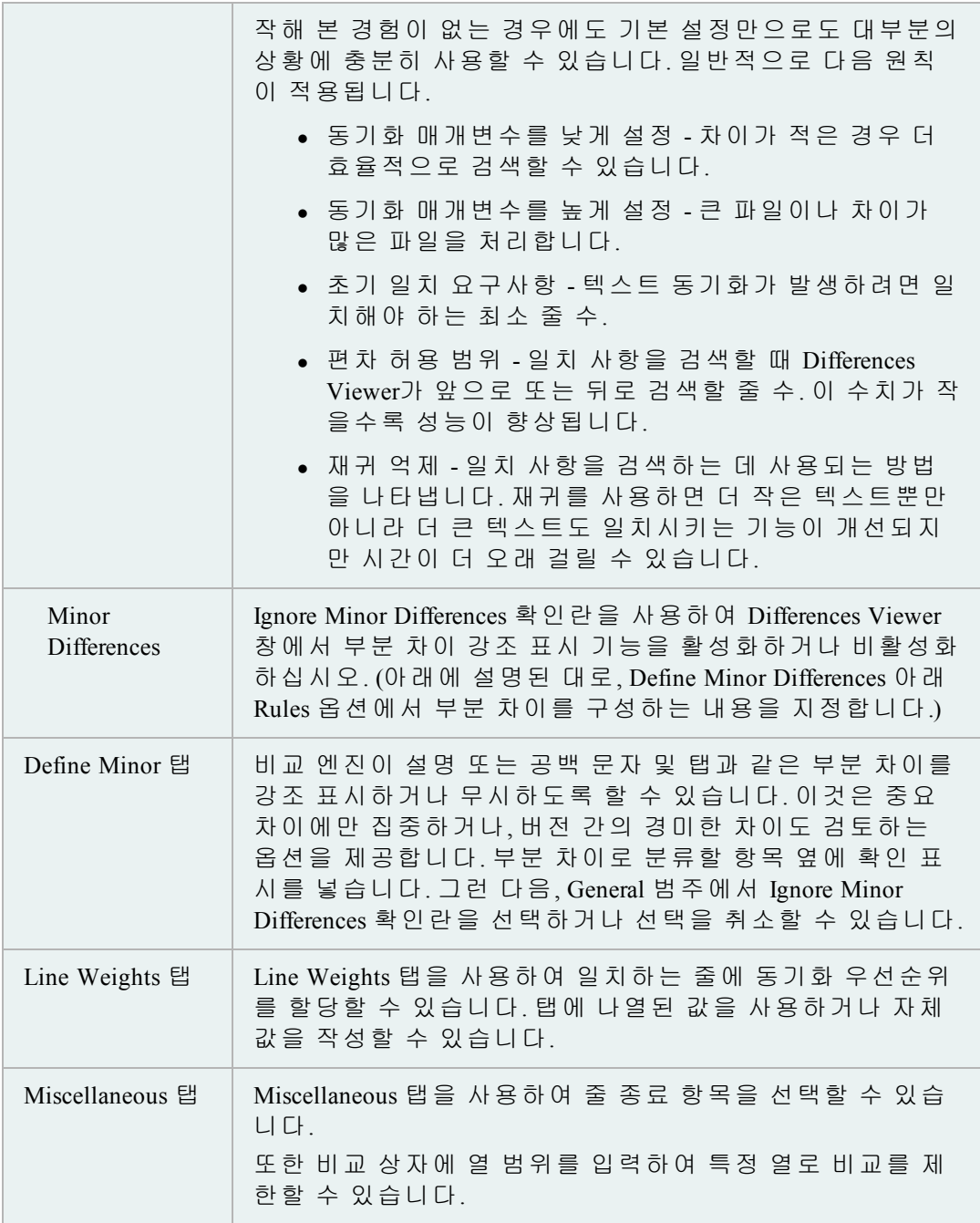

*Difference Viewer* 옵션

# 옵션에 액세스하려면

» Differences Viewer에서 을 누릅니다.

Differences Viewer에서 다음 요소를 강조 표시하는 데 사용되는 색상 및 기타 시각적 특성을 이 대화상자에서 설정할 수 있습니다.

- 일치 텍스트
- 유사한 텍스트
- 다른 텍스트
- 누락 텍스트
- 불일치 간 수평선

또한 Find Next difference를 설정하여 위치만(색상 코딩을 숨기지 않음) 또는 일반 선 선택을 사용할 수 있습니다.

Toad의 Automation Designer를 사용하여 정기적으로 작업과 프로세스를 예약할 수 있 으므로, 작업이 자동으로 수행됩니다. 또한 Project Manager를 사용하여 Toad의 내부 및 외부 구성 요소가 관련된 작업을 계획하고 수행할 수 있습니다.

# **Automation Designer** 개요

팁**:** Rerun 메뉴에서 쉽게 동작을 재실행할 수 있습니다. 이 메뉴에는 Toad 동작을 통 해 최근 실행되었던 창이 표시됩니다. 사용 가능한 모든 동작을 보려면 메뉴에서 **More**를 선택하십시오.

#### **Automation Designer** 구성 요소

Automation Designer에서는 여러 범주를 사용하여 Toad를 제어합니다. 해당 범주 는 다음과 같습니다.

- <sup>l</sup> 동작 Toad 응용 프로그램의 기본 단위입니다. 동작은 하나의 명령(예: 테이 블 데이터 가져오기, 파일을 FTP로 전송 또는 서버 ping)을 제어하는 데 사용 되는 설정으로 구성됩니다.
- <sup>l</sup> 응용 프로그램 소형 Toad 응용 프로그램으로 작동하도록 설계된 하나 이상의 동작입니다.
- 예약된 항목 Windows 작업 관리자를 사용하여 예약된 응용 프로그램 또는 동작입니다.
- <sup>l</sup> 실행 로그 최근 실행된 응용 프로그램의 실행 상태가 포함된 로그 파일입 니다. 실행 로그는 동작을 실행할 때 자동으로 생성되며, 최대 7MB의 데이터 를 포함합니다. 7MB에 도달하면 오래된 데이터의 경우 5MB만 남기고 계속 실행 로그를 생성합니다. 이런 방식으로 가장 최근에 실행된 동작에 대한 최 신 로그가 유지됩니다.

Automation Designer는 동작 및 응용 프로그램을 실행하고 생성하기 위한 중심입니 다. 동작을 만들고 이 동작을 Toad 내의 다른 여러 창에 로드할 수 있으며, Automation Designer에서 주요 동작 관련 작업이 수행됩니다.

Automation Designer에서 다음 작업을 수행할 수 있습니다.

- 새 동작 작성
- <sup>l</sup> 동작을 집합(응용 프로그램)으로 구성
- 동작 및 응용 프로그램 실행
- 동작 및 응용 프로그램 저장
- <sup>l</sup> 동작 및 응용 프로그램 예약
- 동작 및 응용 프로그램을 클립보드에서 또는 클립보드에 복사

팁**:** Toad 응용 프로그램 및 동작을 Project Manager에 추가할 수 있습니다.

#### *Action Recall*

또한 SQL Recall에서와 마찬가지로 동작이 활성화된 작업을 수행할 경우 동작이 자 동으로 저장됩니다.

응용 프로그램을 리콜하면 요청 시 Toad에서 개별 작업이나 연속 작업을 수 행할 수 있습니다. Automation Designer에서 사용할 수 있는 동작이 동작 카탈 로그에 나열됩니다.

Toad 응용 프로그램 및 동작을 도구 모음에 추가하여 한 번 클릭으로 실행이 가능합니다.

#### 동작을 도구 모음에 추가하려면

- 1. 기본 도구 모음을 마우스 오른쪽 버튼으로 누르고 **Customize**를 선택합니다.
- 2. **Actions** 탭을 누릅니다.
- 3. 왼쪽의 응용 프로그램을 눌러 해당 응용 프로그램에 포함된 동작을 표 시합니다.
- 4. 동작을 도구 모음에 끌어다 놓습니다.

## 응용 프로그램을 도구 모음에 추가하려면

- 1. 기본 도구 모음을 마우스 오른쪽 버튼으로 누르고 **Customize**를 선택합니다.
- 2. **Actions** 탭을 누릅니다.
- 3. 왼쪽에 있는 **[All Apps]**를 누릅니다.
- 4. 적절한 응용 프로그램을 도구 모음에 끌어다 놓습니다.

만든 응용 프로그램이나 동작을 찾기 위해 Automation Designer를 검색할 수 있습니 다. 이 패널은 표준 검색과 정규식을 모두 지원합니다.

*Automation Designer*를 검색하려면

- 1. Automation Designer의 왼쪽 패널에서 **Search** 패널을 누릅니다.
- 2. 찾으려는 텍스트를 Text to Find 상자에 입력합니다.
- 3. 정규식으로 검색하려면 **Regular expressions** 필드를 선택합니다.
- 4. 원하는 경우 **Search for apps** 상자를 선택하거나 선택 취소합니다. 검색을 특정 폴더로 제한하려면 **Look In** 필드에서 필터를 선택합니다.
- 5. 원하는 경우 **Search for actions** 상자를 선택하거나 선택 취소합니다. 검색을 특 정 응용 프로그램으로 제한하려면 **Look In** 필드에서 필터를 선택합니다.
- 6. **Search**를 누릅니다.

Toad 내의 여러 위치에서 새 동작을 만들 수 있습니다. 사용 중인 기능에서 직접 동 작을 만들거나 Automation Designer에서 동작을 만들 수 있습니다.

#### *Automation Designer*에서 새 동작을 만들려면

- 1. Utilities 메뉴에서 **Automation Designer**를 선택합니다.
- 2. 탐색 트리에서 **Apps**를 선택한 후 동작을 만들려는 **Toad App** 노드를 누 릅니다.
- 3. 동작 버튼이 포함된 탭을 누른 후 만들려는 동작의 버튼을 누릅니다.

동작이 상주시킬 해당 응용 프로그램을 누릅니다.

예를 들어, **Import/Export** 탭을 누른 후 <sup>및</sup> 을 누르고 테이블 데이터 가져오기 동작을 수행할 응용 프로그램을 누릅니다. 이 응용 프로그램은 하위 노드로 포함됩니다. 누른 위치에 새 동작이 만들어집니다.

- 4. 새 동작을 두 번 누르고 필요한 설정을 수행합니다.
- 5. 다음 중 하나를 누릅니다.
	- 실행 변경 사항을 속성에 적용하고 동작을 실행합니다.
	- 적용 변경 사항을 속성에 적용합니다.
	- <sup>l</sup> 취소 속성의 변경 사항은 취소하지만 Automation Designer에서 동작 은 그대로 유지합니다.
- 6. 새 동작을 마우스 오른쪽 버튼으로 누르고 **Rename**을 선택한 후 해당 동작의 이름을 **Name** 상자에 입력합니다.
- 7. 동작 실행:

#### **Toad** 창에서 동작 작성

동작을 지원하는 Toad 창에는 창 상태 표시줄에 카메라 버튼이 포함되어 있습니다. 이 기능을 사용하면 동작이 자동으로 작성되어 Action Recall 영역에 저장됩니다.

#### *Toad* 창에서 동작을 만들거나 로드하려면

- 1. 동작을 만들려는 기능의 상태 표시줄에서 <u>LCD 을</u> 누릅니다.
- 2. 적절한 옵션을 선택합니다.

동작을 지원하는 창을 사용할 경우 Toad에서 동작을 자동으로 만듭니다. Toad가 이 동작을 저장소에 저장하기 때문에 필요할 때 동작을 검색할 수 있습니다.

다른 응용 프로그램을 사용하는 것처럼 Action Recall 노드를 사용할 수 있지만 삭제 할 수는 없습니다. 그러나 Action Recall 노드를 지울 수는 있습니다.

기본적으로, Toad는 동작 유형당 10개의 동작을 저장합니다(예: 내보내기 DDL 10개, 내보내기 데이터 집합 동작 10개 등). 그러나 이 개수를 쉽게 변경할 수 있습니다.

## 동작 유형당 자동으로 만들어지는 기본 동작 개수를 변경하려면

» **Toad Options | General**을 선택하고 Toad Actions per action type 상자에서 숫자를 변경합니다.

저장소에 저장된 모든 동작을 쉽게 지울 수 있으므로, 이동이 더 쉬워집니다.

## *Action Recall* 노드를 지우려면

- 1. **Action Recall** 노드를 누릅니다.
- 2. 제거할 동작을 선택합니다. (모두 선택하려면 **CTRL+A**를 선택합니다)
- 3. 마우스 오른쪽 버튼을 누르고 **Delete**를 선택합니다.
- 4. **Yes**를 누릅니다.

일부 동작은 매개변수 파일을 받을 수 있습니다. 이 매개변수 파일은 INI 형 식으로 저장됩니다.

매개변수 파일을 사용하여 동작의 일부 설정을 재지정할 수 있으므로, 여러 동작을 만들지 않고도 다양한 변형을 실행할 수 있습니다.

동작 매개변수 INI 파일에는 재지정할 수 있는 설정의 속성=값 쌍이 포함됩니다. 처 음 만들어질 때 이 속성은 동작 내에 저장되어 있는 속성과 일치합니다.

#### 동작 매개변수 파일을 만들려면

1. **Automation Designer**에서 동작 또는 응용 프로그램을 마우스 오른쪽 버튼을 누 른 후 **Create Parameter file**을 선택합니다.

참고: 동작이 매개변수 파일을 지원하지 않는 경우 팝업 메뉴에서 이 옵션을 사용할 수 없습니다.

- 2. 매개변수 파일의 이름을 지정하고 폴더에 저장합니다. 파일을 기본 폴더에 저장할 필요는 없습니다.
- 3. 필요한 경우 매개변수 파일을 수정합니다. 이름을 변경하여 동일한 파일을 여러 버전으로 저장할 수 있습니다.

예

스크립트 실행 동작은 매개변수 파일에 대해 활성화됩니다. 매개변수 파일로 만들 어진 ExecuteScript.ini 파일은 다음과 같이 나타납니다.

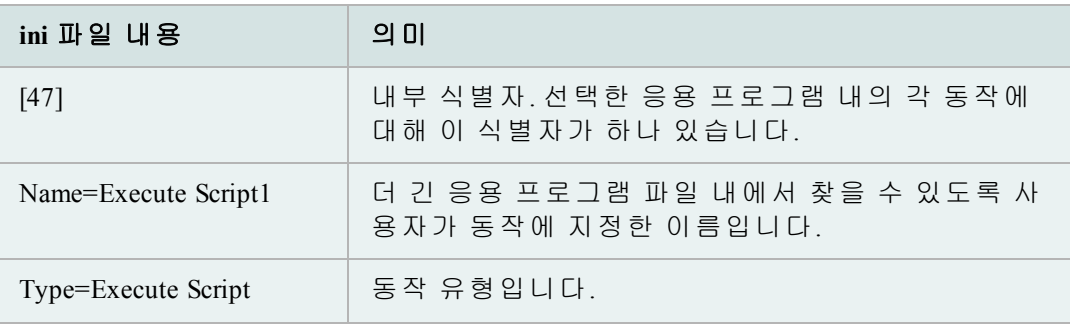

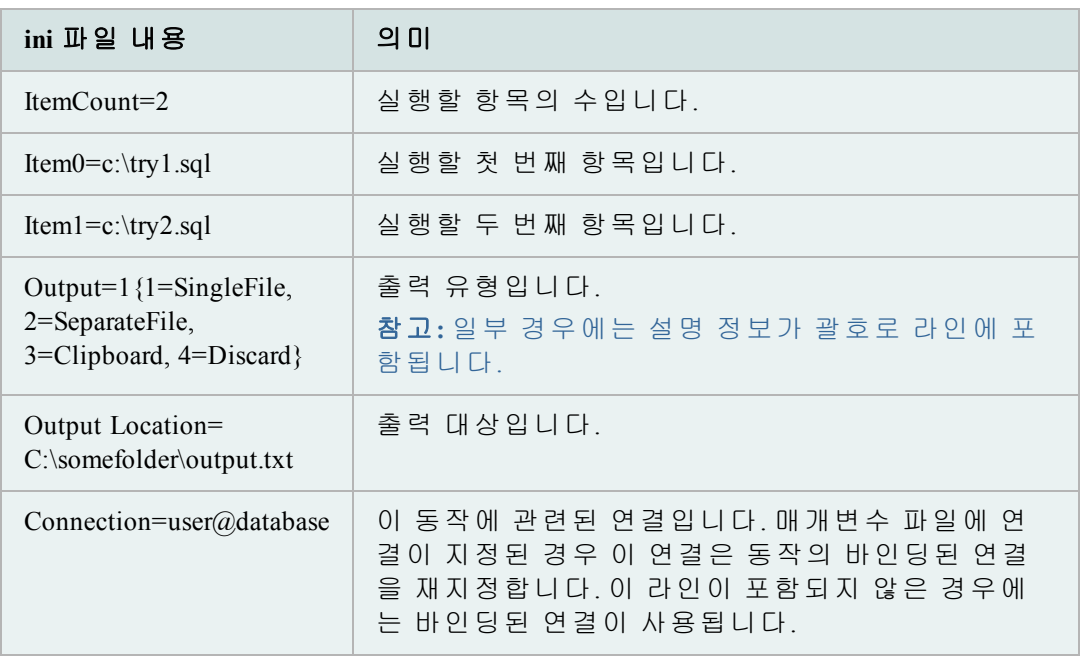

Toad Apps용 매개변수 파일은 여러 [Key] 섹션(앱의 각 동작에 대해 하나씩)을 포함합니다. 필요에 따라 이 섹션을 제거하여 특정 동작의 기본 속성을 사용 할 수 있습니다.

Automation Designer 내에서 또는 명령줄에서 매개변수 파일을 사용할 수 있습니다.

매개변수 파일 및/또는 명령행에 연결이 포함되어 있는 경우 Toad는 다음 순서대 로 연결을 사용합니다.

- 1. 명령행에 지정된 연결이 항상 다른 모든 연결을 무시합니다.
- 2. 명령행에 연결이 없는 경우 매개변수 파일(ini)에 지정된 연결이 사용됩니다.
- 3. 명령행에 연결이 없거나 Automation Designer의 **Run with connections** 옵션에서 정의된 연결이 없는 경우 동작에 바인딩된 연결이 사용됩니다.

#### *Automation Designer*에서 동작*/*매개변수 파일 집합을 실행하려면

- 1. Automation Designer에서 실행할 동작을 마우스 오른쪽 버튼으로 누른 후 **Run with parameter file**을 선택합니다.
- 2. 사용할 매개변수 파일을 선택하고 **OK**를 누릅니다.

## 명령줄에서 동작*/*매개변수 파일 집합을 실행하려면

» 정상적인 방식으로 명령줄을 입력한 후 파이프 문자를 사용하여 매개변수 파일 이름과 동작/응용 프로그램 이름을 구분합니다. 예는 다음과 같습니다.

toad.exe -a "App->Execute Script1 | c:\data files\ExecuteScript1.ini"

동작 및 응용 프로그램을 사용하여 프로세스를 관리할 때의 이점 중 하나는 다른 동작과 쉽게 공유 가능하다는 것입니다.

## 전자 메일로 동작 보내기

## 클립보드에서 동작 보내기

- 1. 공유할 창(예: Export Dataset)의 상태 표시줄에서 <mark>으</mark>이을 누릅니다.
- 2. **Save to Clipboard**를 선택합니다.
- 3. 전자 메일에서 **Paste**를 선택합니다.
- 4. 전자 메일을 보냅니다.

## *Automation Designer*에서 동작 보내기

1. Automation Designer에서 보내려는 동작을 선택합니다.

참고**:** 전체 Toad 응용 프로그램을 보내려면 App 탭에서 모든 동작을 선 택하십시오.

- 2. 마우스 오른쪽 버튼을 누르고 **Copy**(CTRL+C)를 선택합니다.
- 3. 전자 메일 본문에서 **CTRL+V**를 누릅니다.
- 4. 완료한 후 전자 메일을 보냅니다.

#### 전자 메일로 동작 받기

#### 동작 받기 *-* 클립보드에서 *Toad* 기능 창으로

- 1. 받은 전자 메일에서 동작 코드를 클립보드에 복사합니다.
- 2. 설정이 있는 창을 엽니다(예: Export Dataset 또는 기타)
- 3. 상태 표시줄의 카메라 버튼을 누릅니다.
- 4. **Load from Clipboard**를 선택하고 **OK**를 누릅니다.
- 5. 이제 설정이 창에 로드되고, 정상적인 방식으로 동작을 완료할 수 있습니다.

#### 동작 받기 *-* 클립보드에서 *Automation Designer*로

- 1. 받은 전자 메일에서 동작 코드를 클립보드에 복사합니다.
- 2. 아직 열리지 않은 경우 Automation Designer를 엽니다.
- 3. **Toad** 응용 프로그램을 만들거나 실행할 해당 응용 프로그램 탭을 누릅니다.
- 4. Automation Designer를 마우스 오른쪽 버튼으로 누르고 **Paste**(CTRL+V)를 선택합니다.
- 5. 붙여넣은 동작의 이름을 다른 이름으로 바꿉니다.
- 6. 원하는 대로 동작을 실행합니다.

Automation Designer의 동일한 Toad 응용 프로그램에서 하나 이상의 동작을 실행할 수 있습니다. 목록 보기에 표시된 순서대로 여러 동작이 실행됩니다.

## 동작을 실행하려면

- 1. 실행하려는 동작을 선택하거나 동일한 Toad 응용 프로그램 내에서 일부 동작 을 여러 개 선택합니다.
- 2. 마우스 오른쪽 버튼을 누르고 **Run Selected Actions**를 선택합니다.

#### 일련의 동작을 실행하려면*(*부분 응용 프로그램*)*

- 1. 일련의 동작이 포함된 Toad 응용 프로그램을 엽니다.
- 2. 실행하려는 첫 번째 동작을 선택합니다.
- 3. 도구 모음에서  $\lambda$ 을 누릅니다.

## 전체 응용 프로그램을 실행하려면

» 실행할 응용 프로그램을 선택하고 <mark>®</mark> 을 누릅니다.

참고: 실행할 응용 프로그램을 마우스 오른쪽 버튼으로 누르고 **Run**을 선택할 수도 있습니다.

## 연결이 있는 동작을 실행하려면

참고: 이 경우 동작에 할당한 연결은 사용되지 않습니다. 선택한 각 연결에 대해 동 작은 해당 연결을 사용하여 한 번만 실행됩니다.

- 1. 실행할 동작을 선택합니다.
- 2. 마우스 오른쪽 버튼을 누르고 **Run with Connections**를 선택합니다.
- 3. 사용할 연결을 선택합니다. **SHIFT** 또는 **CTRL** 키를 사용하여 여러 개를 선택할 수 있습니다.
- 4. **OK**를 누릅니다.

#### 작업 예약

작업을 예약하려면

- 1. **Utilities | Task Scheduler**로 이동합니다.
- 2. 스케줄러 도구 모음에서 'Add Task' 버튼을 누릅니다.
- 3. 예약된 작업 마법사를 완료합니다.

## 기존의 작업 일정을 편집하려면

- 1. **Utilities | Task Scheduler**로 이동합니다.
- 2. Task 그리드에서 편집할 작업을 선택하고 스케줄러 도구 모음에서 'View Properties' 버튼을 누릅니다.
- 3. Action 탭에서 특정 동작을 선택하고 **Edit**를 누른 후 원하는 내용을 변경합니 다. Triggers 탭에서 이와 동일한 단계를 수행할 수 있습니다. Conditions 및 Settings 탭에서 원하는 내용을 변경합니다.
- 4. **OK**를 다시 눌러 변경 사항을 저장합니다.

## 동작 및 응용 프로그램 예약

Automation Designer를 사용하여 Toad의 작업 스케줄러를 사용하여 동작을 예약합니 다. 동작이나 응용 프로그램을 예약할 수 있습니다. 또한 일부 Toad 창에서 스케줄 러 버튼을 직접 사용할 수도 있습니다.

## 동작을 예약하려면

- 1. Automation Designer에서 예약할 동작을 선택합니다.
- 2. 마우스 오른쪽 버튼을 누르고 <mark>년</mark>을 선택합니다.
- 3. 마법사를 완료합니다.

#### *Toad* 응용 프로그램을 예약하려면

- 1. Automation Designer에서 예약할 응용 프로그램을 선택합니다.
- $2 \frac{32}{2}$ 을 누릅니다.
- 3. 마법사를 완료합니다.

이런 방식으로 동작 예약을 마친 경우 작업 스케줄러 창이나 Automation Designer의 Scheduled Items 영역에서 동작을 볼 수 있습니다.

## 동작을 예약하려면

- 1. 동작을 만들려는 기능의 상태 표시줄에서 <mark>이</mark>을 누릅니다.
- 2. **Schedule Action** 마법사를 완료합니다.

Toad가 활성화되거나 활성화되지 않은 상태에서 명령줄로부터 Toad 응용 프로그램 과 동작을 실행할 수 있습니다.

#### 명령줄에서 동작을 실행하려면

» **-a** 매개변수를 사용하여 동작이나 Toad 응용 프로그램을 지정하거나 모 두 지정합니다.

동작만 지정하는 경우 동작 이름은 모든 Toad 응용 프로그램에서 고유해야 합니다. 그렇지 않으면 둘 이상의 동작에 대한 값이 Action Log에 입력되고 해당 동작은 실 행되지 않습니다.

이름이 동일한 동작이 두 개 이상인 경우 Toad 응용 프로그램 내에서 해당 동작을 정규화합니다. *ActionSet*->*ActionName*을 사용하십시오.

둘 이상의 동작이나 Toad 응용 프로그램은 공백으로 구분하고 각 항목을 큰 따옴표로 둘러쌉니다.

명령줄 구문의 매개변수

매개변수 파일을 사용하여 동작의 일부 설정을 재지정할 수 있으므로, 여러 동작을 만들지 않고도 다양한 변형을 실행할 수 있습니다.

동작 매개변수 INI 파일에는 재지정할 수 있는 설정의 속성=값 쌍이 포함됩니다. 처 음 만들어질 때 이 속성은 동작 내에 저장되어 있는 속성과 일치합니다.

명령줄 구문의 연결

연결 정보가 동작과 함께 저장되며 **Save passwords** 옵션을 선택한 경우 connectionpwds.ini 파일에서 암호가 검색됩니다.

그러나 연결 문자열(*-c schema/password@dbname*)을 명령줄에 사용하는 경우 동작에 저장된 연결 정보가 재지정됩니다.

매개변수 파일 및/또는 명령행에 연결이 포함되어 있는 경우 Toad는 다음 순서대 로 연결을 사용합니다.

- 1. 명령행에 지정된 연결이 항상 다른 모든 연결을 무시합니다.
- 2. 명령행에 연결이 없는 경우 매개변수 파일(ini)에 지정된 연결이 사용됩니다.
- 3. 명령행에 연결이 없거나 Automation Designer의 **Run with connections** 옵션에서 정의된 연결이 없는 경우 동작에 바인딩된 연결이 사용됩니다.

참고**:** Toad 내에 해당 연결에 대한 암호 저장 명령이 있는 경우 연결 구문에는 암호 가 필요하지 않습니다.

명령줄 구문의 예*:*

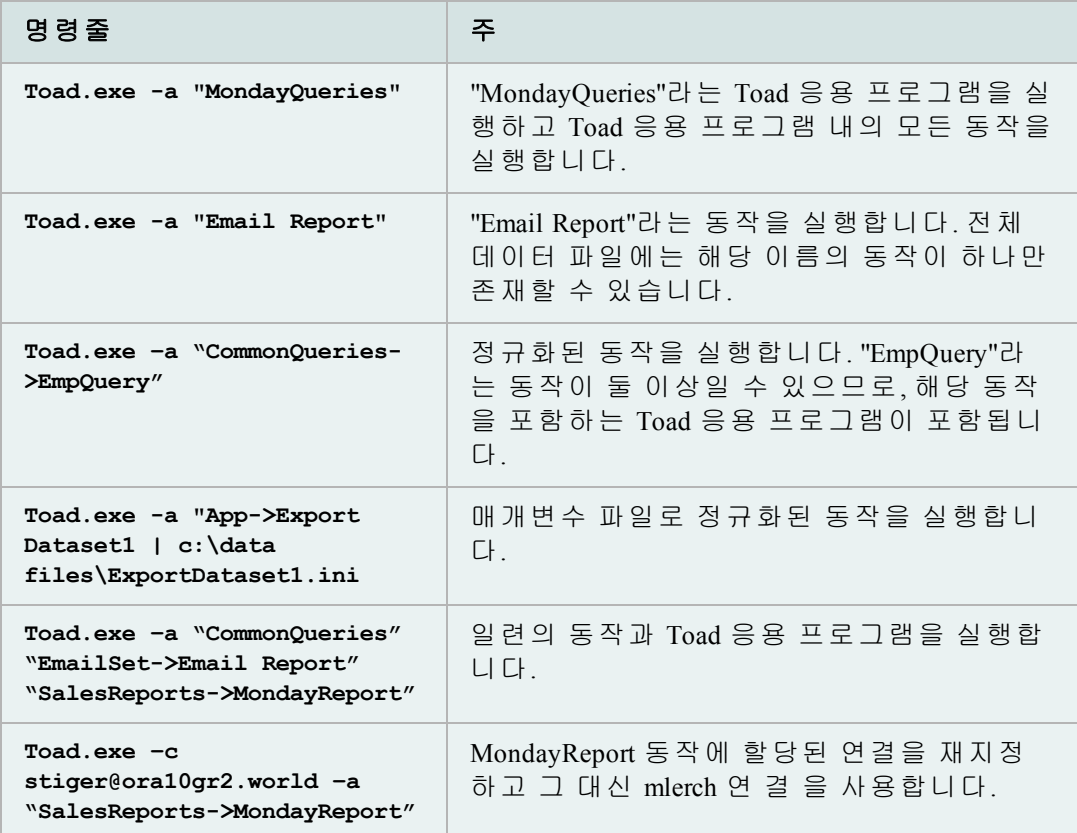

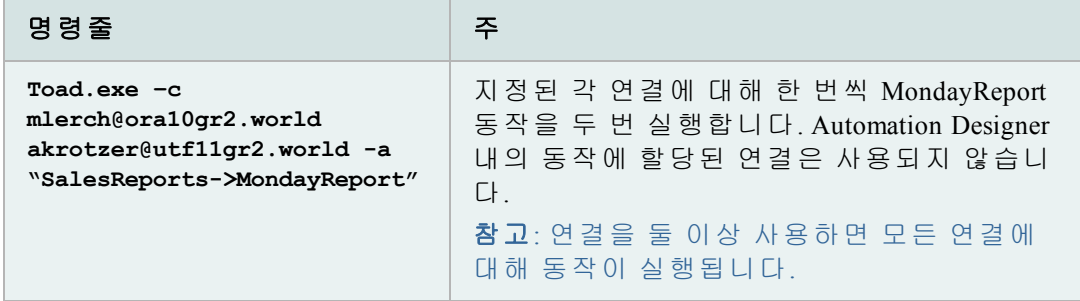

## 동작 카탈로그 및 응용 프로그램

Automation Designer에서 사용할 수 있는 Toad 기능은 Automation Designer 오른쪽 Designer 창의 상단 탭에 있습니다.

Import Export 탭, DB Misc 탭, Utilities 탭, File Management 탭 및 Control 탭에서 작업 및 동작을 자동화하는 방법은 온라인 도움말을 참조하십시오.

**Help | Contents | Manage Projects | Automate Tasks and Processes | Action Catalog** 로 이동합니다.

동작 카탈로그 항목 아래의 도움말 항목에서는 Toad 응용 프로그램에 대해 설명합니다.

Toad 응용 프로그램은 동작의 효율적인 사용에 필수적입니다. 만든 동작을 저장하 고 관리하기 위해 응용 프로그램을 사용할 수 있습니다.

응용 프로그램 내에서 동작의 순서를 지정하여 명령줄에서 해당 동작을 실행할 수 있으며, Windows 스케줄러를 사용하여 특정 시간에 동작이 실행되도록 예약할 수 도 있습니다. 동작이 지정되는 순서가 실행 순서입니다.

## **Project Manager** 개요

Project Manager를 사용하여 쉽게 작업 영역을 구성할 수 있습니다. 트리의 각 항목이 다른 객체를 가리키는 노드가 되는 트리 구조로 창이 구성되어 있습니다. 여러 개 의 다른 Oracle 연결과 FTP 연결을 하나의 프로젝트로 결합하여 쉽게 데이터베이스 를 업로드, 다운로드 및 작업하도록 만들 수 있습니다. 작업을 더 자세히 구성하기 위해 하위 프로젝트 폴더를 프로젝트에 추가할 수 있습니다.

최근에 Toad를 업그레이드했으며 사용 가능한 새 Project Manager 동작(예: 오른쪽 버 튼 누름 메뉴)을 보려면 Configuration 화면을 선택하십시오.

Project Manager 환경을 제대로 구성하지 않은 경우 **Reset all defaults**를 수행하면 창의 모든 새로운 동작을 볼 수 있습니다.

## *Project Manager*에 액세스하려면

» **View** 메뉴에서 **Project Manager**를 선택합니다.

Project Manager에는 다음과 같은 창이 있습니다.

- Connections—연결 창(<sup>59</sup> 탭)은 다양한 연결 작업을 수행하는 영역입니다. 이 영역에서 새 연결을 작성하거나 연결을 종료하거나 특정 연결에서 스크립트 를 실행하는 등의 작업을 수행할 수 있습니다.
- <sup>l</sup> Projects—Project Manager( 탭)에서는 다음과 같은 유형의 노드와 탭을 사용 하여 작업을 정렬할 수 있습니다.

| Project Folder | Project Folder 탭은 중첩되는 구성 단위입니다. 여기에는 다<br>른 프로젝트 폴더, 다른 폴더 유형 또는 다른 내용이 포함<br>될 수 있습니다. 사용자 작업 스타일에 맞게 여러 프로젝<br>트 폴더를 작성하여 정렬할 수 있습니다. Connections 탭은<br>이동할 수 없습니다. Project Manager를 닫고 다시 열 경우에<br>도 탭 순서가 유지됩니다. 프로젝트 탭 위에 포인터를 놓<br>으면 프로젝트 파일의 전체 경로가 표시됩니다. |
|----------------|----------------------------------------------------------------------------------------------------|
| File Folder    | 로컬 또는 네트워크 디스크의 폴더를 표시하려면 File<br>Folder 노드를 사용합니다.                                                                                                    |
| File           | 로컬 또는 네트워크 디스크의 파일을 표시하려면 폴더 항<br>목 노드를 사용합니다. 여기에는 .sql 파일, .html 파일, .doc<br>파일 등이 포함될 수 있습니다. 이 노드는 파일 폴더 노드<br>아래에 있습니다.                                                                                                    |
| FTP Folder     | 외부 FTP 서버의 폴더를 표시하려면 FTP 폴더 노드를 사용<br>합니다. FTP 파일이 포함되어 있습니다.                                                                                                    |
| FTP File       | 외부 FTP 서버의 파일을 표시하려면 FTP 파일 노드를 사용<br>합니다. 이 노드는 항상 FTP 폴더 아래에 있습니다.                                                                                                    |
| DB Schema      | 데이터베이스의 스키마에 대한 연결을 표시하기 위해<br>Database Schema 노드를 추가할 수 있습니다. 데이터베이스<br>객체가 포함될 수 있습니다.                                                                                                    |
| DB Object      | 스키마 노드 내에 데이터베이스 객체 노드를 포함할 수<br>있습니다. 이는 데이터베이스에 존재하는 객체를 나타냅<br>니다. DB Schema 노드에 포함되어야 합니다.                                                                                                    |
| Task           | Windows 작업 스케줄러를 사용하여 작업을 예약하려면<br>Project Manager를 사용합니다.                                                                                                    |
| To Do List     | 사용자가 작성한 체크리스트를 나타냅니다. To do items가<br>이 아래에 추가됩니다.                                                                                                    |
| <b>URL</b>     | URL을 나타내고 해당 사이트에 대해 바로 가기 역할을 할<br>수 있습니다.                                                                                                    |

Project Manager는 구성 가능하기 때문에 다양한 객체를 동시에 쉽게 사용할 수 있습니다.

사용자의 작업 방식대로 작동하도록 Project Manager를 구성할 수 있습니다. 다른 파 일이나 노드 위로 파일을 끌어올 때 Toad에서 실행할 명령을 지정할 수 있습니다.

마우스 오른쪽 버튼(팝업) 메뉴에 표시되는 메뉴 항목이기 때문에 더블 클릭으로 사용자 정의할 수 있습니다.

#### *Project Manager*를 구성하려면

- 1. Project Manager 도구 모음에서 **in**을 누릅니다.
- 2. 구성할 옵션을 선택하거나 선택을 취소합니다.

참고**:** 특정 탭에 대해 Reset all Defaults 또는 Use defaults를 선택할 수도 있습니다.

3. **OK**를 누릅니다.

이 대화상자 아래에 있는 Reset all Defaults를 누르면 모든 탭에서 기본값이 재 설정됩니다.

해당 탭에 대해서만 기본 설정으로 되돌리려면 개별 탭에서 Use Defaults 버튼 을 누르십시오.

#### **Project Manager**에 객체 추가

객체를 추가시킬 노드에 객체를 끌어오면 Project Manager에 객체를 추가할 수 있습 니다. 이런 방식으로 Project Manager를 설정할 수 있고, 사용자가 노드 이름을 지정 할 수도 있습니다.

객체를 위해 만든 노드로 객체를 끌어와야 합니다. (즉, 올바른 연결의 테이블 노드로 테이블이 이동해야 합니다.) Toad에서는 허용되지 않는 노드로 객체를 끌 수 없습니다.

#### 끌어서 놓기를 사용하여 객체를 추가하려면

- 1. 객체를 하나 선택하거나 Schema Browser의 객체 목록에서 여러 객체를 복수 선택합니다.
- 2. 객체를 Project Manager의 노드로 끕니다.

마우스 오른쪽 버튼 메뉴를 사용하여 객체를 추가하는 것은 장점과 단점이 모두 있 습니다. 가장 중요한 장점은 새 프로젝트를 빨리 작성할 수 있다는 점입니다.

새 프로젝트의 모든 노드가 자동으로 작성되고 이름이 지정됩니다.

#### 메뉴를 사용하여 객체를 추가하려면

- 1. 객체를 하나 선택하거나 Schema Browser의 객체 목록에서 여러 객체를 복수 선택합니다.
- 2. 마우스 오른쪽 버튼을 누르고 **Add to Project Manager**를 선택합니다.
- 3. Select Project 대화상자의 드롭다운 메뉴에서 프로젝트 이름을 선택하거나 새 프로젝트 이름을 입력합니다.

#### 서버 디렉토리 및 파일 작업

Project Manager의 많은 다른 장점은 FTP 서버 디렉토리 및 파일을 쉽게 사용 할 수 있는 기능입니다.

FTP 폴더를 작성하고 서버 정보를 추가한 후 노드 복사 기능을 사용하여 추가 노드 및 서버를 신속하게 작성할 수 있습니다. 마우스 오른쪽 버튼을 누르고 **Rename**을 선택하여 디렉토리에 포함된 내용을 보다 논리적으로 표현할 수 있도록 노드 이름 을 변경할 수 있습니다(예: **Toad UNIX Scheduler log files**).

여기서 다음 작업을 수행할 수 있습니다.

- <sup>l</sup> 서버 노드를 하나 이상 선택하고 마우스 오른쪽 버튼을 누른 다음 **Refresh server links**를 선택합니다. 이 경우 선택한 서버 디렉토리 아래 있는 모든 파일 에 대한 바로 가기가 구성됩니다. 서버 디렉토리 내용에 대한 업데이트된 목 록을 받고 싶을 때마다 새로 고침을 선택하여 노드를 다시 구성하면 됩니다.
- 서버 파일 링크를 로컬 디렉토리로 끌어 놓아서 파일을 다운로드할 수 있습니다.
- <sup>l</sup> 로컬 파일 링크를 서버 디렉토리로 끌어 놓아서 파일을 서버로 업로드 할 수 있습니다.
- <sup>l</sup> 파일을 휴지통으로 끌어서 휴지통으로 이동할 수 있습니다.

#### 로컬 파일 및 디렉토리 작업

프로젝트에 폴더를 끌어 놓아서 Project Manager의 로컬 폴더 및 파일에 대한 링크를 작성하려면 **Windows** 탐색기를 사용하십시오. **Project**를 마우스 오른쪽 버튼으로 누 르고 **Add | Folder** 및 **Add | Folder Items**를 선택할 수도 있습니다.

로컬 폴더 및 파일에 대한 바로 가기가 있는 경우 다음 작업을 수행할 수 있습니다.

- <sup>l</sup> 폴더를 마우스 오른쪽 버튼으로 누르고 **Refresh folder links**를 선택하여 해당 폴더의 모든 파일에 대한 바로 가기 목록을 자동으로 구성할 수 있습니다.
- 파일을 다른 파일로 끌어서 Toad의 파일 비교를 수행할 수 있습니다.
- 파일 및 폴더를 서버 디렉토리로 끌어서 업로드할 수 있습니다. 폴더를 서버 폴더로 끌면 모든 기본 파일이 업로드됩니다.
- 파일을 휴지통으로 끌어서 휴지통으로 이동할 수 있습니다.

## 파일 형식 지정

Project Manager 내에서 파일 형식을 지정하거나, Toad Automation Designer의 동작으로 형식을 지정할 수 있습니다. 이렇게 하면 회사의 형식 요구사항에 맞게 스크립트, 프로시저, 함수 등을 더 쉽게 변환할 수 있습니다.

파일 형식이 자동으로 지정되고 형식 지정 프로세스 결과가 Output 창의 Formatting Results 탭에 표시됩니다. 올바른 형식 지정을 방해하는 구문 오류가 코드 내에 있는 경우 Toad에서 해당 오류를 나열합니다.

형식을 지정할 파일이 Project Manager에 노드로 포함되어야 합니다.

## *Project Manager*에서 하나의 파일 형식을 지정하려면

- 1. Project Manager에서 형식을 지정할 파일을 선택합니다.
- 2. 마우스 오른쪽 버튼을 누르고 **Format Files**를 선택합니다.

## *Project Manager*에서 여러 파일 형식을 지정하려면

- 1. 다음 중 하나를 수행합니다.
	- Project Manager에서 형식을 지정할 파일을 선택합니다.
	- 형식을 지정할 파일이 포함되어 있는 폴더나 프로젝트 노드를 직 접 선택합니다.
- 2. 마우스 오른쪽 버튼을 누르고 **Format Files**를 선택합니다.

## *Format Files* 동작을 작성하려면

- 1. Automation Designer에서 **Utilities** 탭을 누릅니다.
- 2. 탐색 패널에서 형식이 적용될 응용 프로그램을 선택합니다.
- 3.  $\bullet$  을 누른 다음 응용 프로그램을 누릅니다.

Project Manager 트리에서 파일 구문을 검사할 수 있습니다. 여러 파일을 검사하거나 한 번에 하나의 파일을 검사할 수 있습니다.

Syntax Check Results 탭의 Output 창에 결과가 표시됩니다.

## 파일 구문 오류를 검사하려면

- 1. 다음 중 하나를 수행합니다.
	- Project Manager 트리에서 파일을 하나 이상 선택합니다.
	- 검사할 파일이 포함된 폴더 또는 프로젝트 노드를 선택합니다.
- 2. 마우스 오른쪽 버튼을 누르고 **Check Syntax**를 선택합니다.

Project Manager를 사용하여 Editor에서 FTP로 직접 파일을 업로드할 수 있습니다.

## *Editor*에서 *FTP*로 파일을 이동하려면

» Editor에서 Project Manager의 **FTP** 노드로 로드한 파일 탭을 눌러서 끕니다.

# **3**장**: Toad** 및 사용자 코드

Toad는 SQL 및 PL/SQL로 작업하기 위한 최고의 Oracle 도구입니다. 이 장에서는 보다 숙련된 Oracle 사용자와 자세히 배우려는 Toad 사용자를 위한 장입니다.

참고**:** 숙련된 Toad 사용자에게 도움이 되는 정보는 1장 1장: [시작하기](#page-4-0) 및 2장 2장: 코 드 없이 Toad 시작을 [참조하십시오](#page-67-0).

이 장은 학습 및 구현을 위한 논리적 순서로 정렬된 온라인 도움말 항목에 속해 있 습니다. 항목에 대해 자세히 알아보려면 온라인 도움말을 참조하십시오.

#### **Navigate Toad Editor**

Editor의 왼쪽 창에는 Navigator가 있으며, Navigator에는 Editor에 포함된 객체 또는 패 키지 내용, 문장이 나열되어 있습니다.

#### *Navigator*에 액세스하거나 숨기려면

- » Editor를 마우스 오른쪽 버튼으로 누르고 **Desktop | Navigator**를 선택합니다.
- 이 목록은 계층 구조로 표시되며, 각 요소가 별도로 구분되어 있습니다.

이 요소 중 일부를 숨기려면 계층을 마우스 오른쪽 버튼으로 누르고 **Navigator Options**를 선택합니다.

객체 다시 로드 옵션을 사용하면 PL/SQL 소스를 데이터베이스의 기존 객체와도 쉽 게 동기화할 수 있습니다.

여러 가지 방법 중 하나로 객체를 다시 로드할 수 있습니다.

#### *Navigator*에서 객체를 다시 로드하려면

- 1. Navigator에서 다시 로드할 객체를 선택합니다.
- 2. 마우스 오른쪽 버튼을 누르고 **Reload Object**를 선택합니다.

#### *Navigator*에서 모든 객체를 다시 로드하려면

- 1. **Navigator**에서 다시 로드할 객체를 선택합니다.
- 2. 마우스 오른쪽 버튼을 누르고 **Reload All Objects**를 선택합니다.

#### 도구 모음에서 다시 로드하려면

- 1. Editor의 다시 로드할 객체에 커서를 놓습니다.
- 2. 도구 모음에서 <sup>후</sup> 을 누릅니다.

**Navigator** 패널 사용

## 전체 문장을 표시하려면

» Navigator에서 항목 위에 포인터를 놓습니다. 항목에 대한 정보가 툴팁으 로 표시됩니다.

## 문장으로 이동하려면

» Navigator에서 문장을 누릅니다. 커서가 Editor에서 해당 지점으로 이동합니다.

#### *Navigator* 패널을 새로 고치려면

- » 다음 중 하나를 수행합니다.
	- 현재 파일을 저장합니다.
	- <sup>l</sup> **Refresh** 버튼을 누릅니다.

## 문장을 정렬하려면

» **Sort**를 선택하여 트리를 알파벳 순으로 정렬합니다.

Editor에서 보려는 선언만 표시하도록 Navigator 패널을 구성할 수 있습니다. 그리고 작업 방식에 맞게 패널 모양도 변경할 수 있습니다.

#### *Configure Navigator* 패널에 액세스하려면

» 탐색 패널에서 마우스 오른쪽 버튼을 누르고 **Navigator Options**를 선택합니다.

General 탭에서 다음 작업을 수행합니다.

- <sup>l</sup> Initial Node Expansion 이 영역에서 노드를 처음 열 때 계층 구조가 확장되는 방식을 선택할 수 있습니다. 하나의 레벨 또는 모든 레벨로 확장하거나 레벨 로 확장되지 않도록 선택할 수 있습니다.
- Lower-case text 이 옵션을 선택하면 선언이 소문자로 표시됩니다. 이 옵션을 선택하지 않으면 선언이 대문자로 표시됩니다. 소문자로 표시하는 것이 화면 공간을 덜 차지합니다. 기본값*:* 선택
- <sup>l</sup> Sort 이 옵션을 선택하면 선언이 계층 구조 내에서 알파벳 순으로 정렬됩니 다. 이 옵션을 선택하지 않으면 코드에서 선언된 순서대로 선언이 표시됩니 다. 기본값*:* 선택 취소
- <sup>l</sup> Font Navigator 트리에서 사용할 글꼴을 선택하려면 **Font** 버튼을 누릅니다.

Statements 탭에서 다음 작업을 수행합니다.

- <sup>l</sup> Statements 영역에서 Navigator에 표시할 항목을 선택합니다. 기본적으로 모 든 문장 유형이 포함됩니다. 패키지, 패키지 본문, 함수, SQL\*Plus, 익명 블록 등이 여기에 포함됩니다. 또한 트리 구조에 표시되는 순서를 다시 정렬할 수 있습니다.
- <sup>l</sup> 트리 구조를 다시 정렬하려면
	- o 이동할 항목을 누릅니다.
	- o Up 또는 Down 버튼을 눌러 화면에서 위아래로 이동합니다.

PL/SQL Components 탭에서 다음 작업을 수행합니다.

<sup>l</sup> PL/SQL Components 영역에서 Navigator에 표시할 PL/SQL 항목을 선택할 수 있 습니다. 기본적으로 모든 유형이 포함됩니다. 상수, 예외, 하위 유형, 커서, ref 커서, 로컬 하위 프로그램 등이 여기에 포함됩니다. 또한 트리 구조에 표시되 는 순서를 다시 정렬할 수 있습니다.

o 이동할 항목을 누릅니다.

o Up 또는 Down 버튼을 눌러 화면에서 위아래로 이동합니다.

트리 구조 영역 외에도 Navigator 패널을 구성하기 위해 사용할 수 있는 다른 옵션이 있습니다.

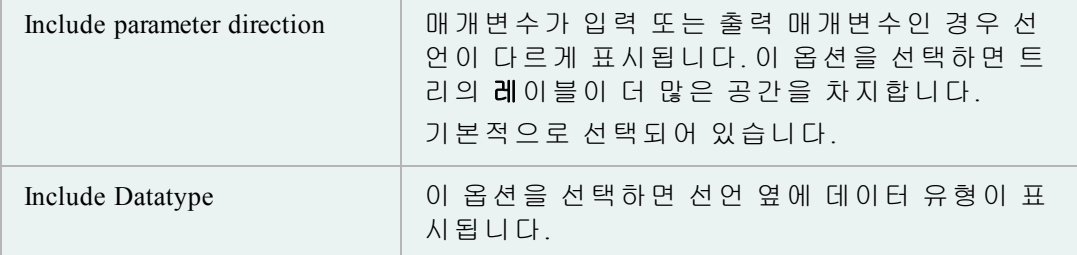

파일을 관리하려면 Bookmark를 사용하십시오. Bookmark는 쉽게 해당 라인으로 이동 할 수 있도록 Editor 내 위치에 표시를 합니다. 하나의 Editor에서 최대 10개의 Bookmark를 설정할 수 있습니다.

## 참고**:** 모든 키 입력의 경우 기본 Editor 키를 변경하지 않은 것으로 가정합니다.

## *Bookmark*를 설정하려면

» 마우스 오른쪽 버튼을 누르고 **Toggle Bookmark | Bookmark#**(Ctrl+Shift+#, 여기 서 #은 0과 9 사이의 숫자)를 선택합니다.

Editor의 빈 공간에 Bookmark 번호가 표시됩니다.

## 모든 *Bookmark*를 지우려면

» 마우스 오른쪽 버튼을 누르고 **Clear All Bookmarks**를 선택합니다.

#### *Bookmark* 하나를 지우려면

» 마우스 오른쪽 버튼을 누르고 **Toggle Bookmark | Bookmark#**(Ctrl+Shift+#, 여기 서 #은 0과 9 사이의 이전에 정의된 Bookmark)을 선택합니다.

## *Bookmark*로 다시 이동하려면

» 마우스 오른쪽 버튼을 누르고 **Go to Bookmark**(Ctrl+#, 여기서 #은 0과 9 사이의 이전에 정의된 Bookmark)를 선택합니다.

참고**:** 키보드의 숫자 행에서 #을 호출해야 합니다. 숫자 패드를 사용하 면 Bookmark가 호출되지 않습니다.

Editor의 탭 간에 이동할 수 있는 몇 가지 방법이 있습니다.

## 탭 간을 이동하려면

» 다음 중 하나를 수행합니다.

- 열려는 탭을 누릅니다.
- <sup>l</sup> **Alt+PageUp** 또는 **Alt+PageDown**을 눌러 탭 간을 전환합니다.
- <sup>l</sup> Editor 내에서 **Ctrl+**클릭 기능을 사용하여 탭을 연 경우 Editor 도 구 모음의 탐색 버튼을 누르고 탭을 연 순서대로 앞뒤로 스크롤 하여 탭을 선택하거나 드롭다운 순서에서 선택할 수 있습니다.

# 문장 및 스크립트 작업

스크립트 및 문장을 실행하고 코드 형식을 지정하기 위한 가장 기본적인 Toad 기능 중 일부는 1장에서 제공합니다.

Editor에서 코드 스니펫을 작성하고 재사용할 수 있습니다. 이 항목과 연관된 파일 은 다음 위치에 있습니다.

C:\Users\<user>\AppData\Roaming\Quest Software\Toad for Oracle\<version>\User Files\CodeSnippets.dat

## 코드 스니펫을 사용하려면

- 1. View 메뉴에서 **Code Snippets**를 선택합니다.
- 2. 창 맨 위에 있는 상자에서 **category of code**를 선택합니다.
- 3. 목록에서 코드를 선택합니다. 다음을 수행할 수 있습니다.
- 4. 코드 목록 아래 영역에 있는 코드 설명 보기
- 5. 코드를 두 번 눌러 활성 Editor 탭에 삽입
- 6. 코드를 Editor로 끌어 놓기

## 코드 스니펫을 편집하려면

- 1. Toad Options 창에서 **Editor | Code Assist**를 선택합니다.
- 2. Code Snippets 영역에서 편집할 스니펫 범주를 선택한 다음 **Edit**를 누릅니다.
- 3. 편집할 스니펫을 선택하고 **Edit**를 누릅니다.
- 4. Oracle 함수 또는 설명을 편집하고 **OK**를 누릅니다.

## 기존 범주에 코드 스니펫을 추가하려면

- 1. Toad Options 창에서 **Editor | Code Assist**를 선택합니다.
- 2. Code Snippets 영역에서 스니펫 범주를 선택한 다음 **Edit**를 누릅니다.
- 3. **Add**를 누릅니다.
- 4. **Oracle function** 상자에 코드를 입력합니다.
- 5. **Description** 상자에 설명을 입력합니다.
- 6. **OK**를 누릅니다.

## 새 범주에 코드 스니펫을 추가하려면

- 1. Toad Options 창에서 **Editor | Code Assist**를 선택합니다.
- 2. Code Snippets 영역에서 **Add**를 누릅니다.
- 3. **Category** 상자에 범주 이름을 입력합니다.
- 4. **Oracle function** 상자에 코드를 입력합니다.
- 5. **Description** 상자에 설명을 입력합니다.
- 6. **OK**를 누릅니다.

## 스니펫을 강조 표시하려면

- 1. 강조 표시할 스니펫에 코드를 넣습니다.
- 2. Editor 메뉴에서 **Highlight Snippet**을 선택합니다(CTRL+H).

## **Code Templates** 탭

Language Management 옵션 영역의 이 탭에서 코드 템플릿을 설정하거나 삭제할 수 있습니다. 다른 언어의 경우 다른 코드 템플릿을 개발할 수 있습니다.

## 템플릿을 추가하려면

- 1. **Toad Options | Editor - Behavior** 페이지에서 코드 템플릿을 추가할 언어를 선택 하고 **Code Templates**를 누릅니다.
- 2. **Add**를 누릅니다.
- 3. 바로 가기 이름 및 설명을 입력합니다. **OK**를 누릅니다.
- 4. 템플릿 목록 아래 있는 Editor 창을 누르고 포함할 텍스트를 입력합니다. 코드 완성 템플릿에서 설명한 대로 대체 변수 및 커서 배치를 포함할 수 있습니다.
- 5. **OK**를 누릅니다.

### 템플릿을 편집하려면

- 1. Toad Options | Editor Behavior 페이지에서 코드 템플릿을 추가할 언어를 선택 하고 **Code Templates**를 누릅니다.
- 2. 완성 템플릿을 선택한 다음 **Edit**를 누릅니다.
- 3. 바로 가기 이름 및 설명을 변경합니다. **OK**를 누릅니다.
- 4. 템플릿 목록 아래 있는 Editor 창을 누르고 코드 템플릿을 편집합니다.
- 5. **OK** 또는 **Apply**를 누릅니다.

## <span id="page-125-0"></span>고급 템플릿

고급 템플릿을 사용하면 코드 템플릿 내에서 파이프 문자를 사용할 수 있습니다. 고급이 아닌 단순 템플릿에서는 파이프 문자를 사용하여 템플릿이 Editor에 삽입되 었을 때 캐럿 배치를 결정합니다.

고급 템플릿에서는 <*caret>*을 사용하여 캐럿이 배치될 위치를 결정합니다. 고급 템 플릿에서는 클립보드의 데이터 삽입도 지원합니다. 클립보드 데이터는 <*paste>*가 표시되는 위치에 삽입됩니다.

## 고급 템플릿을 사용하려면

- 1. **View | Toad Options | Editor - Behavior** 페이지에서 **Code Templates**를 누릅니다.
- 2. 템플릿 그리드에서 고급 모드에서 사용할 템플릿 옆에 있는 고급 확인 란을 선택합니다.

코드 완성 템플릿은 수동 키 입력(Ctrl+Space)을 사용하여 대체를 수행합니다. 코드 템플릿은 단일 구 이상이며, 라인 피드, 대체 변수 및 커서 위치 표시기 를 포함할 수 있습니다.

Language Management, **Code Templates** 탭에서 직접 코드 완성 템플릿을 편집할 수 있 습니다. 자세한 내용은 "고급 템플릿"(126페이지) 항목을 [참조하십시오](#page-125-0).

## 예

다음은 Language Management에서 정의된 코드 템플릿 중 하나입니다.

```
entire cursor block (crbl)
```
DECLARE

```
CURSOR c1 IS
```
SELECT | FROM WHERE;

c1rec IS c1%ROWTYPE;

BEGIN

```
OPEN c1;
```
LOOP

FETCH c1 INTO c1rec;

```
EXIT WHEN c1%NOTFOUND;
```
END LOOP;

CLOSE c1;

END;

설명:

- "crbl"은 템플릿용 매크로입니다(사용자가 입력한 텍스트).
- <sup>l</sup> "entire cursor block"은 템플릿에 대한 설명입니다.
- 다음 템플릿까지 나오는 모든 내용이 템플릿의 본문입니다.

참고**:** 템플릿 설명 끝과 마지막 오른쪽 대괄호 사이에 공백을 넣지 마십시오. 프로 파일 문자열을 관리하기 위한 NT4.0 API 호출에는 템플릿 파일 읽기 오류를 유발하 는 버그가 있습니다.

바로 가기 키

코드 완성 템플릿의 기본 바로 가기 키는 **CTRL+SPACE**입니다. 템플릿 이름(예: crbl)을 입력하고 바로 가기를 눌러 템플릿을 확장합니다.

템플릿 사용

템플릿 이름을 입력하고 바로 가기 키를 누르면 Toad에서 다음 절차를 수행합니다.

- 입력한 이름이 코드 템플릿 목록의 이름과 일치하지 않을 경우 사용 가 능한 코드 템플릿의 드롭다운 목록이 표시되므로 올바른 템플릿을 선택 할 수 있습니다.
- <sup>l</sup> 대화상자에서 대체 변수 목록을 표시하고 값을 입력하라는 메시지를 표 시합니다.
- 코드를 확장하고 변수를 바꿉니다.
- 커서 배치 마커를 제거한 후 커서를 배치합니다.

#### 코드 템플릿을 사용하려면

» 매크로(예: **crbl**)를 입력한 다음 **CTRL+SPACE**를 눌러 템플릿 본문을 로드 하고 세로 파이프 문자 위치에 커서를 배치합니다. 커서 아래 있는 단어나 구가 기존 매크로와 정확하게 일치하지 않을 경우 모든 매크로의 드롭다 운 목록이 표시됩니다.

커서 배치:

Toad가 템플릿 본문에서 단일 파이프 문자(|)를 찾은 경우 템플릿 대체가 완료되 면 커서는 코드의 해당 지점에 위치합니다. 파이프는 커서 위치 마커로만 사용 되기 때문에 제거됩니다. 이런 방식으로 코드 템플릿에서 파이프 문자를 하나 만 사용할 수 있습니다.

대체 변수:

코드 완성 템플릿에서는 대 체 변 수 도 지 원 합 니 다 . 앰 퍼 샌 드, 유효한 단순 Oracle 식별자 순으로 대체 변수를 입력합니다. 예를 들어, &1은 대체 변수가 아니지 만 &a는 대체 변수입니다.

대체 변수가 포함된 템플릿을 선택한 경우 값을 입력하라는 메시지가 표시됩니다. 모든 대체 변수 항목이 입력한 값으로 바뀝니다.

#### 코드 템플릿 목록 편집

Toad에서 기본 템플릿 목록을 제공합니다. 그러나 이 기능을 사용할 경우 원하는 용 도에 더 적합한 템플릿이 작성되므로 기본 템플릿을 편집하고자 할 것입니다.

Language Management 창에서 자신의 요구사항에 맞게 템플릿을 편집하거나 추 가할 수 있습니다.

대체는 바꿀 텍스트에 해당하는 텍스트 구입니다. 예는 다음과 같습니다.

- ACT = ACTIVITY CENTERS의 대체 쌍을 지정한 경우 ACT를 입력하고 공 백(또는 다른 단어 구분 기호)를 누르면 ACT가 자동으로 ACTIVITY\_ CENTERS로 바뀝니다.
- NDF = NO\_DATA\_FOUND의 대체 쌍을 지정하고 NDF를 입력한 다음 구분 기 호를 누를 경우 NDF가 자동으로 NO\_DATA\_FOUND로 바뀝니다.

자동 바꾸기 대체는 대체를 정의 및 수행하기 위해 모든 문자 그룹을 사용할 수 있 다는 점에서 별칭과 다릅니다. 별칭은 SQL의 텍스트를 변경하지 않습니다. 별칭은 테이블을 다른 이름으로 참조하는 방법입니다. 대체는 대상 키 입력과 일치하도록 코드 내의 텍스트를 실제로 변경합니다.

#### *Auto Replace* 항목을 편집하려면

- 1. **Toad Options | Editor - Behavior** 페이지에서 **Auto Replace**를 누릅니다.
- 2. **Auto Replace** 그리드에서 원하는 내용을 변경합니다.

#### 대체 사용

Auto-replace가 활성화된 경우 Toad에서는 일부 문자를 자동 바꾸기 활성화 키로 사용합니다. Toad에서 종료자(예: 스페이스 키)에 도달할 경우 자동으로 활성화 키를 대체 값으로 바꿉니다. 예를 들어, Editor에서 "teh"는 기본적으로 "the"로 바뀌 도록 설정되어 있습니다. 또는 "pack"을 입력하면 Toad에서 이 단어를 "package"로 확장할 수 있습니다.

활성화 키는 일치하는 "replace" 문자열이 "with" 대체 값으로 바뀌는 커서 바로 앞에 오도록 합니다. 예를 들어, 자동 바꾸기 파일에 dept = DEPARTMENT가 있는 경우 다 음과 같이 입력할 수 있습니다.

dept[space]를 입력하면 Editor에서 DEPARTMENT로 확장합니다.

또는 **dept:**를 입력하면 Editor에서 DEPARTMENT:로 확장합니다.

또는 **dept;**를 입력하면 Editor에서 DEPARTMENT;로 확장합니다.

참고**:** 활성화 키는 항상 확장된 대체에 포함되어 있습니다.

원하는 경우 상자에서 이 키 목록을 편집할 수 있습니다.

#### 파일 가져오기*/*내보내기

Editing Options 창에서 자동 바꾸기 파일을 가져오거나 내보낼 수 있습니다.

Toad에서 여러 대체 쌍을 제공합니다. Auto Replace 대화상자에서 목록을 편집하고 목록에 추가할 수 있습니다. 그런 다음 이 설정을 텍스트 파일로 내보낼 수 있습니 다. 또는 대체 파일을 수동으로 작성하거나 편집한 다음 가져올 수도 있습니다.

내보내기**:** 자동 바꾸기 설정을 별도의 텍스트 파일로 저장합니다. 자동 바꾸기 설 정을 변경한 경우 해당 설정을 정기적으로 내보내서 백업하는 것이 좋습니다.

참고**:** 파일을 가져오기 전에 설정을 파일로 내보내지 않은 경우 설정이 손실 됩니다.

중요**:** 텍스트 파일을 Toad로 가져올 수 있습니다. 이 파일은 별도로 작성되거나, Toad에서 만든 설정을 내보내면 작성됩니다.

파일을 가져오면 현재 설정이 덮어쓰여집니다.

#### 대체 파일 편집

인터페이스에서 직접 많은 양의 정보를 대체 파일에 추가하는 것은 지루한 작업이 될 수 있기 때문에 텍스트 파일을 직접 편집하거나 작성하고자 할 수 있습니다.

문자열=바꿀 문자열 형식을 사용하십시오. 예는 다음과 같습니다.

aax=AAX\_ACCESSGROUP\_APPLICATION

aca=ACA\_ACTIVITY\_ACTION

acc=ACC\_ACTIVITY\_CATEGORY

acd=ACD\_ACTION\_DESCRIPTION

acp=ACP\_ACTIVITY\_CONTACT\_PARTIC

## 코드 접기

코드 접기를 사용하면 코드 일부를 접어서 더 많은 코드를 볼 수 있습니다. 그런 다 음 접은 코드를 작업해야 할 경우 해당 코드를 확장할 수 있습니다.

Language Management가 코드 접기의 기본입니다. 코드 접기의 일부 표준 설정이 Toad에 포함되어 있지만, 이 기능의 장점은 쉽게 구성이 가능하다는 점입니다. 코드 접기를 원하는 경우 코드를 접도록 Toad를 설정할 수 있습니다.

#### 코드 접기를 활성화하려면

» Toad Options | Editors | Behavior에서 Enable code folding을 선택합니다.

## 선택한 코드를 접으려면

- 1. **Editor**에서 접거나 펼칠 코드를 선택합니다.
- 2. 마우스 오른쪽 버튼을 누르고 **Fold Selection**을 선택합니다.

## *Editor*에서 모든 코드를 접거나 펼치려면

» Editor 창에서 마우스 오른쪽 버튼을 누르고 **Fold all**(또는 **Unfold all**)을 선택합니다.

Language Management 영역에 새 범위를 만들어 Toad가 코드를 접을 수 있는 새 영역을 작성할 수 있습니다. 코드 접기가 활성화되면 해당 범위 내의 코 드를 접을 수 있습니다.

## 코드 접기 범위를 설정하려면

- 1. Toad Options | Editors | Behavior | Language Management에서 접을 코드 유형을 선 택한 다음 …을 누릅니다.
- 2. **Rules** 탭을 누릅니다.
- 3. 새 규칙을 추가합니다. 규칙 이름을 지정할 때 이름에 Start를 포함할 수 있 습니다(예: If start). 범위를 종료할 위치를 정의하는 다른 규칙을 작성합니다  $(0 \mid \cdot \text{ If end}).$
- 4. **Conditions** 탭을 누른 다음 작성한 시작 조건을 선택합니다.
- 5. 범위 시작을 정의하기 위해 사용할 조건을 설정합니다. 예를 들어, Identifier = one or more tokens입니다.
- 6. **Properties** 탭을 누릅니다.
- 7. 규칙 유형 상자에서 **Range start**를 선택합니다.
- 8. 조건을 종료할 규칙에 대한 범위 종료 조건을 설정합니다.
- 9. 범위를 선택할 때 표시할 스타일을 설정합니다. If start의 경우 기본 스타일은 **Current block**입니다.
- 10. 활성화할 다른 옵션을 선택합니다. 원하는 경우 Advanced 탭을 변경합니다.
- 1. 동일한 방식으로 작성한 종료 규칙에서도 **Range end condition**을 설정하지만 규칙 유형으로 Range End를 선택합니다.
- 2. **Apply** 또는 **OK**를 누릅니다.

#### **Wrap Code**

Toad의 Wrap Utility는 Oracle의 Wrap Code 유틸리티에 쉽게 액세스하는 방법을 제공 합니다. 이 유틸리티는 PL/SQL 코드를 암호화합니다. 이 창은 독립적인 연결이므로, 연결을 사용하기 위해 데이터베이스 세션을 열 필요가 없습니다.

참고**:** 유틸리티가 코드를 암호화하려면 올바른 PL/SQL을 사용해야 합니다. Input Text 및 Wrapped Text 탭의 내용이 동일하면 사용자의 코드에 문제가 있 을 수 있습니다.

#### *Wrap Utility*를 사용하려면

- 1. **Utilities | Wrap Utility**를 선택합니다.
- 2. Input Text 탭에 코드를 입력하거나 <mark>을</mark>을 눌러 파일을 엽니다.
- 3.  $\triangleright$  을 누릅니다.
- 4. ██을 눌러 암호화된 텍스트를 저장하거나 ██을 눌러 텍스트를 Editor로 보냅니다.

## 문제 해결

Toad의 Wrap Utility 인터페이스를 사용하려면 Oracle Wrap Code 유틸리티를 찾 을 수 있어야 합니다. Toad가 유틸리티를 찾으려면 다음 중 조건 중 하나가 충족되는지 확인하십시오.

- <sup>l</sup> Wrap Utility는 인식된 Windows 경로에 있습니다.
- <sup>l</sup> **View | Toad Options | Executables** 페이지에서 Toad 목록에 경로를 추가했 습니다.

## 결과 그리드

Editor 하단에는 편집 창 내의 작업 결과를 표시하는 탭이 있습니다.

Toad 버전에 따라 다음 탭에서 결과를 표시할 수 있습니다.

- Data Grid
- DBMS Output 영역
- Script Output 영역
- Script Debugging 영역

Data Grid에서는 가져온 데이터를 표시합니다. 결과 패널에는 Data, Explain Plan, Auto Trace, DBMS Output, Code Statistics 및 Script Output 탭이 포함되어 있습니다. 디버거 모 듈이 있는 경우 Script Debugger도 표시됩니다.

Editor와 결과 패널 사이에 수평 분할자가 있어서 각 구성 요소 크기를 조정 할 수 있습니다.

Data Grid는 사용자가 구성할 수 있습니다. 구성 가능한 항목은 다음과 같습니다.

- 이동 가능한 선택적 열
- 팝업 창에 의한 LONG 및 LONG RAW 열 지원
- 데이터를 디스크로 내보내기 지원
- <sup>l</sup> 인쇄
- 데이터 편집

그리드에는 그리드 구성 옵션에 신속하게 액세스할 수 있게 도와주는 마우스 오른 쪽 버튼 메뉴도 있습니다. 결과 데이터 집합을 편집할 수 있는 경우 Grid Navigator의 여러 버튼(Insert, Delete, Post Updates 등)이 활성화됩니다.

#### 선택한 질의 설명**(**구문 분석**)**

이 기능을 사용하여 질의가 실행된 경우(IF) 반환될 열을 볼 수 있습니다. 이것은 LONG 질의를 실행하기 전에 질의를 조정할 경우 유용합니다.

## 질의를 설명하려면

» **Editor | Describe (Parse) Select Query**를 선택합니다(CTRL+F9).

## **Strip Code Statement** 및 **Make Code Statement** 함수

Editor 창에는 Toad에서 코드 개발 도구(예: Delphi, VB, C++, Java 또는 Perl)로 또는 코 드 개발 도구에서 다시 Toad로 SQL 문을 복사하는 것을 단순화하는 두 개의 함수가 포함되어 있습니다. 함수

- Strip Code Statement (CTRL+P)
- Make Code Statement (CTRL+M)

함수는 **Editor** 메뉴에서 사용할 수 있습니다.

**Strip Code Statement:** SQL 문에서 코드 개발 도구 구문을 제거하면 Toad에서 실 행할 수 있게 됩니다.

예를 들어, VB 개발 도구에서 VB 코드를 가져와서 Toad에 복사 후 붙여넣고 Strip Code Statement를 실행하면 다음 SQL 문이

 $Sql = " select count(*) as cnt"$  $Sql = Sql & "from all tables"$  $Sql = Sql & "where owner = 'DEMO'$  $Sql = Sql & "$  and table name = 'EMPLOYEE'"

아래와 같이 변경됩니다.

```
select count(*) as cnt
from all tables
where owner = 'DEMO'
and table name = 'EMPLOYEE'
```
이제 SQL을 Toad에서 실행할 준비가 되었습니다.

Editor에 여러 SQL 문이 있는 경우 Strip Code Statement 함수를 실행하기 전에 제거할 문장을 강조 표시합니다.

**Make Code Statement:** Editor에서 코드 개발 도구 구문을 SQL 문에 추가하고 해당하 는 개발 도구에 붙여넣을 수 있게 준비합니다.

Strip Code Statement 함수에서 하듯이 Editor 창에서 코드를 변경하는 대신 코드 명령 문을 작성할 경우 Make Code Statement 함수는 현재 강조 표시된 SQL 문을 가져와서 코드 개발 도구 구문으로 변환한 다음 클립보드에 복사합니다. 이제 코드 개발 도 구로 전환하여 결과에 붙여넣을 수 있습니다. "VB 명령문이 클립보드에 복사되었 습니다"와 같은 메시지가 상태 패널에 표시됩니다.

Editor에 여러 SQL 문이 있는 경우 Make Code Statement 함수를 실행하기 전에 작성할 명령문을 강조 표시합니다.

#### 코드 개발 도구 선택

기본적으로 VB를 선택합니다. 기본 선택을 변경하려면 Editor 도구 모음에서 <mark>퇣</mark> 또 는 <mark>道</mark> 옆에 있는 화살표를 누릅니다.

**View | Toad Options | Editor | Code Assist | Make Code Format** 상자에서 코드 개발 도구 를 선택할 수도 있습니다.

Make Code Format 상자를 사용하면 SQL 문을 변환하거나(Make Code Statement 함수) SQL 문에서 변환(Strip Code Statement 함수)하기 위해 Toad용 언어 구문을 선택할 수 있습니다. 현재 Delphi, VB, C++, Java 및 Perl이 지원됩니다. 자체 언어 템플릿을 작성 할 수도 있습니다.

Make Code 템플릿을 직접 작성할 수 있습니다.

## *Make Code* 템플릿을 작성하려면

- 1. Toad Options 창에서 **Editor | Code Assist**를 선택합니다.
- 2. **Make Code** 영역에서 **Add**를 추가합니다.
- 3. 다음 변수를 사용하여 자신의 언어 템플릿을 작성합니다.
	- <sup>l</sup> %SqlVar% Toad Options | Editor | Code Assist | MakeCodeVariable 상 자에 입력된 MakeCode 변수입니다. 여기서 변수를 사용하는 것은 선택 사항입니다.
	- <sup>l</sup> %SqlLength% 하나 또는 여러 줄에서 선택된 모든 SQL의 문자 수 로 바뀝니다.
	- <sup>l</sup> %SqlText% 선택한 SQL의 첫 번째 줄로 바뀝니다.
	- %SqlTextNext% 선택한 SQL의 후속 줄로 바뀝니다. 이것은 누적되며 SQL의 모든 후속 줄을 포함합니다.

참고**:** 최상의 출력 결과를 얻으려면 %SqlTextNext% 변수를 개별 줄에 포함하 는 것이 좋습니다. 주석에는 왼쪽 및 오른쪽 괄호를 사용하십시오.

템플릿 이름 등의 설명을 괄호 안에 포함해야 합니다.

4. **OK**를 누릅니다.

## 예*:*

다음 SQL을 사용합니다.

Select \*

from

Employees

그런 다음 아래 코드 템플릿을 사용하면 다음과 같은 결과를 얻습니다.

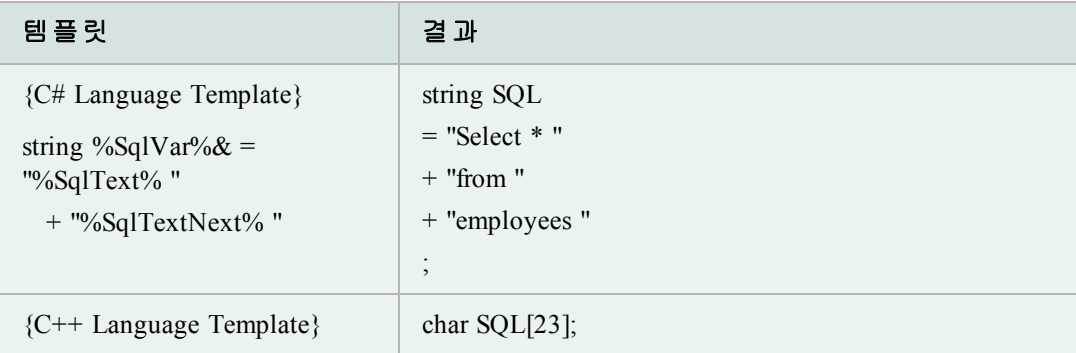

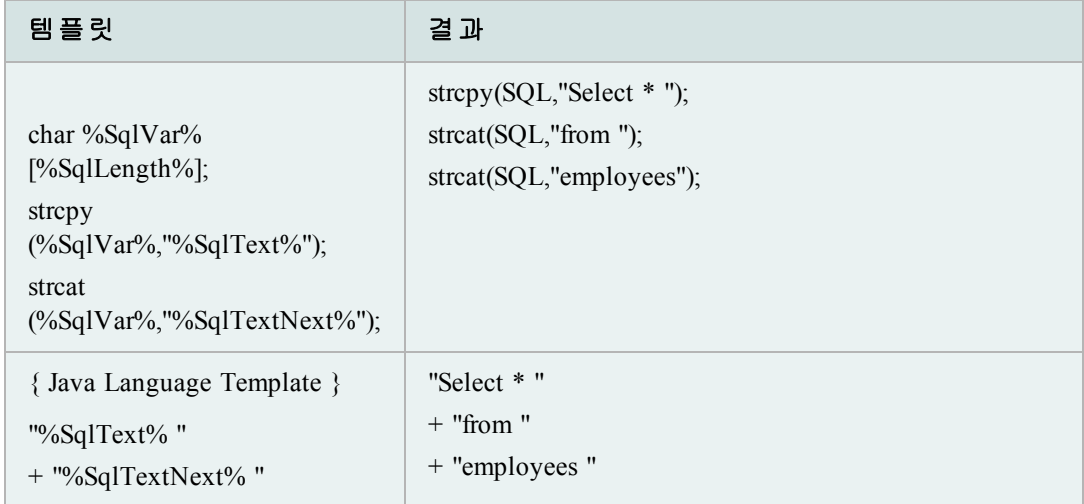

## 텍스트를 대문자 또는 소문자로 변경

Toad Options에서 설정한 대문자 표시 효과는 사용자의 대문자 및 소문자 변경을 재 지정할 수 있습니다.

## 선택 항목을 대문자로 변경하려면

» **Edit | Upper Case**를 선택합니다(CTRL+U).

## 선택 항목을 소문자로 변경하려면

» **Edit | Lower Case**를 선택합니다(CTRL+L).

#### 코드 통계 보기

Toad에서 코드에 대한 일부 기본 통계를 제공할 수 있습니다.

참고: 파서가 라인 개수를 세는 방식 때문에 코드 라인 개수와 공백 라인 또 는 주석 라인 개수가 다를 수 있습니다. 이 통계를 정확한 개수가 아닌 근사 치로 사용하십시오.

## 형식 지정 통계를 보려면

- 1. Editor에서 코드를 엽니다.
- 2. 마우스 오른쪽 버튼을 누르고 **Formatting Tools | Profile Code**를 선택합니다.

#### 편집**:** 이 줄**/**이전 줄 바꾸기

**Edit | Swap This/Prev Lines** 메뉴 항목은 SQL 스크립트에서 커서가 있는 줄을 이전 줄과 바꿉니다.

예를 들어, 커서가 줄 8에 있는 경우 줄을 바꾸면 줄 8에 있는 것이 줄 7에 있고 줄 7 에 있는 것이 줄 8에 있게 됩니다.

#### 닫는 블록 찾기

Language Management 옵션에서 닫는 블록을 관리합니다. 스테이플(대괄호)를 설정 및 해제하여 닫는 블록을 표시할 수 있습니다.

#### **Variables** 창

SQL 질의에 매개변수를 지정한 경우 Editor 창에서 문장을 실행하면 Variables 창이 표시됩니다. 예를 들어, 다음 문장을 실행하십시오.

SELECT \* FROM EMPLOYEE WHERE EMPLOYEE ID =: EMPID

각 바인딩 변수와 데이터 유형을 선택한 다음 값을 입력합니다. 결과 SQL 문 실행 을 완료하려면 **OK**를 누릅니다.

참고**:** 익명 PL/SQL 블록에서는 바인딩 매개변수 대체가 지원되지 않습니다.

#### 바인딩 변수를 삭제하려면

» 해당 변수를 선택하고 **Delete**를 누릅니다.

#### 삭제된 바인딩 변수를 추가하려면

» **Scan SQL**을 누릅니다. Toad에서 SQL을 다시 스캔하고 변수를 입력합니다.

## 별칭 사용

테이블 별칭을 설정하면 질의 열에 대한 바로 가기를 작성할 수 있습니다. 그런 다 음 긴 열 이름이나 경로 대신 SQL 문에서 별칭을 사용할 수 있습니다.

Toad 테이블 별칭을 Oracle RDBMS 테이블 별칭과 혼동하면 안 됩니다. RDBMS 테이 블 별칭을 사용하여 다중 테이블 SQL 문의 열을 한정합니다.

텍스트 편집기를 사용하여 Toad 별칭을 설정 및 편집할 수 있습니다. 별칭은 **aliases.txt** 파일에 저장됩니다. 자세한 내용은 "ALIASES.TXT 파일"(136페이지) 항 목을 [참조하십시오](#page-135-0).

별칭을 사용하기 위해 ini를 변경할 필요가 없습니다. 전체 테이블 이름 대신 별칭 을 입력하여 Editor에서 별칭을 사용하십시오. 예는 다음과 같습니다.

SELECT DEPT.

그러면 해당 Oracle 테이블(이 경우 DEPARTMENT)에 대한 열 목록이 팝업됩니다.

ALIASES.TXT에서 이 테이블 별칭을 설정한 경우 질의를 작성하기 위해 해당 테이블 을 선택할 경우 Query Builder 대화상자에 이 별칭이 표시됩니다.

위의 SELECT SQL 문을 완료하려면 테이블 별칭과 유사하게 Auto Replace 대체 이름을 사용하십시오.

<span id="page-135-0"></span>**View | Editing Options | Auto Replace** 탭을 통해 이 이름에 액세스할 수 있습니다.

#### **ALIASES.TXT** 파일

aliases.txt가 텍스트 파일이기 때문에 텍스트 편집기를 사용하여 수동으로 편집 할 수 있습니다.

주의**: Toad**가 실행 중이 아닌 경우 편집하십시오. 그렇지 않으면 종료 시 또는 옵션을 저장할 때마다 파일이 덮어쓰여집니다.

수동으로 파일을 편집하여 별칭 목록을 미리 작성할 수도 있습니다. 또는 파일을 수동으로 편집하여 파일에 대한 유지관리를 수행하거나 추가 또는 여러 항목을 제 거할 수도 있습니다. 현재 Toad 내에서 이 작업을 수행할 수 없습니다.

별칭 목록을 관리하는 텍스트 파일은 /Toad/User Files/aliases.txt에 있습니다. aliases.txt의 형식은 다음과 같습니다.

table name=alias

>예는 다음과 같습니다.

AAX\_ACCESSGROUP\_APPLICATION=aax

ADD\_ADDENDUM=add

ADT\_ADDRESS\_TYPE=adt

AFP\_ACTIVITY\_FIRM\_PARTIC=afp

AGX\_APPLICATION\_GROUP\_ITEM=agx

DEPARTMENT=dept

다른 테이블의 별칭이 되는 객체 이름을 갖고 있는 경우도 있을 수 있습니다. 일반 적인 열 선택 방법을 사용할 경우 Toad에서 별칭이 참조하는 테이블의 열을 반환합 니다. 별칭을 건너뛰고 별칭이 아닌 객체의 열 목록을 열 수 있습니다.

#### 별칭을 건너뛰려면

» **Edit | Picklist drop-down no alias**(Ctrl+Shift+T)를 선택합니다.

Toad는 SQL을 사용하여 별칭을 작성할 경우 별칭을 자동으로 추적합니다. Toad는 Select 문의 FROM 절을 검색하여 테이블과 별칭을 스캔합니다.

참고**:** Toad는 하나의 문장에서 첫 번째 FROM 절만 찾습니다. Unions 또는 Subqueries 와 같은 복합 문장의 추가 테이블 및 별칭은 찾지 않습니다.

테이블 별칭이 현재 SQL 문의 FROM 절에 있는 경우 Toad는 다음 작업을 수 행합니다.

- <sup>l</sup> 목록에 이미 있는 별칭의 경우 Toad가 열 드롭다운 기능을 사용하기 위해 FROM 절에 별칭을 정의할 필요가 없습니다.
- <sup>l</sup> SQL 문에서 별칭이 식별되고 별칭에서 Columns Select를 사용하는 경우 별칭 이 자동으로 aliases.txt에 추가됩니다.
- aliases.txt에 해당 별칭에 대한 항목이 이미 있는 경우 현재 FROM 절에 정의된 쌍이 이전 항목을 바꿉니다.

## 결과 작업

SQL 결과 그리드는 Editor 하단 부분의 Data 탭에 있고 이 Data 탭은 Schema Browser의 오른쪽 상세 패널에 있습니다. 결과는 Editor 데이터 그리드에 표시됩니다. 질의 결 과로 수행할 수 있는 작업이 많습니다.

#### **Auto Trace**

Auto Trace는 클라이언트에 직접 빠른 결과를 표시하는 SQL Trace의 미니 버전 입니다. Toad에서 결과는 Editor 또는 Query Builder 창 아래에 표시됩니다. Auto Trace 결과 영역에서 열을 정렬하고, 그리드를 인쇄하며, 결과를 클립보드에 복사할 수 있습니다.

Auto Trace는 Toad에서 제공하는 많은 최적화 기능 중 하나입니다.

## 참고**:**

- Auto Trace는 질의 결과에서 모든 데이터를 강제로 읽습니다. 이 경우 시간이 걸릴 수 있습니다. 질의에서 많은 행을 반환하고 시간이 중요한 요인일 경우 Auto Trace를 사용하지 마십시오.
- 이 기능을 사용하려면 일부 V\$ 테이블에 액세스해야 합니다.

#### *Auto Trace* 및 *SQL Trace*를 활성화*/*비활성화하려면

» **Editor**를 마우스 오른쪽 버튼으로 누르고 **Auto Trace** 메뉴 옵션을 선택합니다. 체크 표시는 해당 옵션이 활성화되었음을 나타냅니다. 또는 **Editor** 결과 영역 에서 **Trace** 탭을 누른 다음 **Auto Trace** 또는 **SQL Trace** 탭을 누르고 **Enabled** 확 인란을 선택하거나 선택 취소합니다.

#### *Auto Trace* 결과를 보려면

» **Editor** 결과 영역에서 **Trace** 탭을 누릅니다. Trace 탭이 표시되지 않으면 마우 스 오른쪽 버튼을 누른 다음 **Desktop | Trace**를 선택합니다.

#### 최적화

Toad에서 질의를 최적화하거나 서버의 성능 통계를 조회할 수 있도록 지원하는 여 러 기능을 제공합니다. Toad에서 이 통계 및/또는 Oracle 유틸리티에 대한 액세스를 제공하지만, 이 섹션에서는 결과를 해석하는 방법이 아니라 Toad에서 기능을 사용 하는 방법에 대해서만 설명합니다.

SQL Tuning에 대한 전체 내용은 Prentice Hall Press에서 제공하는 Guy Harrison의 *Oracle SQL - High Performance Tuning*을 참조하십시오.

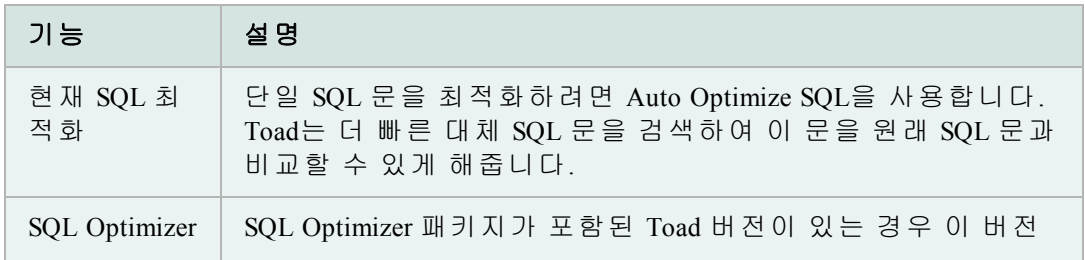

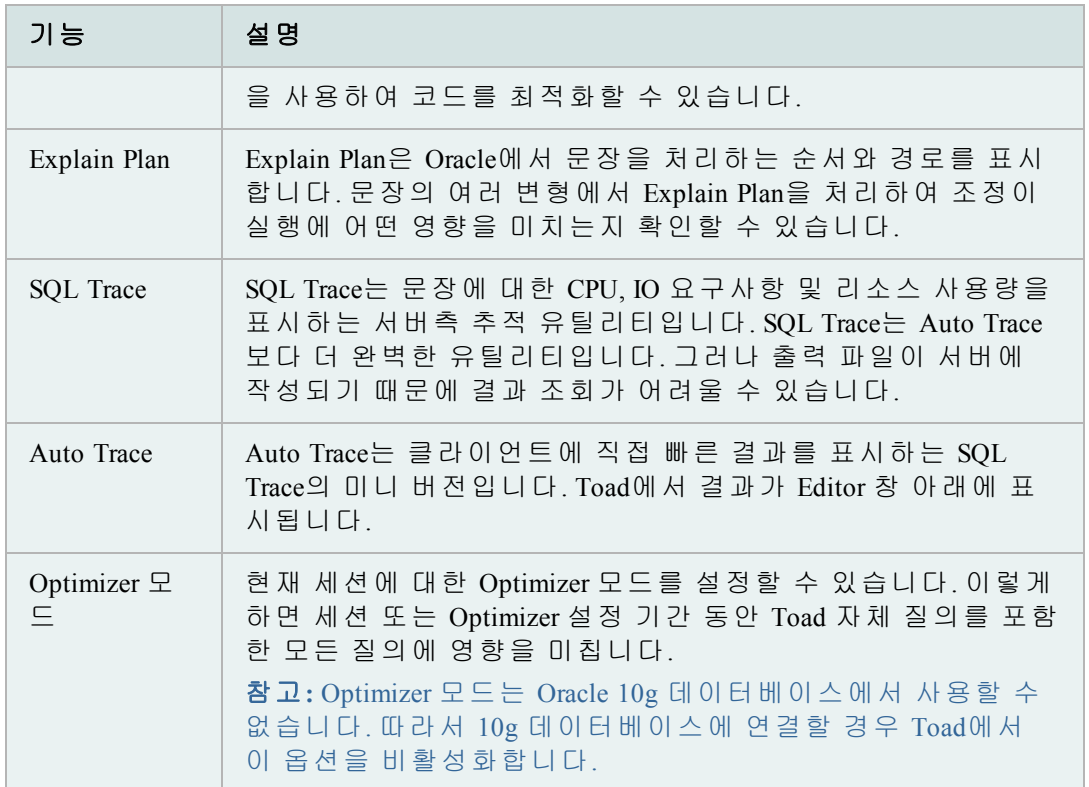

## 행 번호

행 번호를 표시하라는 옵션을 활성화한 경우 Toad는 Editor 데이터 그리드에서 행 번호를 표시합니다.

**View | Options | Data Grids** 탭 **| Show row numbers in all grids**(브라우저의 데이터 그리 드에도 적용) 확인란이 선택되어 있는지 확인합니다.

결과 집합 끝으로 스크롤한 후에만 창 하단의 상태 표시줄에 결과 집합에서 반환 된 전체 행 개수가 표시됩니다. 그 이유는 전체적인 성능을 개선하기 위해 필요한 경우에만 결과 집합을 가져오기 때문입니다. 마지막 행을 가져온 경우 Toad에서 전체 개수를 표시합니다.

SQL Results 그리드에 Oracle 유형 열 ROWNUM을 반환하려면 질의에 "ROWNUM"을 추가합니다.

select rownum, emp.\* from employee emp

rownum은 Oracle 유형 열이며 테이블 정의 또는 데이터와 함께 저장되지 않지만, 질 의 시 파생됩니다.

질의에서 ROWID를 반환하려면 열과 데이터 유형을 지정합니다.

select rowidtochar(rowid), emp.\* from employee emp

참고**:** 확인란을 눌러 **View | Options | Data Grids** 탭에서 "Show ROWID in data grids"를 선택할 수도 있습니다. 이 경우 코딩을 사용하지 않고도 동일한 작업 이 수행됩니다.

#### **Toad** 질의 결과 저장

Toad의 창 질의 결과를 아래 절차에 따라 Windows 클립보드 또는 파일에 저장할 수 있습니다. 일부 대화상자에는 "클립보드에 복사" 또는 "디스크에 저장" 기능이 없습 니다. 이 경우 해당 기능이 중복됩니다.

## 질의 결과를 저장하려면

- 1. 스풀된 출력을 디스크 파일로 설정하려면 **Database | Spool SQL | Spool SQL To File**을 선택합니다.
- 2. 원하는 Toad 창(예: Schema Differences 창)을 실행하여 원하는 탭을 선택합니다.
- 3. User Files 폴더에서 **DEBUG.SQL**을 엽니다.
- 4. 각 **SQL**을 Editor 창에 복사합니다.
- 5. Editor 창에서 각 **SQL**을 실행하여 바인드 매개변수에 대해 하드 코딩된 값을 대체하거나, Variables 대화상자에서 메시지가 표시되면 해당 값을 입력합니다.
- 6. 마우스 오른쪽 버튼을 누른 후 **Export Dataset**를 사용하여 그리드 내용을 클립 보드나 디스크 파일에 저장합니다.

#### 시간 값

시간을 날짜와 함께 표시할 경우 시간 값이 12:00:00 AM(자정)이면 Delphi와 Toad에 서 시간 값을 표시하지 않습니다. 날짜의 시간 부분이 숫자 0이므로 Toad에서 날짜 표시에 값을 추가하지 않습니다.

Oracle에서는 날짜를 4712 B.C 1월 1일부터의 큰 분수 오프셋으로 저장합니다. 그런 다음 완전한 날짜와 시간으로 변환합니다. 이 방법은 Y2K를 지나서도 유효합니다.

"Select sysdate from dual" 질의를 수행할 경우 시간이 표시되고, 마찬가지로 DATE 데 이터 유형 열의 질의에서 시간(자정이 아닐 경우)을 표시합니다.

**View | Toad Options | Data Grids**의 시간 드롭다운은 이 시간 출력에 영향을 미치지 않습니다.

## **Code Analysis**

Code Analysis는 자동화된 코드 검토 및 분석 도구입니다. 이 도구를 사용하면 개별 개발자, 팀 리더 및 관리자가 코드의 품질, 성능, 유지보수성 및 안정성을 보장하고 Best Practices 표준을 달성할 수 있습니다.

Code Analysis 도구는 Editor에서 사용 가능하며, 개발 주기의 초기 단계부터 코드 품 질을 보장해 줍니다. Editor에서 Code Analysis는 개발자의 코드가 프로젝트 코딩 표 준과 Best Practices를 준수하는지 여부를 평가하며, 이를 위해 오류를 자동으로 강조 표시하고 코드를 빌드 및 테스트할 수 있는 더 나은 방법을 제안합니다.

Toad에는 또한 전용 Code Analysis 창이 있으며, 이 창에서는 더욱 세부적인 분석 을 수행할 수 있고, 여러 스크립트를 동시에 평가할 수 있으며, 세부 분석 보고서 를 볼 수 있습니다.

## 참고**:**

- <sup>l</sup> 이 기능은 Professional Edition 이상에서 사용할 수 있습니다.
- <sup>l</sup> Toad 11 이전에는 이 기능의 이름이 CodeXpert였습니다.

## 규칙 및 규칙 집합

Code Analysis는 Best Practices를 위해 코드와 규칙 집합을 비교합니다. 이 규칙은 규 칙 집합에 저장됩니다.

다양한 여러 프로젝트의 요구사항에 맞게 Code Analysis 규칙 및 규칙 집합을 조정 할 수 있습니다. 개발자가 자신의 코드 품질을 책임지든지 코드 품질을 중앙에서 관리하든지 여부에 상관 없이 필요에 따라 Code Analysis를 조정할 수 있습니다.

### **Code Analysis** 메트릭

Code Analysis에서는 코드를 평가하기 위해 다음과 같은 다양한 메트릭을 사용 합니다.

- <sup>l</sup> Computational Complexity(Halstead Volume)—프로그램 모듈의 복잡도를 소스 코 드에서 직접 측정하며, 계산의 복잡도를 강조합니다. 이 측정법은 고인이 된 Maurice Halstead에 의해 개발되었으며, 모듈의 연산자와 피연산자로부터 복잡 도를 수량적으로 직접 측정합니다. 이 측정법은 초창기 소프트웨어 메트릭 중 하나이며, 코드의 복잡도를 잘 나타냅니다. 이 측정법은 코드에 적용되기 때문에, 유지보수 메트릭으로 가장 많이 사용됩니다.
- <sup>l</sup> Cyclomatic Complexity(McCabe's)—순환 복잡도는 정적 소프트웨어 메트릭에 가 장 널리 사용됩니다. 이 측정법은 프로그램 모듈을 통해 선형 독립 경로의 수 를 측정합니다. 이 측정법은 하나의 서수를 제공하며, 다른 프로그램의 복잡 도와 비교될 수 있습니다. 이 측정법은 언어 및 언어 형식과 무관합니다.
- Maintainability Index(MI)—작동 시스템의 유지보수성을 수량적으로 측정할 때 유지보수성을 순간적으로 측정하는 것과 시간에 따라 측정하는 두 가지 방 식이 있습니다. 이 측정법은 "코드 엔트로피" 또는 무결성이 저하되려는 시스 템의 성향을 줄여주거나 반전시키며, 코드를 변경하는 것보다 코드를 재작성 하는 것의 비용이나 위험이 더 작은 시기를 알려줍니다. 소프트웨어 개발 중 에 MI 측정법을 사용하면 수명주기 비용을 줄일 수 있습니다.

Code Analysis 보고서에는 코드 메트릭과 그 작동 방식에 대한 상세 설명이 포 함되어 있습니다.

## **Editor**에서 코드 분석

기본적으로, Code Analysis는 Editor에서 코드에 규칙 위반이 있는지 자동으로 확인합 니다. Toad는 물결 모양의 파란색 밑줄로 위반 사항을 표시합니다.

기본 규칙 집합은 "Top 20"이며, 이것은 Steven Feuerstein과 Bert Scalzo에 의해 컴파일 링된 핵심 규칙 집합입니다. 이 두 사람은 Toad 전문가이며 Toad 및 Oracle에 관련된 서적과 기사, 블로그를 저술했습니다.

참고**:** Editor에서 자동 Code Analysis를 끄려면 Code Analysis 옵션에서 **Check Code Analysis rules as you type** 필드를 선택 취소합니다.

## *Editor*에서 코드를 분석하려면

» Code Analysis 도구 모음에서 ■ 을 누르거나 Editor를 마우스 오른쪽 버튼으로 누른 후 **Analyze | Analyze Code**를 선택합니다.

Code Analysis Statistics 창이 표시되고, CRUD(Create, Read, Update and Delete) 정보 및 규칙 위반이 Editor 아래 탭에 표시됩니다.

참고**:** 또한 Code Analysis 도구 모음에서 을 눌러 코드를 Code Analysis 창으로 보낼 수 있습니다.

## 규칙 위반에 대한 설명을 보려면

- 1. 위반에 대한 간략한 설명을 보려면 파란색 선을 가리킵니다.
- 2. 위반에 대한 상세 설명을 보려면 파란색 선을 마우스 오른쪽 버튼으로 누르 고 **Code Analysis Violations | Explain Rule**을 선택합니다.

#### 규칙 집합을 변경하려면

» Code Analysis 도구 모음에서 다른 규칙 집합을 선택합니다.

 n

#### 세부 코드 분석 수행

Code Analysis 창에서는 결과 대시보드, 보고서, 위반 및 코드 속성이 있는 트 리 뷰를 비롯한 세부 분석을 제공합니다. 또한 이 창에서 여러 파일을 동시 에 분석할 수 있습니다.

## 세부 코드 분석을 수행하려면

- 1. **Database | Diagnose | Code Analysis**를 선택합니다.
- 2. 분석할 파일이나 객체를 로드합니다.
	- <mark>2</mark> )을 눌러 파일을 엽니다.
	- <sub>●</sub> प<mark>ु</mark>้ક 늘러 데이터베이스에서 객체를 로드합니다. 이 버튼 옆의 드 롭다운 화살표를 눌러 모든 객체를 로드하거나 로드할 객체의 그룹 을 선택할 수 있습니다.
- 3. Code Analysis 도구 모음에서 사용할 규칙 집합을 선택합니다(기본값은 Top 20).
- 4. 문장의 복잡성 및 유효성을 평가하려면 Code Analysis 도구 모음의 **Run Review** 목록에서 **Run SQL Scan**을 선택합니다.

참고**:** SQL Scanning은 Code Analysis에 포함된 Dell™ SQL Optimizer for Oracle® 기 능입니다. SQL Scanning에 대한 자세한 내용은 SQL Optimizer 설명서를 참조하 십시오. 이 기능은 Xpert Edition 이상에서 사용할 수 있습니다.

- 5. 그리드에서 분석할 항목을 선택합니다. SHIFT 또는 CTRL 키를 눌러 여러 항 목을 선택할 수 있습니다.
- 6. **Run Review**를 선택한 상태로 F9 키를 누르거나 도구 모음 에서 'Analyze Code for all selected items'를 누르거나 선택을 모든 항목에 적용하려면 F5 키를 누릅니다.
- 7. Code Analysis 결과를 검토합니다.
- 8. 코드를 Editor로 다시 보내려면 그리드에서 파일이나 객체를 선택하고 Code Analysis 도구 모음에서 ⊘을 누릅니다. Toad에서는 Editor 아래의 탭에 Code Analysis 오류와 위반을 표시합니다.

추가 정보*:*

**Grid Dashboard** - 그리드 오른쪽에는 위반 및 통계 대시보드가 표시됩니다. 이 대시 보드에는 해당 항목의 Toad Code Rating(TCR)이 포함됩니다. 이것은 여러 평가 기준 이 혼합된 것입니다. 점수 범위는 1(최고) ~ 4(최저)입니다. 이 점수는 분석에서 사용 자의 코드가 어떻게 처리되었는지 간편하게 보여줍니다.

**Result** 탭 - Results 탭은 분석 결과를 트리 뷰로 표시합니다. 위반에 대한 상세 내용을 보려면 각 노드를 확장하십시오. 트리 뷰에서 위반을 선택하면 오른쪽의 미리 보기 에 해당 코드가 표시됩니다.

Result 탭에는 그리드에서 선택한 항목의 결과가 표시됩니다. 여러 항목을 분 석한 경우 그리드에서 해당 항목을 선택하면 선택한 모든 항목의 결과가 탭 에 표시됩니다.

**Report -** Reports 탭은 분석 결과를 요약하며 규칙 정의를 포함합니다. 목차의 항목이 하이퍼링크로 연결되므로, 쉽게 보고서를 이동할 수 있습니다.

참고**:** 기본적으로 Report 탭은 한 항목에 대한 분석만 표시합니다. 그러나 **Display all selected results on Report** 탭을 선택하여 여러 항목을 보고서에 포함할 수 있습니다.

- <sup>l</sup> Result 또는 Report 탭을 저장하려면 적절한 탭을 선택하고 Code Analysis 도구 모음에서 모을 누릅니다.
	- o Reports Manager를 열어 Code Analysis 보고서를 보려면 을 누릅니다.
	- 분석을 수행하는 중에 결과를 데이터베이스에 기록하려면 <sup>89</sup>을

누른 후 <mark>團</mark>을 누릅니다. 결과가 그리드에 반환되므로, 데이터를 필터링하고 내보낼 수 있습니다.

## 규칙 집합 작성 또는 편집

규칙 집합은 Code Analysis에서 코드 평가에 사용하는 규칙의 모음입니다. 자신만의 규칙 집합을 만들고 어떤 규칙을 포함할지 결정할 수 있습니다.

또한 기존의 규칙 집합을 외부 Toad에서 가져올 수 있으며, 사용자 정의된 규칙 집 합을 내보낼 수 있습니다.

참고**:** Toad의 표준 규칙 집합은 편집할 수 없습니다.

## 규칙 집합을 만들거나 편집하려면

1. **Database | Diagnose | Code Analysis**를 선택하고 Code Analysis 도구 모음에 서 19<sup>2</sup>을 누릅니다.

참고**:** 또한 **View | Toad Options | Code Analysis | General**을 선택한 후 **Edit Rule Sets**를 누를 수 있습니다.

- 2. 다음 옵션 중 하나를 선택합니다.
	- 규칙 집합을 편집하려면 **過**을 누릅니다.
	- 규칙 집합을 만들려면 <mark>나</mark>을 누릅니다.
	- 기존 규칙 집합을 템플릿으로 사용하려면 규칙 집합을 선택하고 鼠을 누릅니다.
- 3. 규칙 집합에 포함할 규칙의 확인란을 선택합니다. 규칙을 제외하려면 확인란 을 선택 취소합니다.

**Code Analysis** 규칙 작성**,** 복제 또는 편집

기존의 Code Analysis 규칙을 사용하거나, 이 규칙을 복제하여 사용자의 코드 검토 요구사항에 맞게 코드를 사용자 정의할 수 있습니다.

#### 규칙을 만들거나 복제하려면

1. **Database | Diagnose | Code Analysis**를 선택하고 Code Analysis 도구 모음에 서 5<sup>34</sup>을 누릅니다.

참고**:** 또한 **View | Toad Options | Code Analysis | General**을 선택한 후 **Edit Rules** 를 누를 수 있습니다.

2.  $\frac{15}{25}$ 을 눌러 새 규칙을 만들거나 복제할 규칙을 선택하고  $\frac{15}{25}$ 을 누릅니다.

Code Analysis Rule Builder가 열립니다. 규칙 ID는 7000에서 9000까지 순차적으 로 자동 생성됩니다.

- 3. **Description**을 입력하고 **Rule Tip**을 지정합니다.
	- a. **Rule Severity**, **Rule Objective** 및 **Rule Category**를 지정합니다.
	- b. Toad에서 생성한 XML을 표시하려면 <u>nome</u>을 누릅니다. 이 기능은 외 부 XPath 파서(예: SketchPath)에서 사용하여 XPath 식을 구체화하는
데 유용합니다.

- c. XPath 식을 만듭니다. 규칙을 테스트하려면 <= '= 누릅니다.
- 4. **OK**를 누릅니다.

참고**:** 사용자가 만든 규칙에 대해 User Defined 열의 확인란이 선택됩니다.

### 규칙을 편집하려면

- 1. **Database | Diagnose | Code Analysis**를 선택하고 Code Analysis 도구 모음에 서 5<sup>34</sup>을 누릅니다.
- 2. 편집할 규칙을 선택합니다.
- 3. 필요에 따라 필드를 편집합니다. 자세한 내용은 다음을 검토하십시오.

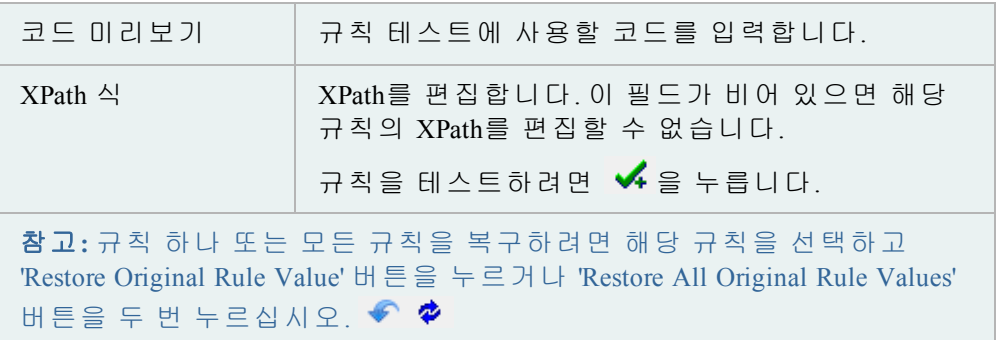

### 보고를 위해 **Code Analysis** 결과 보관

모든 Code Analysis 결과를 데이터베이스에 저장할 수 있습니다. 이렇게 하면 Reports Manager에서 보고서에 사용할 수 있는 결과를 보관할 수 있습니다.

Code Analysis 결과를 보관하려면 먼저 테이블을 데이터베이스에 설치해야 합니다.

참고**:**

- 이 기능은 Professional Edition 이상에서 사용할 수 있습니다.
- 이 항목에서는 사용자에게 친숙하지 않을 수 있는 정보를 중점적으로 설명 하며 단계 및 필드 설명이 모두 포함되어 있지는 않습니다.

# *Code Analysis* 결과를 보관하려면

- 1. **Database | Diagnose | Code Analysis**를 선택합니다.
- 2. Code Analysis 도구 모음에서 'Save results to DB' <sup>●</sup>를 누릅니다.

아직 Code Analysis 테이블이 설치되지 않은 경우, 이 테이블을 만들라는 메시 지가 Toad에 나타납니다. 마법사를 완료하여 해당 테이블을 설치합니다.

이제 보관을 사용할 수 있습니다. Toad는 모든 Code Analysis 결과를 데이터베 이스에 자동으로 저장합니다.

- 3. Code Analysis 결과에서 보고서를 실행하려면 Report Manager를 사용합니다.
	- o Code Analysis 도구 모음에서 'Open Reports Manager to CA Reports'  $\overline{=}$ 를 누릅니다.

Code Analysis Metrics History에 액세스할 수 있는 추가적인 두 가지 방법이 있습니다.

- Code Analysis 도구 모음에서 'Retrieve Metrics History from the DB'를 누릅니다.
- <sup>l</sup> 기본 Toad 도구 모음에서 **Database | Report | Code Analysis Metrics History**로 이동합니다.

**Code Analysis** 규칙 무시

Code Analysis을 사용하는 경우 특정 규칙을 무시할 수 있습니다.

### 규칙을 무시하려면

- 1. Editor에서 밑줄이 있는 규칙 위반을 마우스 오른쪽 버튼으로 누릅니다.
- 2. 마우스 오른쪽 버튼 메뉴에서 **Code Analysis Violations**를 가리킨 후 규칙 설명을 가리킵니다.
- 3. 규칙을 무시하려는 인스턴스를 선택합니다.

또한 Editor 창 하단의 Messages 탭에서 규칙 위반을 마우스 오른쪽 버튼으로 눌러 "Ignore Rules" 옵션에 액세스할 수 있습니다.

### 규칙을 풀서비스로 되돌리려면

- 1. **View | Toad Options | Code Analysis | General**로 이동합니다
- 2. Rules 섹션에서 새로운 **Ignored Rules** 버튼을 누릅니다. Code Analysis Ignored Rules 창에서:
- 3. 행을 눌러 선택합니다.
- 4. 도구 모음의 **X**를 누르거나 키보드에서 DELETE 키를 누릅니다.

**Code Analysis** 동작

# 참고**:**

- <sup>l</sup> CodeXpert ini 파일을 명령줄에서 실행하면 Toad는 이 파일을 Code Analysis 동 작으로 자동 변환합니다. Toad는 이 동작을 CXCommandLineConversion 동작 집 합에 저장하고 이 동작 이름은 CX\_CONVERSION\_FILENAME으로 지정됩니다.
- <sup>l</sup> CodeXpert ini 파일을 Code Analysis 동작에 사용할 수 있습니다. Code Analysis Action 도구 모음에서 ■을 누르고 ini 파일을 선택합니다.
- 이 기능은 Professional Edition 이상에서 사용할 수 있습니다.

### *Code Analysis* 동작을 만들려면

1. Automation Designer 창(**Utilities | Automation Designer**)에서 Code Analysis 동작에 포함할 응용 프로그램을 선택합니다.

- 2. DB Misc 탭에서 <mark>13</mark>을 두 번 누른 후 해당 응용 프로그램을 누릅니다.
- 3. 새로운 동작을 두 번 눌러 설정을 편집합니다.

Code Analysis 동작 옵션은 일반적으로 Code Analysis 창의 동작과 동일합니다.

- 4. 분석할 파일이나 객체를 로드합니다.
	- <mark>2</mark>을 눌러 파일을 엽니다.
	- <mark>명</mark> 을 눌러 데이터베이스에서 객체를 로드합니다. 이 버튼 옆의 드 롭다운 화살표를 눌러 모든 객체를 로드하거나 로드할 객체의 그룹 을 선택할 수 있습니다.
- 5. 필요에 따라 필드를 완성합니다. 자세한 내용은 다음을 검토하십시오.

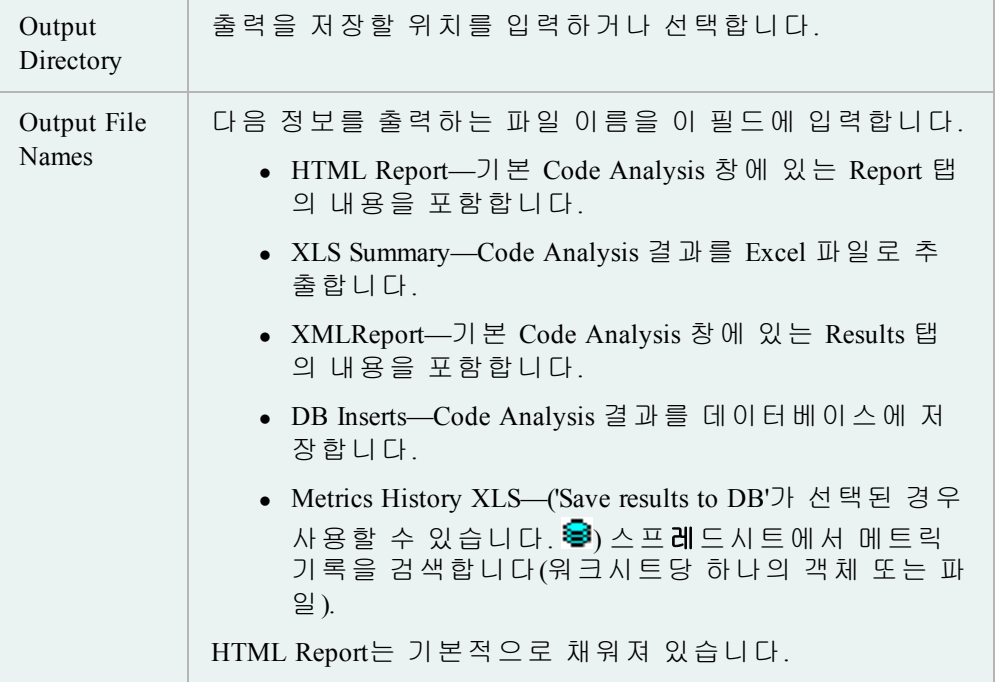

6. **Apply**를 눌러 동작을 저장합니다. 그런 다음, 동작을 실행하거나 예약합니다.

# **PL/SQL** 작업

Editor의 PL/SQL 내에서 SQL 문을 실행하는 것은 1장에서 설명합니다.

### 새 **PL/SQL** 객체 작성

새 프로시저, 함수, 패키지 또는 트리거에 대한 템플릿을 사용하려면 이 대화 상자를 사용하십시오.

# *Editor*에서 새 *PL/SQL* 객체를 작성하려면

- 1. Editor 도구 모음에서 <mark>역</mark>을 누릅니다. (이 버튼이 표시되지 않은 경우 해당 버 튼을 추가해야 할 수도 있습니다.)
- 2. 작성할 객체 유형을 선택합니다.
- 3. New Object Name 상자에 새 객체 이름을 입력하거나 또는 이 상자를 비워두고 객체를 저장할 때 이름을 입력할 수도 있습니다.
- 4. 기본 템플릿을 선택합니다.

# *Schema Browser*에서 새 *PL/SQL* 객체를 작성하려면

» 작성할 객체 유형(패키지, 프로시저, 함수 등)의 Schema Browser 객체 창 에서  $\mathbf{D}$ 을 누릅니다.

# 기본 템플릿

Toad for Oracle\User Files 폴더에서 기본 템플릿을 읽습니다. 기본 템플릿을 제외하고 사용자가 작성한 템플릿을 사용하려면 드롭다운 메뉴에서 선택하십시오. Toad for Oracle\User Files 폴더에 있는 기본 템플릿은 다음과 같습니다.

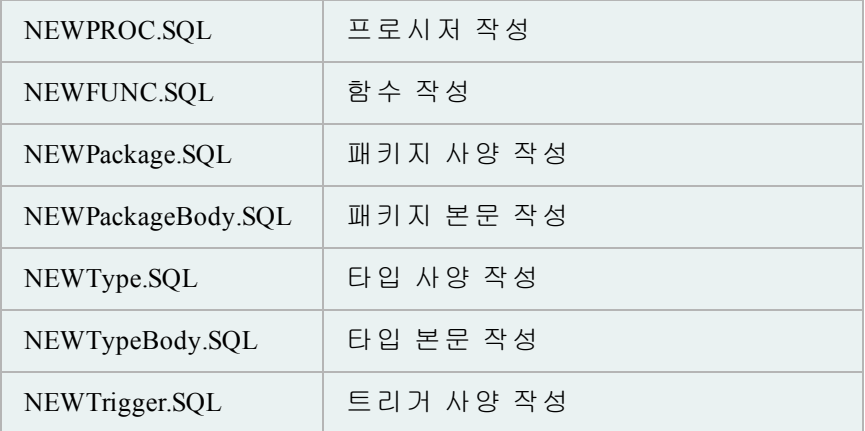

참고**:** 위의 템플릿 외에도 Toad/User Files 폴더에 저장되어 있고 아래에서 설명한 대 로 편집할 수 있는 두 개의 다른 템플릿이 있습니다. 이 템플릿은 작성된 패키지 내 에서 사용할 수 있고 패키지 프로시저와 패키지 함수가 모두 포함되어 있습니다.

텍스트 편집기를 사용하여 템플릿을 편집하거나 Toad Options | Proc Templates 페이지 에서 파일을 선택하고 **Edit**를 눌러 편집할 수 있습니다.

원하는 대로 파일을 삭제, 변경하거나 새 파일을 추가하십시오.

모든 네트워크 경로에서 새 템플릿을 로드할 수 있습니다. 목록에 파일을 추가할 때 파일 위치를 지정하십시오. 경로를 변경하려면 새 경로를 추가하고 이전 항목을 제거해야 합니다.

*Auto Replace* 키워드

템플릿을 열 때 Toad가 자동으로 값에서 대체하는 템플릿의 키워드가 있습니다. 또 한 에서 사용자 정의 키워드를 지정할 수 있습니다.

# *KEYWORD RESULT REPLACEMENT*

%YourObjectName% 객체 이름

%SYSDATE% 워크스테이션 날짜(예: mm/dd/yyyy)

%DATETIME% 워크스테이션 날짜 및 시간(예: mm/dd/yyyy hh:mm:ss am)

%DATE% 워크스테이션 날짜(예: mm/dd/yyyy)

%TIME% 워크스테이션 시간(예: hh:mm:ss am)

%USERNAME% Toad Options, Editor 노드에 지정된 사용자 이름

%TRIGGEROPTS% 트리거 전용 트리거 옵션(예: "Before insert on, for each row")

#### 참고**:**

- <sup>l</sup> "\*YourObjectName\*"은 또한 이전 버전과의 호환성을 위해 지원됩니다.
- ARE NOT 키워드는 대소문자를 구분합니다.
- 날짜 및 시간 형식은 Windows 제어판 설정에서 가져옵니다.
- 이 기능은 프리웨어 Toad가 아니라 상용 버전의 Toad에만 있습니다.

패키지 내에서만 사용할 수 있는 템플릿 유형에는 패키지 함수 및 패키지 프로시저 의 두 가지가 있습니다. **Toad Options | Editor | Proc Templates** 페이지에서 이 템플릿 을 작성 및 편집할 수 있습니다.

Create PL/SQL Object 창에서 패키지를 작성하기로 선택한 경우 Toad에서 기본 템플 릿을 사용하여 본문에 대해 하나의 프로시저와 하나의 함수를 자동으로 작성합니 다. 다음 절차에 따라 프로시저와 함수를 추가할 수 있습니다.

### 기존 패키지 내에서 패키지 함수 또는 패키지 프로시저를 사용하려면

- 1. Editor에서 **package spec**을 로드하거나 새로 작성합니다.
- 2. 패키지 프로시저 또는 함수에 대한 새로운 선언을 사양에 입력합니다.

**Ctrl+Shift+C**를 누릅니다. 기본 패키지 프로시저 또는 패키지 함수 템플릿을 사용하여 패키지 본문에 새 프로시저를 작성합니다.

참고**:** 여러 템플릿을 작성한 경우 사용할 템플릿을 기본값으로 지정해야 합 니다. 다른 템플릿은 사용되지 않습니다.

# 프로시저 템플릿 옵션

# 프로시저 템플릿 옵션을 설정하려면

1. 표준 도구 모음에서 <mark>을</mark> 누릅니다.

팁**: View | Toad Options**를 선택할 수도 있습니다.

- 2. **Proc Templates**를 선택합니다.
- 3. 옵션을 설정합니다. 자세한 내용은 다음을 검토하십시오.

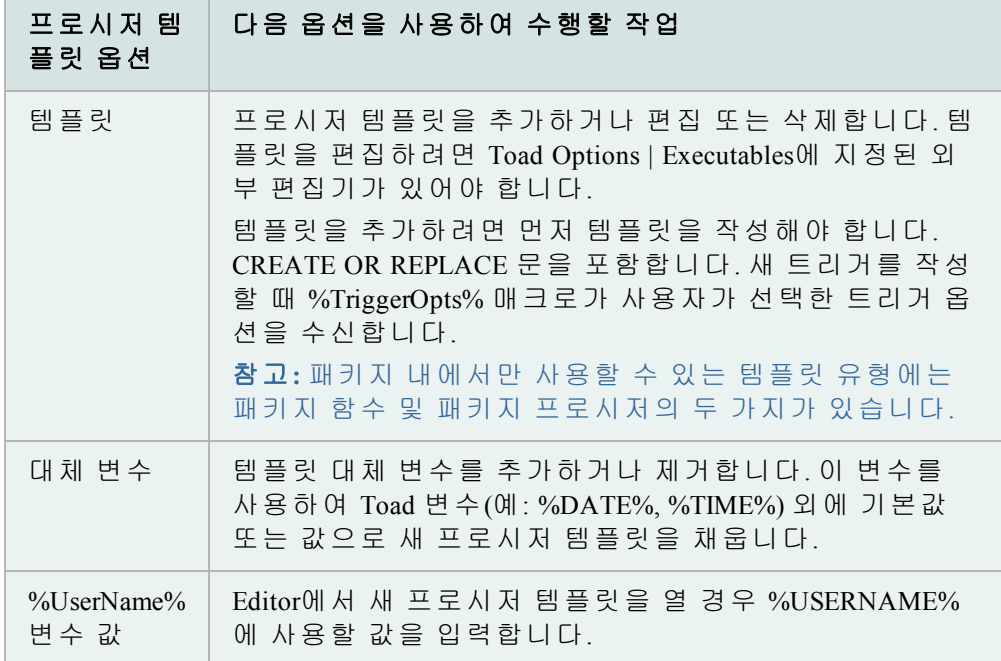

# 데이터베이스 객체 로드

기존 객체를 나중에 편집하기 위해 Stored Edit/Compile 창으로 로드하려면 이 대 화상자를 사용하십시오.

# 데이터베이스에서 객체를 로드하려면

- 1. Editor 창에서  $\overline{\mathbb{G}}$  을 누릅니다.
- 2. Schemas/Owners 드롭다운에서 다음 작업을 수행합니다.
	- 목록의 증분 검색을 수행하려면 스키마의 첫 번째 문자를 입력합니다.
	- <sup>l</sup> 로드할 객체의 **Schema/Owner**를 선택합니다.
	- <sup>l</sup> 드롭다운 목록에서 로드할 **type of object**를 선택합니다.
		- **•** 객체가 적은 데이터베이스의 경우 All을 선택합니다.
		- <sup>l</sup> 객체가 많은 데이터베이스의 경우 **type of object** 및 **filter**를 차례로 선택하여 왼쪽 아래 패널에 관리 가능한 목록을 표시합니다.
- 3. 왼쪽 패널에서 다음 중 하나를 수행할 수 있습니다.
	- 객체를 눌러 선택합니다.
	- 증분 검색을 수행할 객체의 처음 문자를 몇 자 입력합니다.

참고**: Show Source** 확인란을 사용하여 미리 보기를 해제할 수 있습니다.

# **SQL Tuning**

### 프로파일러 정보

Oracle 8i 이상에서 DBMS Profiler를 사용하거나, Oracle 11g 이상에서 계층 구조 프로 파일러를 사용할 수 있습니다.

### 계층 구조 프로파일러

PL/SQL 계층 구조 프로파일러는 하위 프로그램 호출별로 데이터를 구성하고 결과를 데이터베이스 테이블에 저장하여 사용자 정의 보고서를 작성할 수 있 도록 합니다.

자세한 내용은 이 항목에 대한 Oracle 설명서를 참조하십시오.

다음과 같은 정보가 제공됩니다.

- 하위 프로그램에 대한 호출 수
- 하위 프로그램에서 소요된 시간
- 하위 프로그램 및 종속 하위 프로그램에서 소요된 시간
- <sup>l</sup> 상세한 상위-하위 정보

### *DBMS Profiler*

Oracle 8i는 Probe Profiler API를 제공하여 기존 PL/SQL 응용 프로그램을 프로파 일링하고 성능 병목 현상을 식별합니다. 수집된 프로파일러(성능) 데이터를 성 능 향상 또는 PL/SQL 응용 프로그램에 대한 코드 범위 확인에 사용할 수 있습 니다. 응용 프로그램 개발자는 코드 범위 데이터를 사용하여 증분 테스트 노 력에 집중할 수 있습니다.

Profiler API는 PL/SQL 프로파일러 데이터를 수집하고 영구 저장하기 위한 서비스를 제공하는 PL/SQL 패키지인 DBMS PROFILER로 구현됩니다.

주의**:** Tru64 플랫폼의 Oracle 서버에서 프로파일러를 실행하는 경우 통계를 올바 르게 수집하지 못할 수 있습니다.

응용 프로그램 성능을 향상시키는 일은 반복적인 프로세스입니다. 다음과 같은 작 업이 항상 반복됩니다.

- <sup>l</sup> 프로파일러 데이터 수집을 활성화하여 하나 이상의 벤치마크 테스트로 응용 프로그램 실행
- 프로파일러 데이터 분석 및 성능 문제 식별
- <sup>l</sup> 문제 해결

이 프로세스를 지원하기 위해 PL/SQL 프로파일러는 실행 개념을 지원합니다. 실 행은 프로파일러 데이터 수집을 활성화하여 벤치마크 테스트를 통해 지정된 SQL 명령을 실행합니다.

수집된 데이터

Probe Profiler API를 사용하면 세션에서 실행된 모든 명명된 라이브러리 단위에 대한 프로파일링 정보를 생성할 수 있습니다. 프로파일러는 각 줄이 실행된 총 횟수, 해 당 줄을 실행하는 데 소요된 총 시간 및 해당 줄의 특정 실행에 소요된 최소 및 최대 시간을 포함하는 정보를 PL/SQL 가상 시스템 수준에서 수집합니다.

프로파일링 정보는 데이터베이스 테이블에 저장됩니다. 이렇게 하면 데이터에 대 한 특별 질의 작업을 수행할 수 있으며, 사용자 정의 가능한 보고서(요약 보고서, 최 대 경합 줄, 코드 범위 데이터 등) 및 분석 기능을 작성할 수 있습니다.

#### 프로파일러 설정

이 기능을 사용하려면 서버에 특정 객체가 있어야 합니다. 프로파일러가 아직 없으 면 <mark>①</mark>을 누를 때 프로파일러를 작성하라는 메시지가 나타납니다.

Oracle 8i 이상에서 DBMS Profiler를 사용하거나, Oracle 11g 이상에서 계층 구조 프로 파일러를 사용할 수 있습니다.

참고**:** 프로파일러 객체를 제거하려면 옆의 화살표를 누르고 **Remove Profiler**를 선택하십시오.

# 추가 *DBMS Profiler* 요구사항

DBMS Profiler를 사용하려면 SYS.DBMS\_PROFILER 패키지가 있어야 합니다.

# 패키지를 설치하려면

- 1. **Toad**를 통해 Oracle 데이터베이스에 **SYS**로 로그인합니다.
- 2. **Oracle home>\RDBMS\ADMIN\PROFLOAD.SQL** 스크립트를 Editor에 로드합 니다.
- 3. Execute 도구 모음에서  $\Box$  을 클릭합니다(F5).
- 4. **DBMS\_PROFILER** 패키지의 **GRANT EXECUTE**가 **PUBLIC** 또는 프로파일링 기능을 사용할 사용자에게 허가되었음을 확인합니다.

# 추가 계층 구조 프로파일러 요구사항

계층 구조 프로파일러를 사용하려면 Toad 옵션에서 계층 구조 프로파일러를 활성 화해야 합니다. **View | Toad Options | Execute/Compile**을 선택한 다음 **Use hierarchical profiler on Oracle 11g and newer**를 선택합니다.

또한 Oracle 11g 이상에서 제공되는 계층 구조 프로파일러를 사용하려면 DBMS HPROF 패키지가 있어야 합니다.

# 패키지가 설치되었는지 확인하려면

- 1. **Toad**를 통해 Oracle에 **SYS**로 로그인합니다.
- 2. **DBMS\_HPROF** 패키지의 **GRANT EXECUTE**가 **PUBLIC** 또는 프로파일링 기능 을 사용할 사용자에게 허가되었음을 확인합니다.

**PL/SQL** 프로파일링

Oracle 8i 이상에서 DBMS Profiler를 사용하거나, Oracle 11g 이상에서 계층 구조 프로 파일러를 사용할 수 있습니다.

중요**:** 계층 구조 프로파일러를 사용하려면 Toad 옵션에서 계층 구조 프로파일러를 활성화해야 합니다. **View | Toad Options | Execute/Compile**을 선택한 다음 **Use hierarchical profiler on Oracle 11g and newer**를 선택합니다.

# 프로파일러를 사용하려면

1. 기본 Toad 도구 모음의 『③ 을 눌러 프로파일링을 켭니다.

참고**:** 프로파일러가 설정되지 않았으면 Toad가 알려줍니다.

- 2. Editor에서 프로시저를 열고 Execute 도구 모음의 이 을 누릅니다. Set Parameters and Execute 창이 표시됩니다.
- 3. 매개변수 및 프로파일러 설정을 완료합니다.

참고**:**

- 프로파일러 옵션은 Oracle에서 설명합니다.
- 계층 구조 프로파일러의 경우 Profiler 탭에서 디렉토리를 선택해야 합 니다. 그렇지 않으면 Toad가 오류를 표시합니다. 선택할 수 있는 디렉토 리를 DBA에 문의하는 것이 좋습니다.
- 4. 프로파일링을 끄려면 " 을 다시 누릅니다.

참고**:** 다른 Toad 창으로 전환할 때 프로파일러를 켠 상태로 두지 않도록 주의 하십시오. 그렇지 않으면 Toad가 이 창을 작성하는 데 수행된 질의에서 프로 파일러 데이터를 수집합니다.

- 5. 프로파일러 정보를 검토합니다. 다음 옵션 중 하나를 선택합니다.
	- <sup>l</sup> **Database | Optimize | Profiler Analysis**를 선택합니다. Profiler Analysis 창이 표시됩니다.
	- Editor 아래에 있는 Profiler 탭을 누릅니다.

참고**:**

- Profiler 탭이 표시되지 않으면 탭 영역을 마우스 오른쪽 버튼으로 누르 고 **Desktop Panels | Profiler**를 선택하여 표시할 수 있습니다.
- 기본적으로, 실행되지 않은 익명 블록 및 라인은 표시되지 않습니다. 트리 뷰를 마우스 오른쪽 버튼으로 누른 후 메뉴에서 익명 블록 및 라 인을 선택하여 표시할 수 있습니다.

# 프로파일러 결과 보기

Profiler Analysis 창은 Editor의 Profiler 탭에 표시된 데이터와 일치하는 프로파일러 실 행 데이터를 제공합니다.

창의 상단 절반은 프로시저의 각 구성 요소를 실행하는 데 필요한 시간 백분율을 나타내는 그래프입니다.

참고**:** 파이 차트 레이블은 볼 수 있지만 파이 차트 자체는 볼 수 없는 경우 창 크기 를 수평으로 조정하여 더 많은 그리기 공간을 제공하십시오.

#### *Profiler Analysis* 창에 액세스하려면

» **Database | Optimize | Profiler Analysis**를 선택합니다.

실행 세부 사항

**Opening a run:** 이 항목을 선택하면 해당 실행 내 모든 단위에 대한 그래프가 표시됩 니다. 트리 뷰에서 실행을 확장하면 단위 유형, 소유자, 단위 이름 및 총 실행 시간 을 포함하여 실행 세부 정보가 나열됩니다.

**Opening a unit:** 선택한 실행의 특정 단위도 선택할 수 있습니다.

단위를 드릴다운하면 실행 및 프로파일링된 코드 라인이 표시됩니다. 열 머리글 은 라인 번호, 전달 횟수(각 코드 라인이 실행된 횟수), 총 라인 실행 시간, 최소 시간, 최대 시간 및 코드 라인을 포함합니다. 그래프는 해당 단위 내 정보를 표 시하도록 변경됩니다.

**Hiding Profiler Data:**목록을 마우스 오른쪽 버튼으로 누르면 일부 데이터가 일시적 으로 숨겨져 나머지 데이터에 대한 적절한 분석을 수행할 수 있습니다. 예를 들어, 특정 문장이 전체 실행 시간의 95%를 차지할 경우 이 문장을 숨기면 1% 미만인 나 머지 문장이 각각 그래프에서 상대적으로 큰 백분율로 확대됩니다.

**Displaying in Editor:**트리 뷰에서 올바른 단위를 선택하고 마우스 오른쪽 버튼을 누 른 후 Display in Editor를 선택하면 Editor가 선택한 단위를 표시합니다.

#### **Editor Profiler** 탭

Editor 내에서 Profiler 탭은 프로파일러 실행을 루트 노드로, 프로파일러 단위를 하위 노드로 표시합니다. 후자는 프로파일러 실행 도중 실행된 실제 코드 단위입니다. 이들은 프로파일러 실행 데이터가 수집되는 동안 실행된 익명의 블록, 프로시저, 함수 및 패키지를 포함할 수 있습니다. 라인 항목 프로파일러에서 하위 노드는 실 제 라인 데이터를 포함합니다. 계층 구조 프로파일러에서 하위 노드는 하위 프로그 램 호출을 포함합니다.

이 탭은 데이터에 대한 개요를 제공하지만, Profiler Analysis 창에서 제공하는 그래프 는 제공하지 않습니다.

노드 내 라인 항목을 선택하면 참조된 SQL 소스가 자동으로 열리고 프로파일러가 참조한 라인을 표시합니다.

참고**:** 각 Editor 탭은 개별 Profiler 인스턴스와 연결되므로, 이런 방식으로 코드를 탐 색하면 Profiler 탭의 노드 표시가 재설정될 수 있습니다.

#### 현재 데이터에 대한 *Profiler Analysis* 창을 표시하려면

» **Details**를 누릅니다.

# 실행 가능한 라인 표시기

Editor에서 프로파일 실행 또는 단위를 열고 **show executable line indicators in gutters** 옵 션을 선택했으면 다음과 같이 실행 가능한 라인 표시기가 표시됩니다.

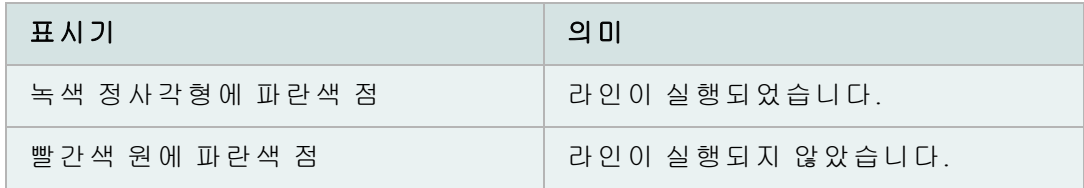

Toad가 장치를 마지막으로 실행한 시기를 알 수 없으면 표준 파란색 점선 표 시기가 표시됩니다.

계층 구조 프로파일러 필터

계층 구조 프로파일링 세션의 결과를 필터링할 수 있습니다. 이것은 사용자에게 유 용한 결과만 표시해야 할 경우에 사용할 수 있습니다.

Toad는 프로파일러가 활성화되었을 때 추가되는 시스템 정보를 자동으로 필터링합 니다. 이러한 정보를 보려는 경우 수동으로 표시할 수 있습니다.

### 필터를 작성하려면

1. Editor 하단의 Profiler 탭에서 그리드를 마우스 오른쪽 버튼으로 누르고 **Filter**를 선택합니다.

참고**:** 필터 옵션이 보이지 않으면 실제로 계층 구조 프로파일러를 사용 중인지 확인하십시오.

- 2. **Add**를 눌러 새 필터를 필터 그리드에 추가합니다. 데이터를 숨기는 데 사용 할 기준을 입력합니다. 필터에 % 와일드카드를 사용할 수 있습니다.
- 3. **Enable** 상자를 선택하거나 선택 취소하여 필터를 활성화하거나 비활성 화합니다.
- 4. 필요한 경우 2단계와 3단계를 반복합니다.
- 5. **OK**를 누릅니다.

# **Query Builder**

Query Builder 창을 통해 Select, Insert, Update 또는 Delete 문의 프레임워크를 빨리 작성 할 수 있습니다. 테이블, 뷰 또는 동의어를 선택하고, 열을 조인하고, 열을 선택하고, 원하는 문장 유형을 작성할 수 있습니다.

참고**:** Query Builder는 질의의 리버스 엔지니어링을 지원합니다. 개발 수명주기 전체 에서 엄격한 테스트를 거쳤더라도 가능한 질의 배열이 워낙 방대하기 때문에, 작성 할 수는 있지만 리버스 엔지니어링할 수 없는 질의가 있을 수 있습니다. ToadforOracle.com에서 이러한 질의를 발견할 경우 Toad 개발 팀에 문의하십시오.

#### *Query Builder*에 액세스하려면

» 기본 도구 모음에서 <sup>38</sup>을 누릅니다..

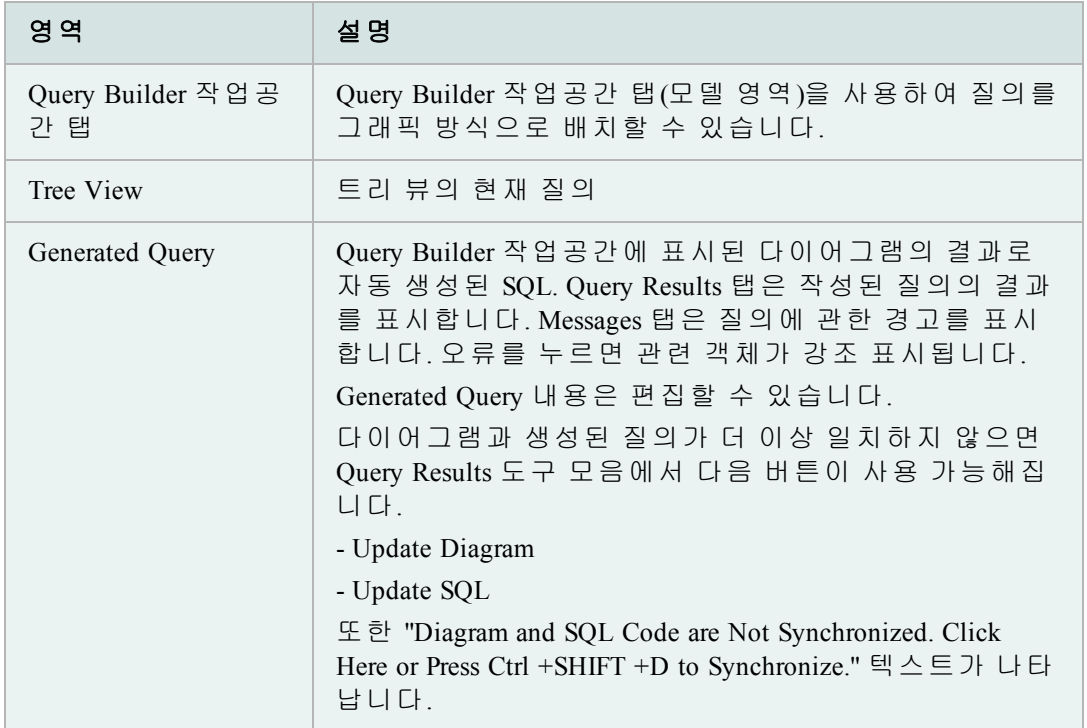

# 참고**:** 또한 **Database | Report| Query Builder**를 선택할 수 있습니다.

### **Query Builder** 탐색

항목을 누르거나 키보드를 사용합니다.

- 위쪽 및 아래쪽 화살표 키는 목록 주변으로 이동합니다.
- 스페이스 키는 상자를 선택 및 취소합니다.
- TAB은 한 영역(테이블, 메뉴, 목록 등) 앞으로 이동합니다.
- SHIFT+TAB은 한 영역 뒤로 이동합니다.

Toad Options 창에서 많은 Query Builder 옵션을 설정하거나 변경할 수 있습니다. 이 창에서 다음 작업을 수행할 수 있습니다.

- <sup>l</sup> 조인 줄 색상을 포함하여 일반 옵션을 설정합니다.
- Query Builder에서 사용할 수 있는 함수를 추가하거나 제거합니다.
- Query Builder의 동작을 제어합니다.

### *Query Builder* 옵션에 액세스하려면

- 1. View 메뉴에서 **Toad Options**를 선택합니다.
- 2. 왼쪽에서 **Query Builder**를 누릅니다.
- 3. 원하는 대로 옵션을 변경한 후 **OK**를 누릅니다.

코드를 모델링할 때 모델에서 열을 제거해야 할 수 있습니다.

### 트리에서 열을 제거하려면

» 제거할 열을 트리 구조의 휴지통으로 끕니다.

#### **Query Builder** 사용 시작

다음 절차에 따라 Query Builder 사용을 빨리 시작할 수 있습니다.

*Query Builder*를 사용하려면

1. Schema Browser, Project Manager, Object Palette 또는 Object Search 창에서 Query Builder 작업공간 탭으로 테이블, 뷰 또는 동의어를 끌어다 놓습니다.

열 옆의 확인란을 눌러 활성 질의의 SELECT 절에 추가하거나 이 절에 서 제거합니다.

- 2. 한 테이블에서 다른 테이블로 열을 끌어다 놓아서 테이블 간 조인을 작 성합니다.
- 3. 트리 뷰 노드에서 해당 열을 마우스 오른쪽 버튼으로 누르고 **Include in** *n* 절을 선택하여 WHERE, GROUP BY, HAVING 또는 ORDER BY 절을 추가합니다. 필 요한 경우 마우스 오른쪽 버튼을 누르고 절에 대한 속성을 조정합니다.
- 4. 새 절을 작성하려면 테이블의 열을 Query Browser 트리 노드의 WHERE, GROUP BY, HAVING 또는 ORDER BY로 끌어다 놓습니다.
- 5. 모델을 디스크에 저장하려면 도구 모음의 **뇌**을 누릅니다.
- 6. 생성된 질의를 보거나 편집하려면 **Generated Query** 탭을 누릅니다.
	- a. 다이어그램을 업데이트하는 경우 SQL 코드가 동기화되어 있지 않으면  $G$ enerated Query 도구 모음의  $\mathbb{S}^3$ 을 눌러 코드를 업데이트합니다.
	- b. 코드를 업데이트하는 경우 Generated Query 도구 모음의 이 을 눌러 다 이어그램을 업데이트합니다.
- 7. 질의를 Editor에 복사하려면  $\overrightarrow{2}$ 을 누릅니다.

Query Builder의 모델 영역이 11.5에서는 Query Builder 작업공간 탭을 제공하도 록 개선되었습니다.

Query Builder 탭에서 을 눌러 INLINEVIEW 탭을 엽니다.

행/열 조합을 포함한 페이지에 번호가 매겨집니다.

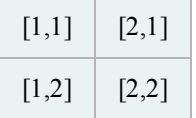

중첩된 링크와 in-select 하위 질의 링크가 다음과 같이 나타납니다.

- 파선으로 표시된 하위 질의
- Union 유형을 나타내는 기호로 표시된 Union 질의. Union 유형을 변경하려면 선을 두 번 누릅니다.

Query Builder 작업공간을 사용하여 테이블, 뷰 및 동의어를 시각적으로 결합하 거나 조작할 수 있습니다. 테이블 머리글을 누르고 테이블을 모델 영역 어디로 든지 끌 수 있습니다.

# 자신의 조인을 설정하려면

» 한 테이블의 열을 다른 테이블 열로 끕니다. 선이 그려지면 선을 두 번 눌러 Inner Join vs. Outer Join 또는 Join Test와 같은 속성을 조정할 수 있습니다. 예를 들어, 같음(=), 보다 작음(<), 보다 큼(>) 등입니다.

### 질의에 대한 열을 지정하려면

» 원하는 각 열에 대한 확인란을 누릅니다. 상자에 확인 표시가 표시됩니다. 선 택한 열의 정보가 탐색 트리에 표시되고, 열이 질의에 포함됩니다.

참고**:** 선택한 테이블 열이 없는 경우 모든 열이 질의에 포함됩니다.

*F4* 설명

F4 키를 사용하여 설명 항목에서 설명한 대로 선택한 테이블을 설명할 수 있 습니다. **F4** 키를 누를 때 테이블을 선택하지 않은 경우 마지막으로 선택된 테이블이 설명됩니다.

# 조인을 보려면

» 도구 모음의 <sup>D</sup>D 을 누르거나 Modeler에서 **조인 줄**을 두 번 누릅니다.

Query Builder에서 생성된 SQL에서 WHERE 절을 두 가지 방법(개별 WHERE이나 글로 벌 WHERE)으로 작성할 수 있습니다.

### *Where* 절을 작성하려면

- 1. 다음 중 하나를 수행합니다.
	- <sup>l</sup> SELECT 노드 아래 열을 마우스 오른쪽 버튼으로 누르고 **Include in Where Clause**를 선택합니다.
	- select 노드에서 WHERE 노드로 열을 끕니다.

조건을 추가하고 적용할 외부 조인을 선택하거나 지웁니다.

참고**:** 고급 질의를 작성하려면 Complex 탭을 누른 후 맨 위 상자에 코드를 입 력하거나 함수 및 데이터 필드를 두 번 눌러 코드를 입력하십시오.

2. **OK**를 누릅니다.

모든 조건이 추가될 때까지 반복합니다.

참고**:** WHERE 절에 여러 열을 추가할 때 열은 자동으로 배치됩니다.

3. 조건이 AND가 아닌 OR 조건이어야 하는 경우 조건을 마우스 오른쪽 버튼으 로 누르고 OR를 선택합니다.

# 글로벌 *WHERE* 절을 작성하려면

- 1. 테이블 모델 영역에서 마우스 오른쪽 버튼을 누릅니다.
- 2. SQL | Global Where Clauses를 선택합니다.
- 3.  $\mathbf{\dot{+}}$ 을 누릅니다.
- 4. 조건을 입력하거나 작성합니다.
- 5. **OK**를 눌러 정의 창을 닫습니다.
- 6. **OK**를 누릅니다.

#### 예

다음 질의를 구성하려면

SELECT DEPT.DEPTNO, DEPT.DNAME, DEPT.LOC

FROM DEPT

WHERE (((UPPER  $(RTRIM (DNAME)) = 'SALES') AND (DEPT. DEPTNO < 40) ) AND$  $((DEF. LOC = 'CHICAGO') OR ((DEF.LOC IS NULL = '''))$ 

### 다음과 같이 하십시오.

- 1. **Query Builder**를 엽니다.
- 2. **Object Palette**에서 Scott 스키마를 선택하고 DEPT 테이블을 두 번 눌러 모델에 추가합니다.
- 3. **DEPT**를 마우스 오른쪽 버튼으로 누르고 **Select All**을 선택합니다.
- 4. **DEPTNO** 열을 **WHERE** 노드로 끕니다.
- 5. 연산자 상자에서 <을 선택하고 **Constant**를 누른 후 조건 상자에 **40**을 입 력합니다.
- 6. **OK**를 누릅니다.
- 7. **LOC** 열을 **WHERE** 노드로 끕니다.
- 8. WHERE 정의 대화상자에서 **Expert** 탭을 누릅니다. **OK**를 눌러 확인합니다.
- 9. SQL Operators 영역에서 **IS NULL**을 두 번 누른 다음 **OK**를 누릅니다.
- 10. 트리 뷰에서 **DEPTNO**를 **LOC** 위로 끕니다.
- 11. **LOC** 열을 마우스 오른쪽 버튼으로 누르고 **OR**를 선택합니다.
- 12. **OR | LOC**를 마우스 오른쪽 버튼으로 누르고 **Properties**를 선택합니다. 연산자 상자에서 =를 선택하고 **Constant**를 누른 후 조건 상자에 **CHICAGO**를 입력합니다.
- 13. **OK**를 누릅니다.
- 14. 테이블 모델 영역(테이블 이미지 주변 영역)에서 마우스 오른쪽 버튼을 누르 고 **SQL | Global Where**를 선택합니다. <sup>★</sup>을 누릅니다.
- 15. 맨 위 편집 상자에서 **(UPPER (RTRIM (DNAME))) = 'SALES'**를 입력합니다.
- 16. **OK**를 누른 다음 다시 **OK**를 누릅니다.

생성된 질의를 봅니다. 해당 질의는 위에서 설명한 대로 표시되어야 합니다.

두 가지 방법 중 하나를 사용하여 Query Builder에서 생성된 SQL의 Having 절을 자동 으로 작성할 수 있습니다.

참고: HAVING 절을 작성하려면 GROUP BY 노드에 열을 추가했어야 합니다.

HAVING 항목은 <expression1> <operator> <expression2> 형식이어야 합니다.

#### *HAVING* 절을 작성하려면

- 1. 다음 중 하나를 수행합니다.
	- <sup>l</sup> 트리에서 원하는 열을 마우스 오른쪽 버튼으로 누르고 **Include in Having Clause**를 선택합니다.
	- 테이블 모델 영역의 테이블에 있는 열을 HAVING 절로 끕니다.
- 2. 조건을 입력하거나 작성합니다.
- 3. **OK**를 누릅니다.
- 4. 완료할 때까지 반복합니다.

#### *Global HAVING* 절

Global HAVING 절을 포함하려면 GROUP BY 절도 있어야 합니다.

### *Global HAVING* 절을 작성하려면

- 1. 테이블 모델 영역에서 마우스 오른쪽 버튼을 누릅니다.
- 2. **SQL | Global Having**을 선택합니다.
- 3. **Add** 버튼을 누릅니다.
- 4. 조건을 입력하거나 작성합니다.
- 5. **OK**를 눌러 정의 창을 닫습니다.
- 6. **OK**를 누릅니다.

```
예
```
다음 질의를 구성하려면

SELECT emp.empno, emp.ename, emp.job, emp.mgr, emp.sal,

emp.comm, emp.deptno

FROM emp

GROUPBY emp.deptno, emp.comm, emp.sal, emp.mgr, emp.job,

emp.ename, emp.empno

HAVING((emp.sal + NVL (emp.comm,0)>4000))

다음과 같이 하십시오.

- 1. **Query Builder**를 엽니다.
- 2. Object Palette에서 Scott 스키마를 선택합니다.
- 3. **EMP** 테이블을 두 번 눌러 모델에 추가합니다.
- 4. **EMP**를 마우스 오른쪽 버튼으로 누르고 **Select All**을 선택한 다음 **Hiredate**를 선택 취소합니다.
- 5. DEPTNO, COMM, SAL, MGR, JOB, ENAME 및 EMPNO를 **Group by** 노드로 끕니다.
- 6. 테이블 모델 영역에서 마우스 오른쪽 버튼을 누르고 SQL | **Global Having**을 선 택합니다. ╋을 눌러 새로운 Global Having 절을 추가합니다.

다음을 나타내는 Having 절을 입력합니다.

```
EMP.SAL + NVL(EMP.COMM, 0) > 4000
```
7. **OK**를 두 번 누릅니다.

생성된 질의를 봅니다. 해당 질의는 위에서 설명한 대로 표시되어야 합니다. 이 질 의는 급여와 보너스의 합계가 4000이 넘는 직원을 모두 선택합니다.

NVL 명령은 지정된 열의 null 값을 지정한 값(이 경우 0)으로 대체합니다.

하위 질의 또는 중첩된 하위 질의를 쉽게 작성할 수 있습니다. FROM 절 또는 WHERE 절에서 하위 질의를 작성할 수 있습니다.

하위 질의에 배치될 테이블 영역 또는 현재 문장에서 직접 열을 끌어야 합니다.

아래 방법 중 하나를 사용하여 하위 질의를 시작한 후 일반 질의처럼 하위 질의를 작성하십시오.

### *WHERE* 절에서 하위 질의를 작성하려면

- 1. **WHERE** 노드로 열을 끕니다.
- 2. Condition 대화상자에서 단순 또는 복합 모드를 사용합니다.

**Nested Subquery**를 누를 경우 새로운 하위 질의가 작업공간에 작성됩니다.

#### *EXISTS* 하위 질의를 작성하려면

- 1. 트리 뷰에서 **WHERE** 절을 마우스 오른쪽 버튼으로 누릅니다.
- 2. **Add EXISTS Subquery** 또는 **Add NOT EXISTS Subquery**를 선택합니다.

# *FROM* 노드에서 하위 질의를 작성하려면

- 1. 트리 뷰에서 **FROM** 절을 마우스 오른쪽 버튼으로 누릅니다.
- 2. **Add | New Named Subquery**(또는 **New Inline View**)를 선택합니다.

# 질의 리버스 엔지니어링

Query Builder는 중첩된 하위 질의 및 계산된 필드를 리버스 엔지니어링할 수 있습니 다. Query Builder에서 작성되지 않은 질의를 리버스 엔지니어링할 수 있습니다.

### 질의를 리버스 엔지니어링하려면 다음 작업 중 하나를 수행하십시오*.*

- » Query Builder에서 질의를 직접 Generated Query 탭에 입력하고 Generated Query 도구 모음의 <sup>''생</sup>'을 눌러 작업공간의 다이어그램을 업데이트합니다.
- » Editor에서 질의를 마우스 오른쪽 버튼으로 누르고 **Send to Query Builder** 를 누릅니다.

Query Builder는 다음 유형의 문장을 지원합니다.

- SELECT
- $\bullet$  INSERT
- $\bullet$  UPDATE
- DELETE

SELECT 및 DELETE 문의 복합 지원과 INSERT 및 UPDATE 문의 제한된 지원이 있습니다.

• VALUES 절에는 상수 값을 사용할 수 없습니다.

예를 들어, INSERT INTO "TABLE" VALUES ('a', 'b')는 리버스 엔지니어 링 시 열 이름을 변수 이름으로 사용하여 바인드 변수로 변경합니다(예: INSERT INTO "TABLE" VALUES (:col1, :col2)).

• 하위 질의를 포함한 INSERT 문은 리버스 엔지니어링할 수 없습니다.

예: INSERT INTO "TABLE" SELECT \* FROM "TABLE1".

SET 절에 하위 질의를 포함한 UPDATE 문도 리버스 엔지니어링할 수 없습니다.

예: UPDATE "TABLE" SET COLUMN1 = (SELECT COLUMN1 FROM "TABLE1").

#### **Generated Query** 탭

이 탭은 자동으로 생성된 SQL 문을 나열합니다. 모델 또는 Criteria 열을 변경하면 자 동으로 SQL 문이 다시 생성됩니다.

### 질의를 클립보드에 복사하려면

» 다음 중 하나를 수행합니다.

- <sup>l</sup> 질의를 선택하고 **CTRL+C**를 누릅니다.
- <sup>l</sup> **Send text to clipboard** 버튼을 누릅니다.
- <sup>l</sup> 질의를 선택한 후 마우스 오른쪽 버튼을 누르고 **Copy**를 선 택합니다.

## 질의를 *Editor*로 보내려면

» Generated Query 도구 모음에서 을 누릅니다.

# **ANSI** 구문 생성

Generated Query 탭에서 SQL 문을 변환하거나 Toad Options | Query Builder에서 자동으 로 ANSI 구문을 작성하도록 Query Builder를 설정할 수 있습니다.

### *Query Builder*에서 *SQL* 문을 변환하려면

» Generated Query 탭에서 변환할 질의를 선택하고 **ANSI join syntax** 버튼을 누릅니다.

# 질의를 조정하려면

- 1. Generated Query 탭에서 « 드롭다운을 누릅니다.
- 2. 다음 중 하나를 선택합니다.
	- SQL Optimizer
	- Oracle Tuning Advisor

# 질의 결과

이 그리드는 생성된 질의를 실행한 결과를 표시합니다. 질의 삽입, 업데이트 및 삭 제는 Editor 창에서만 실행할 수 있습니다.

# 질의 결과 그리드에 액세스하려면

» Query Builder에서 **Query Results** 탭을 누릅니다.

테이블 또는 열을 변경한 후 Query Results 탭을 누르면 데이터를 다시 질의할지 여 부를 묻는 메시지가 표시됩니다.